[www.mWater.co](http://www.mwater.co)

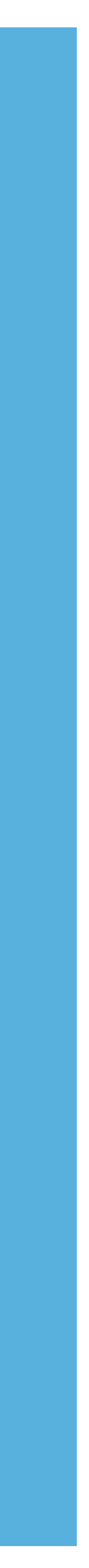

# mWater Portal Training

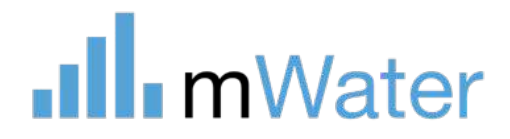

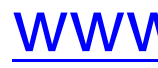

# mWater Portal Training

### Modules:

- 1. [Portal overview](#page-2-0)
- 2. [Core concepts](#page-15-0)
- 3. [Surveys -](#page-19-0) Design
- 4. Surveys [Deployments](#page-46-0)
- 5. Surveys [Cleaning and managing survey data](#page-55-0)
- 6. [Sites](#page-61-0)
- 7. [Data visualization](#page-74-0)
- 8. [Organizations and user management](#page-111-0)
- 9. [Issues](#page-122-0)

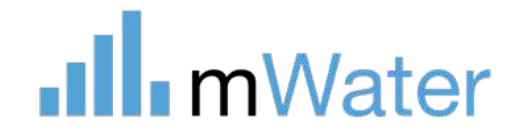

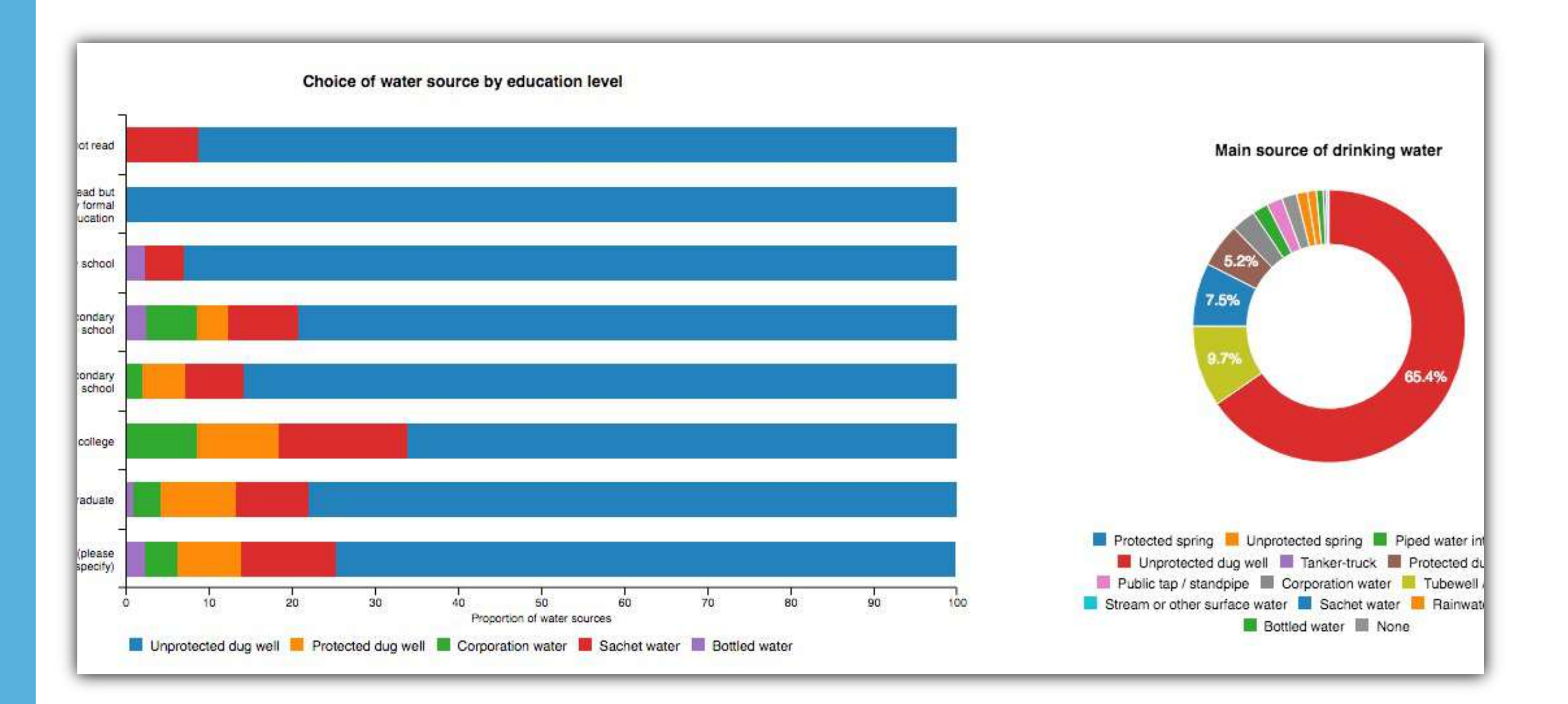

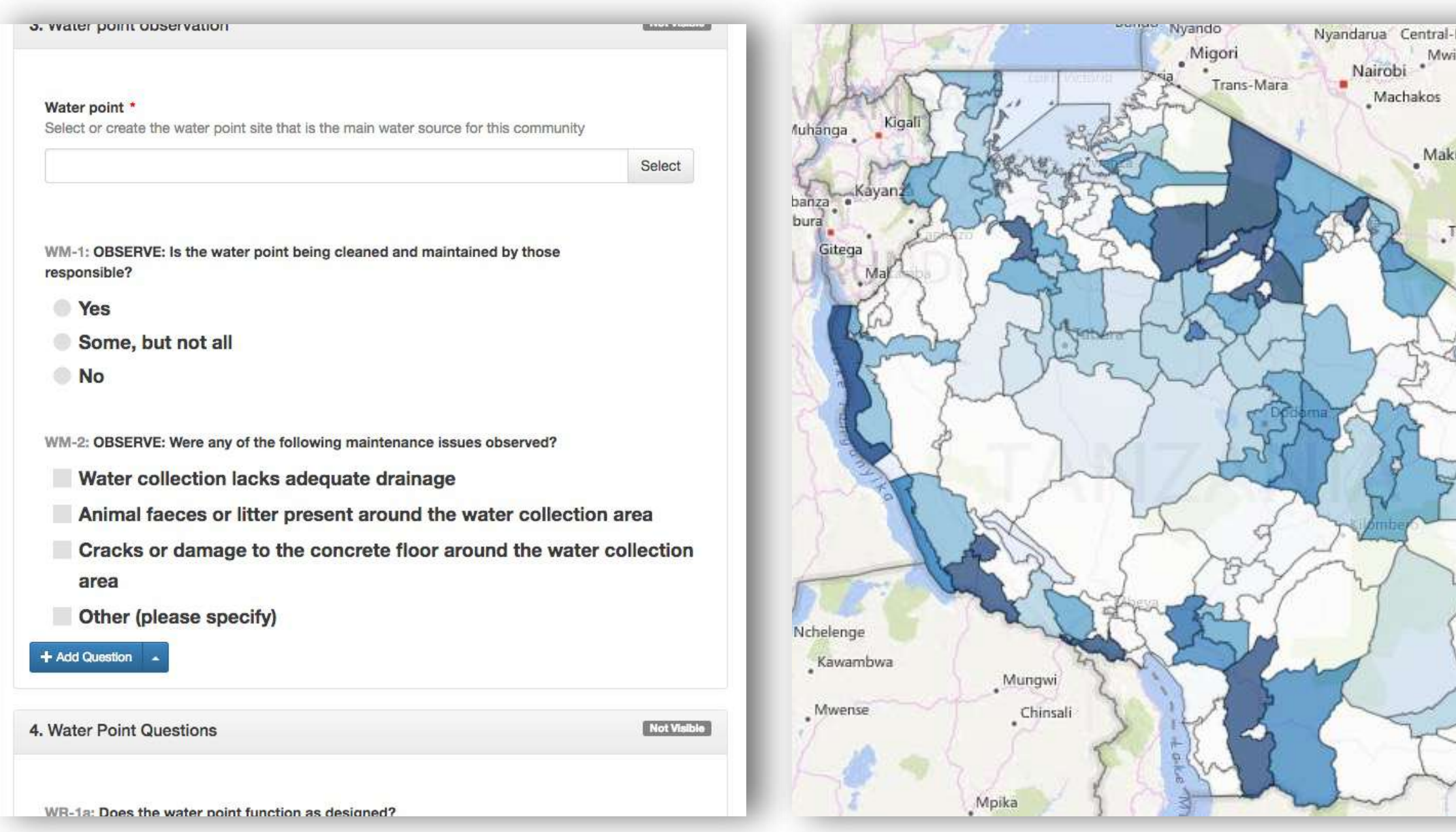

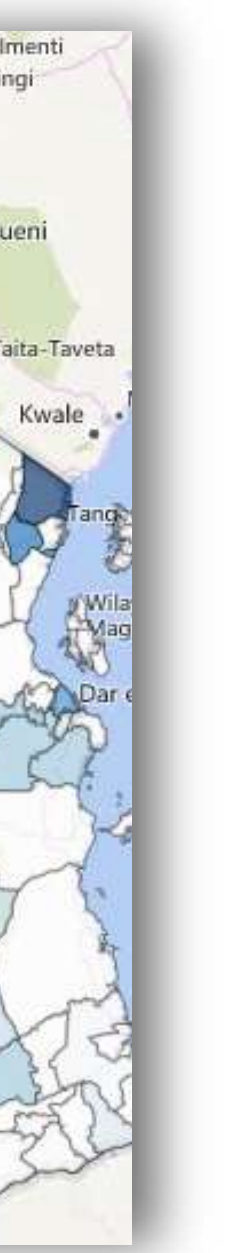

### Local NGOs and researchers

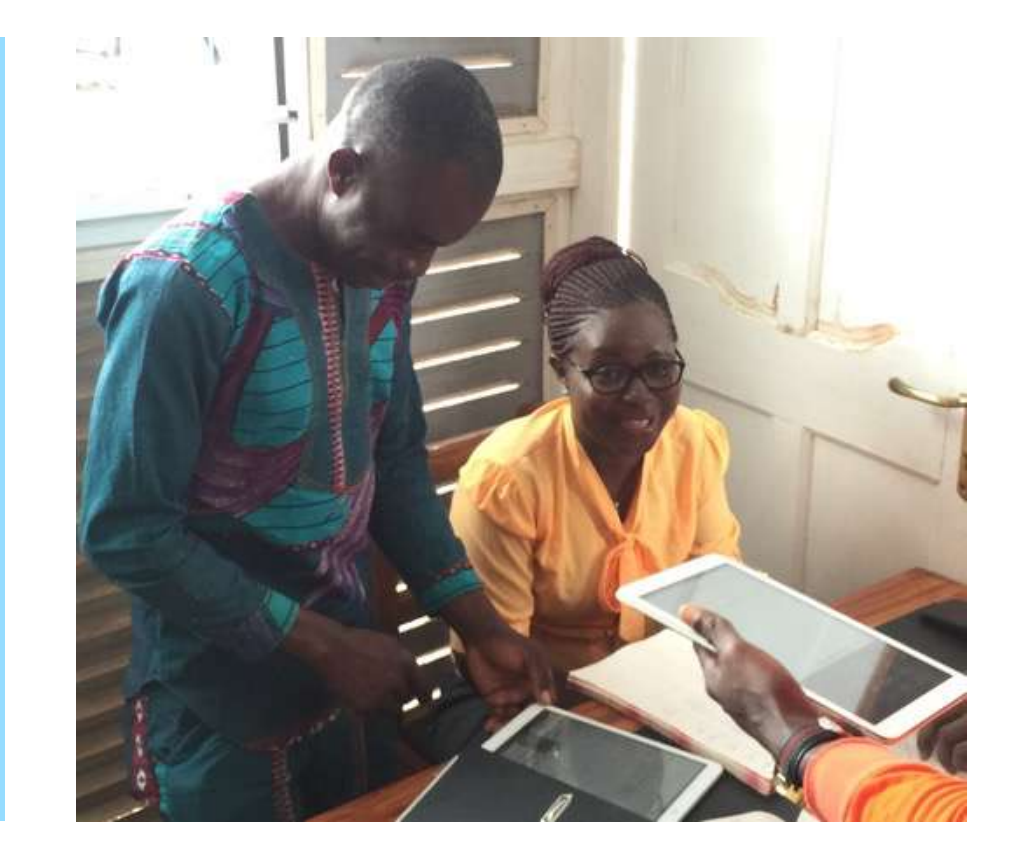

### **Governments** and utilities

International organizations and large NGOs

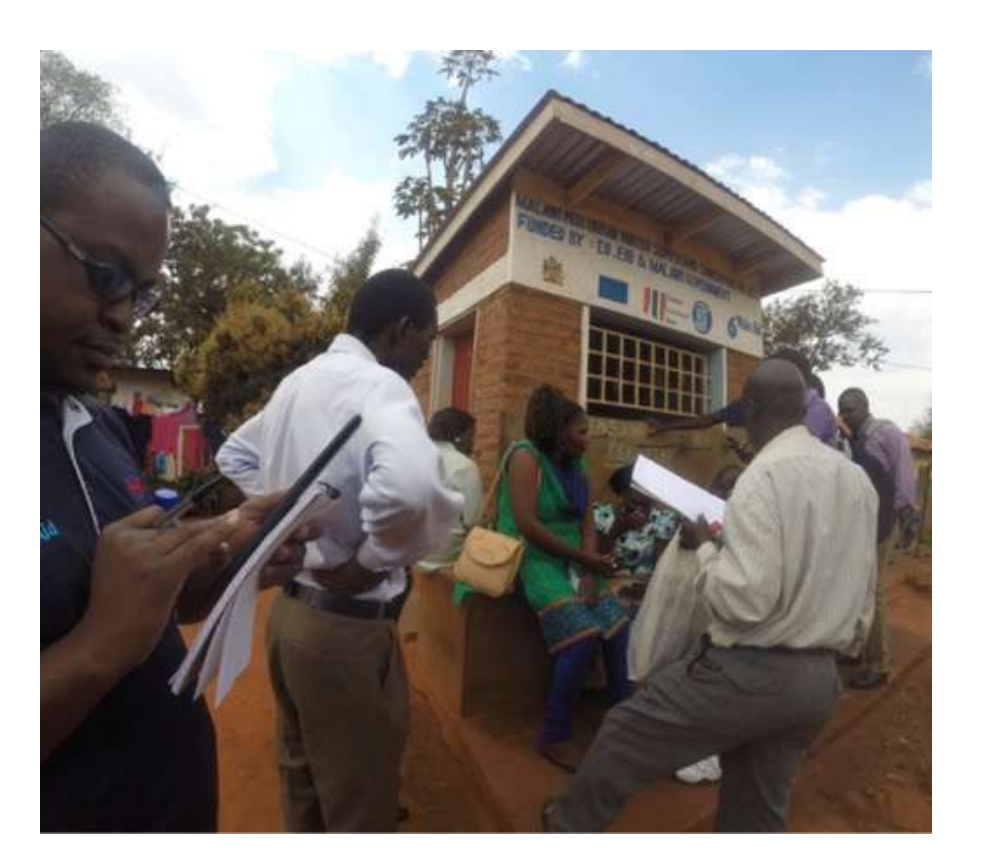

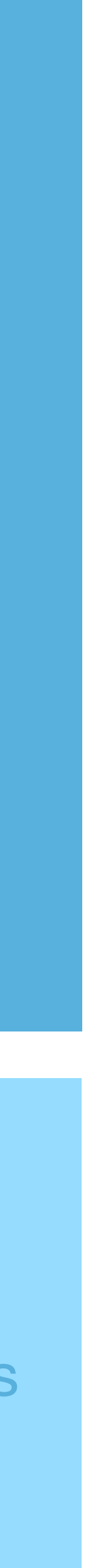

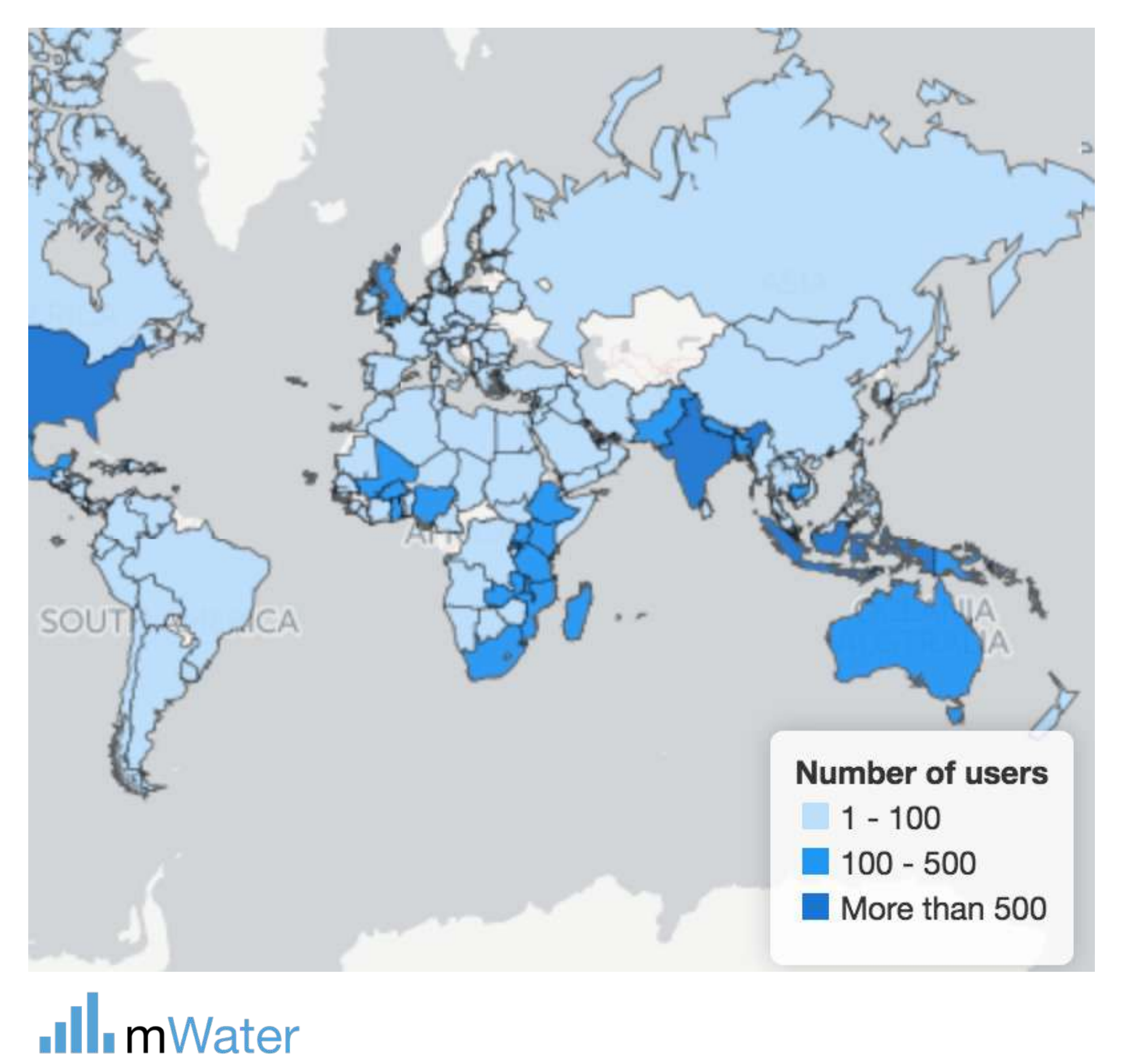

<span id="page-2-0"></span>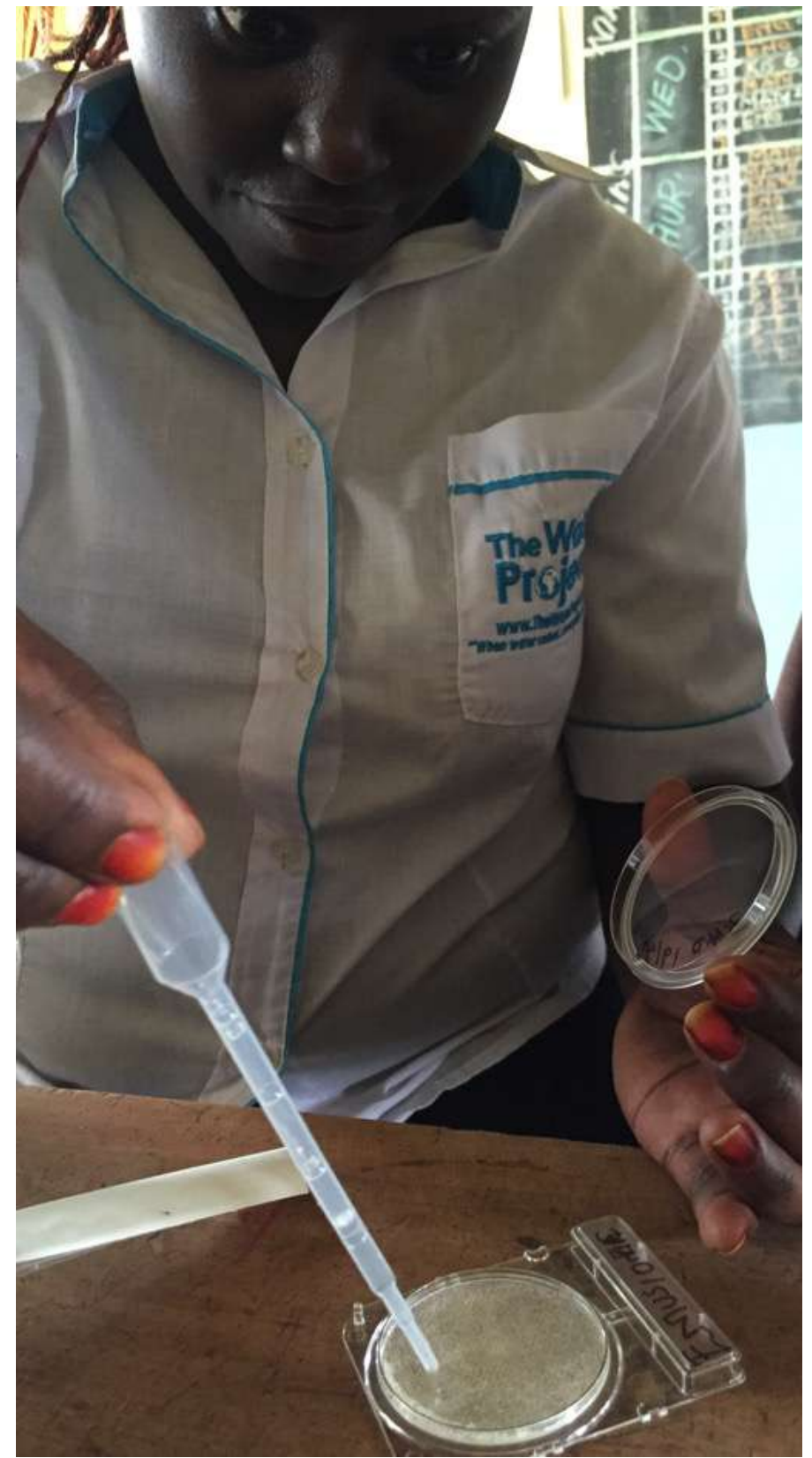

# **Section**

Topics:

- About mWater
- What can you do with mWater?
- Accessing and exploring the Portal

### Portal overview

# About mWater

mWater is a mobile data collection and analysis platform which is **free for unlimited use!**

Used by 100,000+ users in 187 countries

mWater Surveyor

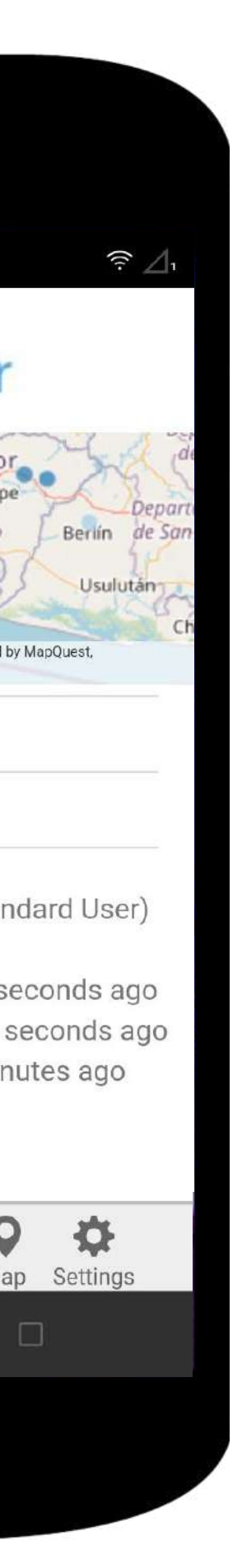

te La Pa

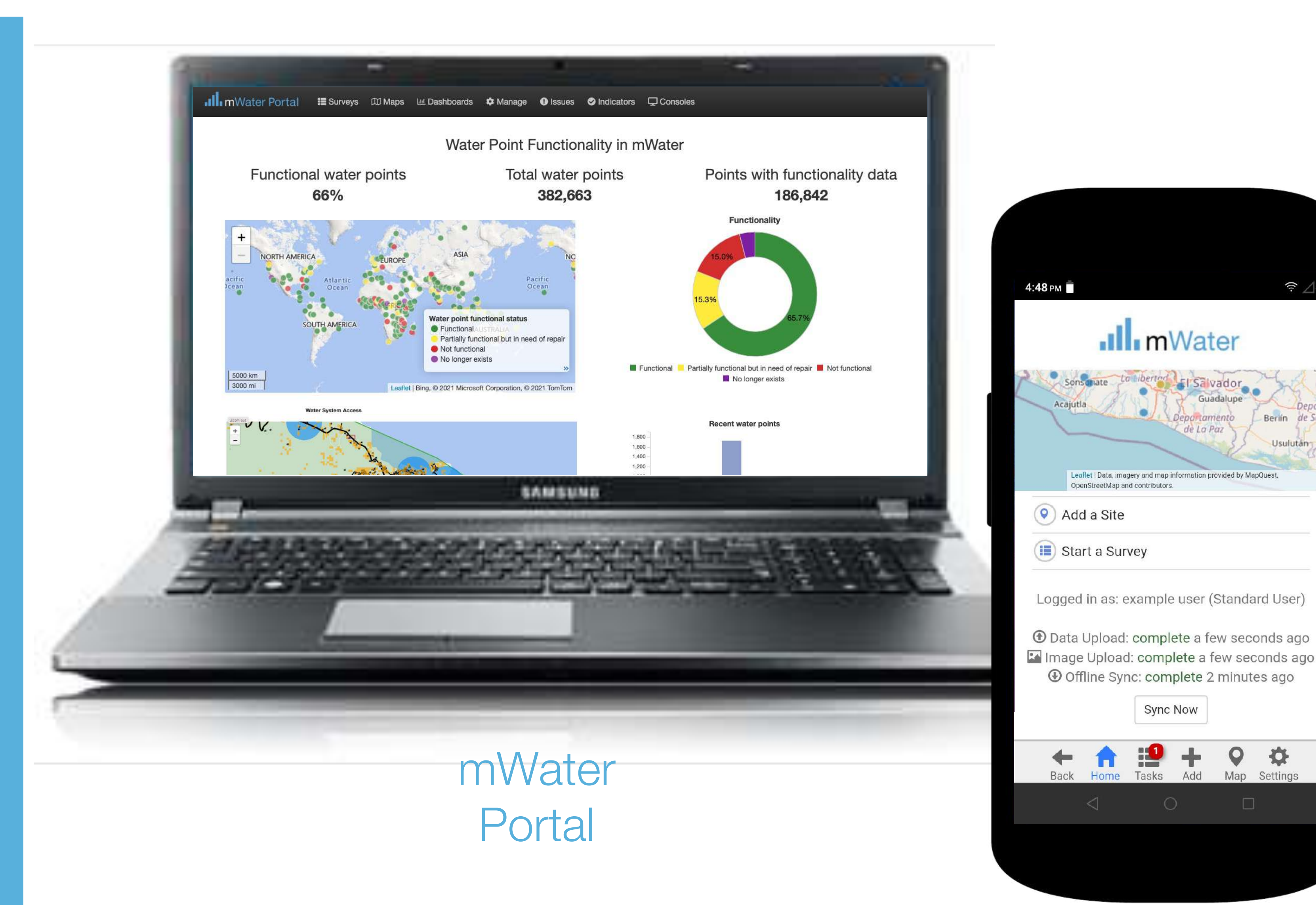

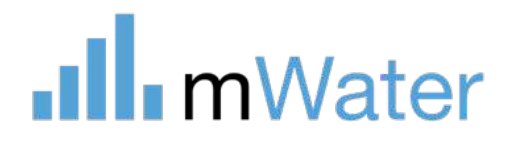

mWater consists of two main components:

- **1. mWater Surveyor –** Mobile app for [Android,](https://play.google.com/store/apps/details?id=co.mwater.clientapp&hl=en_US&gl=US) [iPhone,](https://apps.apple.com/us/app/mwater-surveyor/id1161954151) & [web](https://app.mwater.co/)
- Data collection Online & offline
- **2. mWater Porta**l Website at [portal.mwater.co](http://portal.mwater.co/)
- Design of data collection (Surveys, sites, issues, etc)
- Survey deployment and assignment
- Data approvals and cleaning
- Visualization, analysis, sharing and export

### What can you do with the mWater platform?

**1. Surveying –** A one-time or infrequent data collection activity

*e.g. sampled household survey*

**2. Monitoring, evaluation, and learning (MEL) –** A recurring data collection, learning and adaptation cycle

*e.g. annual water point updates*

**3. Management –** A regular process of identifying, assigning, performing, and responding to tasks (in addition to MEL)

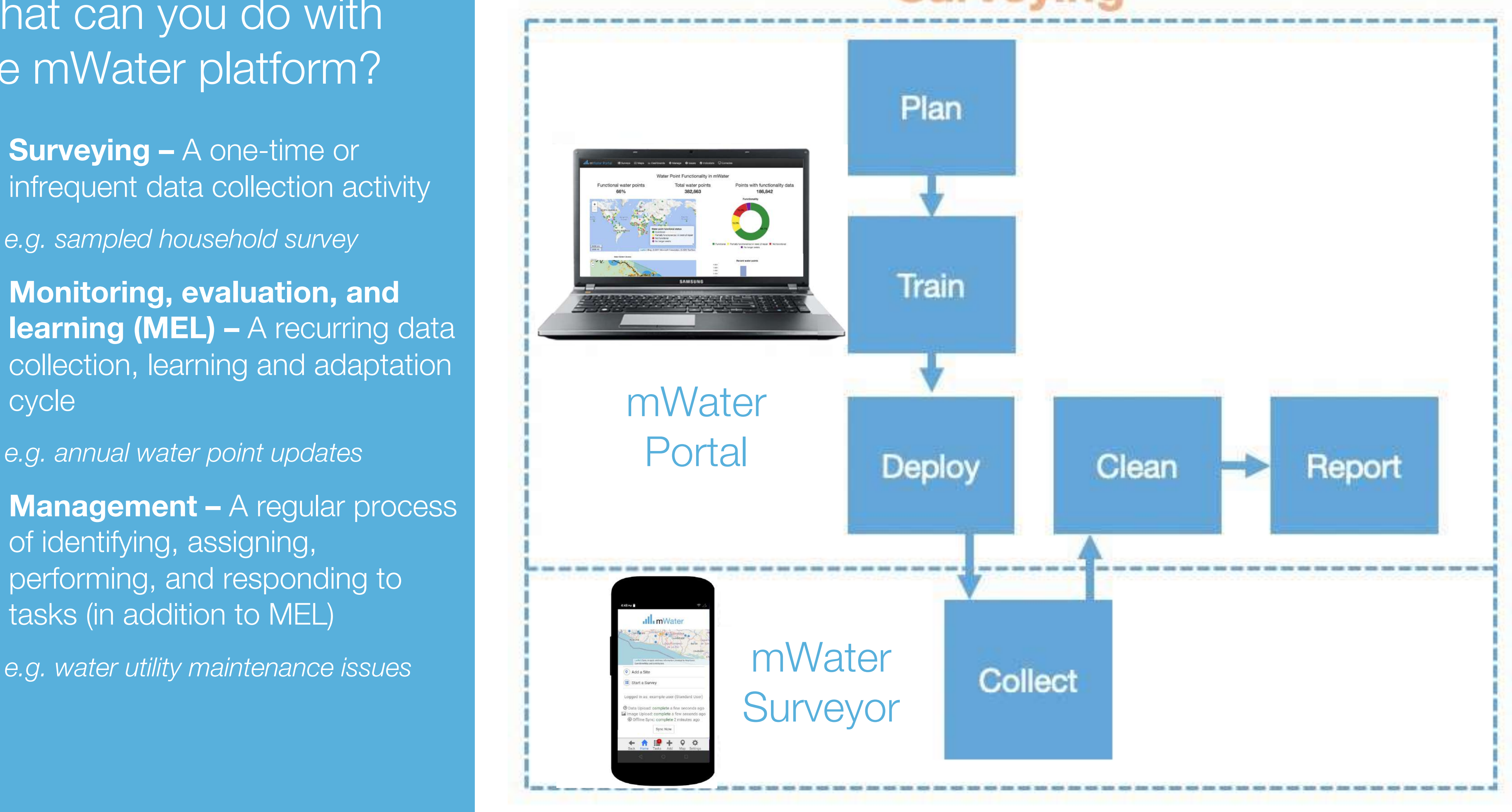

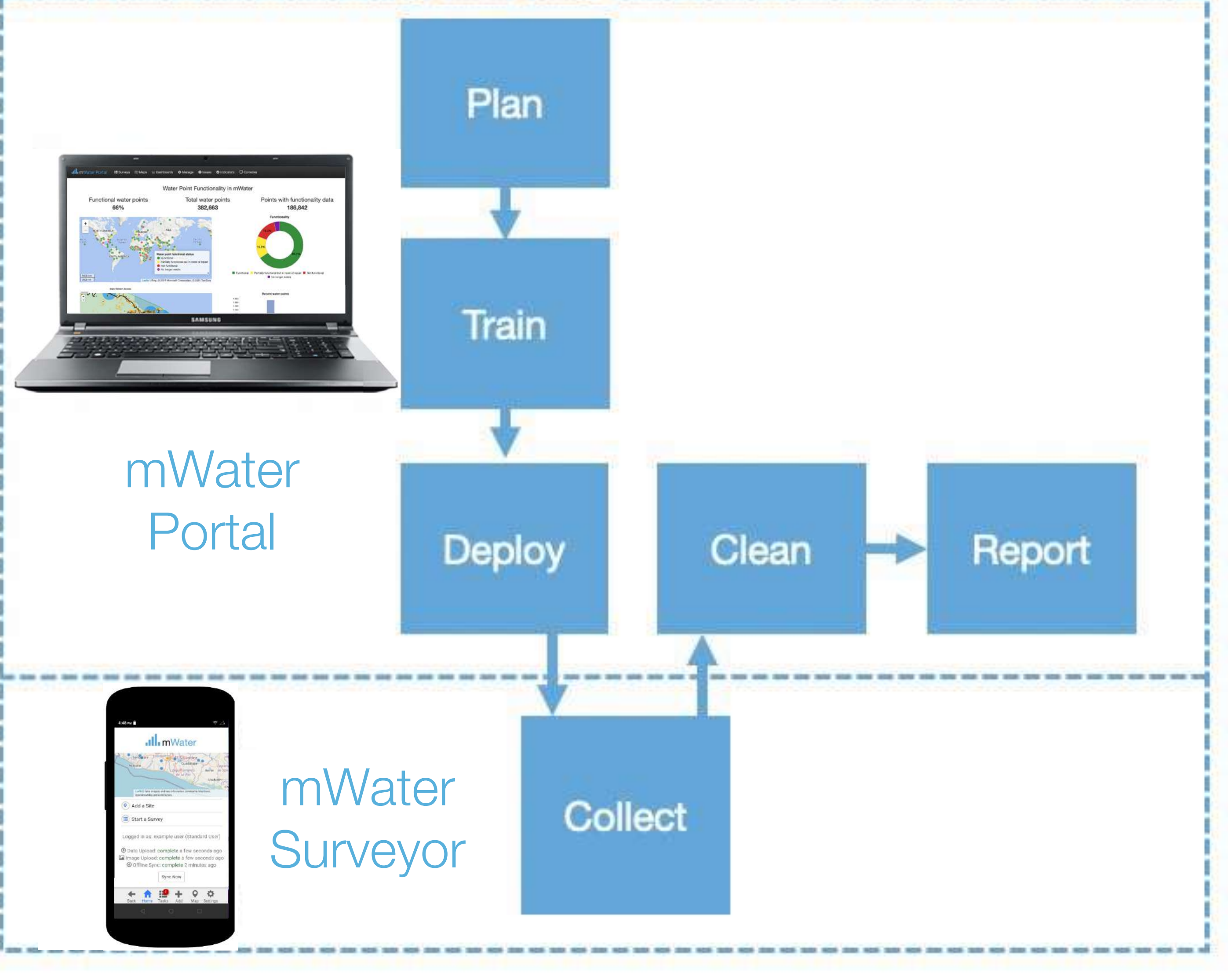

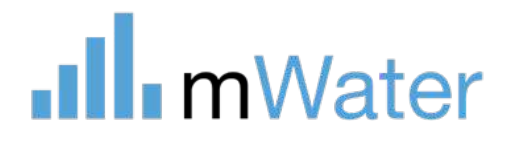

### **Surveving**

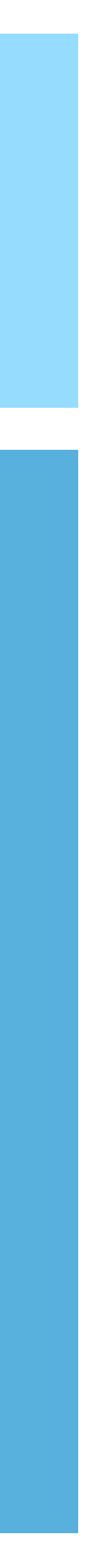

# Accessing the portal

#### 1: Portal overview

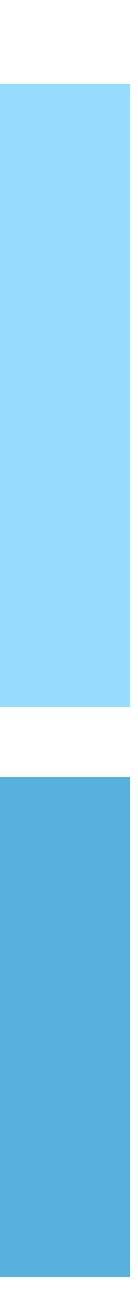

- To access the portal:
- 1. Go to <https://portal.mwater.co/>
- 2. If you **do not already** have an account:
	- a) Click the Signup button
- b) Enter in your information and click **Signup**
- 3. If you **already have** an account:
	- a) Click the **Login** button
	- b) Enter in your **username or email address** and the password
	- c) Click the **Login** button

**Note:** The same mWater account is used for both the Portal and Surveyor app

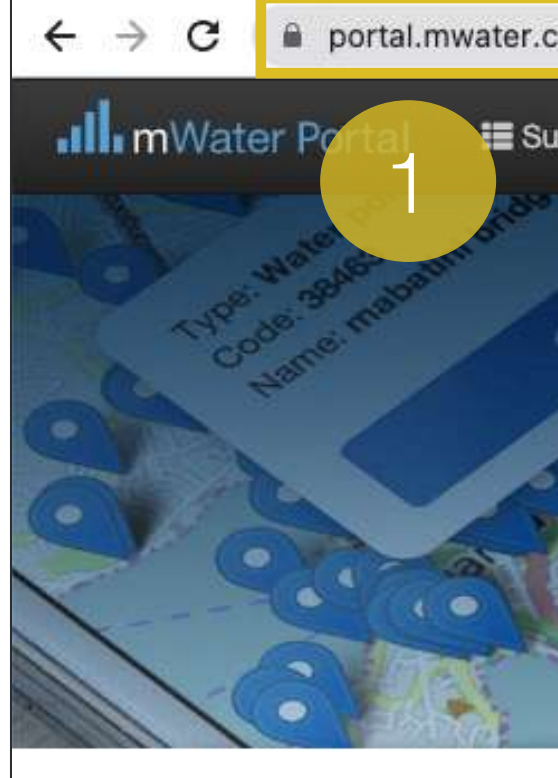

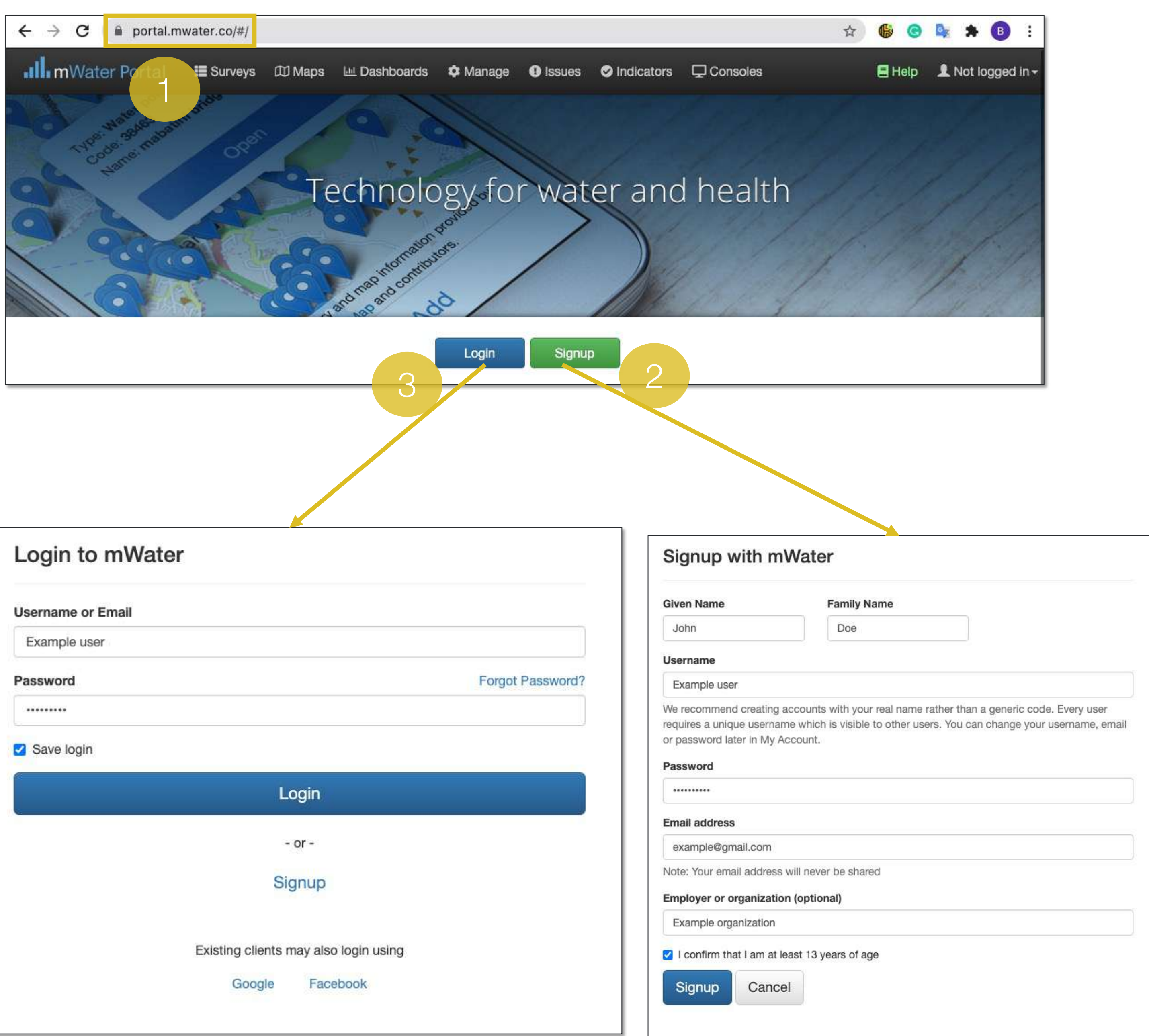

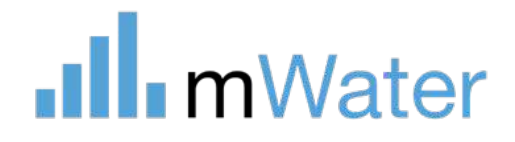

## Portal tabs -Surveys

### 1: Portal overview

### Surveys –

- 1. Design, translated, assign, and deploy survey forms
- 2. Clean and approve completed survey responses
- 3. Visualize and report survey data in maps, graphs, tables, and more

The **Survey** is the questionnaire template that is used when creating new survey responses *e.g. Water point survey*

The **Survey responses** are the individual questionnaires which are created for each visit *e.g. Khamasa well report, March 2020*

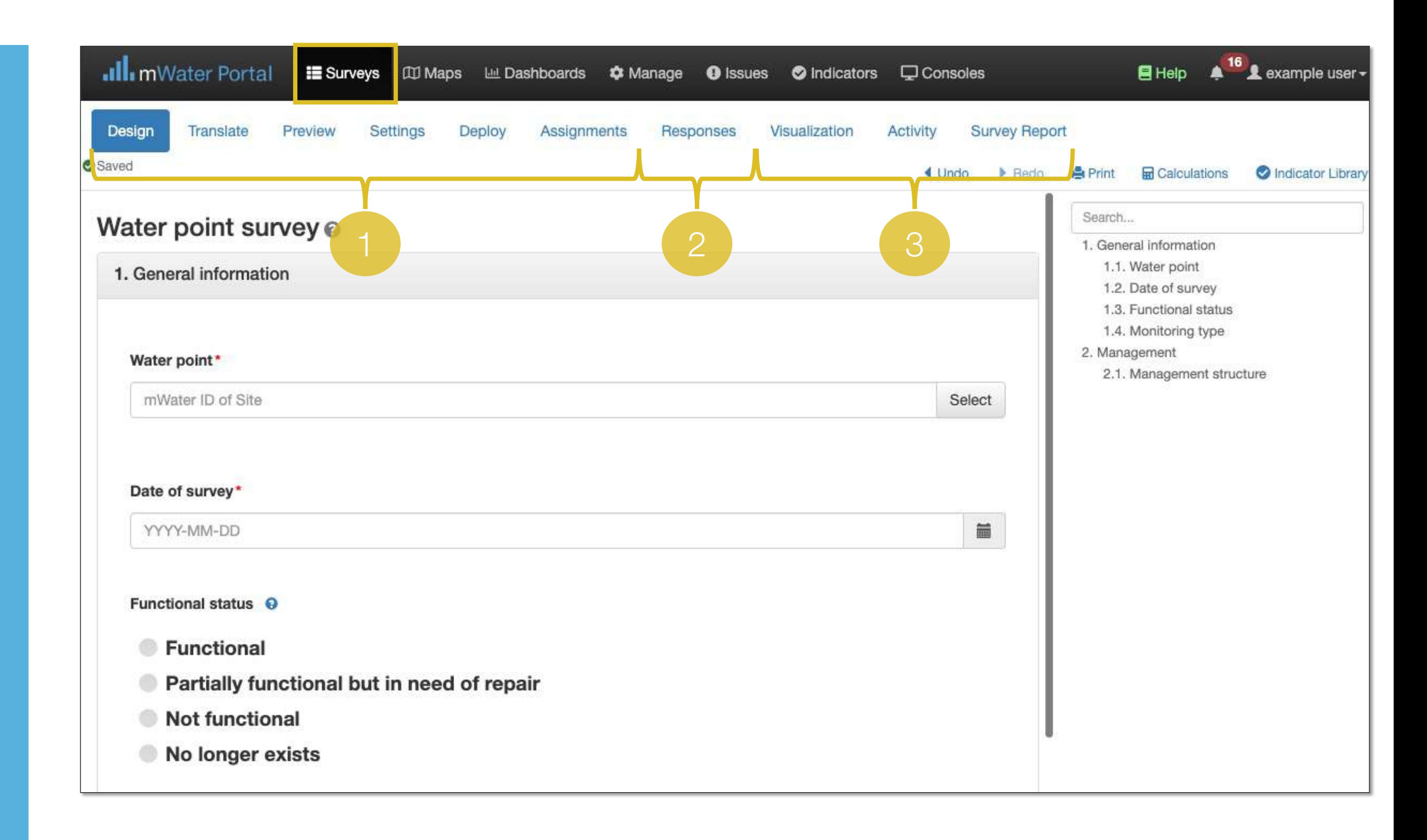

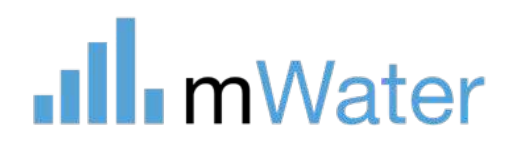

### 1: Portal overview

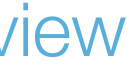

# Tabs - Maps

**Maps –** Displays location data on a full -page map

- Create, share, and export multi layered maps
- Display mWater data points, lines, regions and grids
- Customize the symbology and perform spatial analytics on the data
- Can show population and custom basemaps

*Note: The map tab displays full-page maps, which can be added tabs within multi-tabbed Consoles.*

*Map modules are smaller maps which can be integrated on the same page as other modules like graphs, tables, etc.*

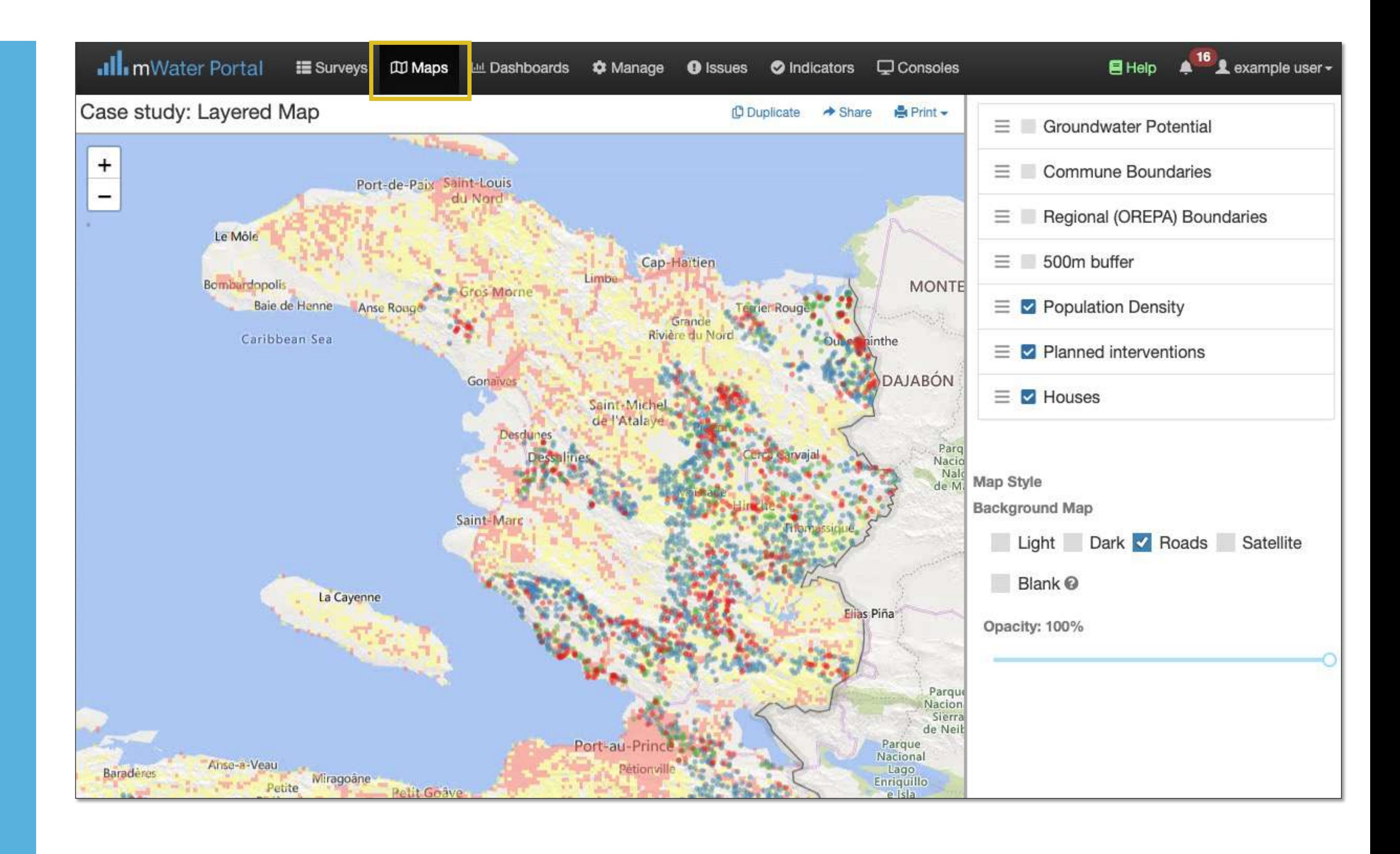

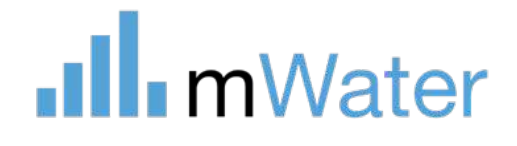

### Tabs - Dashboards

1: Portal overview

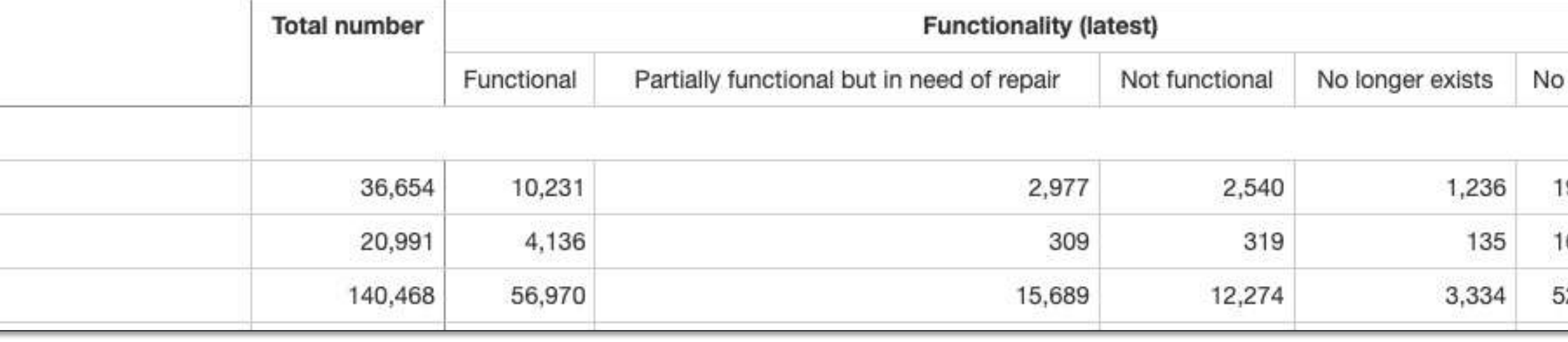

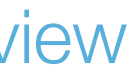

**Dashboards - Individual pages** which can contain many data visualization widgets e.g. maps, graphs, tables

Dashboards allow users to:

- Filter, search, and drilldown into the data
- Print and export data and reports
- Share data with other users or via a shareable/embeddable link

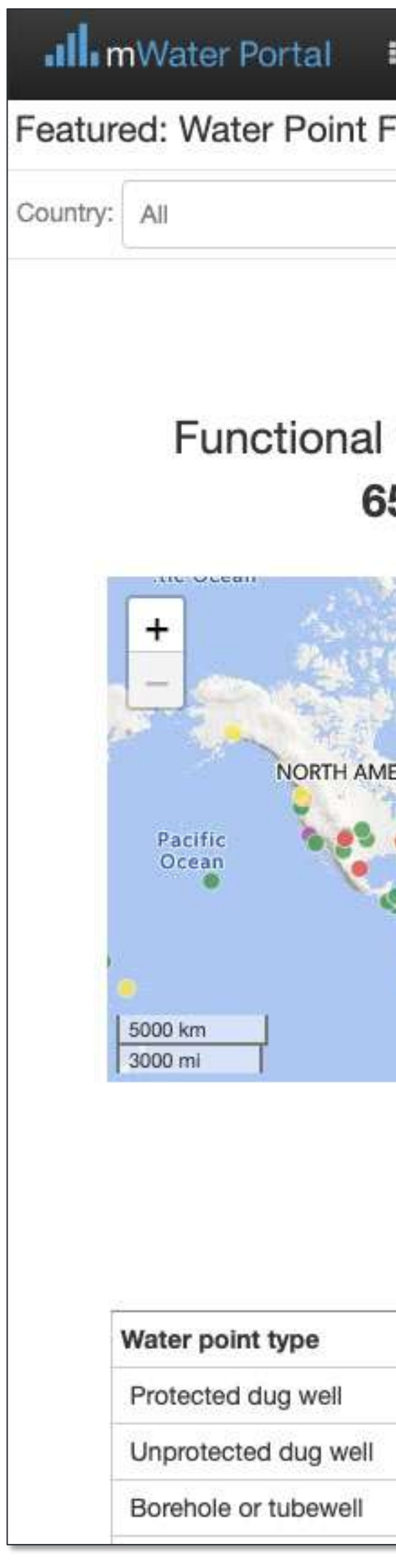

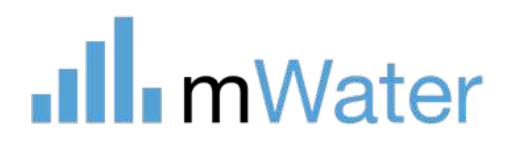

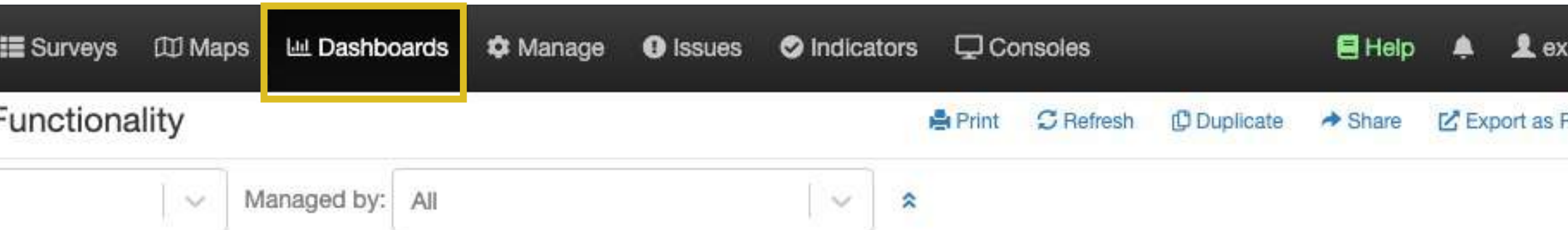

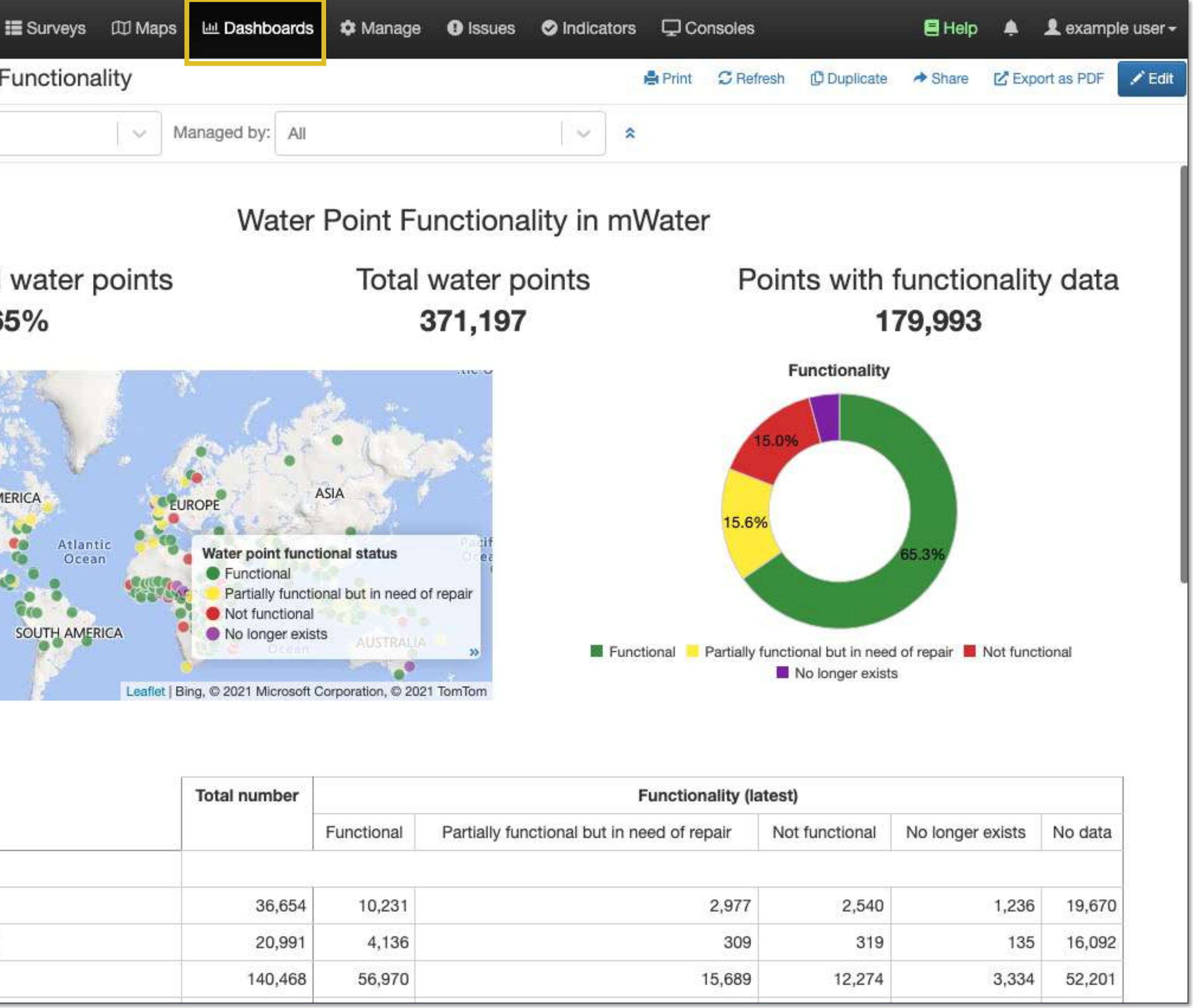

# Tabs - Manage

### 1: Portal overview

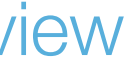

**Manage –** Users can manage site data, organizations and documents

- 1. Site data are locations which can be monitored over time
- 2. Organizations can be used to create hierarchal branches of roles and permissions
- 3. Datagrids are live data spreadsheets

**Ill** mWater

- 4. Water systems is an interface for managing piped water systems
- 5. Site approvals is where administrators can approve changes made to sites
- 6. Reference documents of any type can be stored for individual users or for an organization

#### Manage

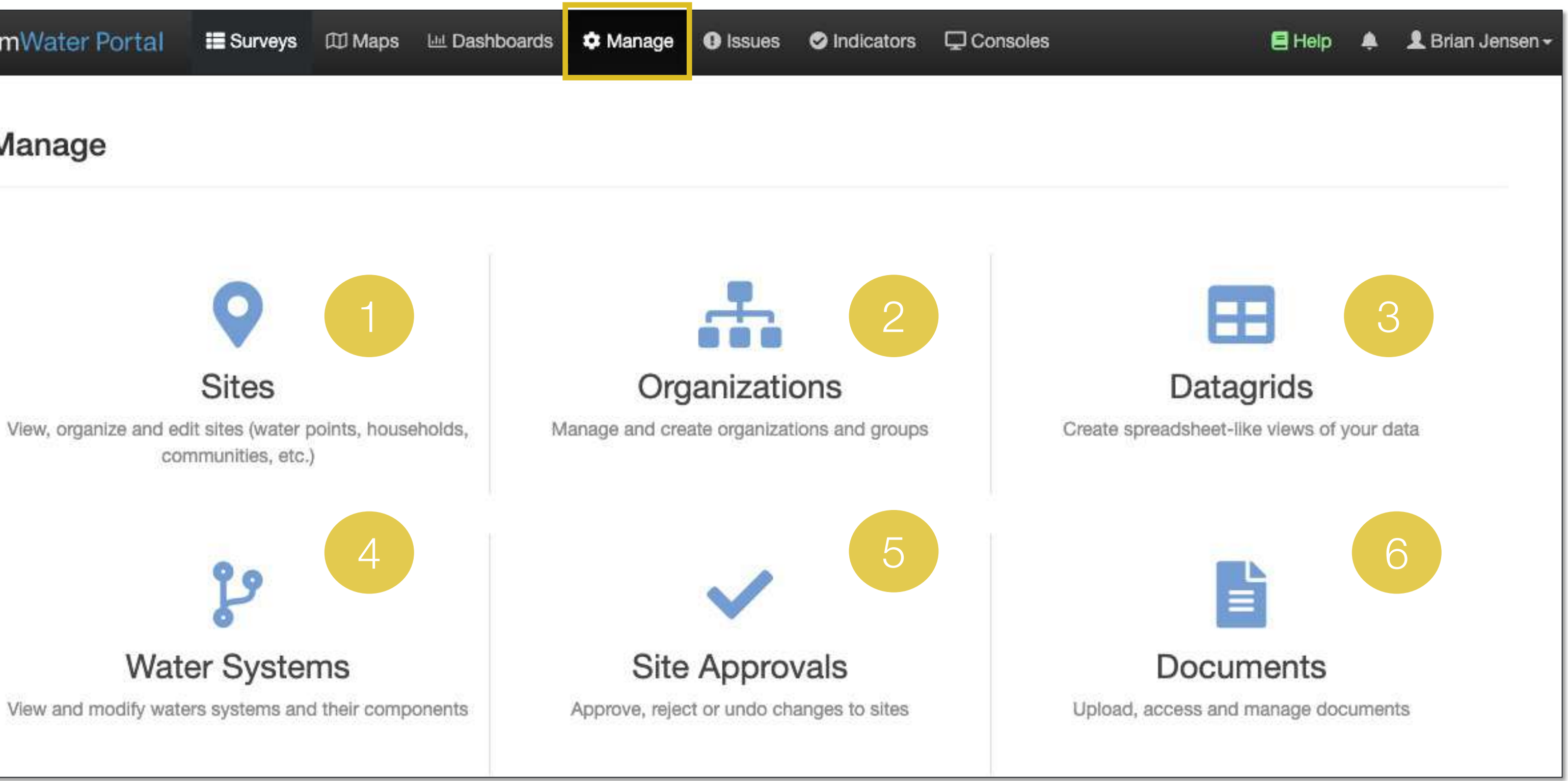

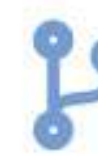

## Tabs - Issues

### 1: Portal overview

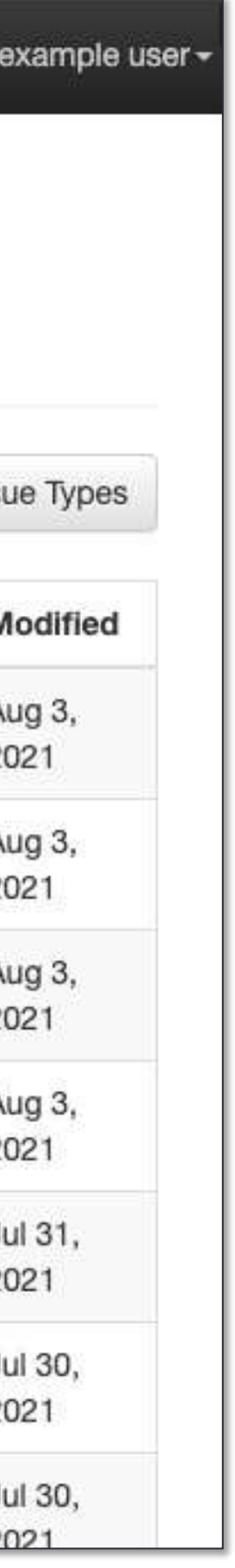

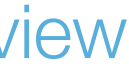

**Issues-** Users can manage multistep processes including opening, assigning, updating, resolving and closing steps e.g. water system leak issue

Issue types are standardized processes for a specific use-case

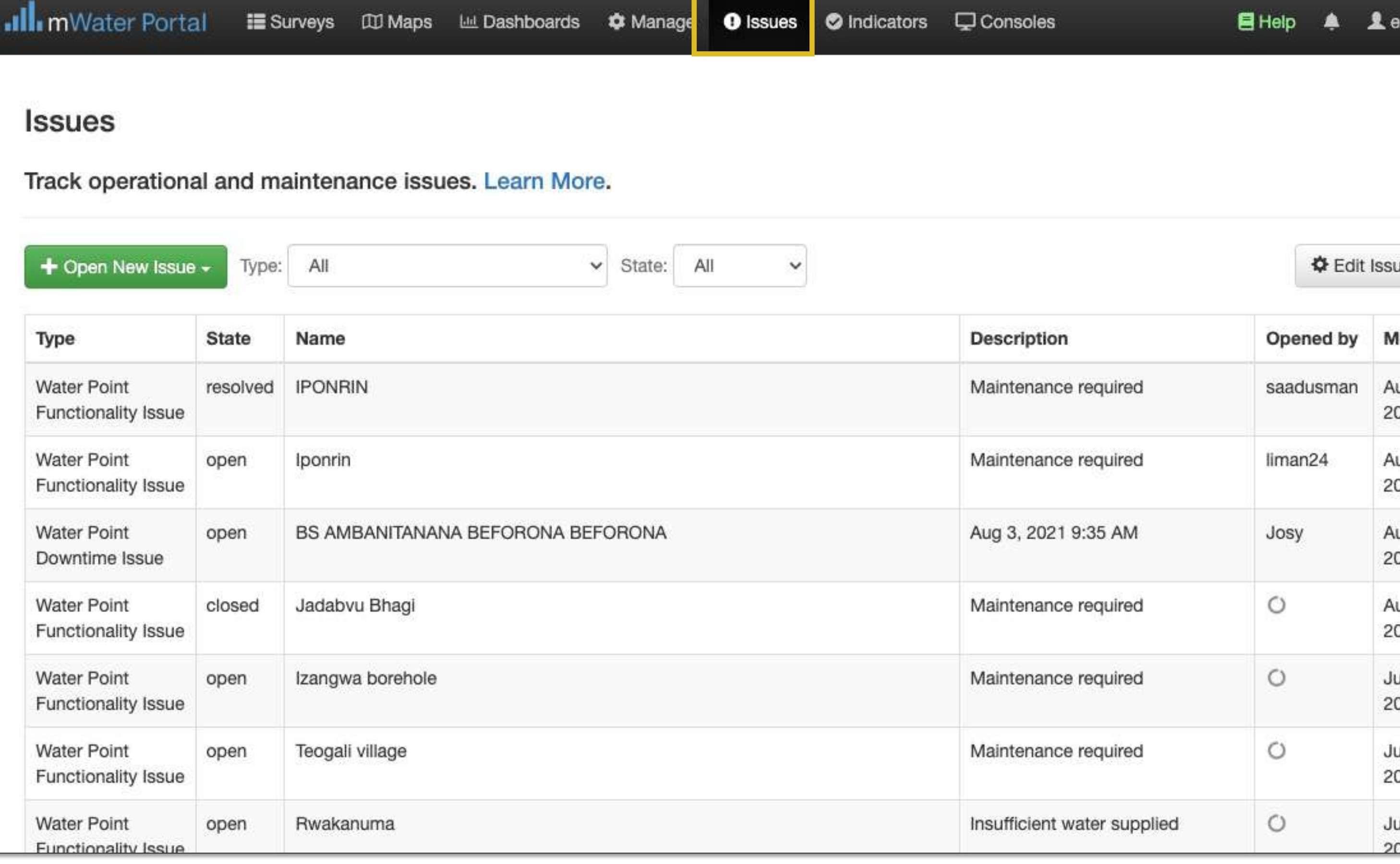

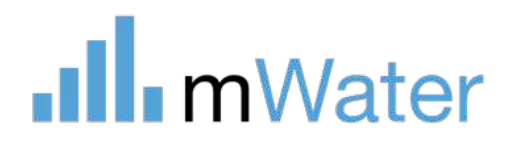

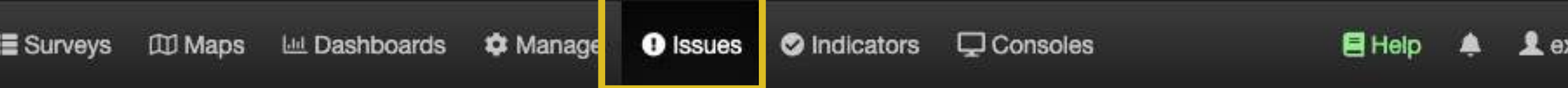

### Tabs - Indicators

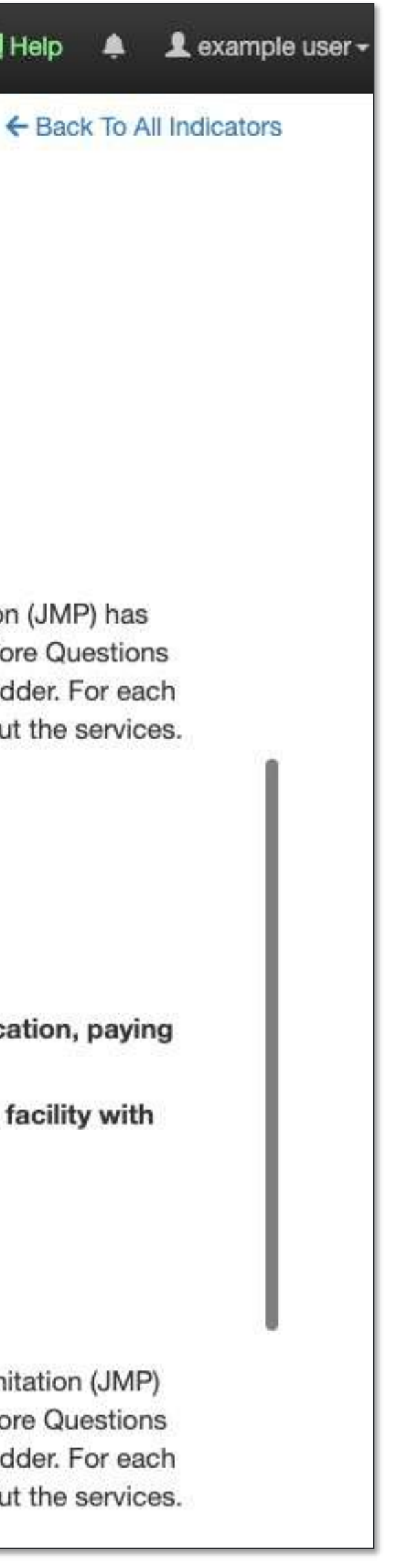

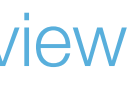

**Indicators –** Allows users to easily align with standard global, national, and institutional indicators e.g. JMP SDG 6 monitoring

Survey forms can contain indicators as questions in the form. This ensures consistency across various different and organizations. A full indicator set can be added to a survey form with only one click!

#### all mWater Portal

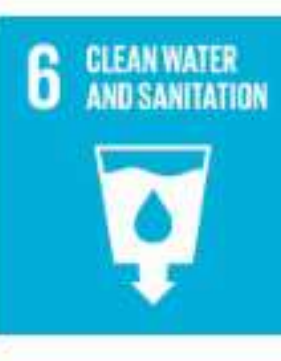

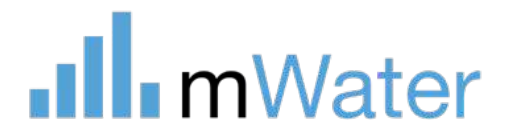

Ensure availability and sustainable management of water and sanitation for all

Search related indicators...

#### SDG Target 6.1 - Drinking Water

#### By 2030, achieve universal and equitable access to safe and affordable drinking water for all.

Indicator: Proportion of population using safely managed drinking water services.

A safely managed drinking water service is one that is:

- accessible on premises (located in the home or yard/plot)
- · available when needed, and
- free from contamination.

Core questions (Water)- The UNICEF / WHO Joint Monitoring Programme for Drinking Water and Sanitation (JMP) has defined a series of increasing levels of drinking water access which is referred as the Service Ladder. The Core Questions for each setting (household, school, health care facility) can be used to determine the level on the service ladder. For each set of core questions, there is also a set of expanded questions that can provide additional information about the services.

- Households Core (note: Household questions are currently in draft status)
- Schools Core + Expanded
- Health care facilities Core

#### SDG Target 6.2 - Sanitation and Hygiene

By 2030, achieve access to adequate and equitable sanitation and hygiene for all and end open defecation, paying special attention to the needs of women and girls and those in vulnerable situations.

Indicator: Proportion of population using (a) safely managed sanitation services and (b) a handwashing facility with soap and water.

A safely managed sanitation service is:

- Use of improved facilities that are
- · not shared with other households, and where
- excreta are safely disposed of in situ or transported and treated offsite

Core questions (Sanitation) - The UNICEF / WHO Joint Monitoring Programme for Drinking Water and Sanitation (JMP) has defined a series of increasing levels of sanitation service which is referred as the Service Ladder. The Core Questions for each setting (household, school, health care facility) can be used to determine the level on the service ladder. For each set of core questions, there is also a set of expanded questions that can provide additional information about the services.

• Households - Core

### Tabs - Consoles

### 1: Portal overview

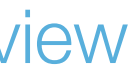

**Consoles –** Multi-tabbed interfaces for data visualization, analysis, and sharing *e.g. water infrastructure and access console*

Existing maps, dashboards, and datagrids can be added as separate tabs.

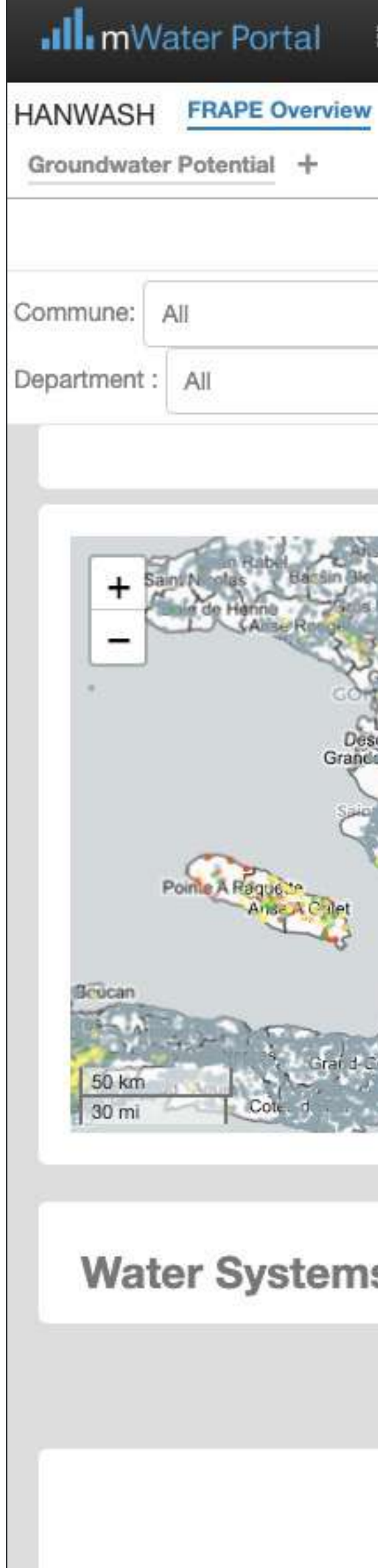

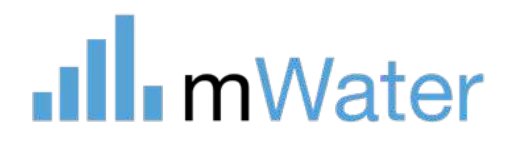

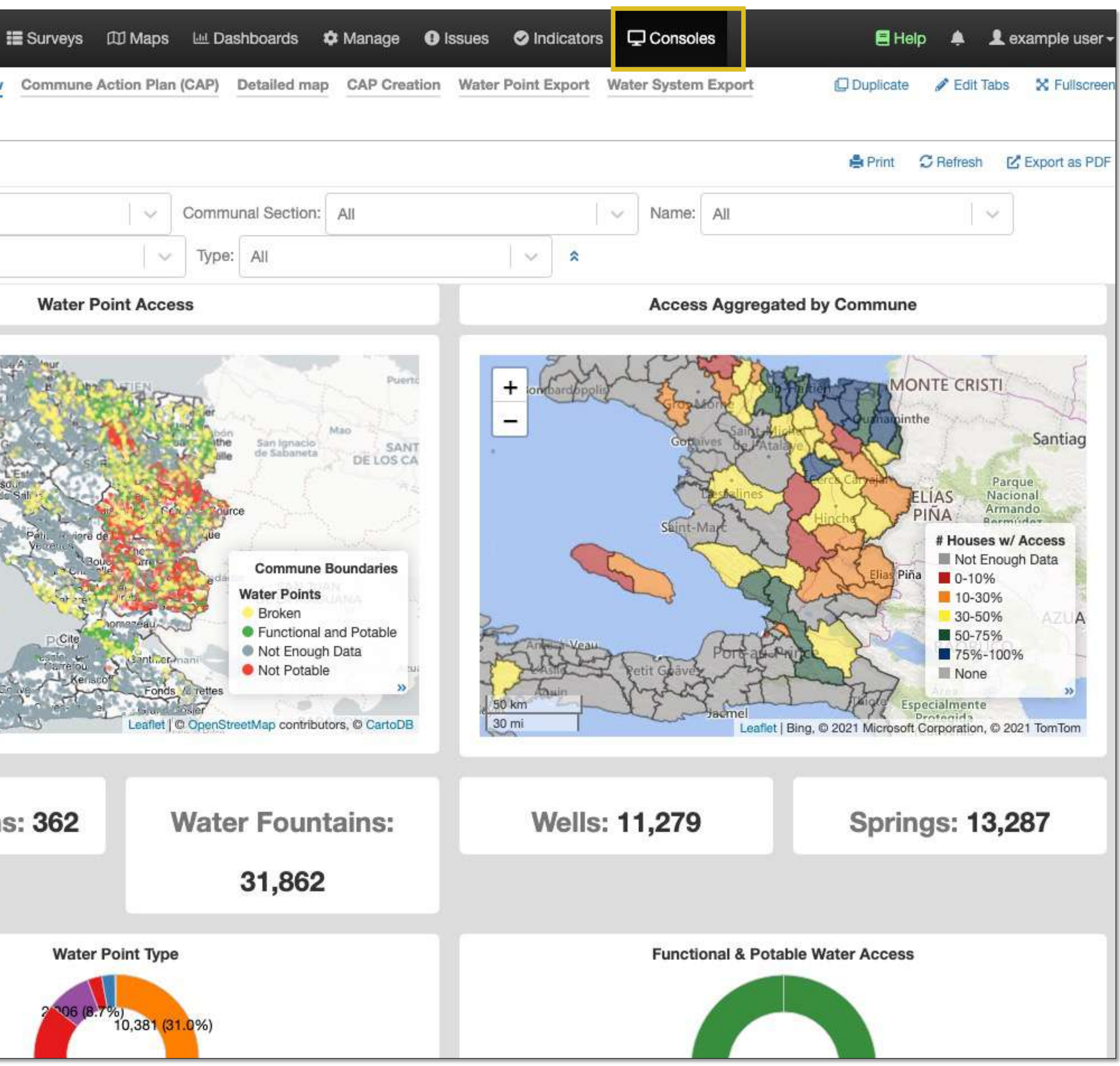

### Resource center

### 1: Portal overview

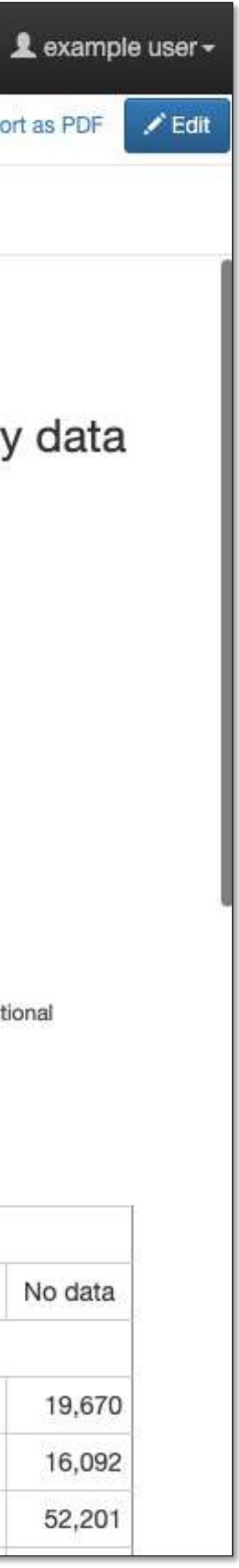

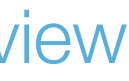

**Help (Resource center) –** Provides users with information on the mWater platform like user manuals, video tutorials, training materials, troubleshootings guides, and case studies

.Ill. mWater Portal Featured: Water Point Functionality Country: All **VORTH AMERICA** Pacific Ocean 5000 km 3000 mi Water point type Protected dug well Unprotected dug well

Borehole or tubewell

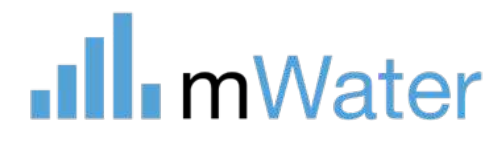

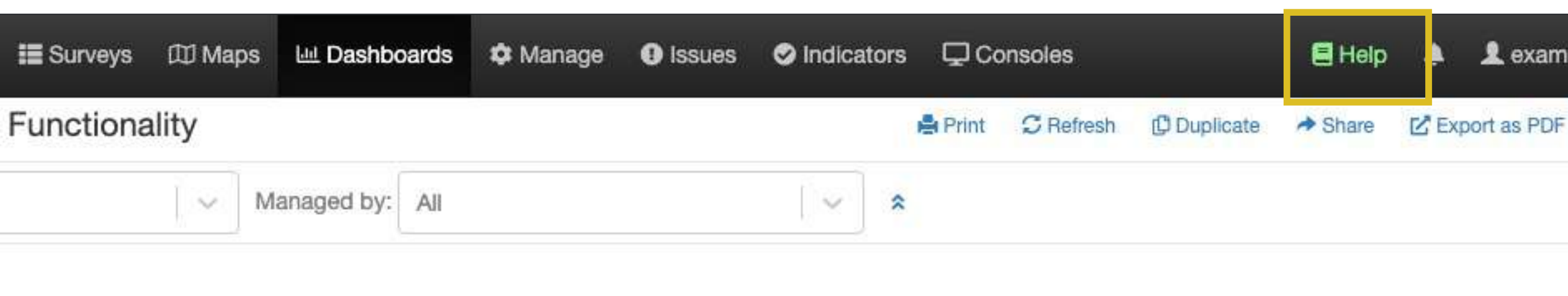

#### Water Point Functionality in mWater

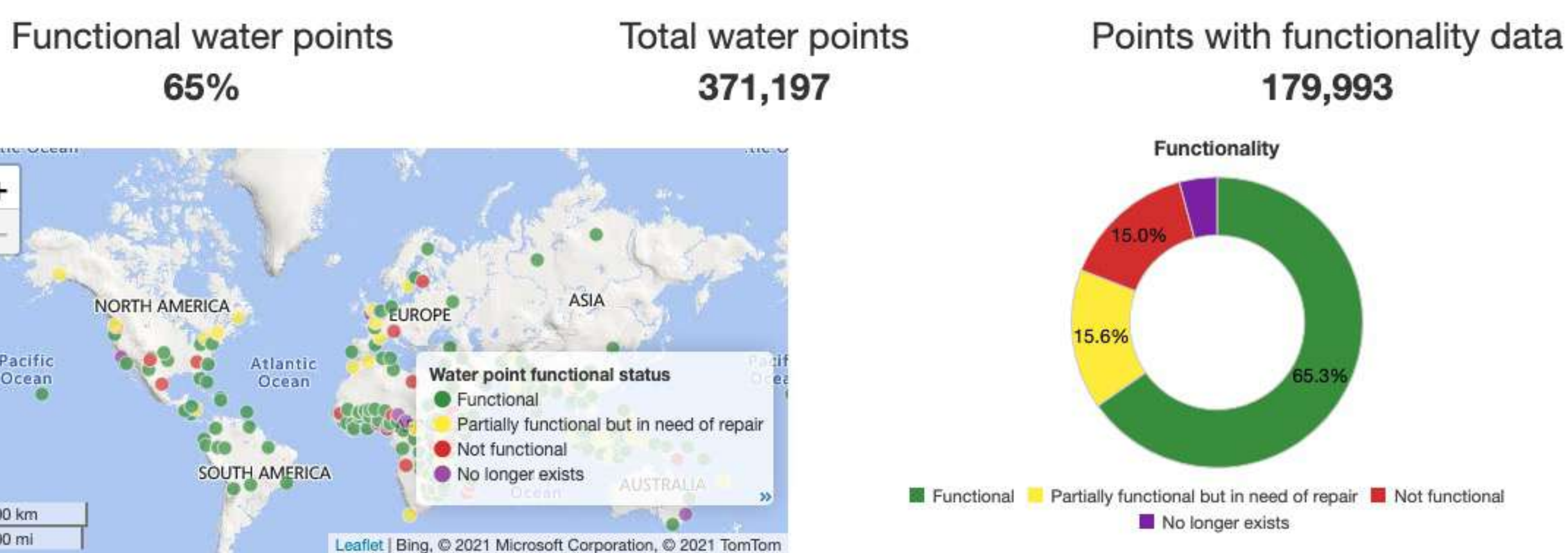

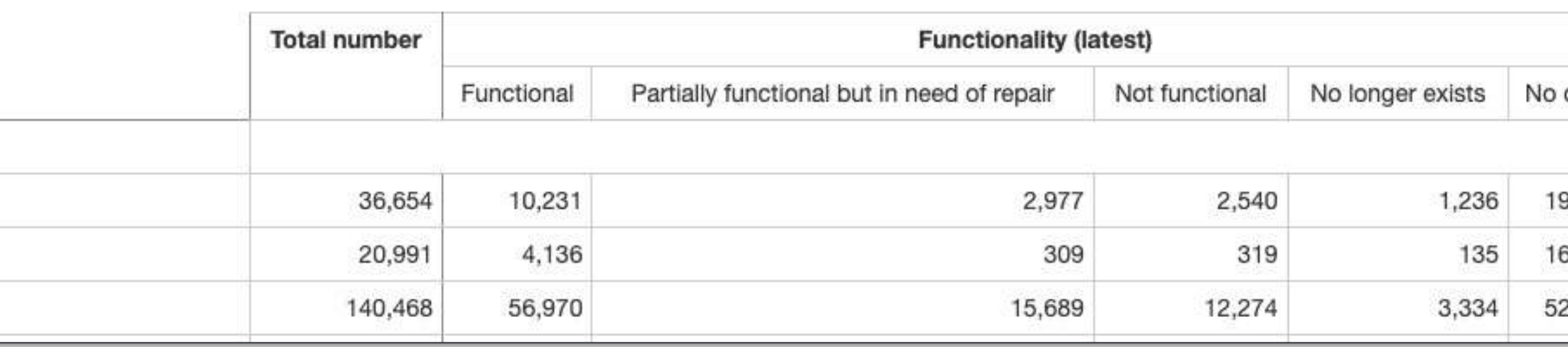

### User account

### 1: Portal overview

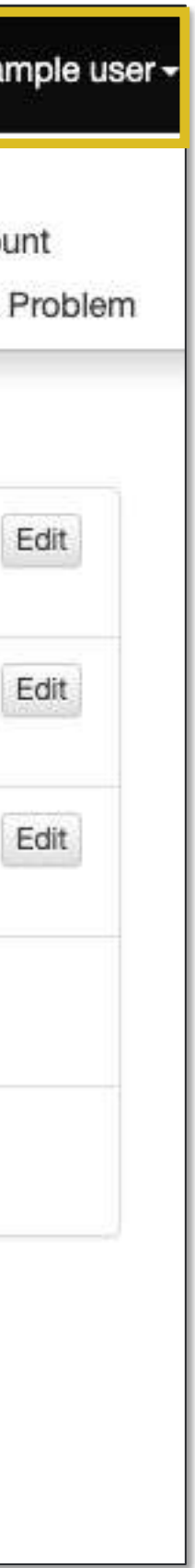

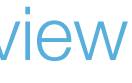

**User account - Manage your user** account information like:

- Name
- Username
- Email address
- Password

You can view and remove any personal data from the platform at any time using the Data section

Clicking your account name also displays the **Report a problem** button, which can be used to contact **mWater staff** to report technical bugs with the platform

#### **My Account**

#### mWater Terms of service

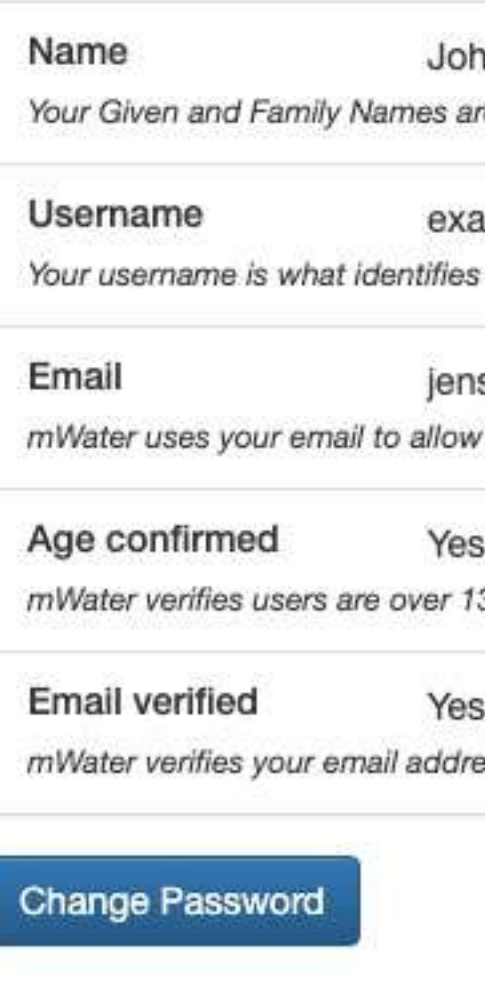

#### Data

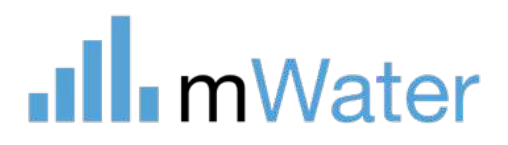

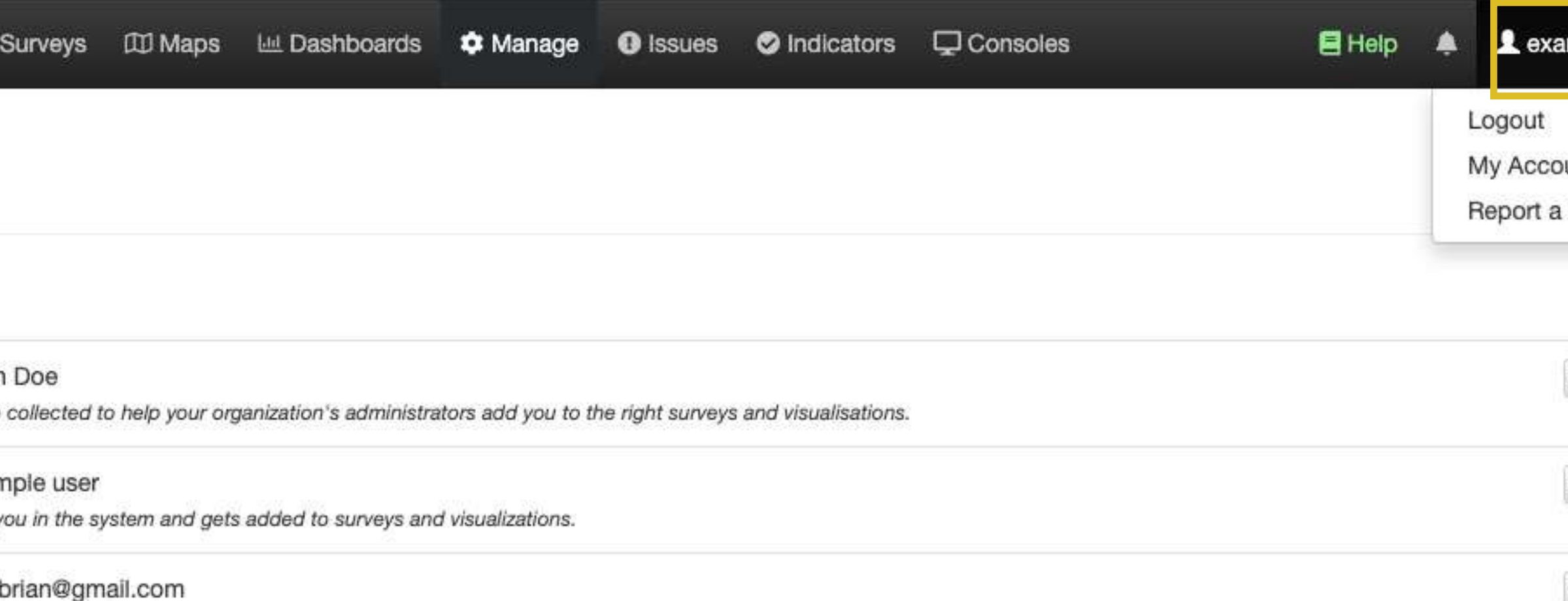

you to reset your password and to contact you if you submit problem reports.

3 years old to comply with the Children's Online Privacy Protection act (1998).

ess to be able to respond to your problem reports.

# Section

[www.mWater.co](http://www.mwater.co)

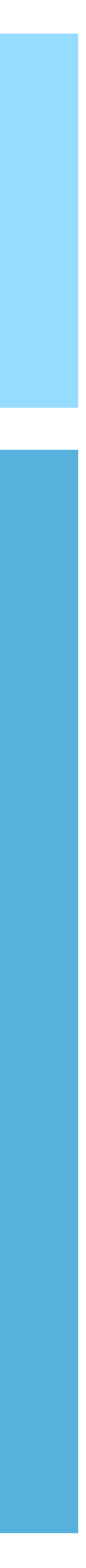

Basic Topics:

- Sites and surveys
- User roles
- Survey approvals

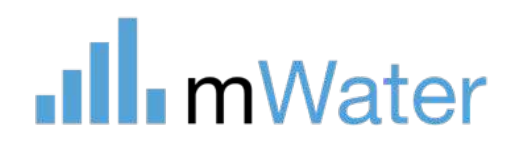

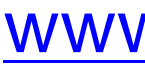

# <span id="page-15-0"></span>Core concepts

# Surveys and sites

**Sites** are locations or facilities that can be monitored over time.

This permits powerful data analysis and visualization to provide insight into specific sites and their history instead of just the survey sample as a whole.

**Surveys** can be used to monitor changes in Sites over time.

Sites can be shared with the whole mWater community so that the entire sector can work from a common dataset.

All sites use a table with standardized questions common to all users

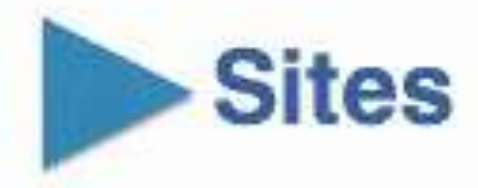

### **Ill** mWater

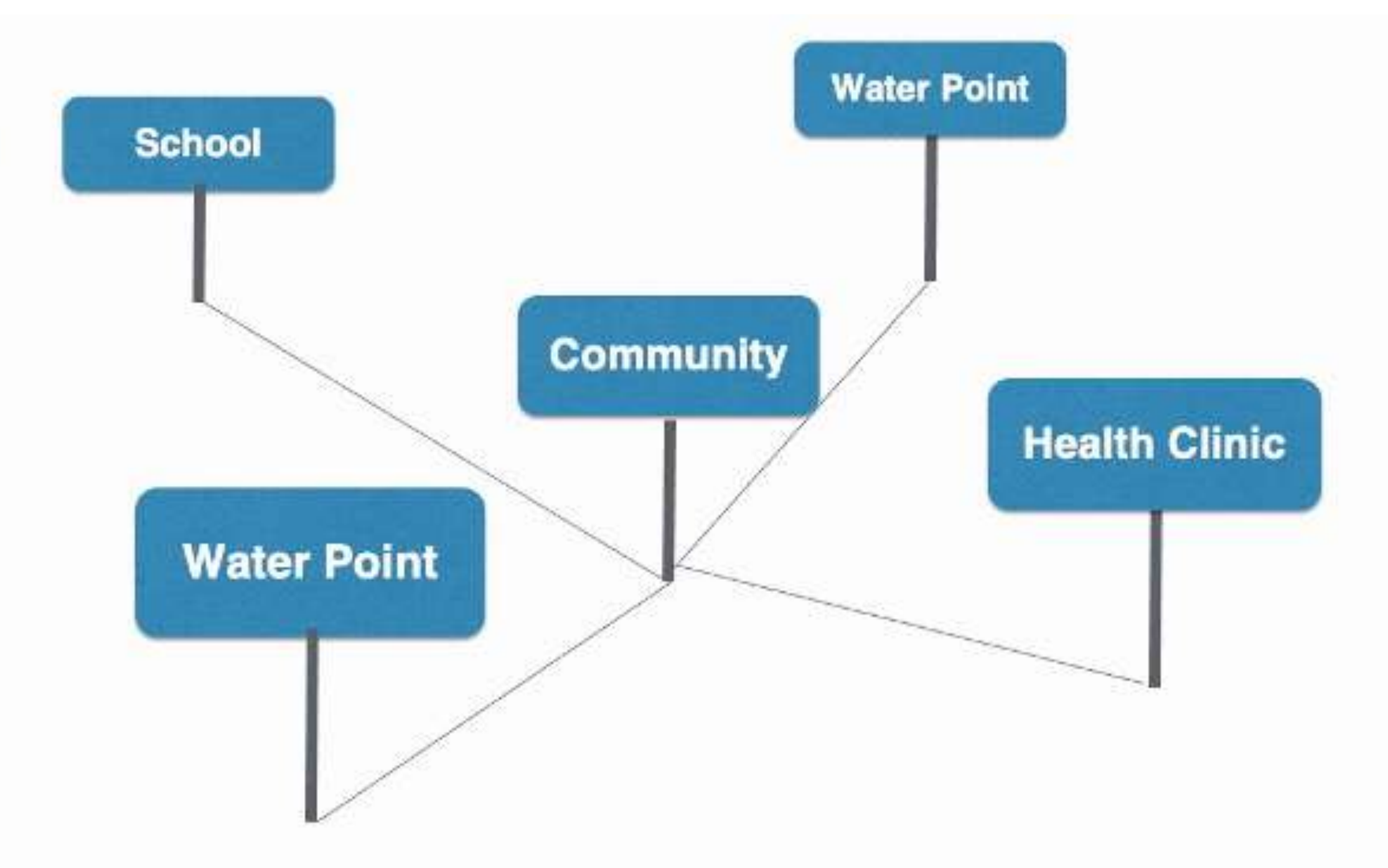

### 2: Core concepts

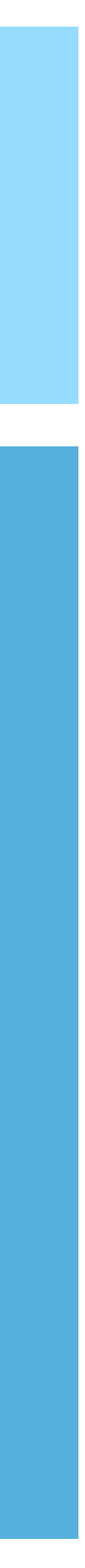

### User roles

- **1. Survey administrator –** Uses the mWater Portal to create, deploy and manage surveys, sites, issues, etc.
- **2. Enumerator –** Uses the mWater Surveyor app to collect data, update data, and respond to assignments.
- **3. Respondent –** Responds to the questions asked by the enumerator.

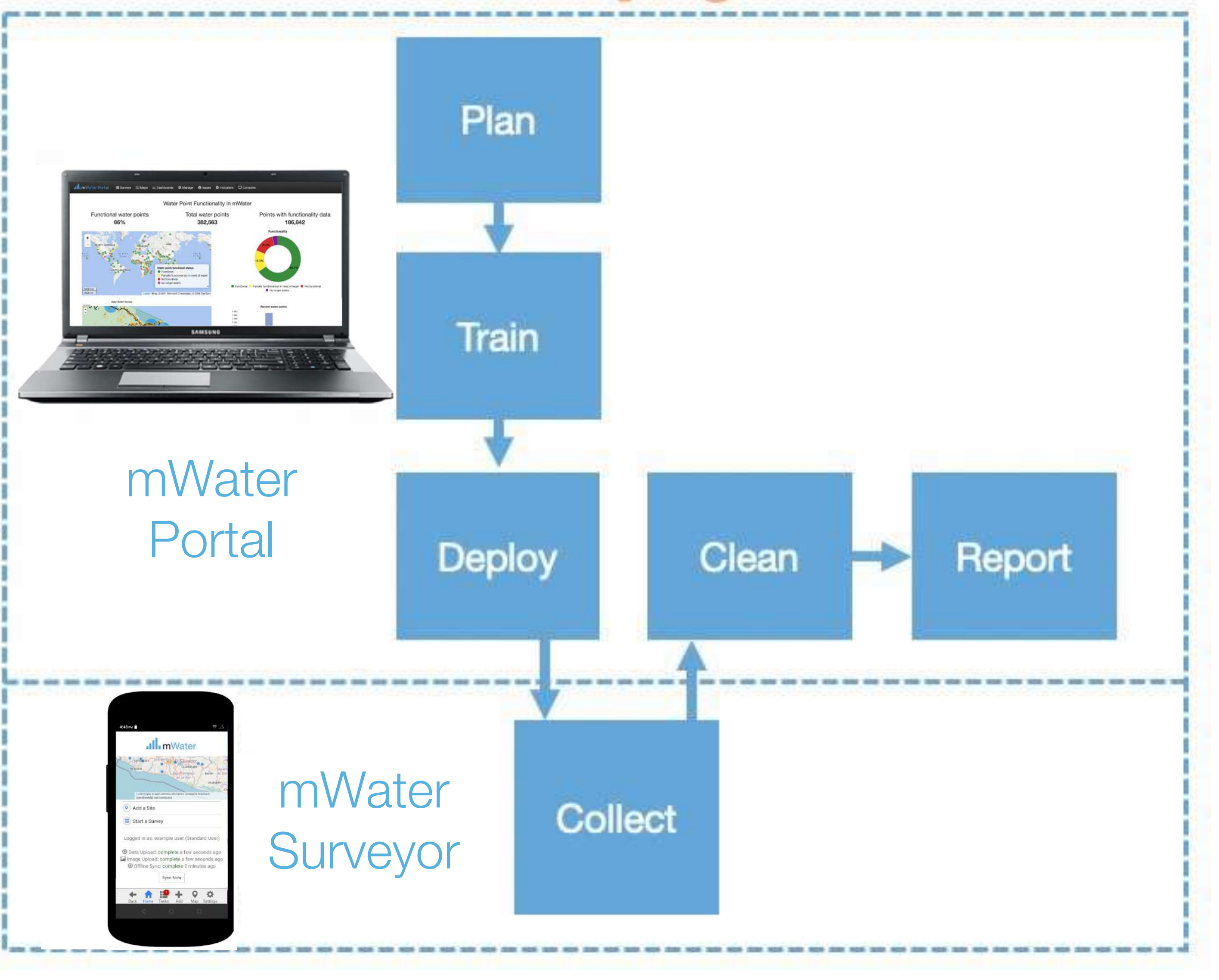

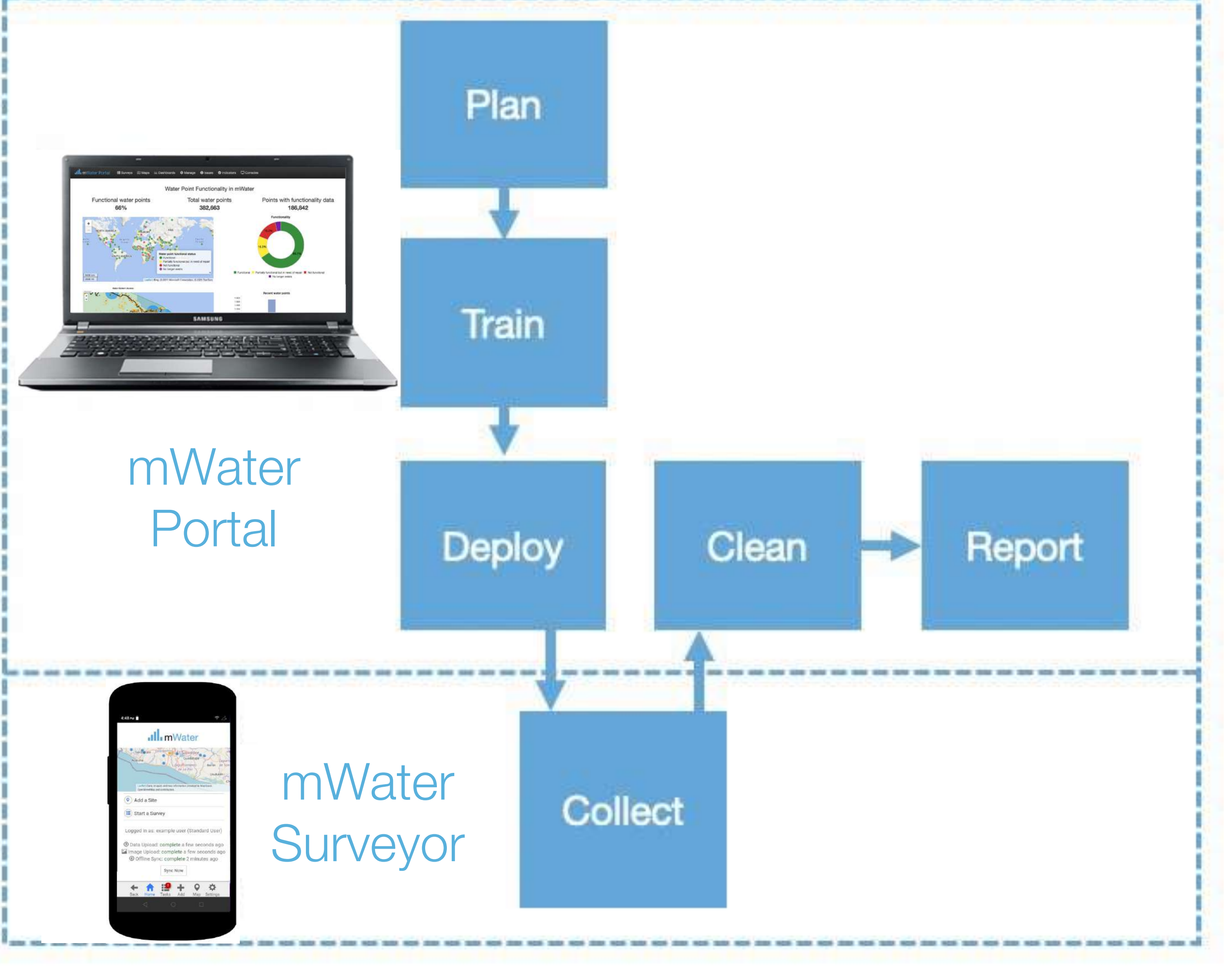

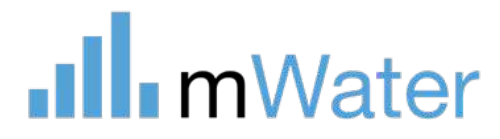

### **Surveving**

2: Core concepts

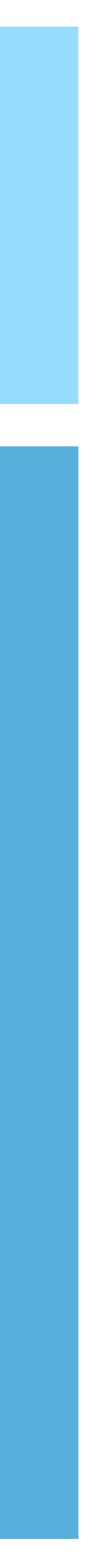

### Survey approvals

To ensure that data collected is reliable, most survey administrators will add a survey approval step which requires the supervisor to approve or reject each survey response before it is finalized.

2: Core concepts

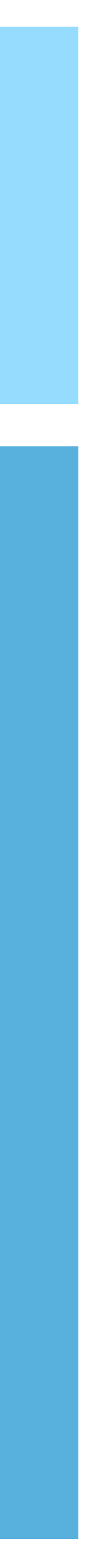

### **Approval steps:**

If the response does not have errors: 3. Supervisor approves the response

- 1. Enumerator starts a survey response
- 2. Enumerator submits the response

### If the response has errors:

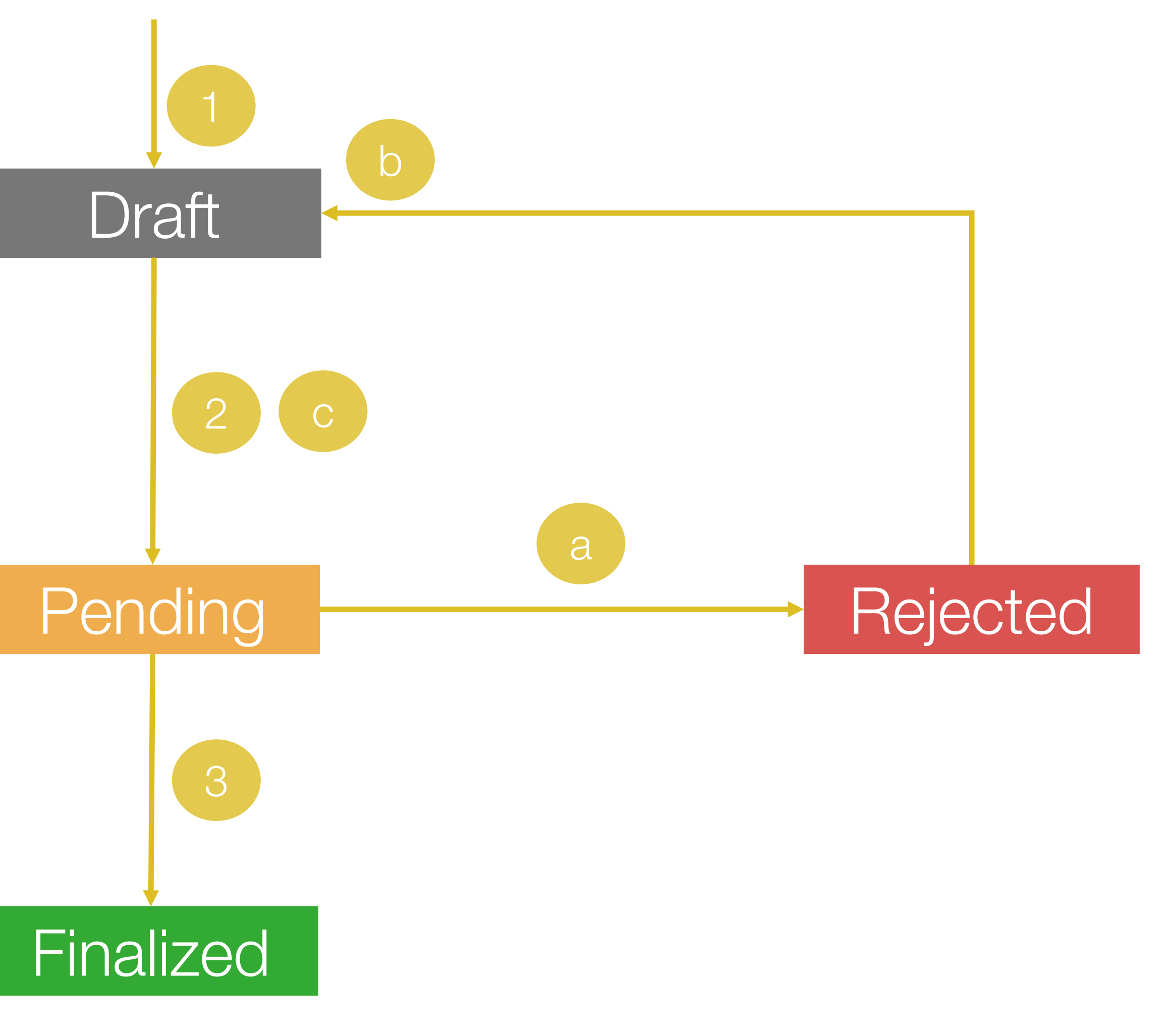

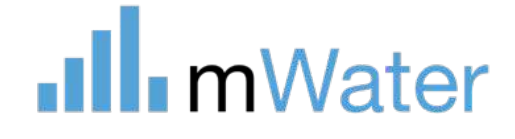

- a) Supervisor rejects the response due to errors
- b) Enumerator corrects the response
- c) Enumerators submits it again

# Section

[www.mWater.co](http://www.mwater.co)

# <span id="page-19-0"></span>3 Surveys – Form design

Basic Topics:

- Creating a new form
- Design view
- Adding questions
- Question types (overview)
- Instructions
- Sections
- Conditions
- Editing forms
- Translate
- Preview
- Share (permissions)

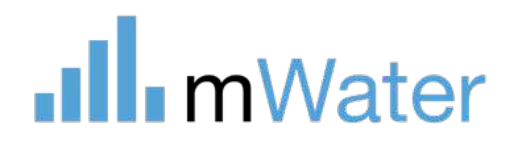

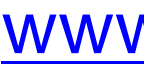

Advanced Topics:

- Question options
- Indicators

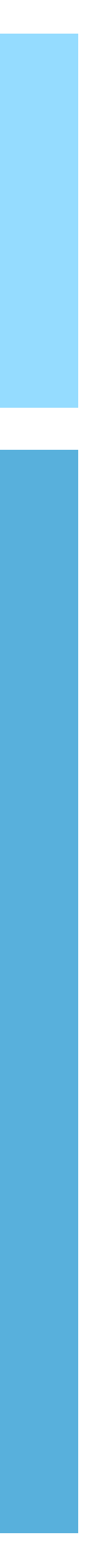

- Surveys follow a workflow which is shown by the order of the tabs in the survey form view:
	-
	-
	-
	-
	-
	-
	-
	-
	-
	-

**Design** - Create the questionnaire that the enumerator will use to collect data **Translate –** Set the base language and translate survey text into any other language **Preview –** View the survey en the same format at the enumerator will see it **Settings –** Set permissions and other options **Deploy –** Define roles and permissions for a set of survey responses **Assignments –** Delegate enumerators to conduct a specific set of survey responses **Responses –** View, approve, reject, and edit individual survey responses **Visualizations –** Visualize aggregate data in a standard way **Activity –** Track progress and performance of the survey and enumerators **Survey report –** Customize a data dashboard for viewing results from the survey

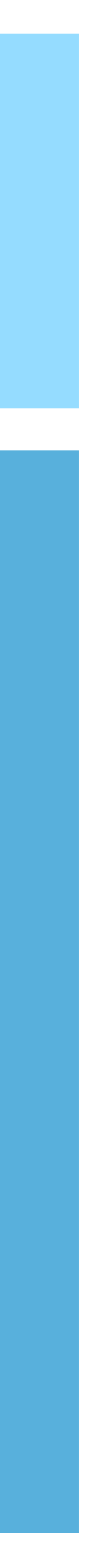

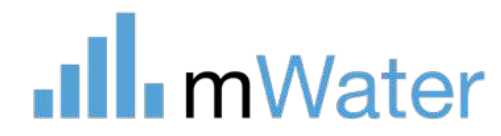

### Surveys workflow

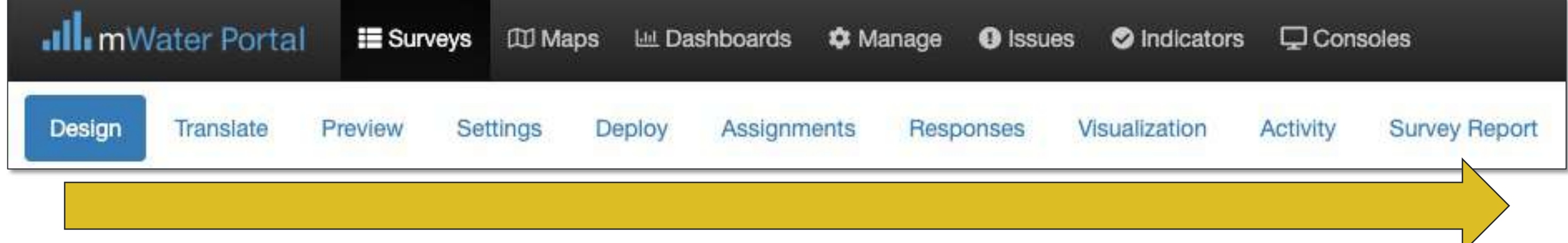

## Key terms

In mWater various terms have very specific meanings, as shown at right

1: Portal overview

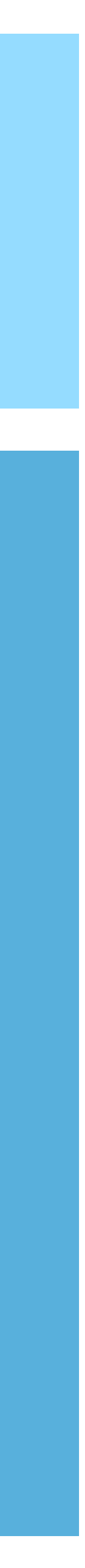

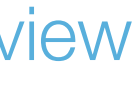

Form:

### the set of questions that will be asked in a survey

Response:

the set of answers from a form that was filled out

Deployment:

# one instance of a form being sent to users to fill out

Enumerators:

# users or groups who can submit responses to a form

Assignment:

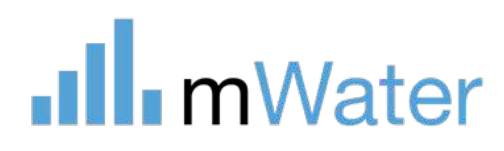

# one pre-filled survey response for the assigned enumerator to complete

# Survey list

The survey list page contains:

- 1. A **+Create a new survey**  button
- 2. A list of surveys that your user account has access to
- 3. A search bar to find specific surveys
- 4. A set of default and customizable folders to filter and organize different survesys

### 2: Form design

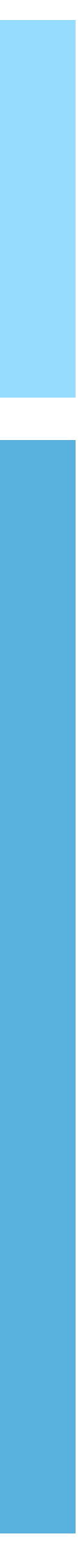

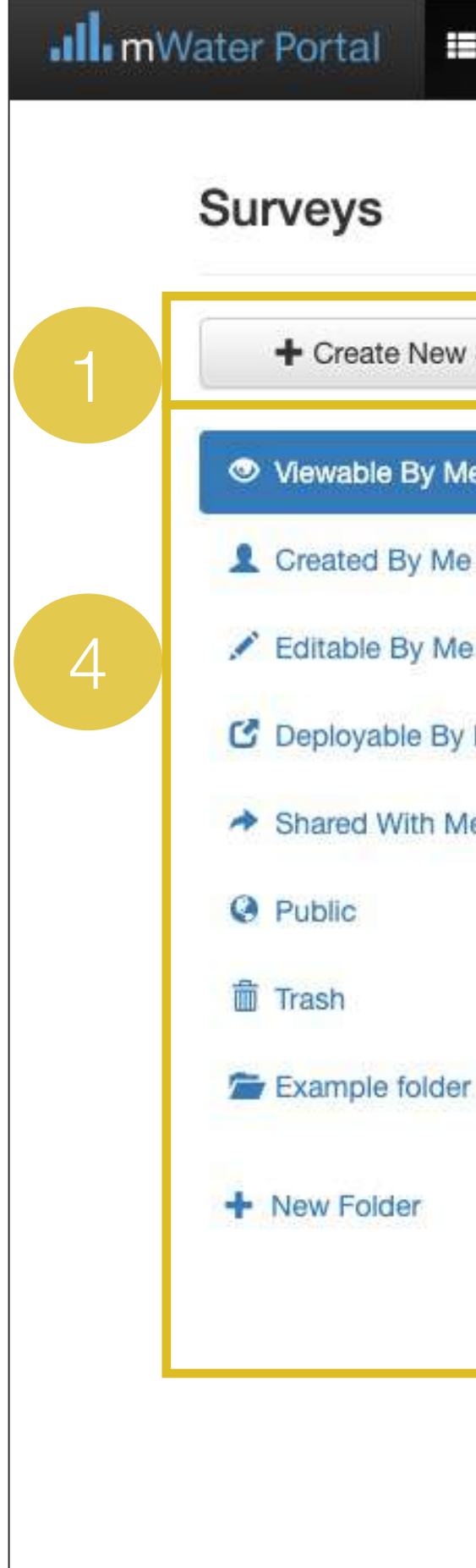

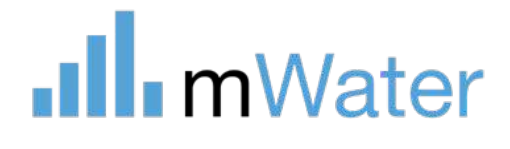

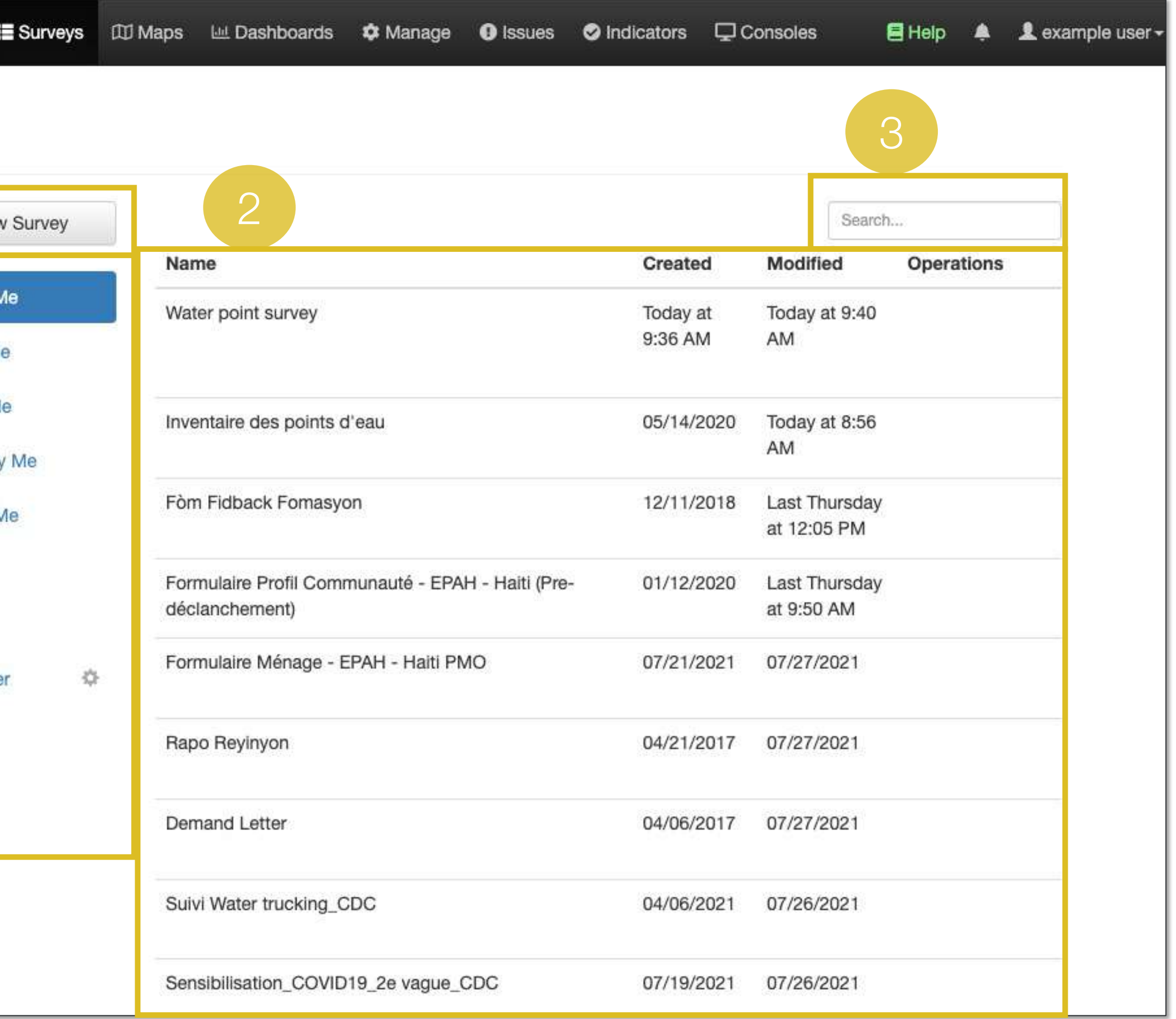

# Creating a new form

To create a new form: 1.Click the **+Create new survey** button 2.Select **Edit**  3. Enter a name and description for the survey form and click **Save**

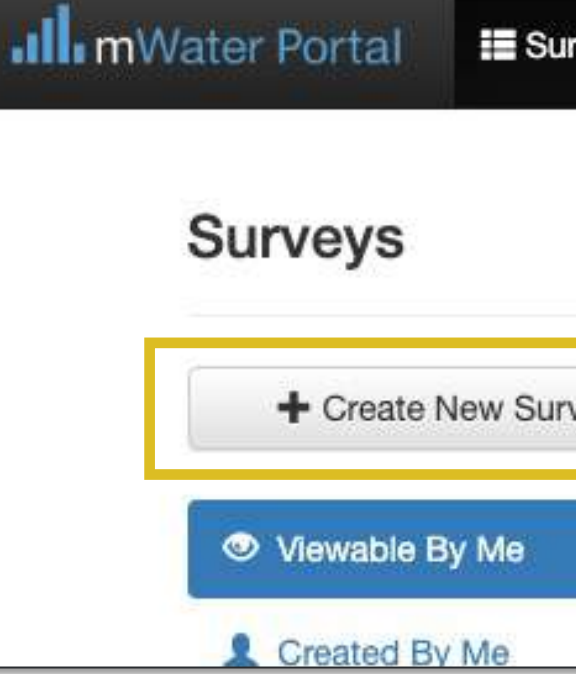

### 2: Form design

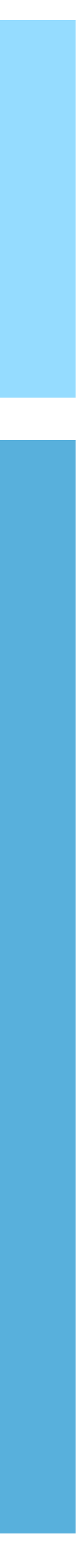

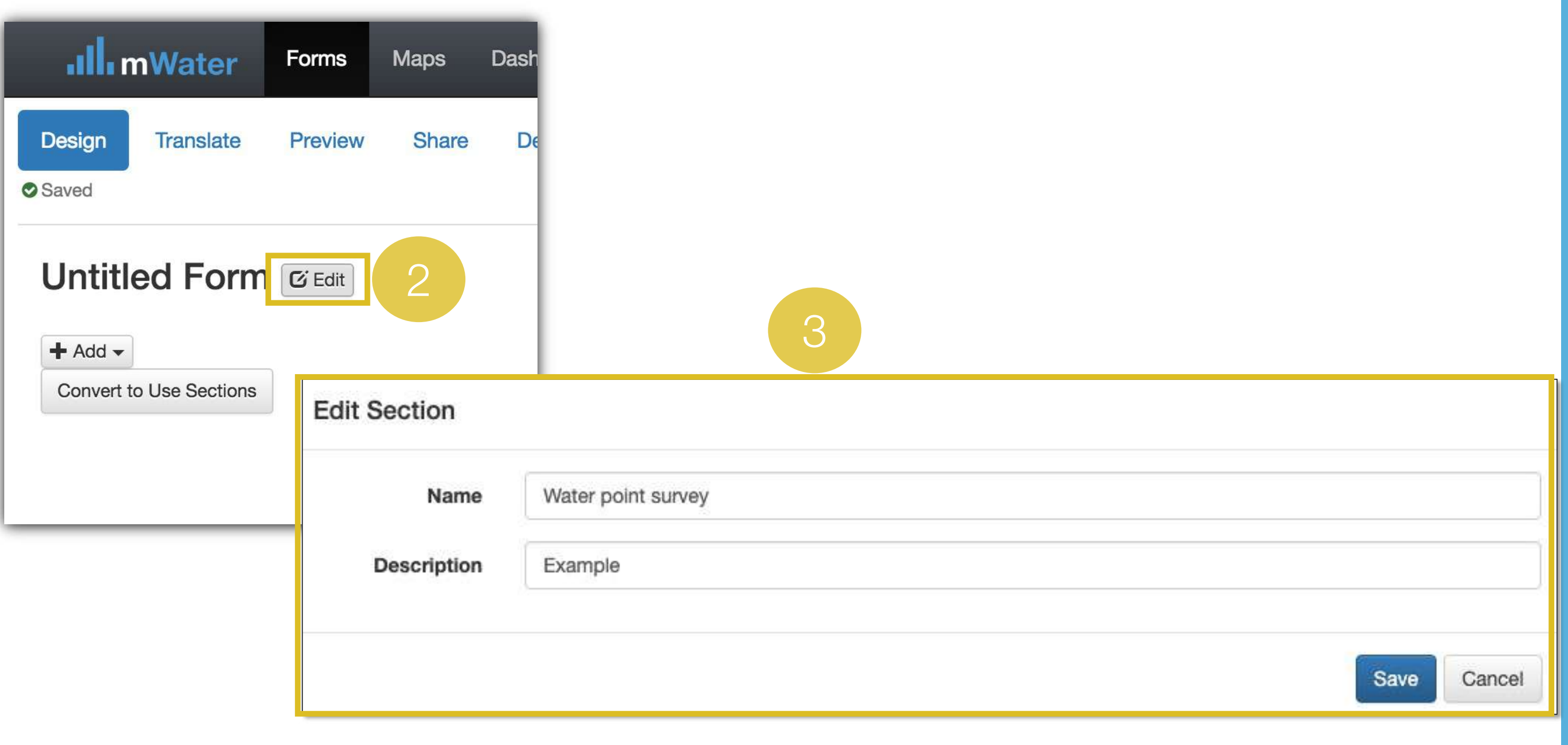

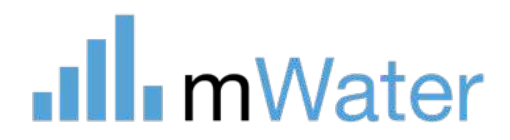

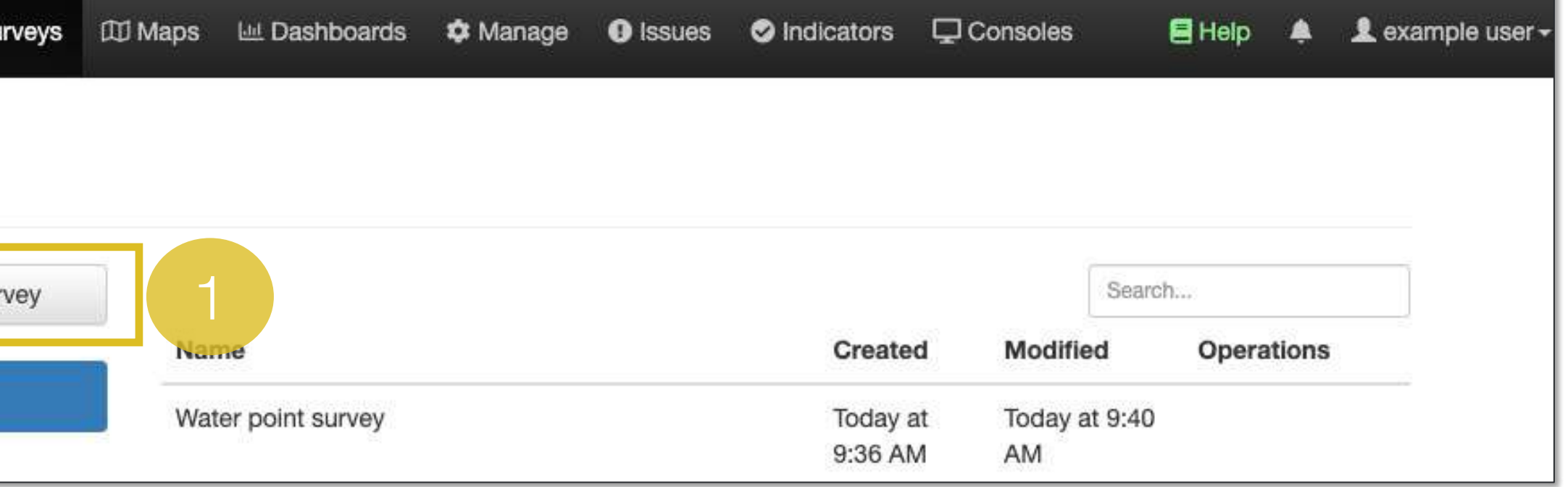

# Design view

This tab is where the survey administrator configures the structure of the survey form, including:

- **1. The form view –** Displays each question, similarly to how it will appear for the enumerator
- **2. Table of contents The overall view** of the structure of the survey form
- **3. Basic controls –** Undo, redo, print
- **4. Advanced controls -** Add calculated values and standard indicators to the survey form

- All changes are instantly saved (green Saved icon)
- More than one user can work at the same time
- Move your cursor over a section or question to get more choices
- For surveys with sections (pages), these will all show up here as a single page, separated by grey boxes

### 2: Form design

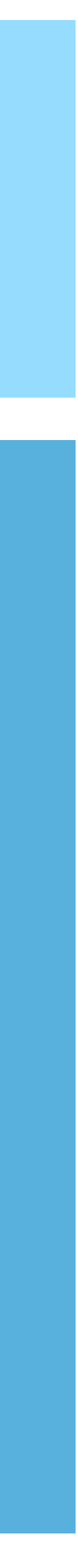

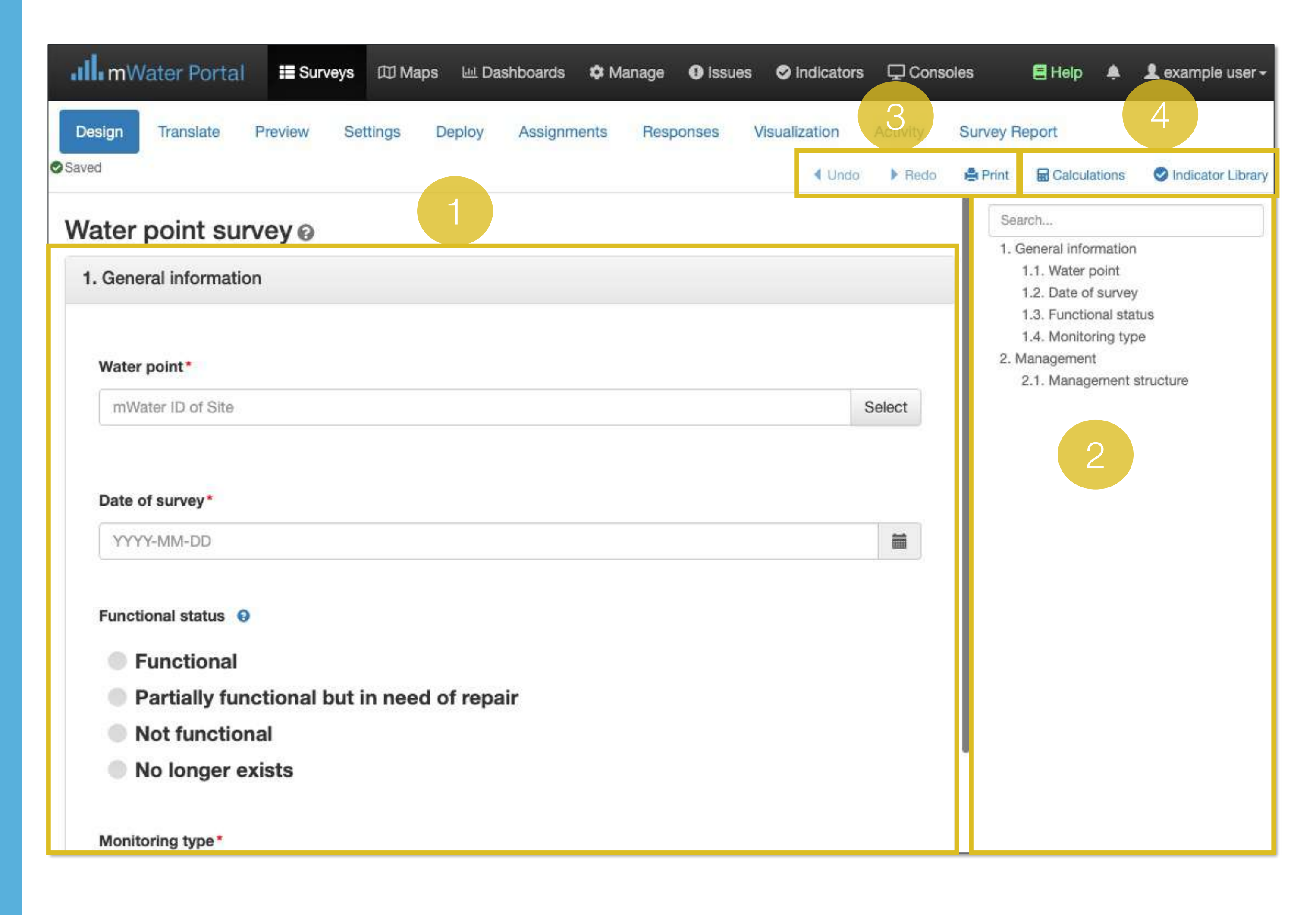

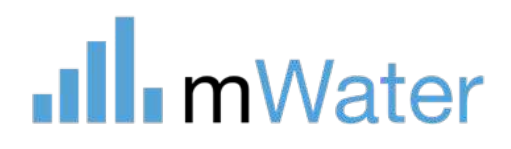

#### Notes:

### Adding questions

To add a question to the survey form:

- 1. Click the **+Add** or +Insert button
- 2. Select an option from the dropdown menu
- **a) New question –** creates a new blank question
- **b) Search question library Search** for an existing question within any other survey and add it to this form
- **c)** Instructions Insert notes for the enumerator
- **d) Timer –** Insert a timer which can be stopped by the enumerator
- **e) Question/roster group and roster matrix –** Inserts a set of questions grouped together
- 3. Use the popup to configure the question and click **Save**

### 2: Form design

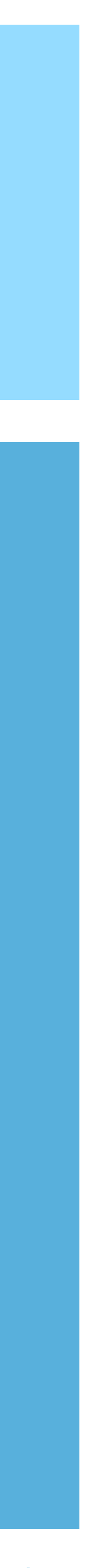

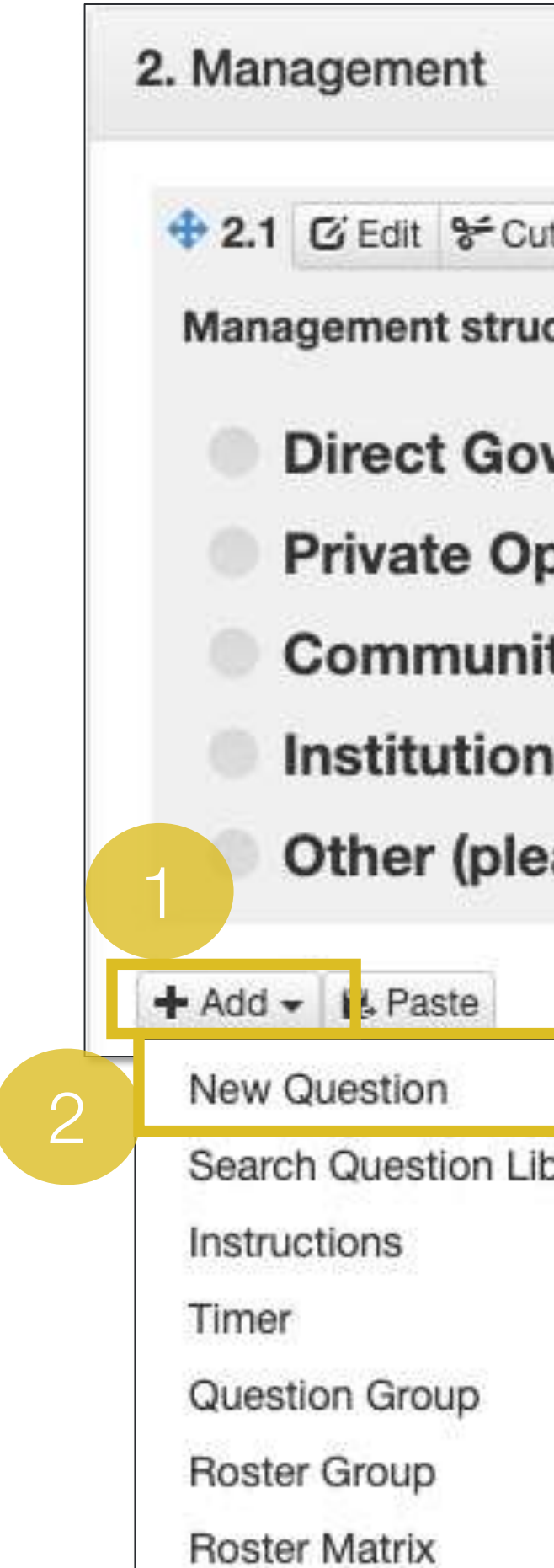

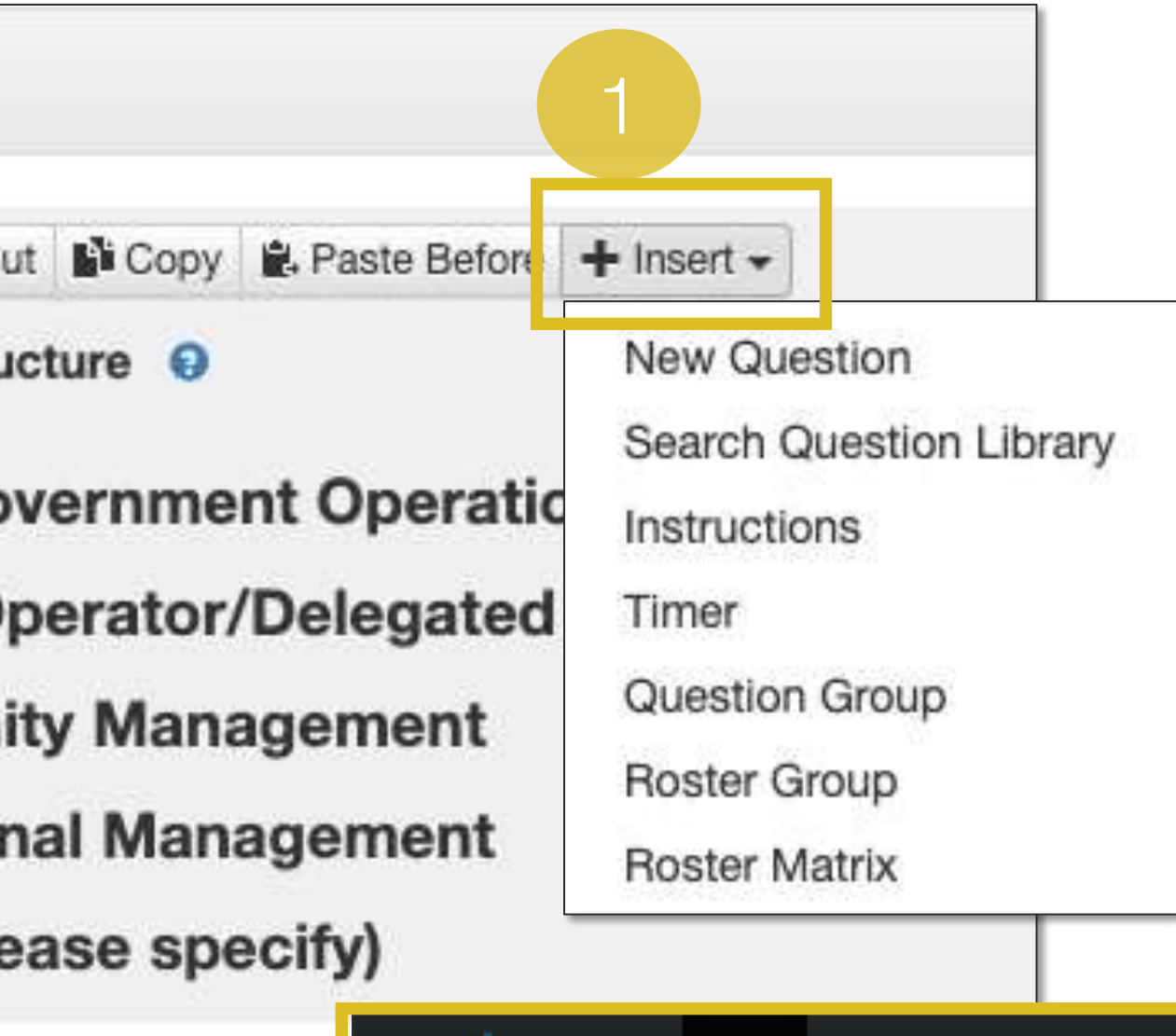

### .Ill.mWater

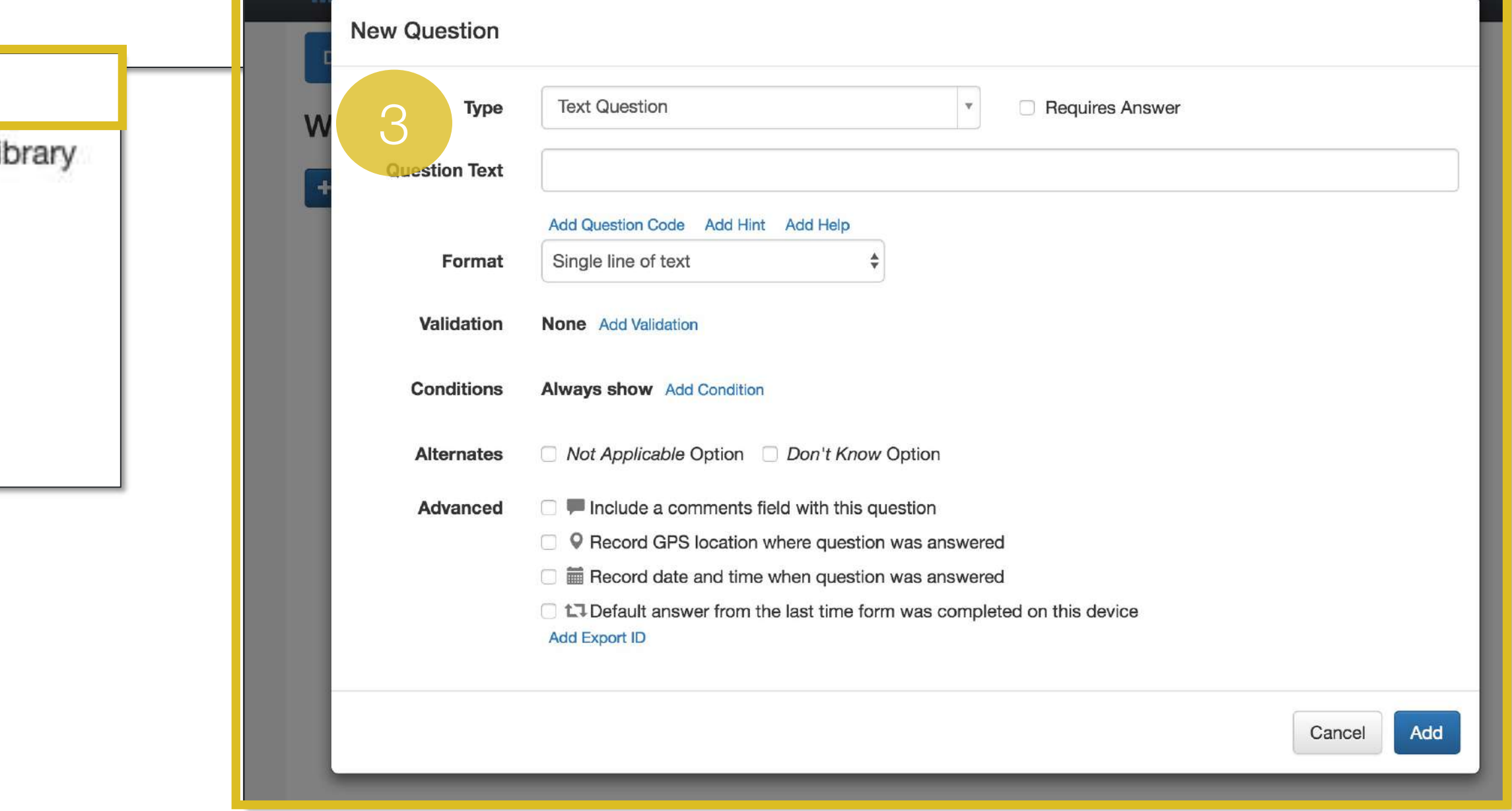

# Question types

### 2: Form design

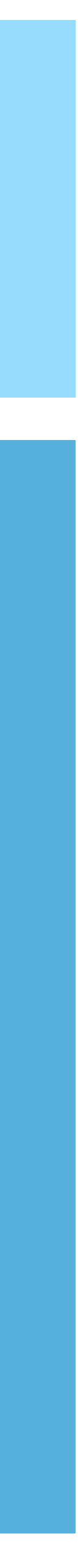

The question **Type** controls what kind of data can be entered.

Question type

Number

Dropdown

**Radio Button** 

 $\big|$ Checkbox

Multi-check

mWater Site

Location

Image (s)

**Text List** 

 $\big\vert$ Cascading lists

Scan Barcode

Question group

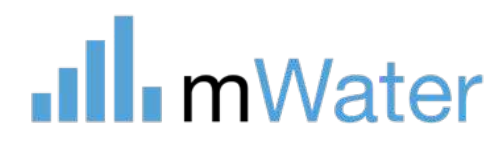

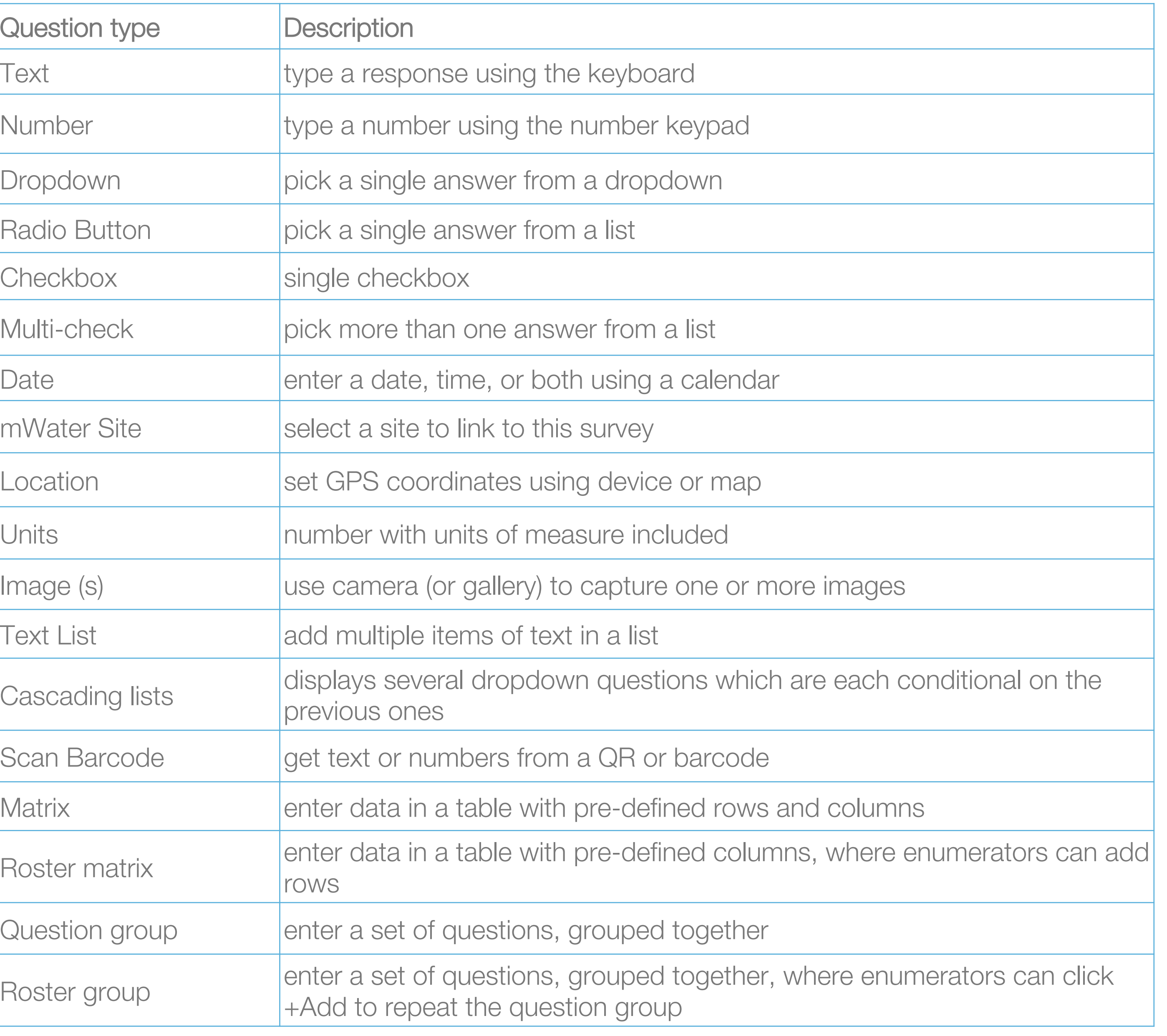

### Instructions

You can add special codes using a language called Markdown to add formatting to the text:

Instructions are blocks of informational content that you want to include in the form for the enumerator

**Note:** Instructions can contain calculated formulas and also embedded images

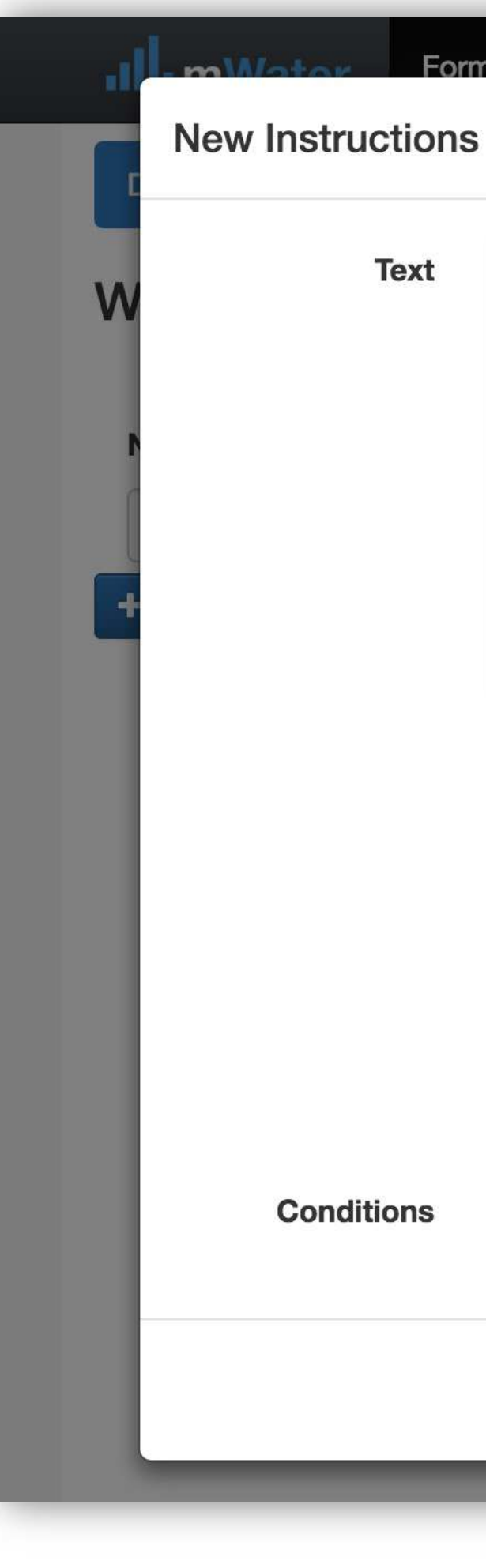

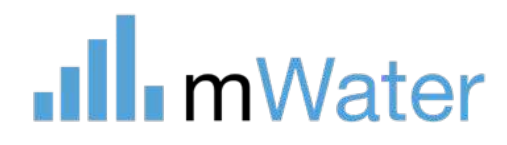

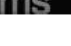

Maps Dashboards Manage Groups

#### **见 JillAtWH ▼**

\*\* Please read the following instructions before completing this form: \*\*

- One form should be completed for each water point
- Ask to interview the Water User Committee Chair

Remember to press Submit when you are finished.

Hide

#### Please read the following instructions before completing this form:

- One form should be completed for each water point
- Ask to interview the Water User Committee Chair

Remember to press Submit when you are finished.

Use Markdown syntax for formatting.

**Always show** Add Condition

Cancel

Add

•Click on **Markdown syntax** for more details on formatting

•Press **Preview** to see how the text will look

### 2: Form design

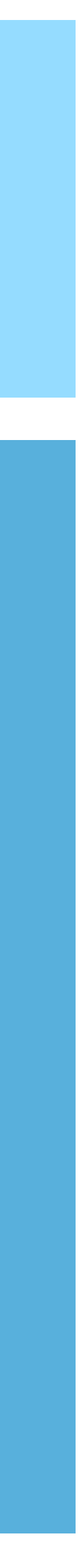

### Sections

Using sections splits a survey form into pages for the enumerator. Each page must be completed before advancing to the next.

To use sections:

- 1. Click on **Convert to Sections.** A box will appear around all of the current questions, grouping them into a single section
- 2. Move your mouse over the section title to see more options
	- **a) Edit –** Change the name, description, and conditions of the section
	- **b) Cut/copy/paste –** Move or duplicate the section to another location
- 3. Further sections can be added via the **+Add section** or **+Insert section**  button

### 2: Form design

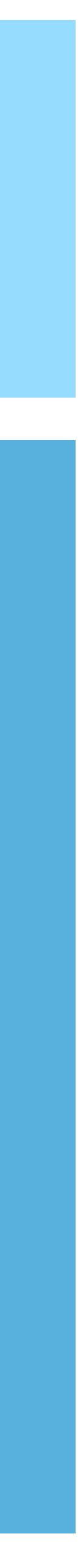

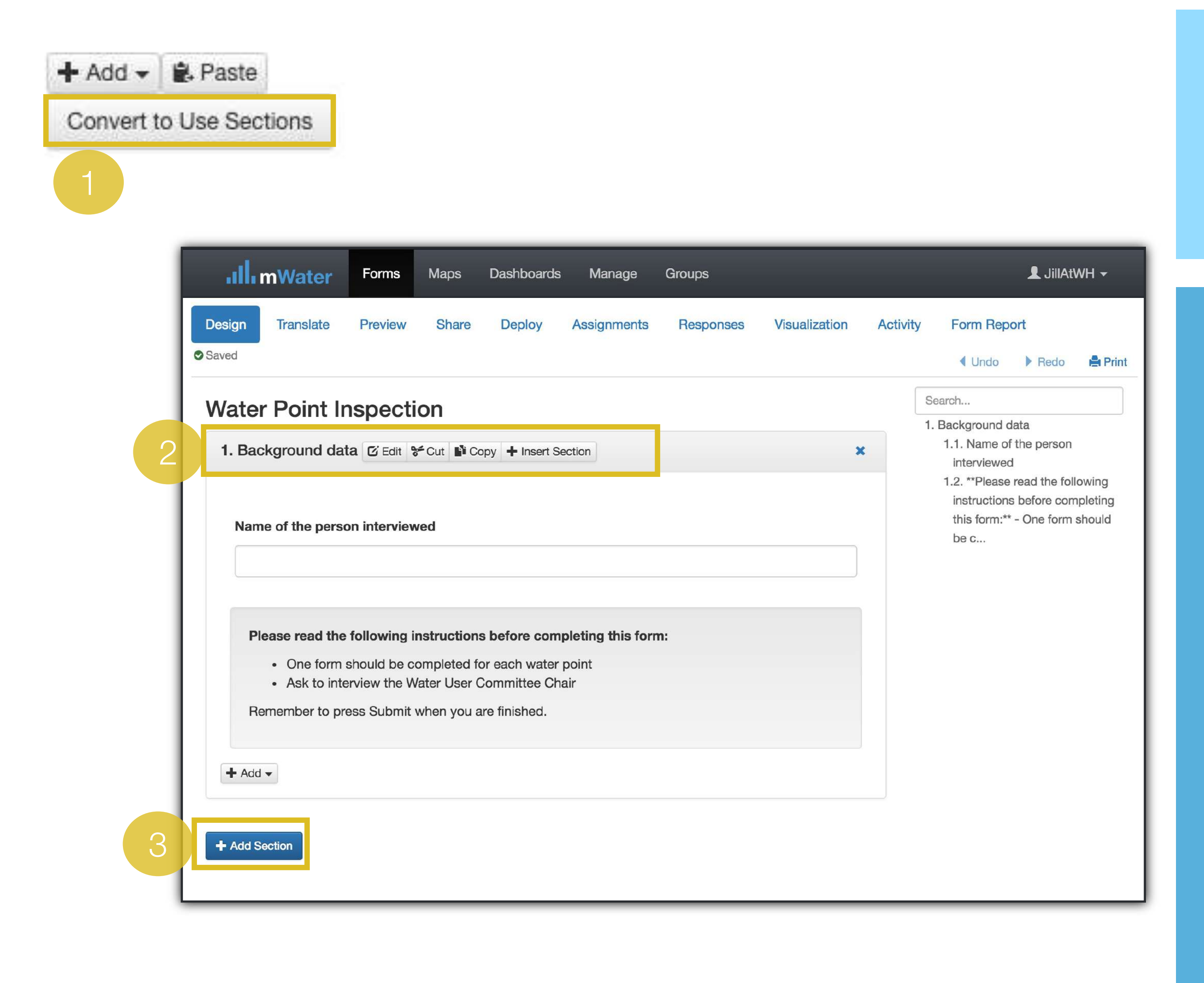

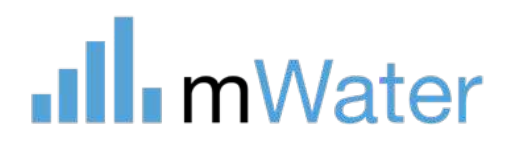

# Conditions

#### Example:

Question mwf03 asks "Is water available at all times of the day from this source?" (Yes/No)

Question mwf04 asks "How many hours per day is water usually available from this source?" (Number)

IF MWF03 IS NO -> ASK MWF04

IF MWF03 IS YES -> DO NOT ASK MWF04

To add this condition:

- 1. From the MWF04 popup menu, add a condition
- 2. Use the menus to enter "Is water available at all times of the day from this source? Is No"

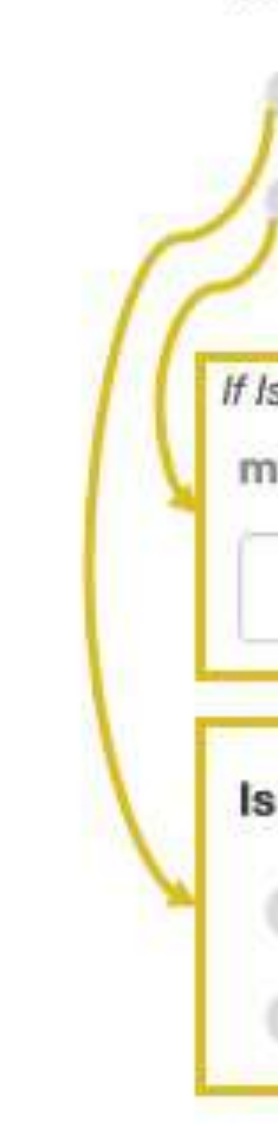

### 2: Form design

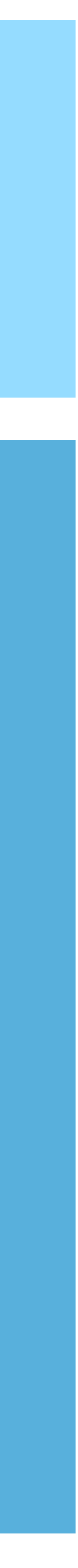

**Conditions -** Control whether a question, section, etc will be displayed, based on the answers to previous questions.

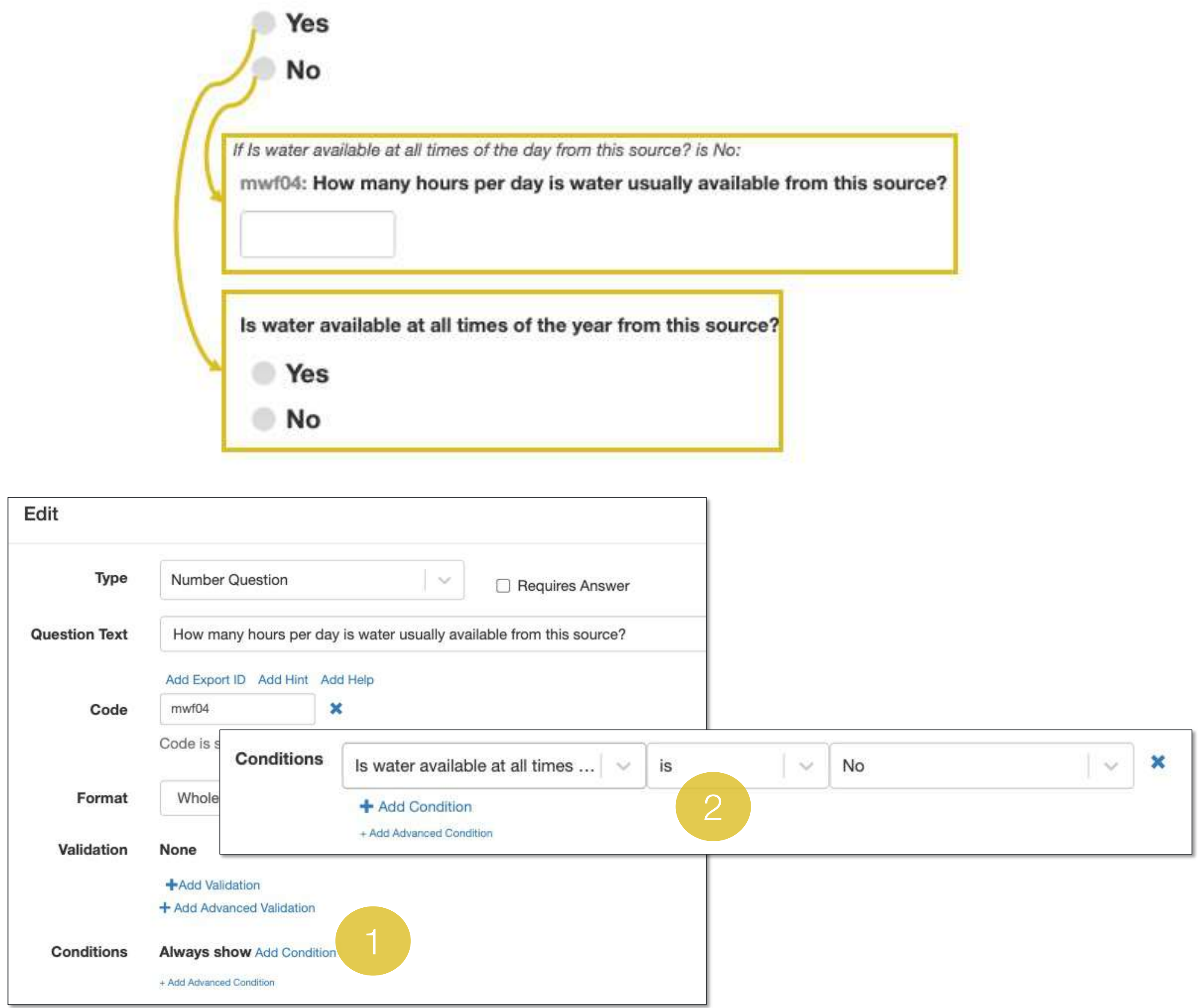

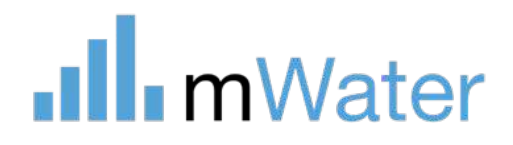

mwf03: Is water available at all times of the day from this source?

# Editing forms

Cut and paste (moves a question anywhere)

1. Click **Cut** tbutton and then select **Paste** or **Paste before** 

Copy and paste (duplicates a question)

2. Click **Copy** tbutton and then select **Paste** or **Paste before** 

Move (moves a question within a section)

3. Use the icon to drag a question to a different  $\begin{bmatrix} 1 & 1 \\ 1 & 1 \end{bmatrix}$  tion within a section

#### Delete a question

1. Click on the X at the top right of the object to delete it.

*A warning will appear and you will be asked if you are sure you want to delte the item:*

- •*Deployed form. If a question is deleted from an active, deployed form the data already collected will be lost.*
- *Condition. If a condition depends on a question, you will be warned before it can be deleted.*
- *Indicator. Questions that inform indicators cannot be deleted without deleting the calculation first. Contact a form administrator if you receive this error.*

### 2: Form design

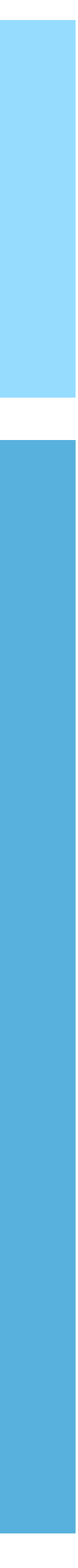

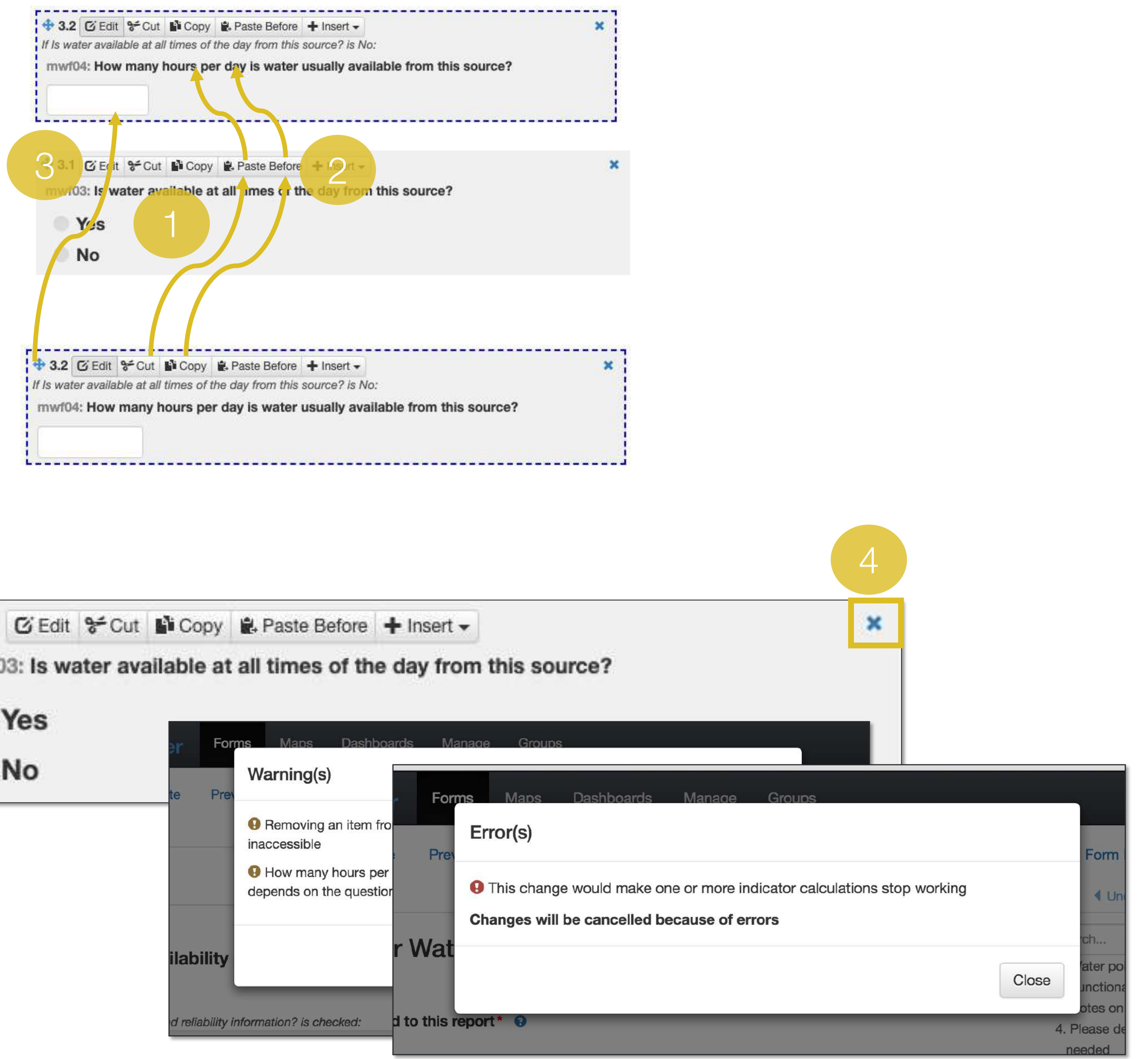

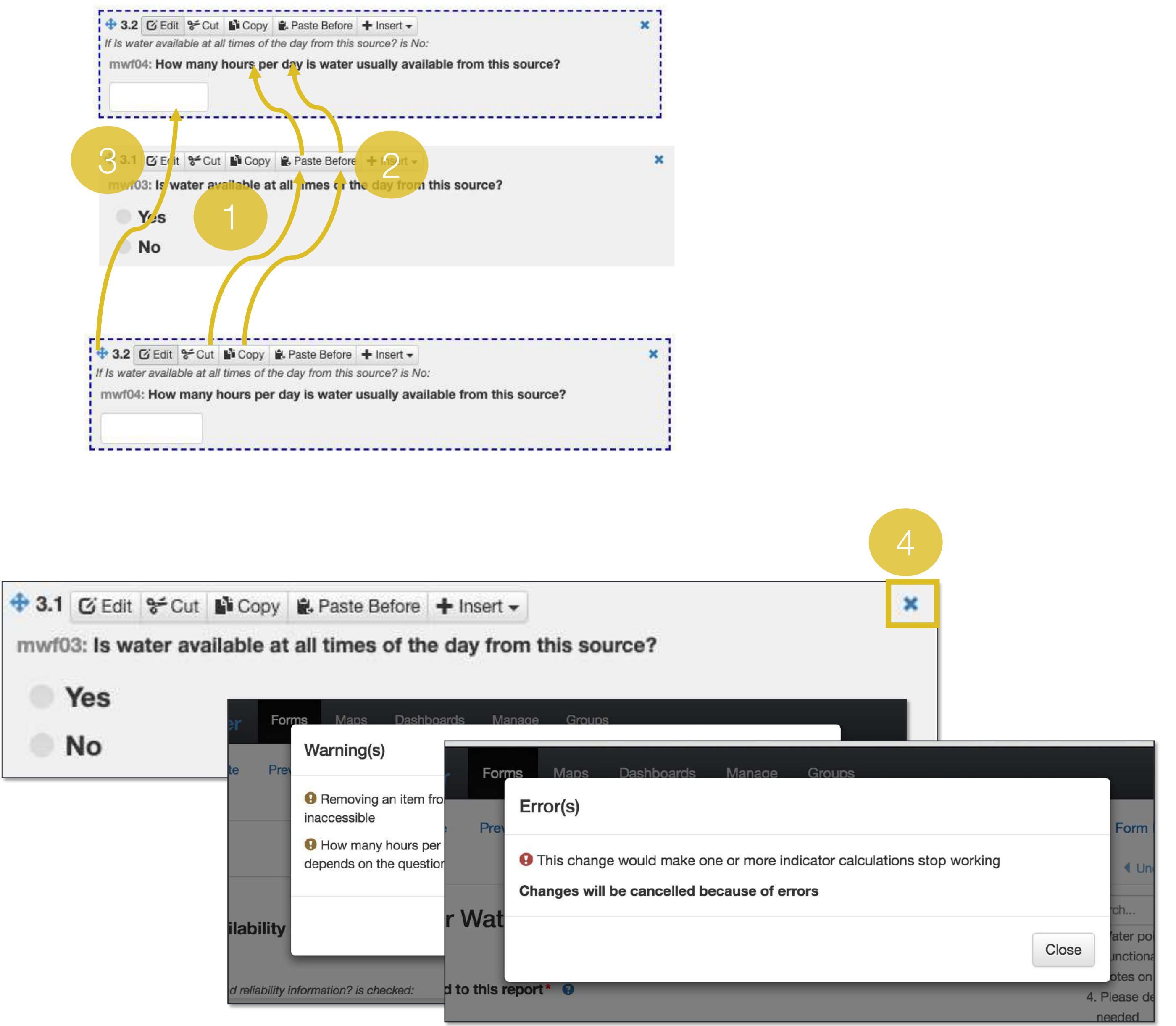

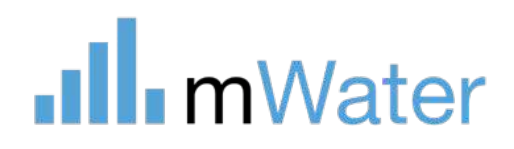

## Translate

### Adding a language:

- 1. Click the button **Add/Edit Languages**
- 2. Use **+Add language** to choose a language from the list or **+Add custom language.**
- 3. Enter a language in the list and click Save .

There are two methods to translate the survey:

- a) Edit translations online
- b) Download/upload XLSX

### 2: Form design

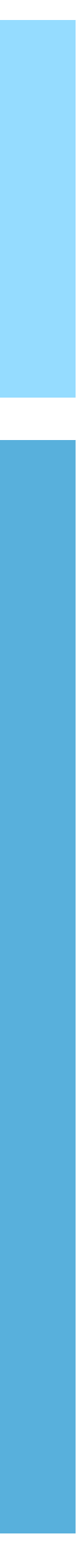

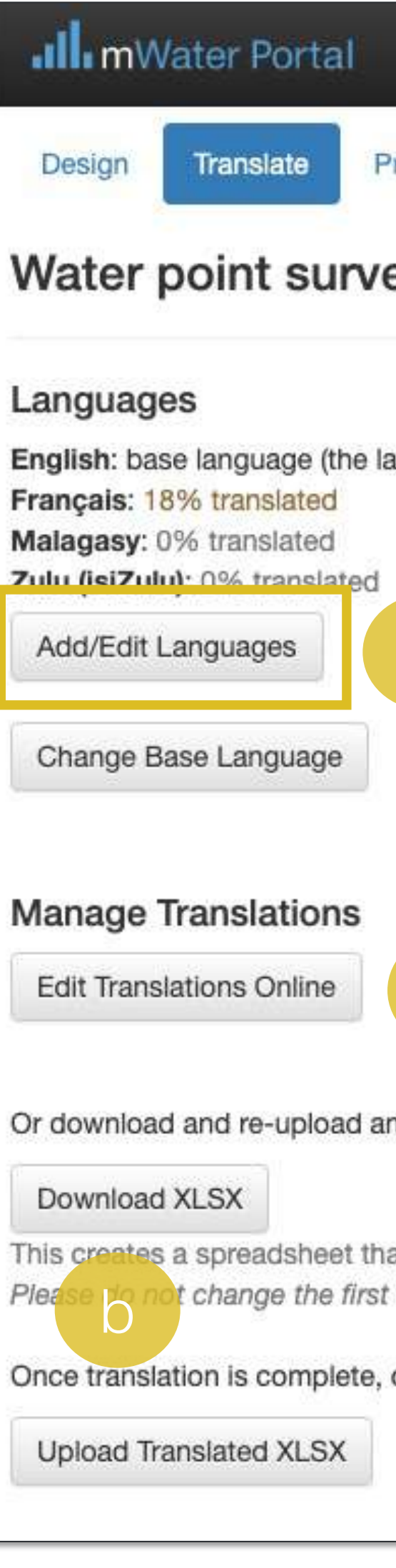

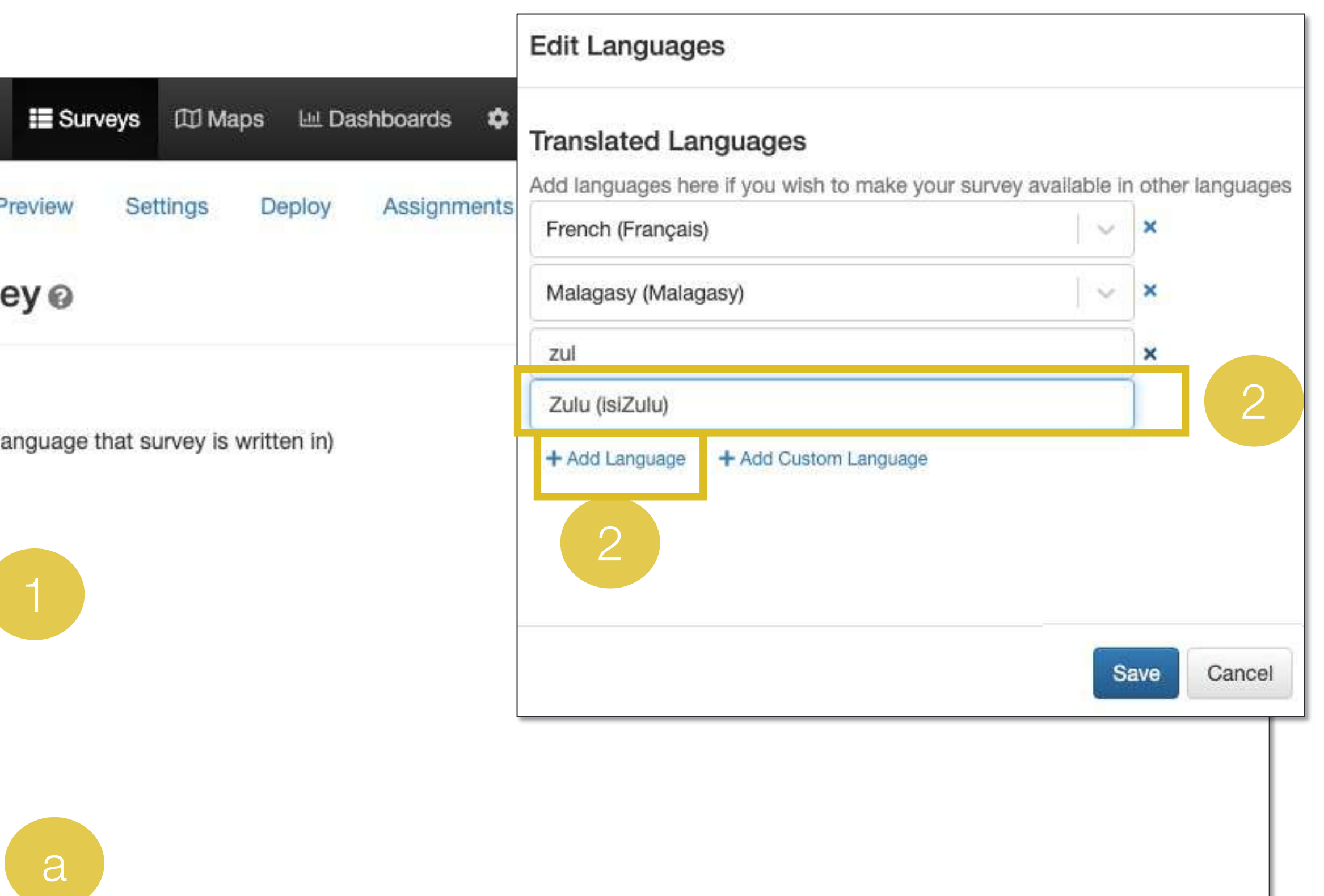

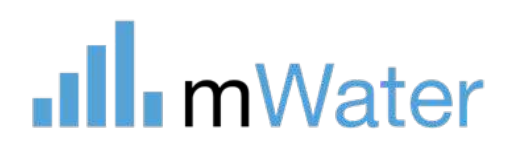

n Excel spreadsheet of text to translate:

at can be sent to a translator t column or first row of the spreadsheet

open this screen again and upload the file back using the button below:

# Translate – Edit translations online

- 1. Selecting the cell in the translated language column
- 2. Typing in the translation
- 3. Clicking outside of the cell to store the translation
- 4. Clicking Save when finished

**Ill** mWater

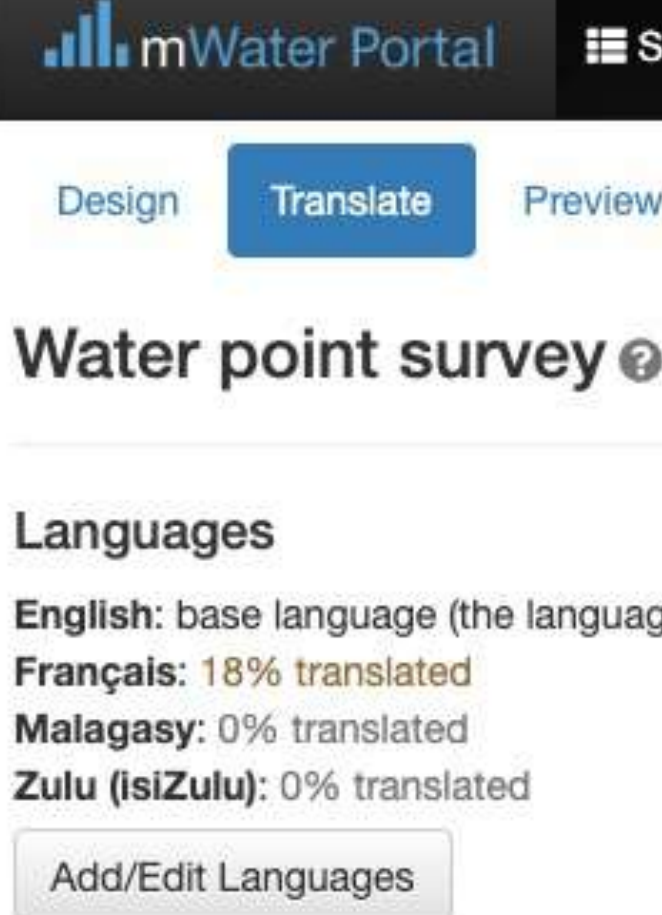

Change Base Language

#### **Manage Translations**

**Edit Translations Online** 

Or download and re-upload an

#### Download XLSX

This creates a spreadsheet tha Please do not change the first column or first row of the spreadsnee

Once translation is complete, open this screen again and upload the file back using the button below:

**Upload Translated XLSX** 

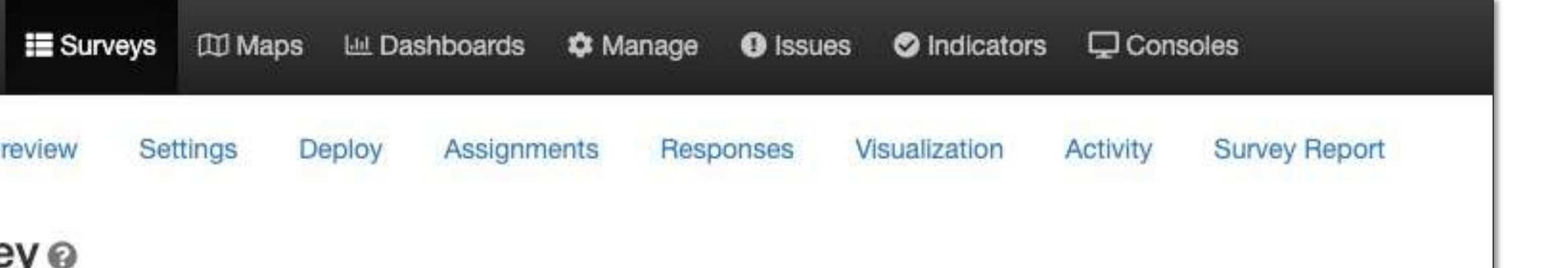

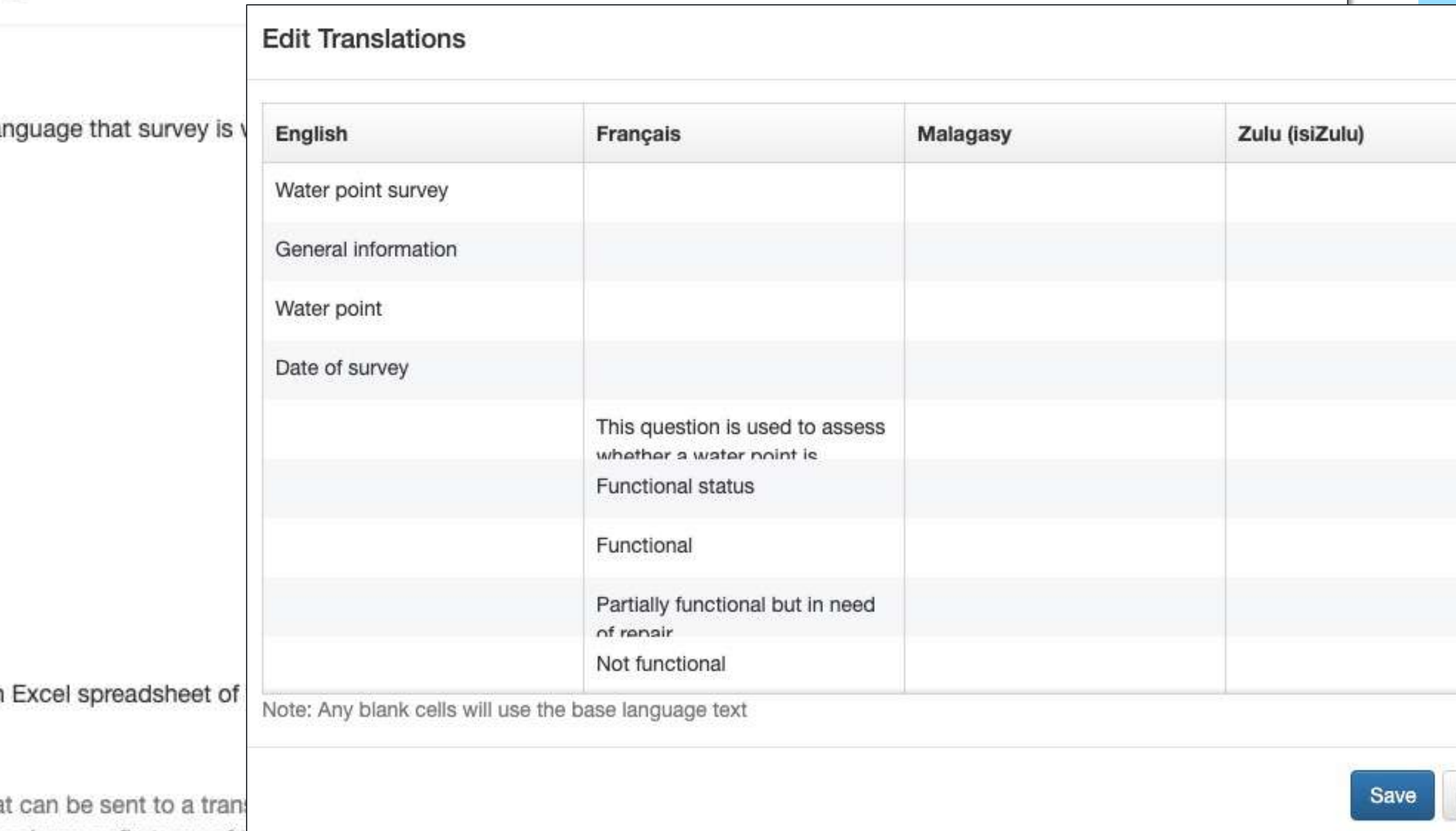

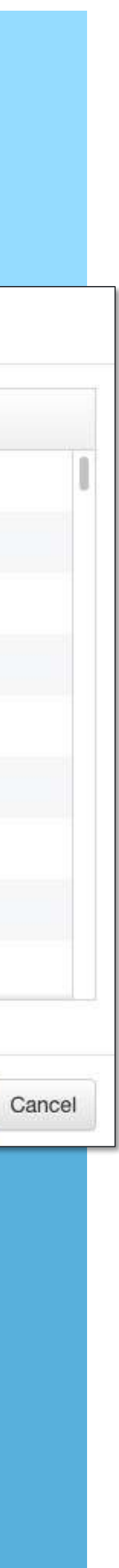

Translations can be added for each line by:

### Translate – Download/upload XLSX method

- 1. Download the XLSX file
- 2. Translate the blank cells after columns C
- 3. Upload the completed file

**Note:** This method is recommended for surveys with long help text descriptions with markdown formatting or for outsourcing the translation to someone who does not have an mWater account

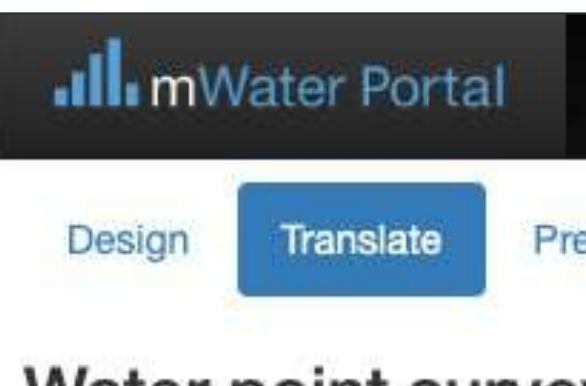

### Water point survey

#### Languages

English: base language (the lar Français: 18% translated Malagasy: 0% translated Zulu (isiZulu): 0% translated

Add/Edit Languages

Change Base Language

#### **Manage Translations**

**Edit Translations Online** 

Or download and re-upload an

#### Download XLSX

This creates a spreadsheet that Please do not change the first c

### 2: Form design

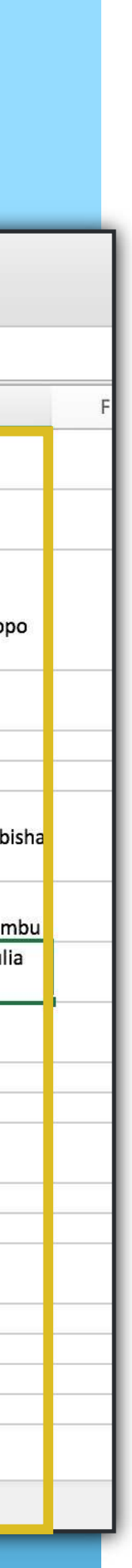

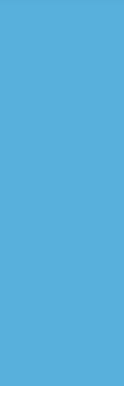

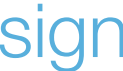

1

Once translation is complete, or

**Upload Translated XLSX** 

.Ill.mWater

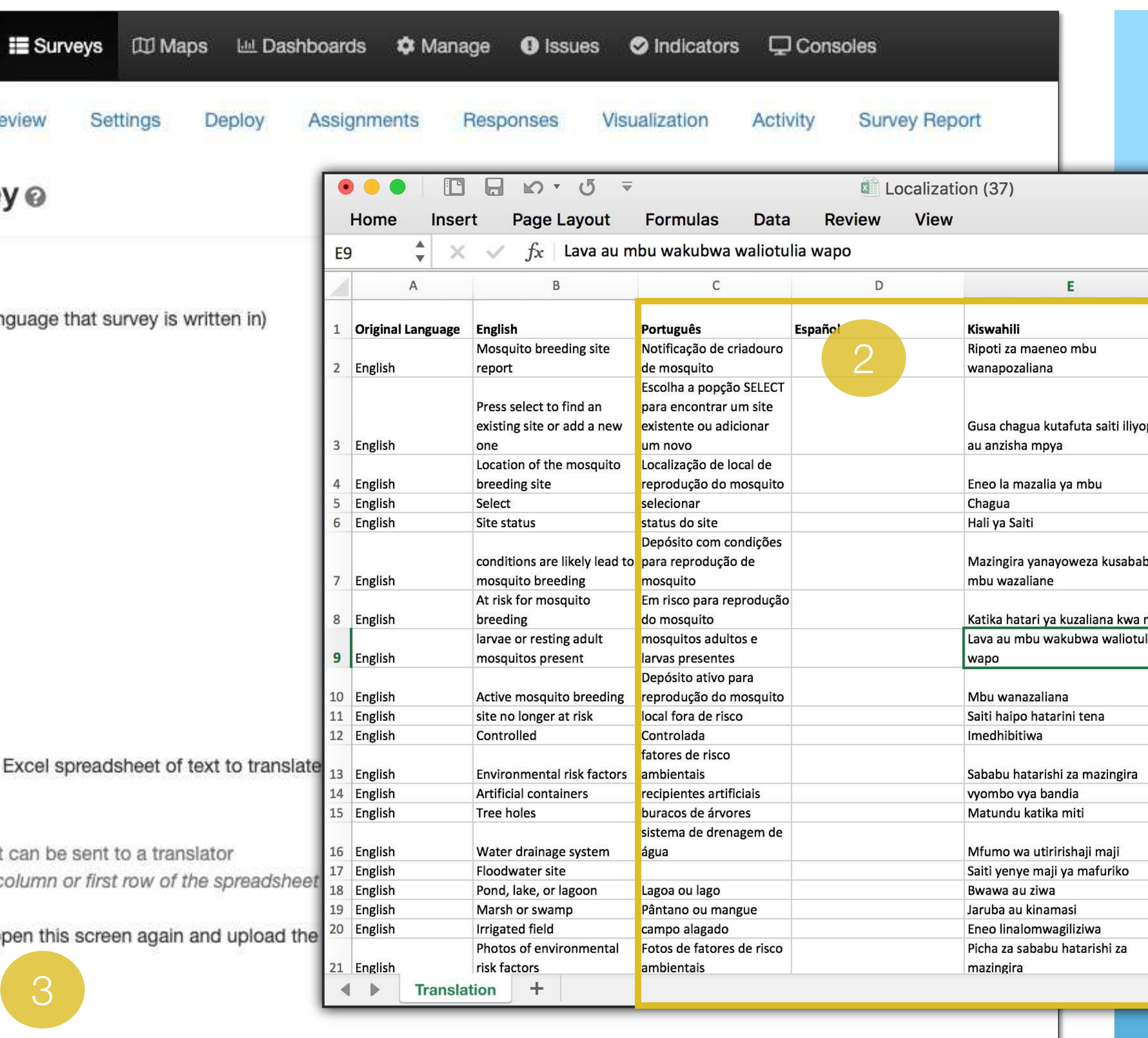

### Preview

1.Click on the **Preview** tab to view how the form will appear to enumerators.

**a) Select the Entire Form -** This will display the entire form as an interactive preview. All sections will appear on the same page.

2.Choose the language from the dropdown box.

3. Choose the type of preview:

**b) Interactive preview - Displays** the form exactly how it will appear on the device. Sections will be displayed as different pages. You may also choose the type of device (phone or tablet) for the preview.

**Note:** This tab is only to preview the survey form, not for data collection. Data that is entered here will not be saved.

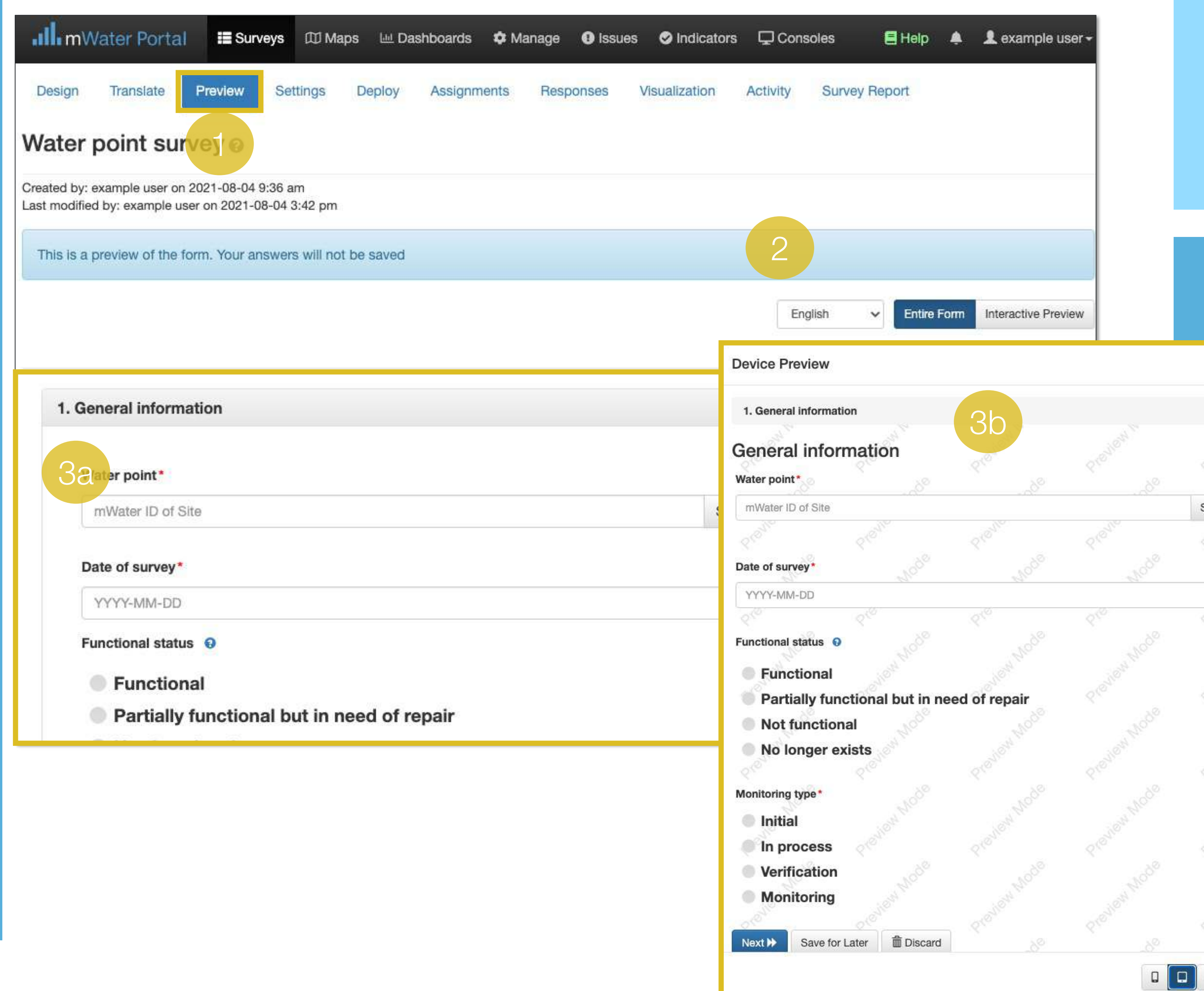

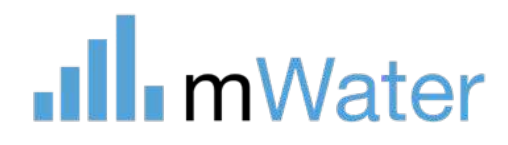

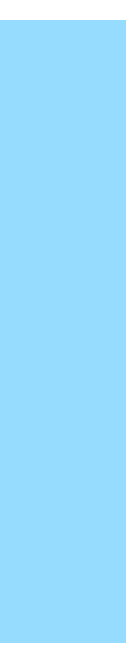

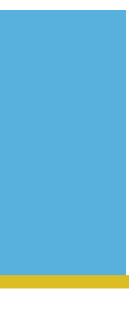

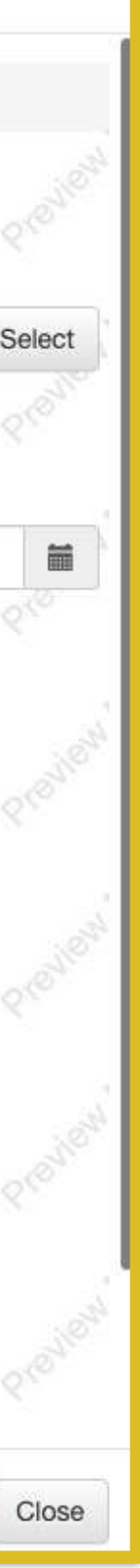

# Settings

Under the Settings tab, the survey level permissions controls which users have permission to view/edit the survey form itself.

To add a user or organization to the role:

- 1. Click Select…
- 2. Type the name of the user or organization
- 3. Select the user or organization from the list

**Draft name required –** when checked, users will be prompted to name the draft before starting to fill out the form.

**Note:** The ability to view survey responses *(the data itself) is* controlled separately in each Deployment.

**Enable confidential data mode –** This enables questions to be marked as confidential, which prevewnts anyone except for admins of the form to see the unredacted answers

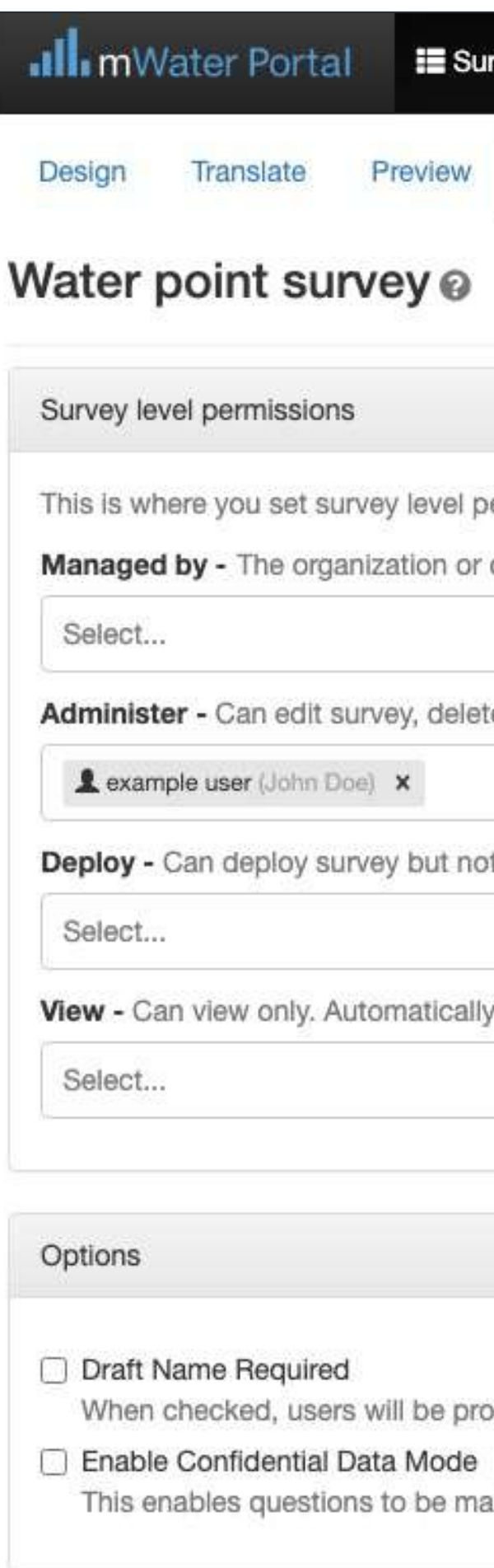

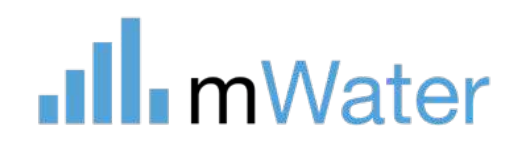

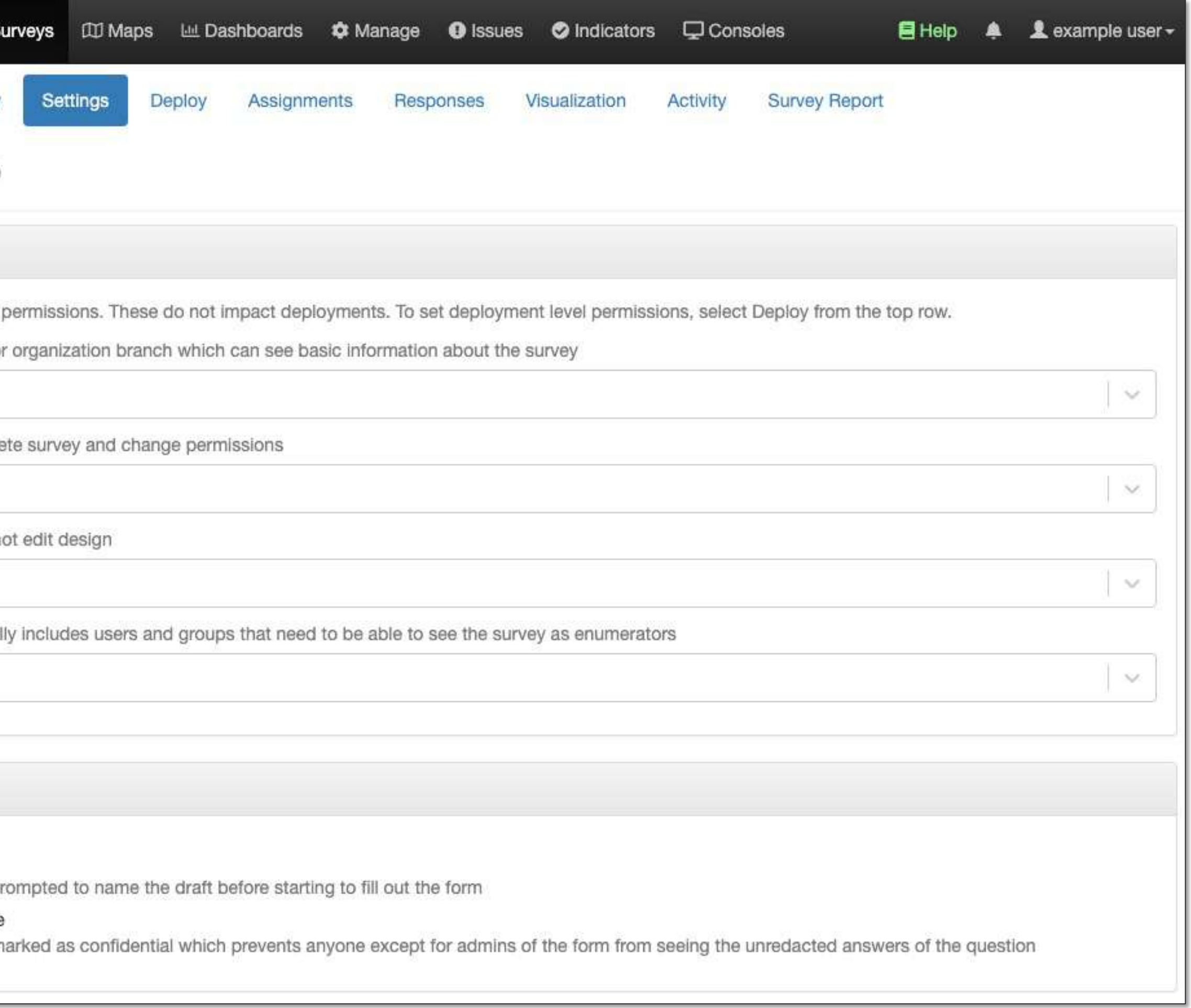

### 2: Form design

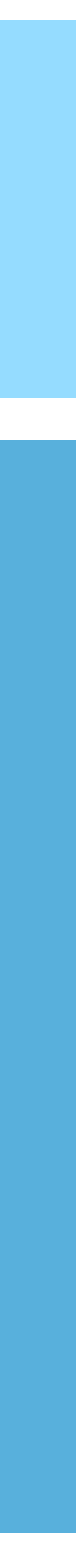
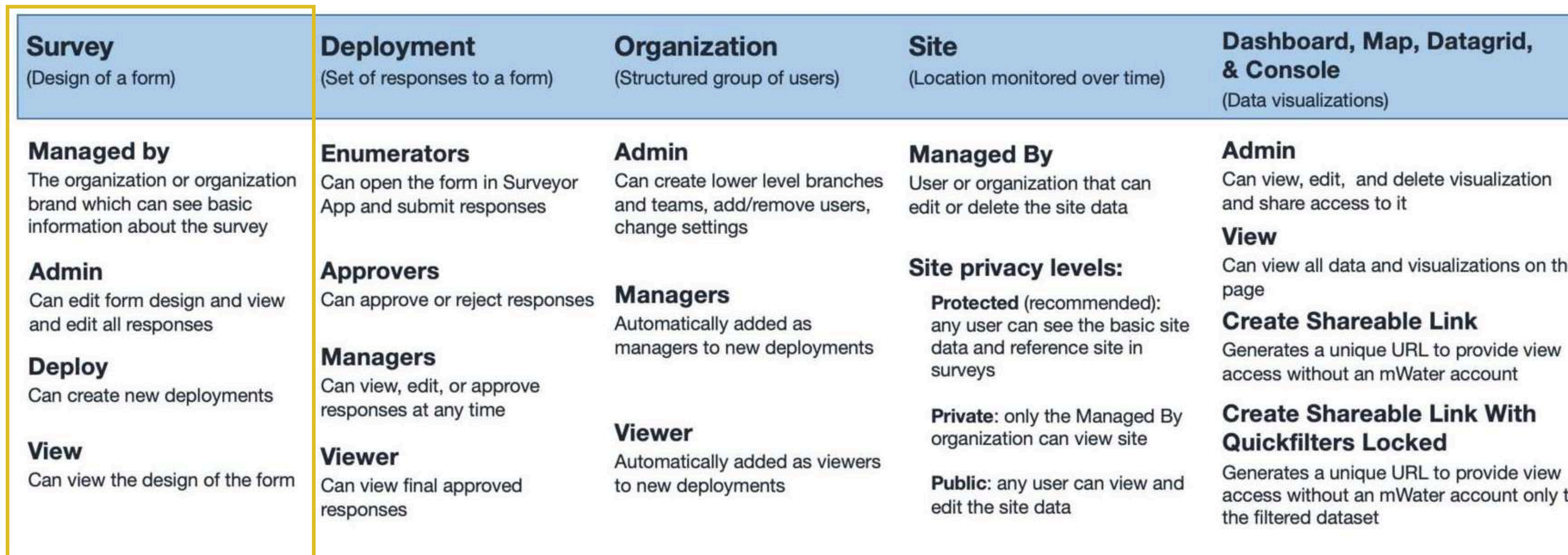

#### Survey permissions

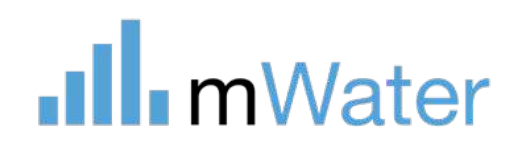

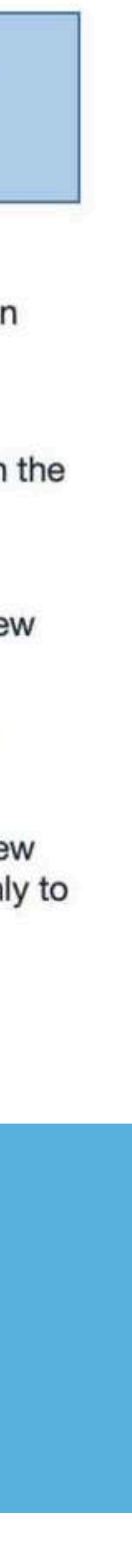

[www.mWater.co](http://www.mwater.co)

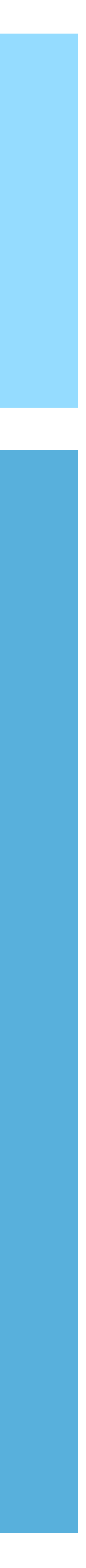

# Surveys -Form design Advanced Topics

- Question options
- Assignments
- Indicators

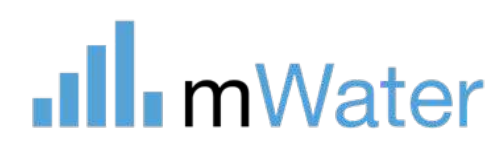

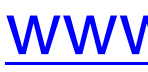

#### 2: Form design (advanced topics)

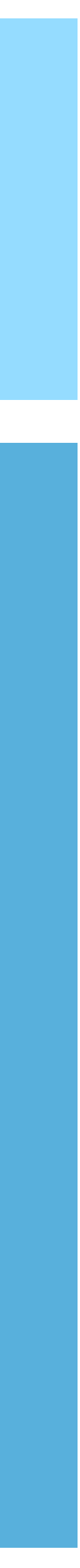

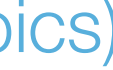

#### Alternates

- Adds a checkbox for two common situations:
- •*Not Applicable*
- •*Don't Know*

1.These options are shown in a separate column on export.

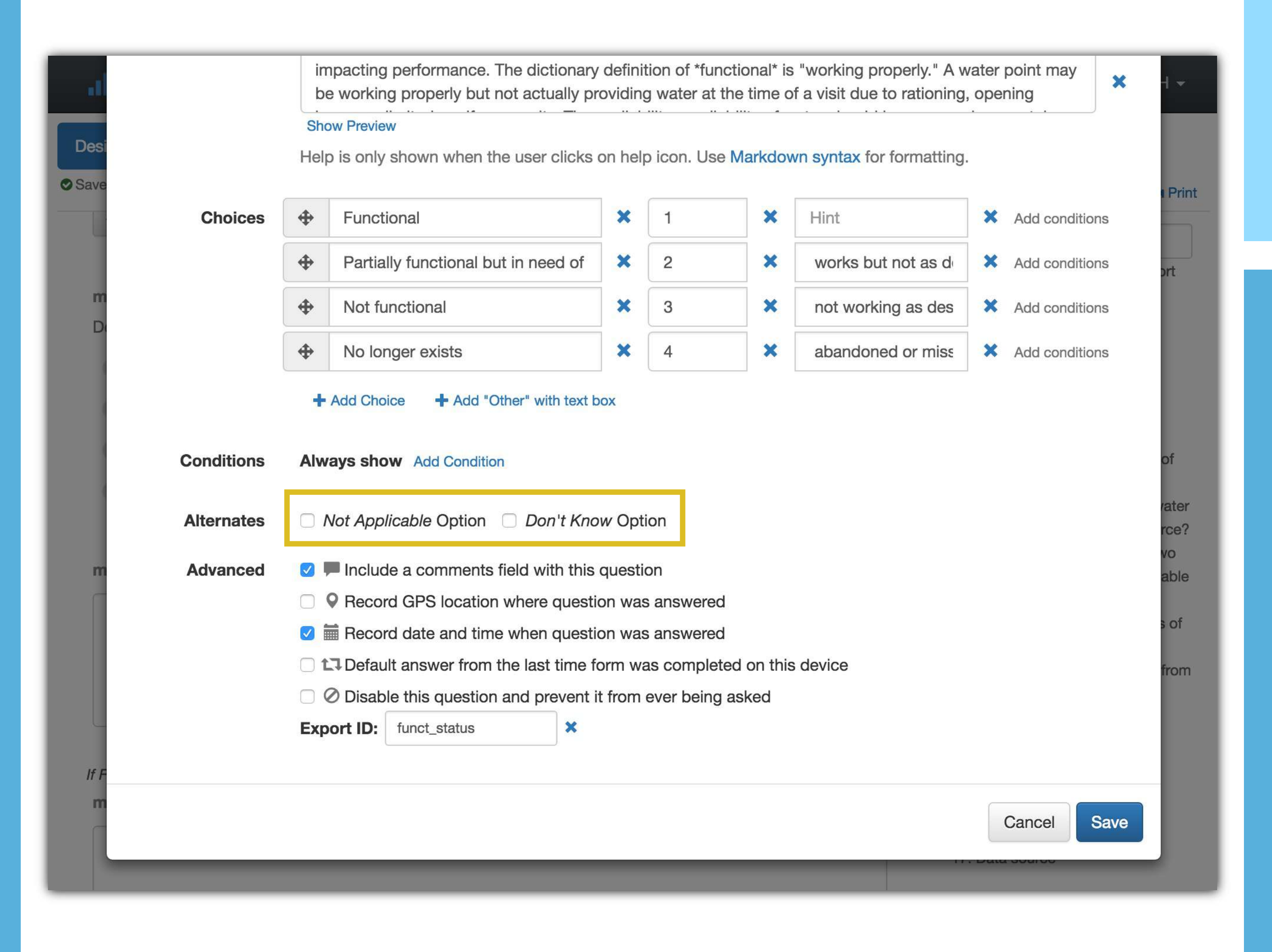

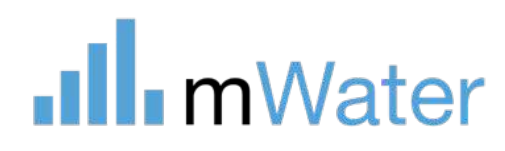

#### **Hint**

2: Form design (advanced topics)

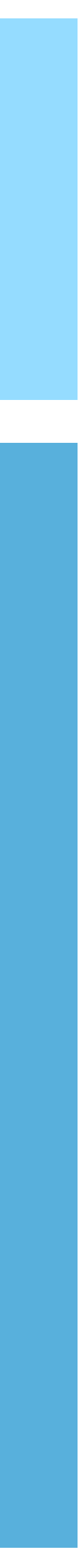

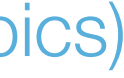

The **Hint** contains text that is always shown below the question or next to an answer choice. Use this for short reminders or explanations to enumerators.

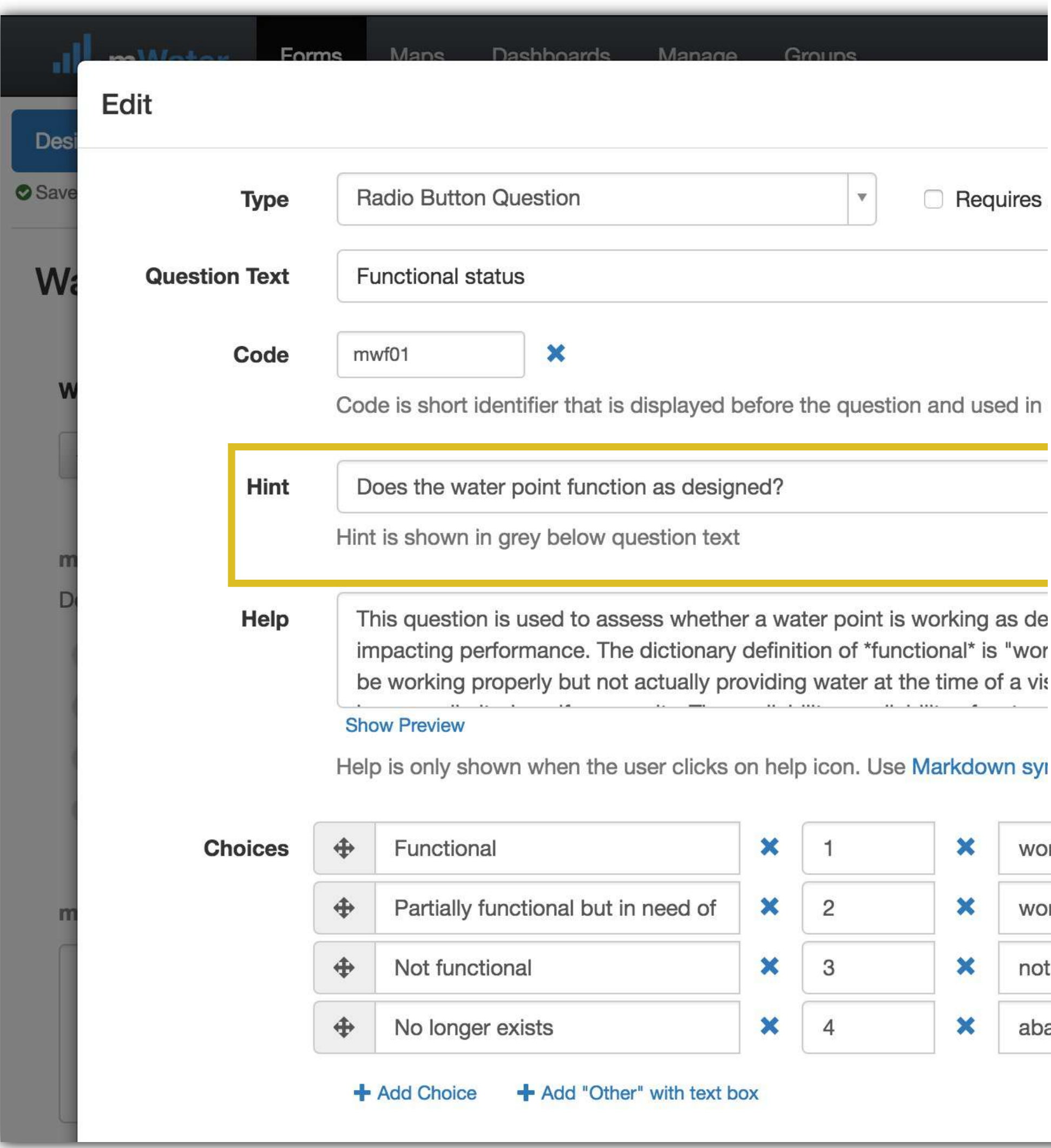

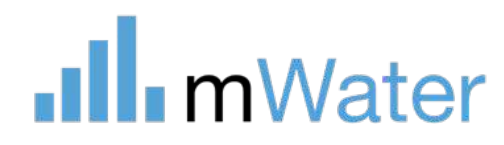

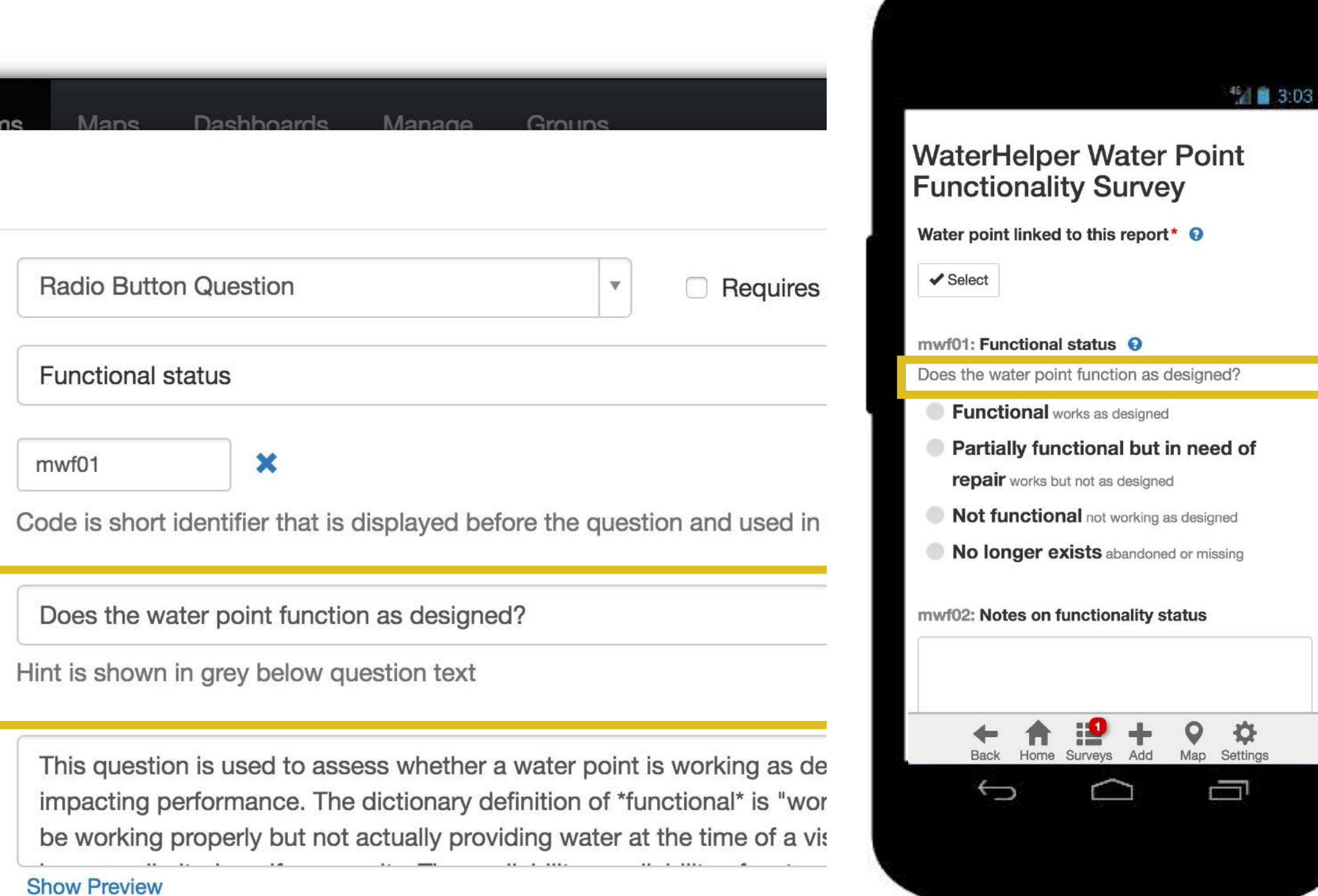

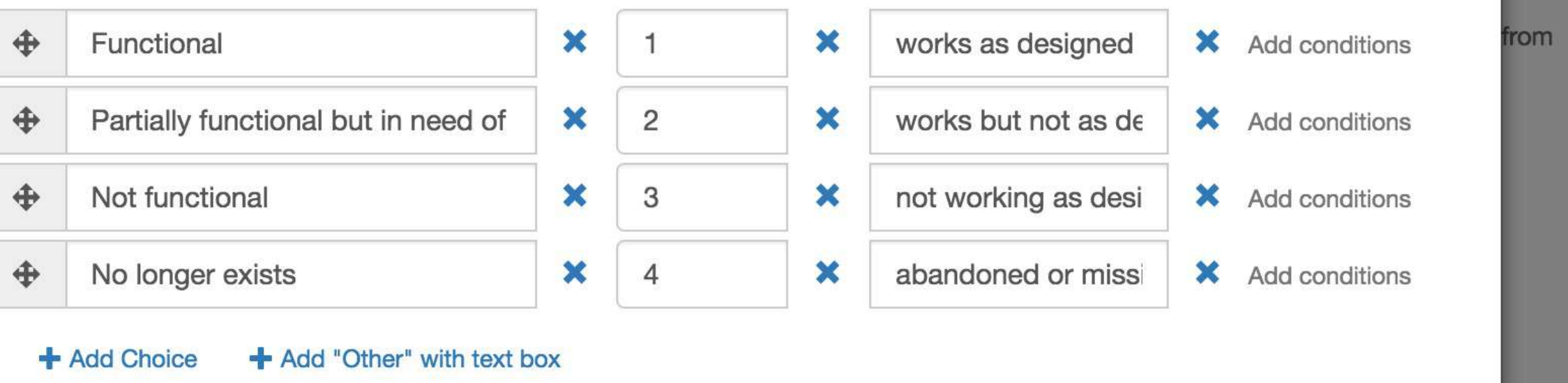

#### **Help**

#### 2: Form design (advanced topics)

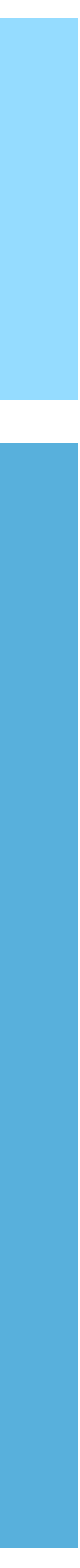

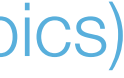

The **Help** text is only shown when the enumerator clicks on the **?** icon next to the question text.

Help text can include formatting, links, and images (when online). Click on "Markdown syntax" in the question popup for more information on formatting.

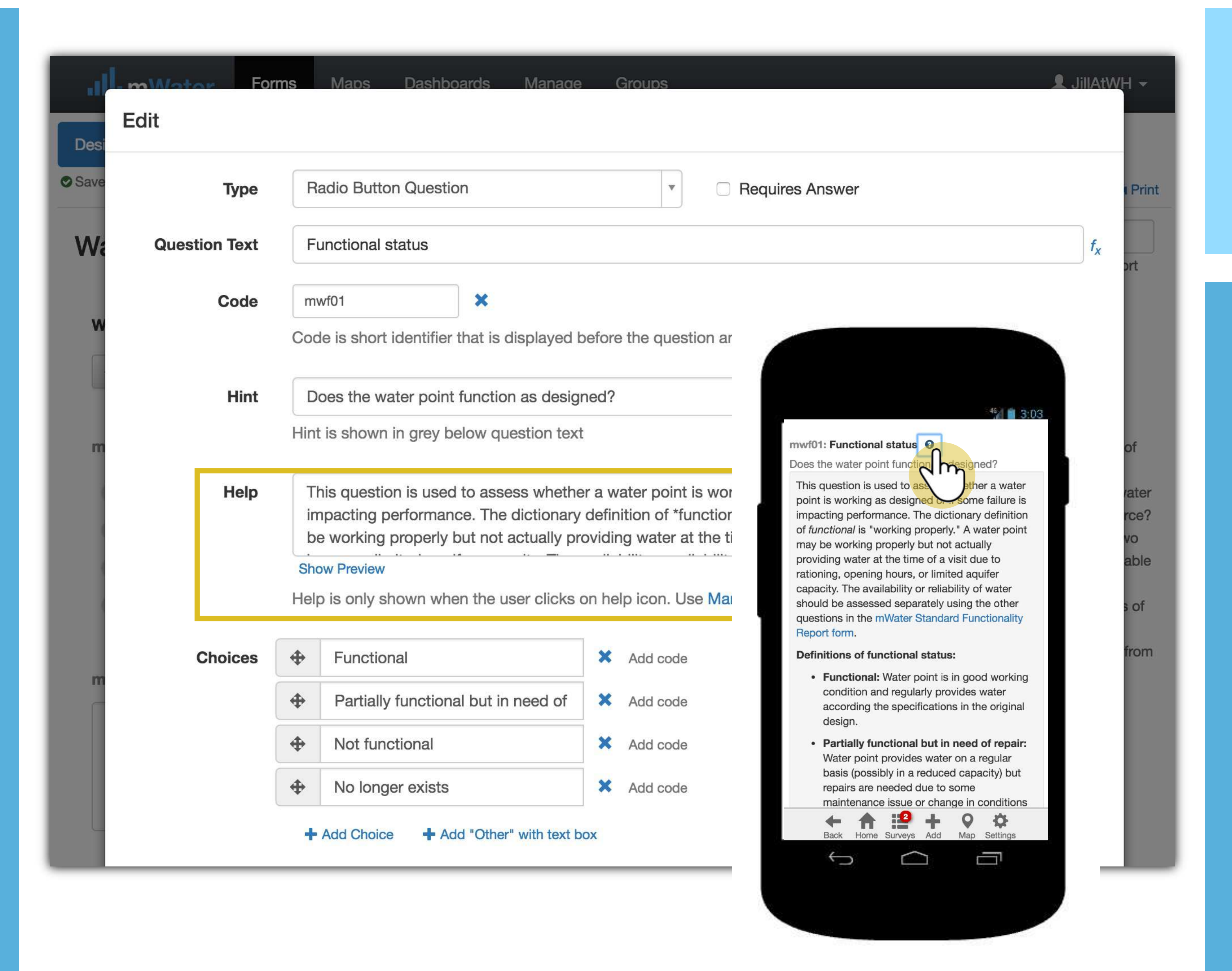

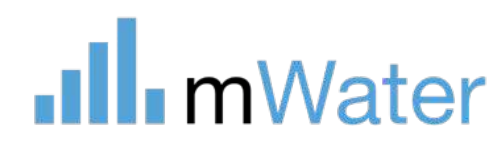

#### **Code**

#### 2: Form design (advanced topics)

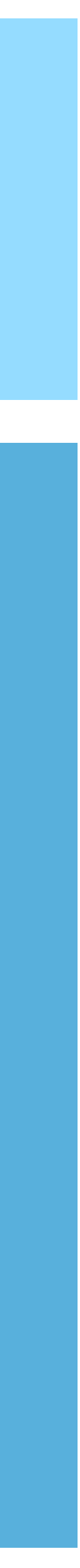

Print

 $f_x$ 

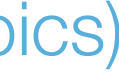

The question **Code** is optional text that will be shown in front of the question in a different font.

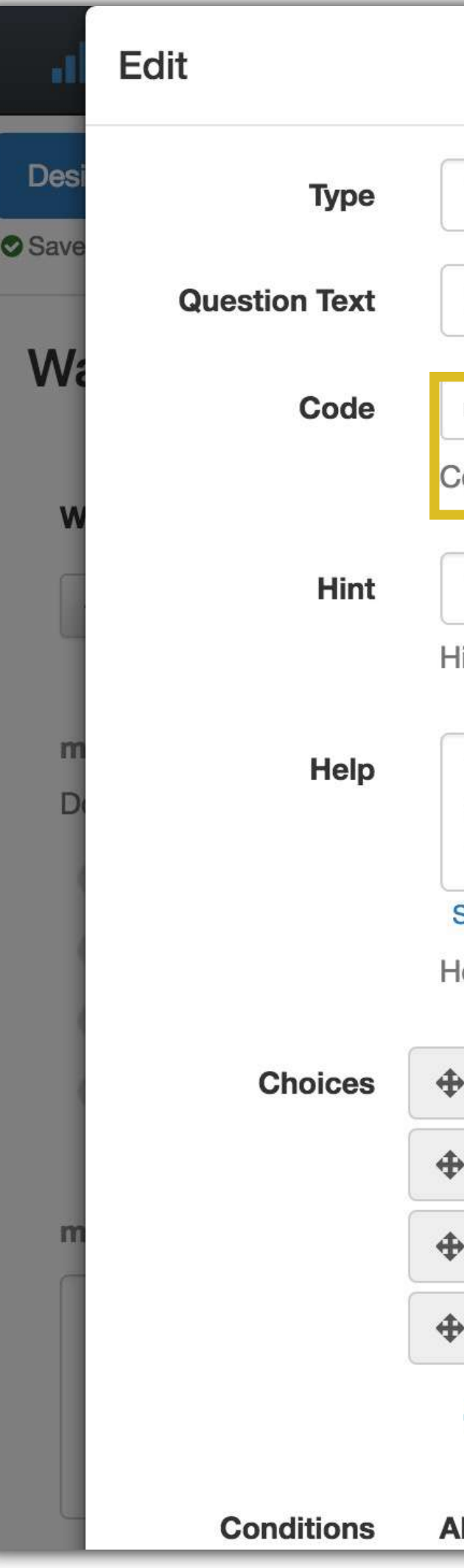

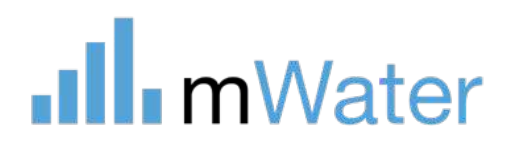

**Radio Button Question** 

**C** Requires Answer

 $\mathbf{w}$ 

#### **Functional status**

mwf01

Code is short identifier that is displayed before the question and used in export

Does the water point function as designed?

 $\boldsymbol{\varkappa}$ 

Hint is shown in grey below question text

This question is used to assess whether a water point is impacting performance. The dictionary definition of \*fun be working properly but not actually providing water at

#### **Show Preview**

Help is only shown when the user clicks on help icon. Use

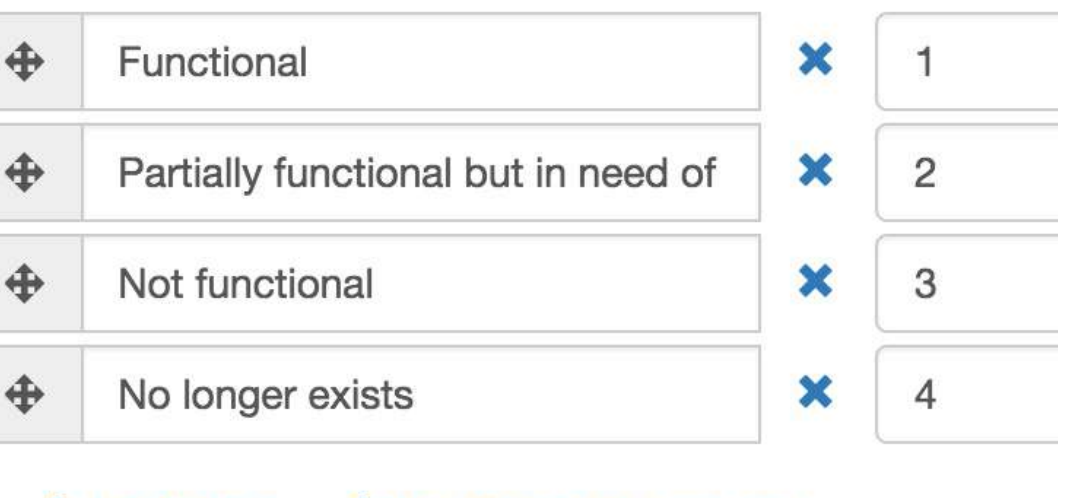

+ Add "Other" with text box **Add Choice** 

**Always show** Add Condition

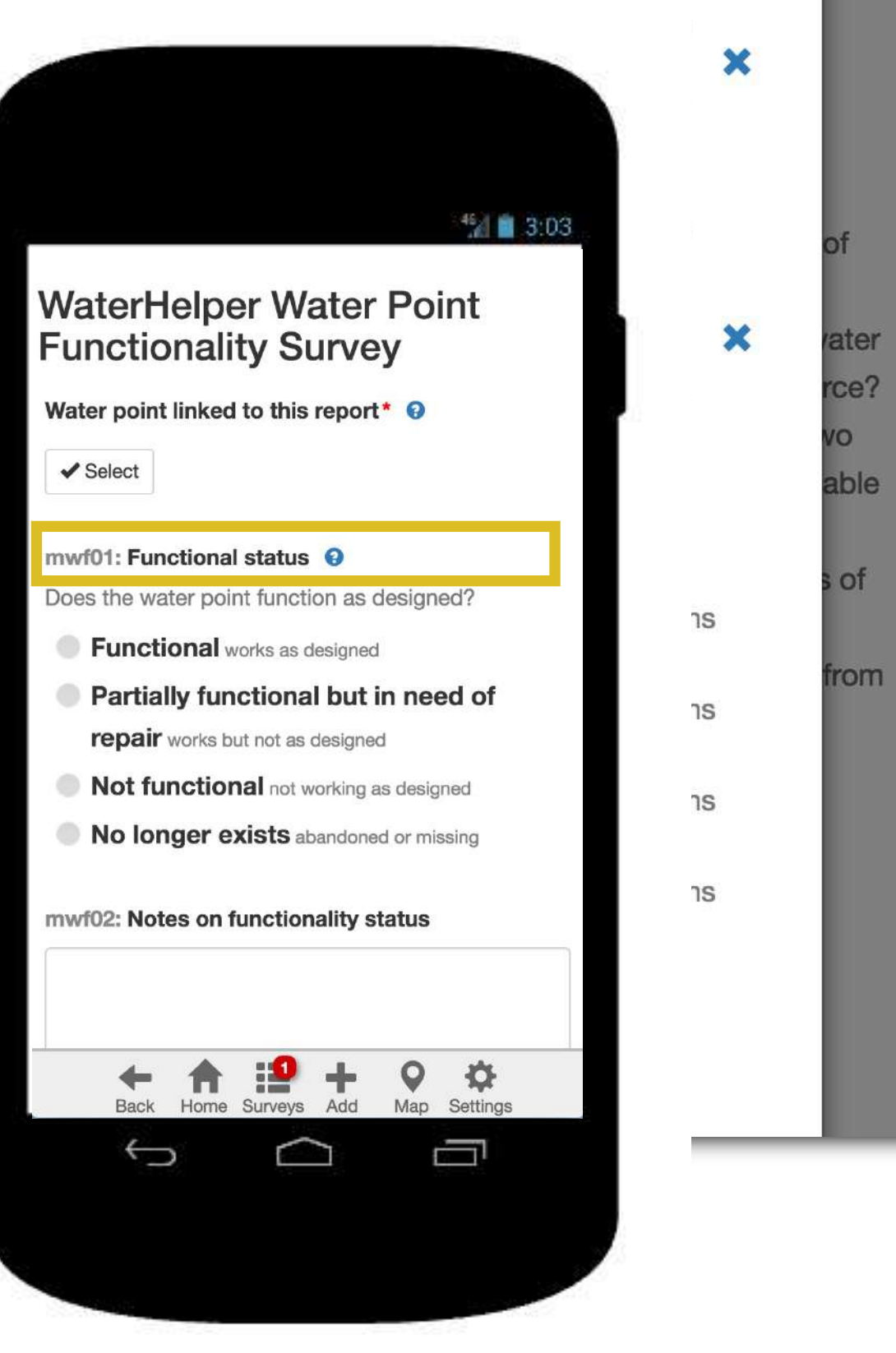

#### 2: Form design (advanced topics)

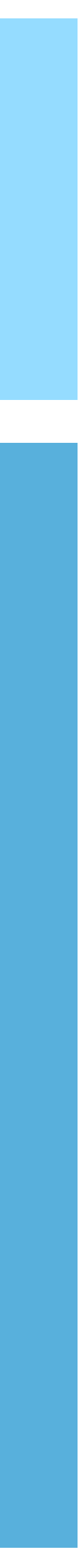

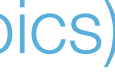

#### Export ID

- Questions and answer choices can each have an **Export ID** that replaces the full text when exporting survey data.
- •The enumerator does not see the Export ID
- You can choose whether or not to use the ID at the time of export.

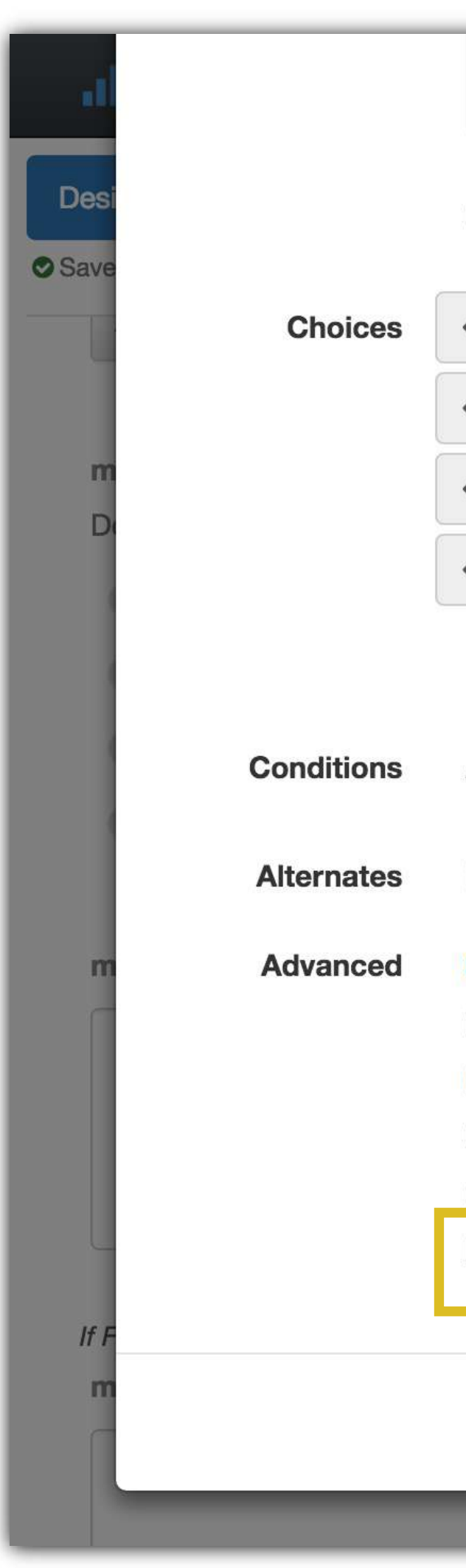

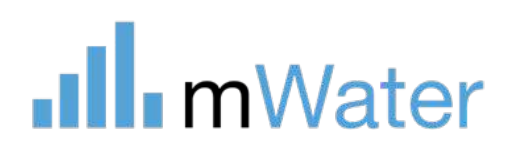

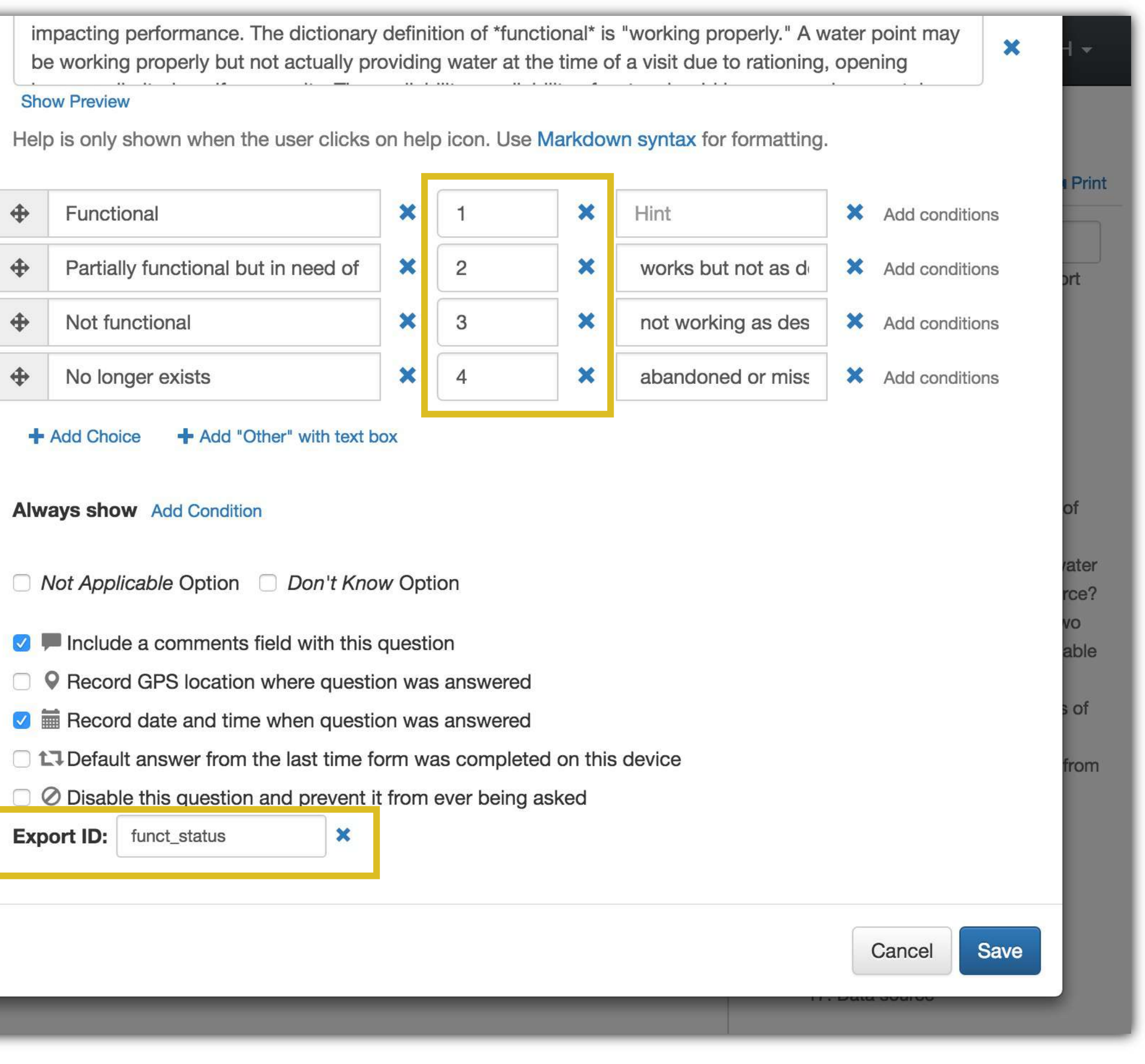

## Indicators

#### 2: Form design (advanced topics)

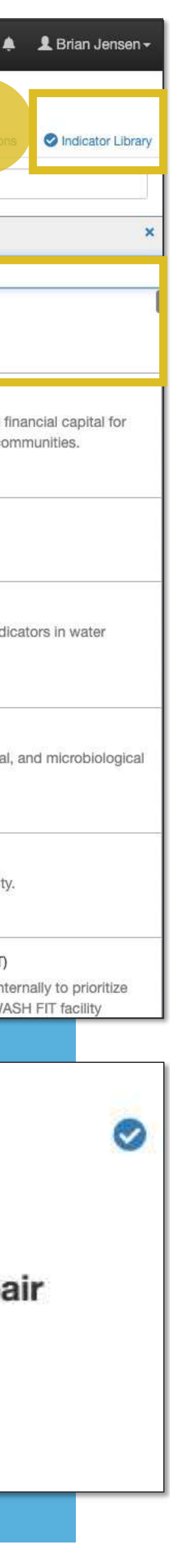

Indicators are the best way to collect standardized data in mWater. They allow you to:

- Standardize data collection across surveys
- Automatically calculate results
- To add an indicator:
- 1. Click the indicator library button
- Search for an indicator via the search box and list
- 3. Click the "Add to Survey" button
- 4. Configure the parameters and click Proceed.

**Open –** The indicator values are visible to everyone, while raw responses are private

**Closed –** The indicator values and raw responses are private (only visible to viewers of the ddeployment)

Merge these similar questions – This option allows admins select whether to create a new question, use existing question, or both.

Any question which is part of an indicator will show up with a blue check mark at the top right.

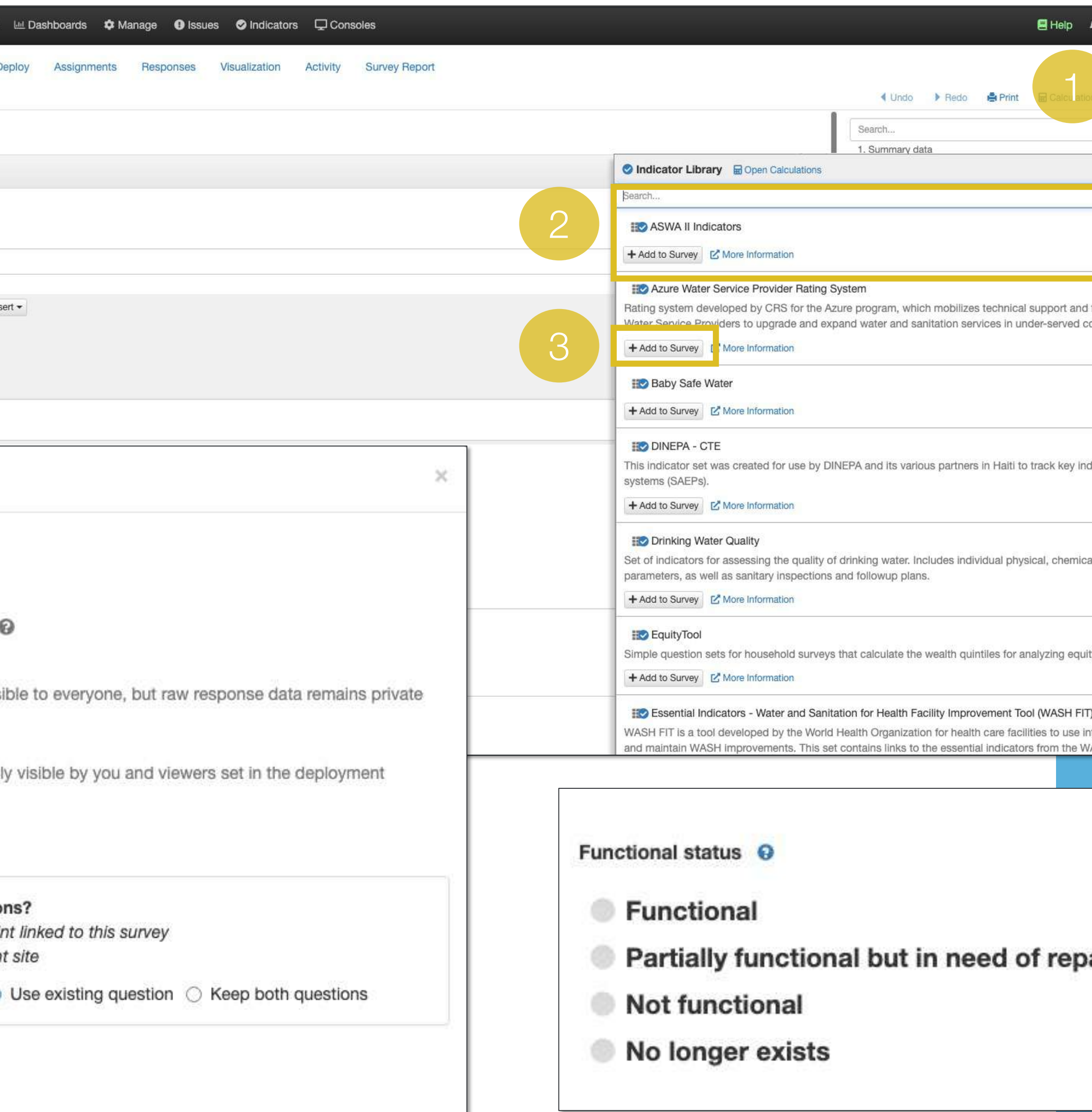

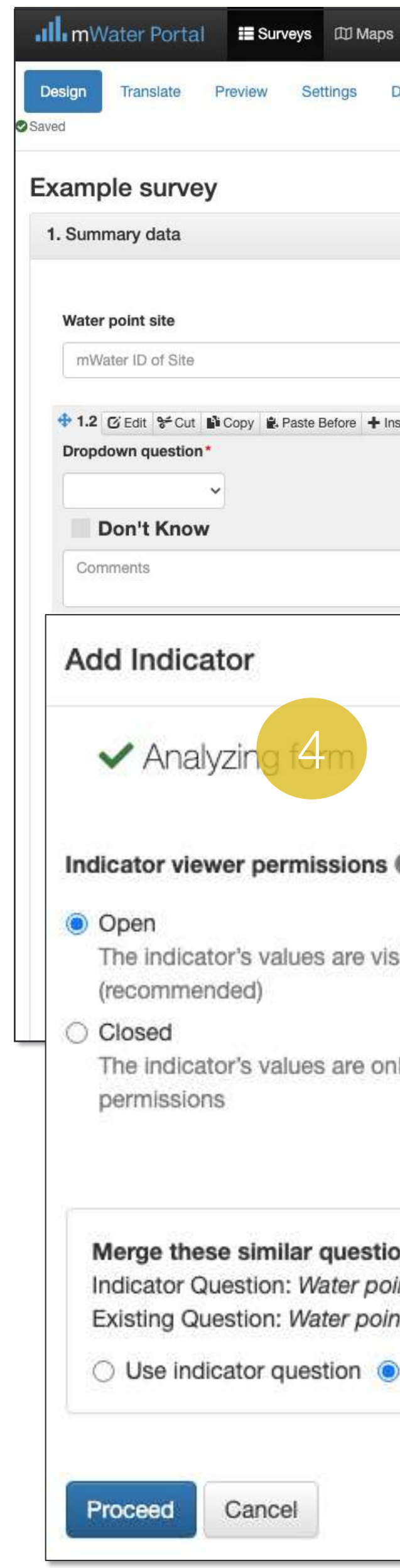

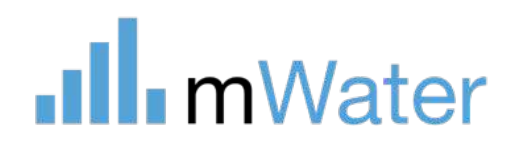

#### **Manually** adding/editing an indicators

To manually add/edit an indicator:

- 1. Click the Indicator Library
- 2. Select Open Calculations
- 3. Click Add indicator calculation
- 4. Select the indicator from the list
- 5. Configure the indicator as needed and select Add. Make sure to select an input question from the survey for each indicator calculation. Any of them left blank will cause that part of the indicator to be blank.

Note: Each indicator has a documentation page in the indicator library which can be accessed via the More information button

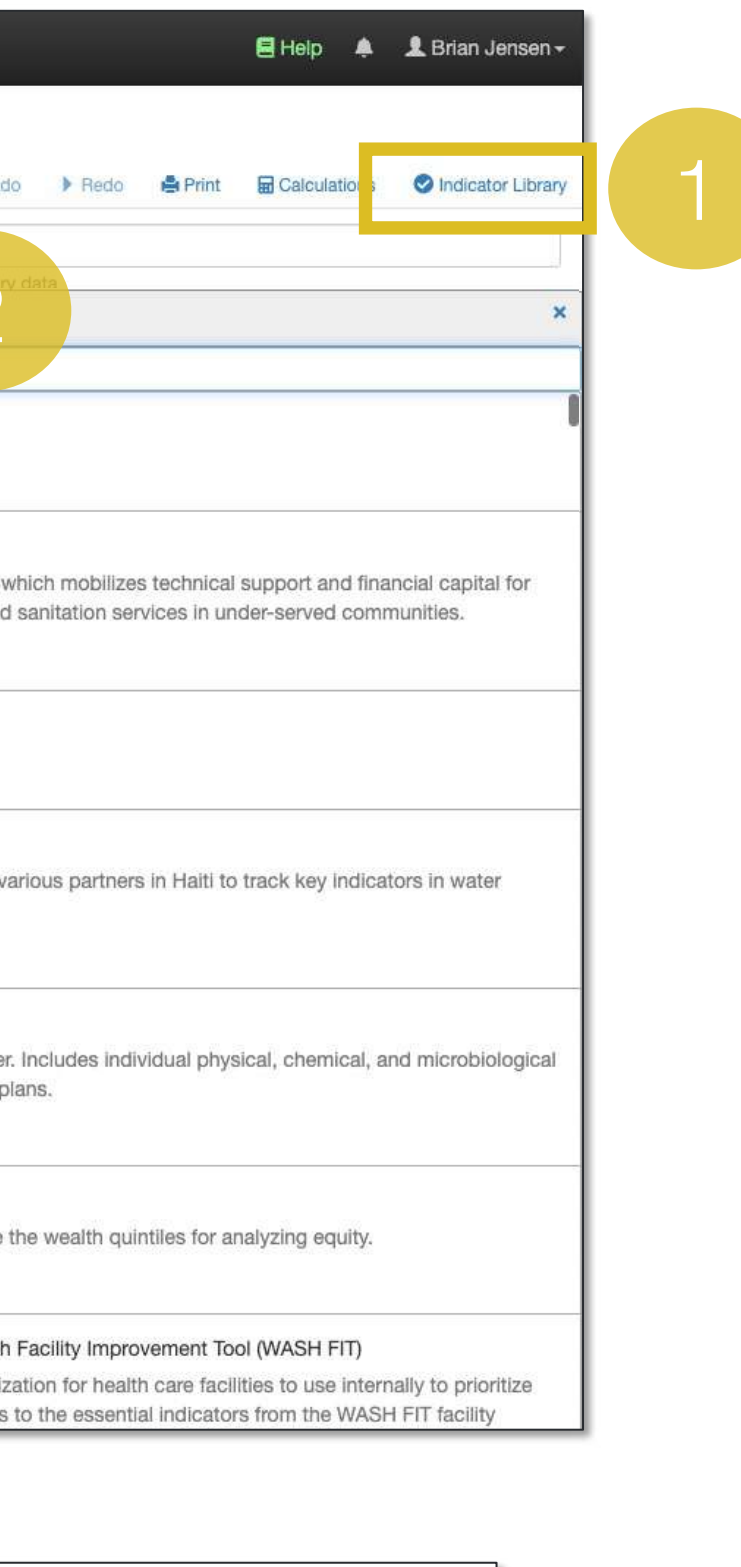

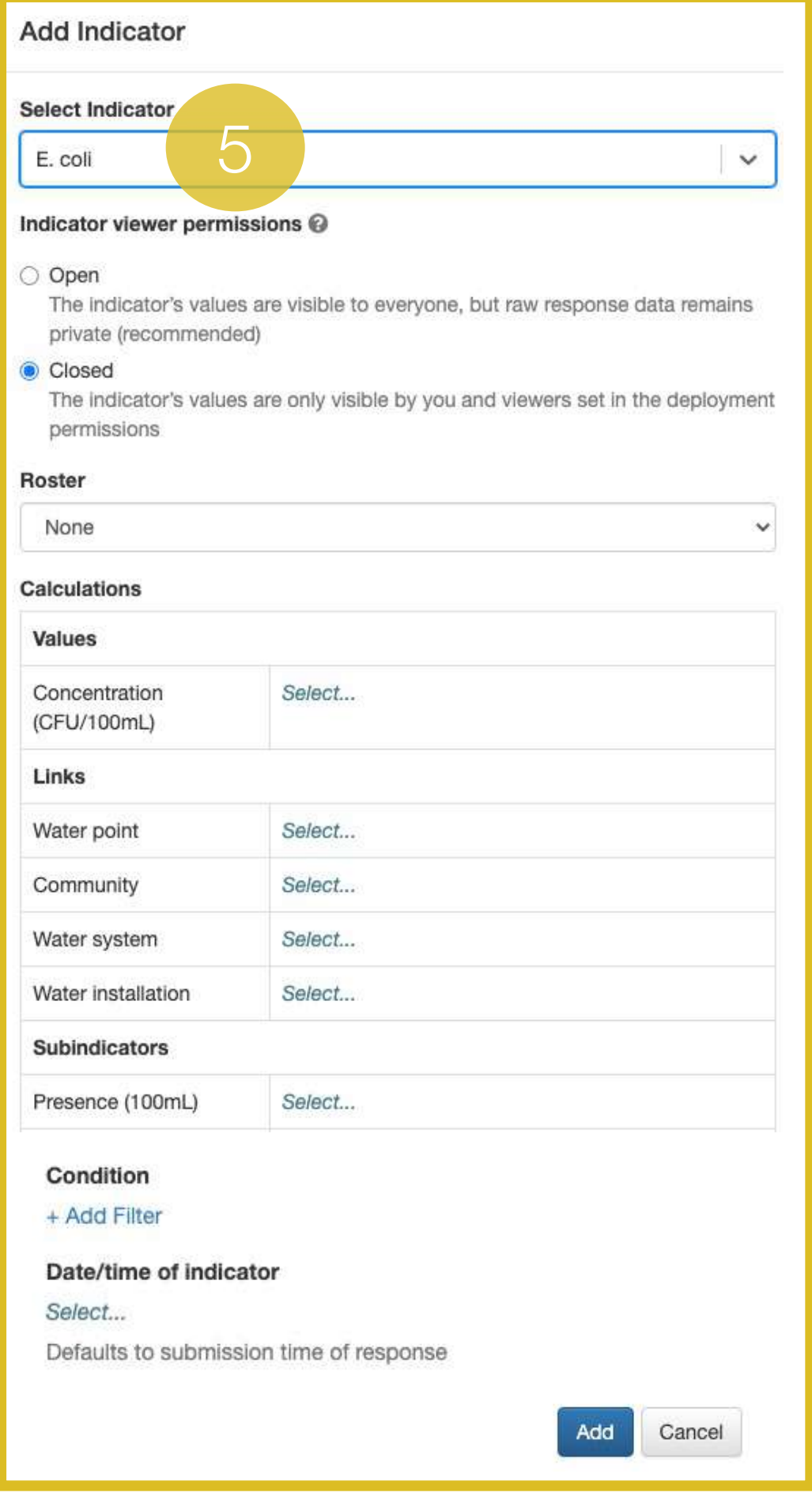

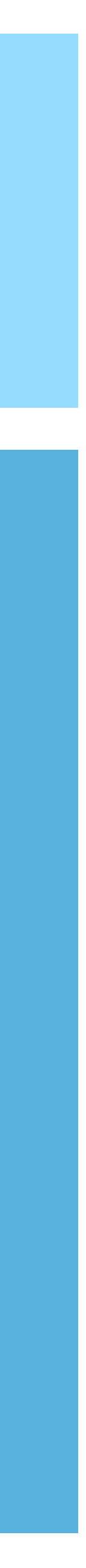

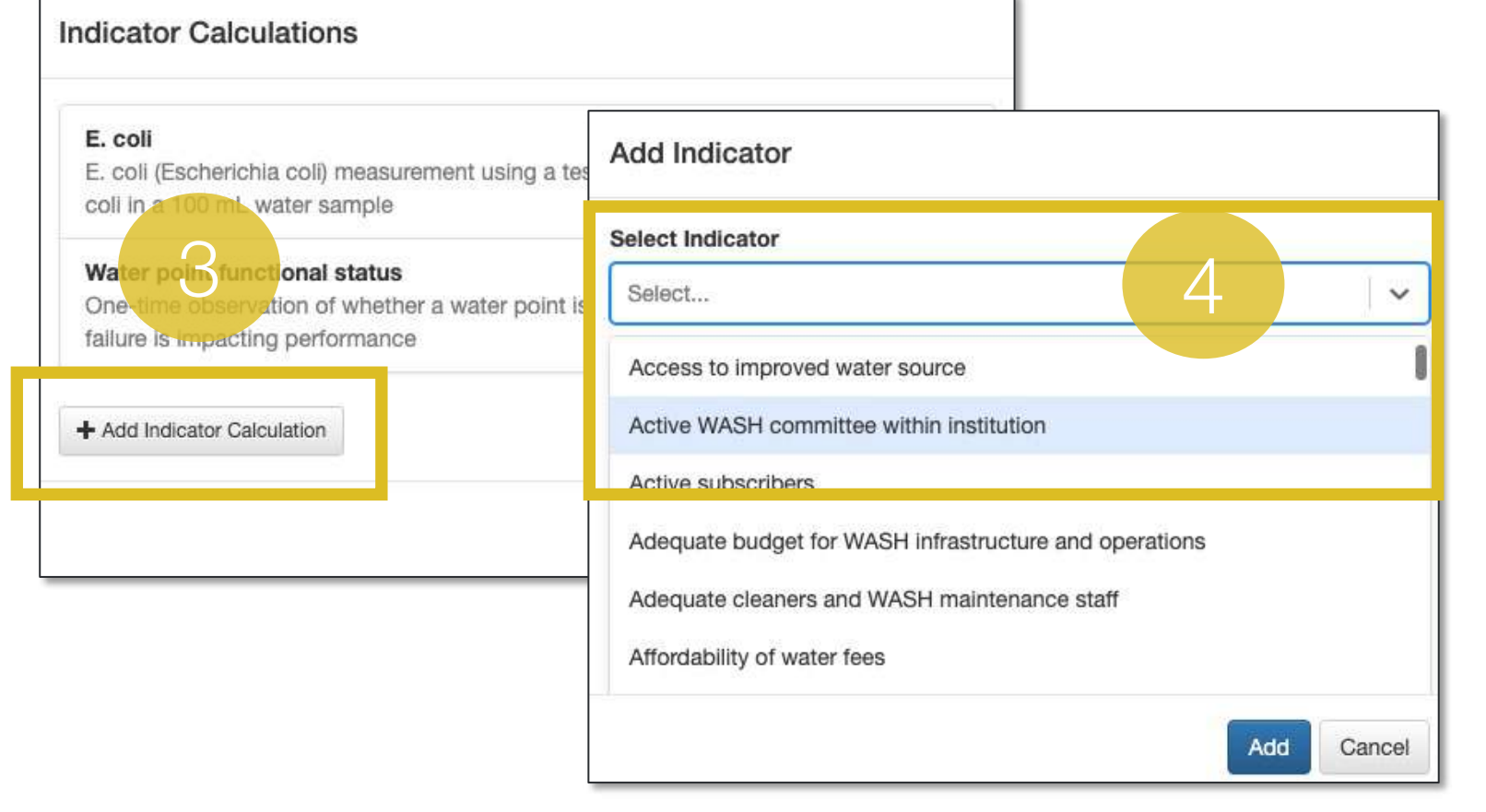

#### .Ill.mWater

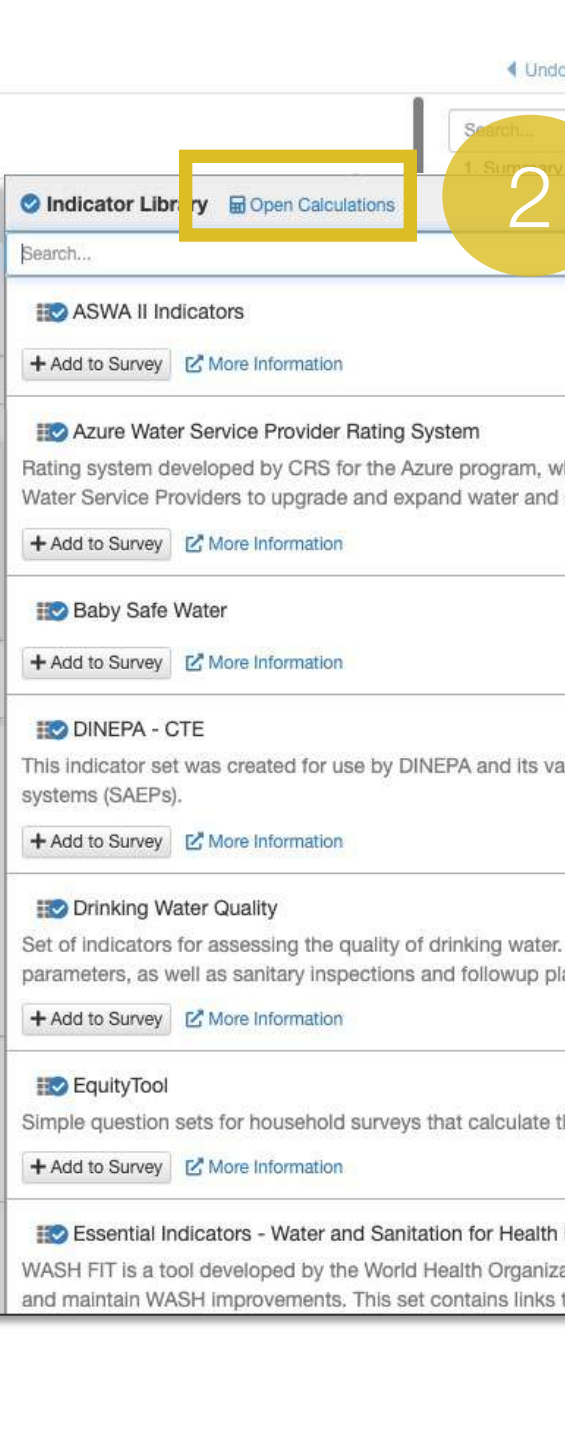

### Using the indicator library

The indicator library contains documentation on each indicator.

To access an indicator:

- 1. Use the search bar or the Sustainable Development Goals diagram to search/filter the indicator list
- 2. Select the indicator from the list
- 3. The title of the indicator displays basic information like the number of data points in the system and an option to start a new survey with these **indicators**
- 4. The documentation section outlines definitions, Calculations, evidence, recommended visualizations, properties, and notes on use.
- 5. The last section of each indicator page contains an example survey with the indicator questions. This can be easily duplicated by clicking "Start new survey with these questions"

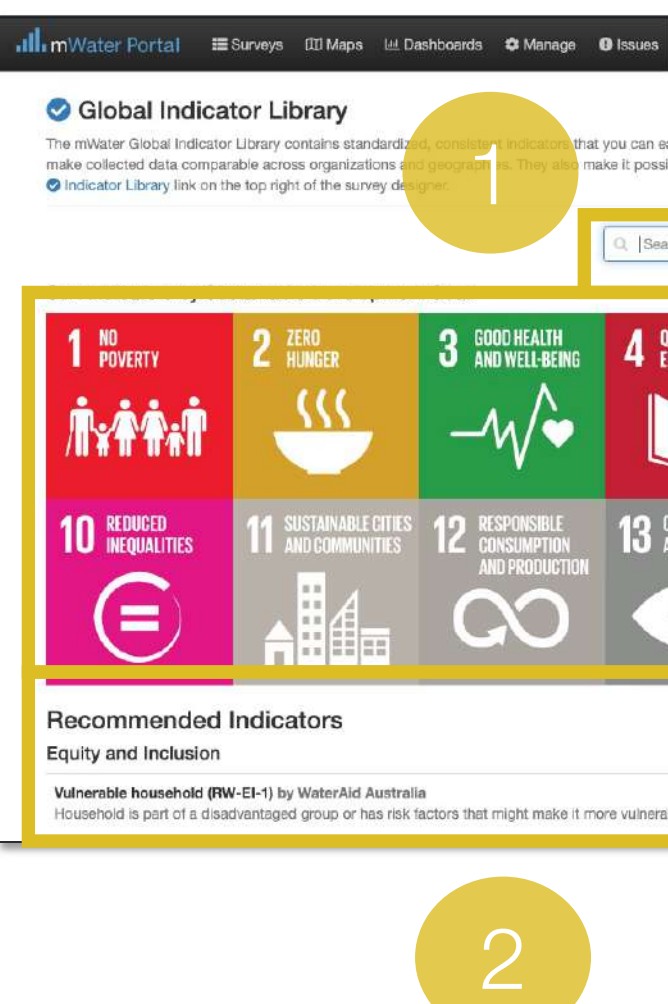

usehold is part of a disadvantaged group or has risk factors that might make it more vuln

Equity and Inclusion

Vulnerable household (RW-EI-1) by WaterAid Australia

 $\overline{2}$ 

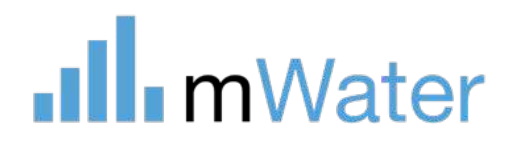

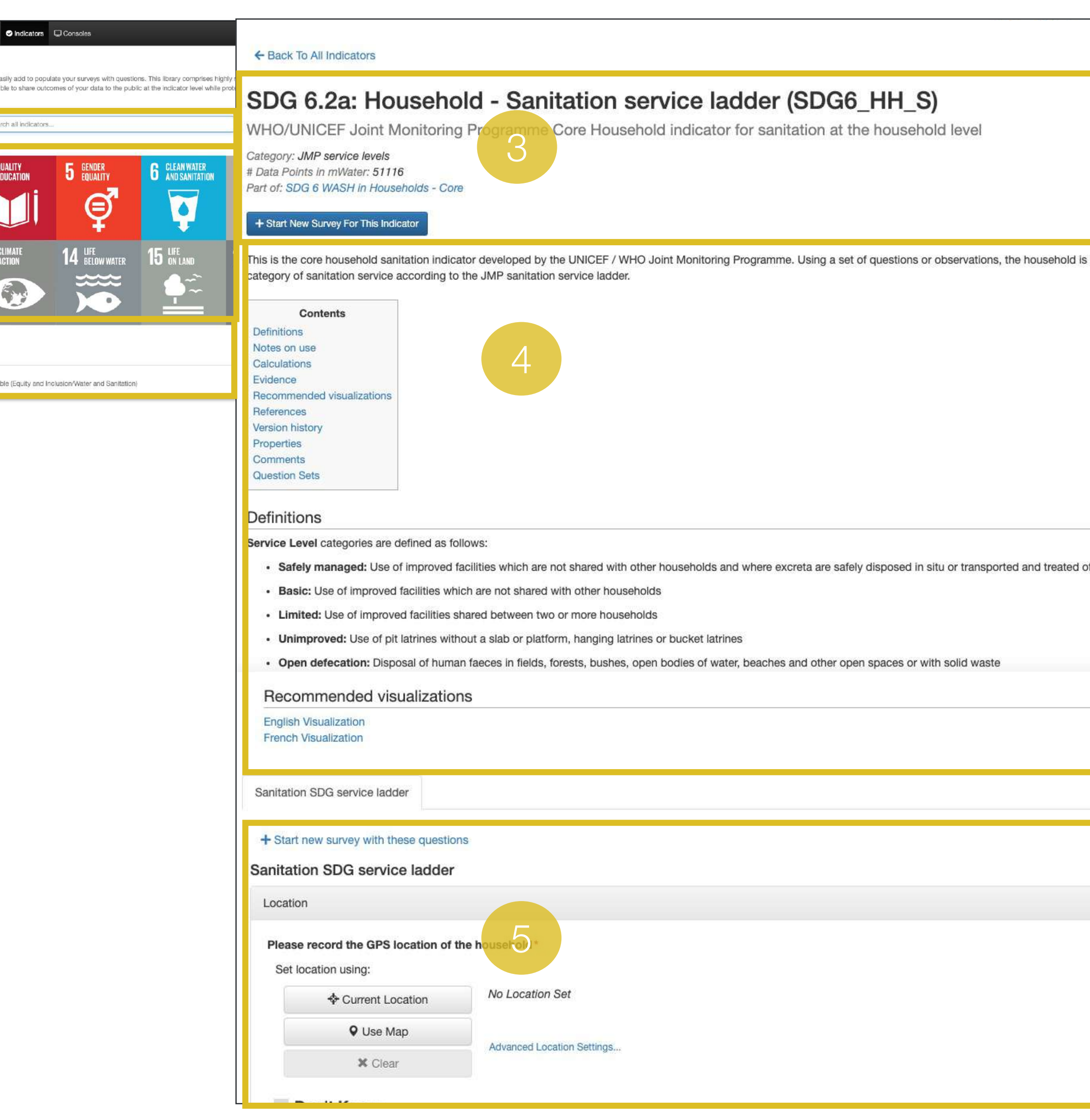

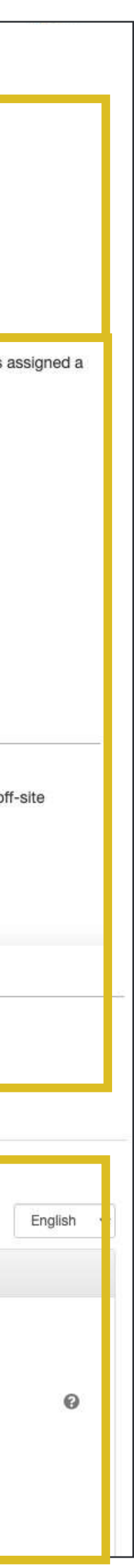

## Section

# Deployments and assignments

[www.mWater.co](http://www.mwater.co)

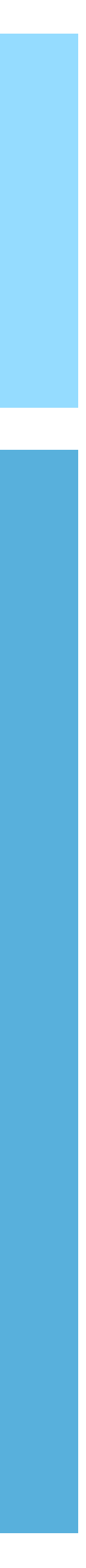

Basic Topics: • Using the deployment

- wizard
- Deployment popup
- Roles and permissions
- Approval chains
- Assignments

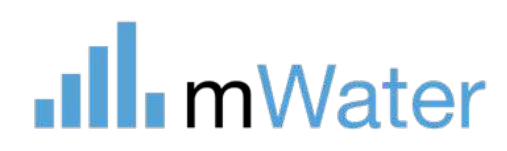

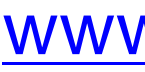

# Creating a deployment

#### 2: Form design (advanced topics)

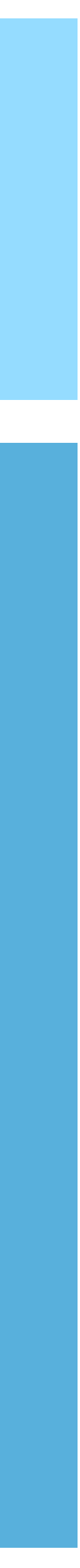

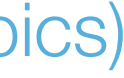

The deploy tab sets up the roles and permissions for a set of survey responses.

There are two types of survey deployments:

- **1. Deploy to Specific Enumerators –** This is used in the majority of cases for deploying the survey to mWater users via the Surveyor app.
- **2. Deploy to Anonymous Link –** This is used for deploying the survey to anyone with the link. Users click the link and use the web browser to complete the response.

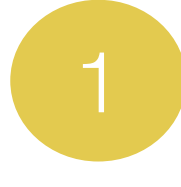

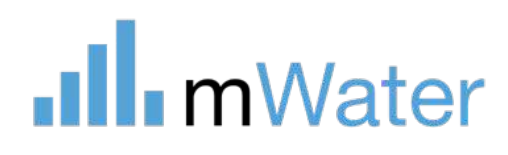

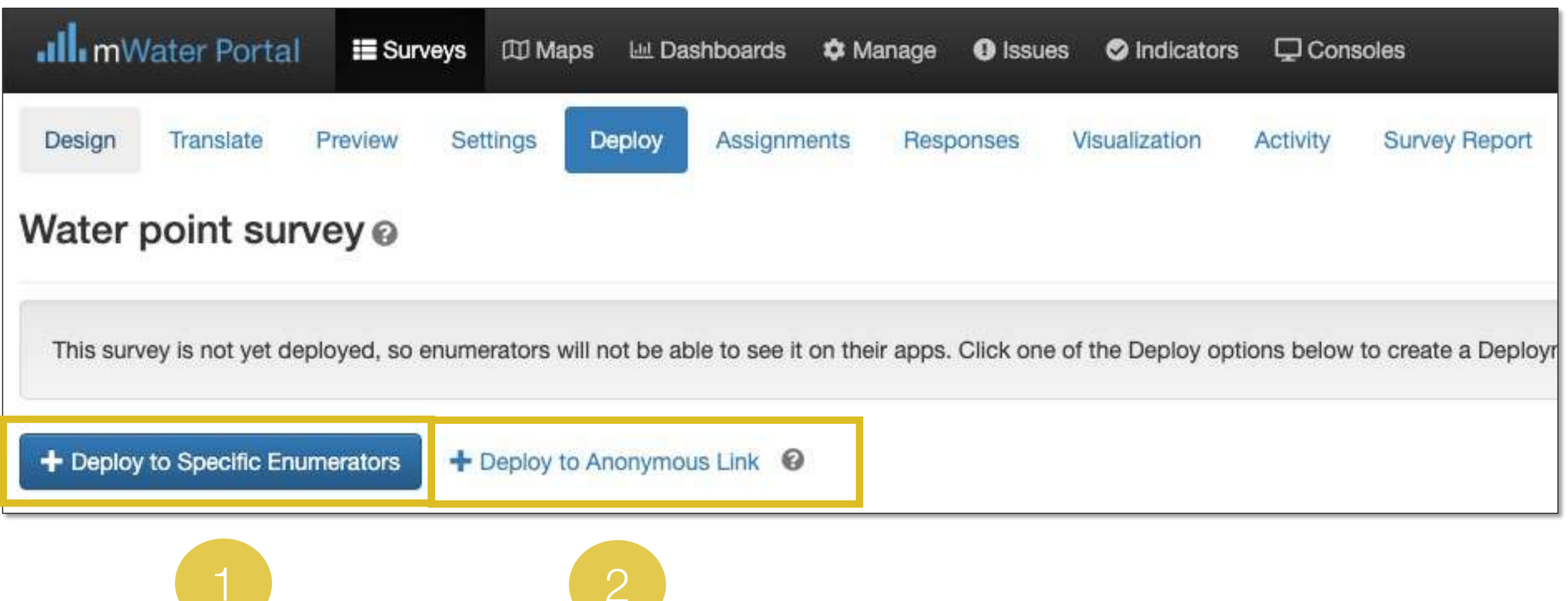

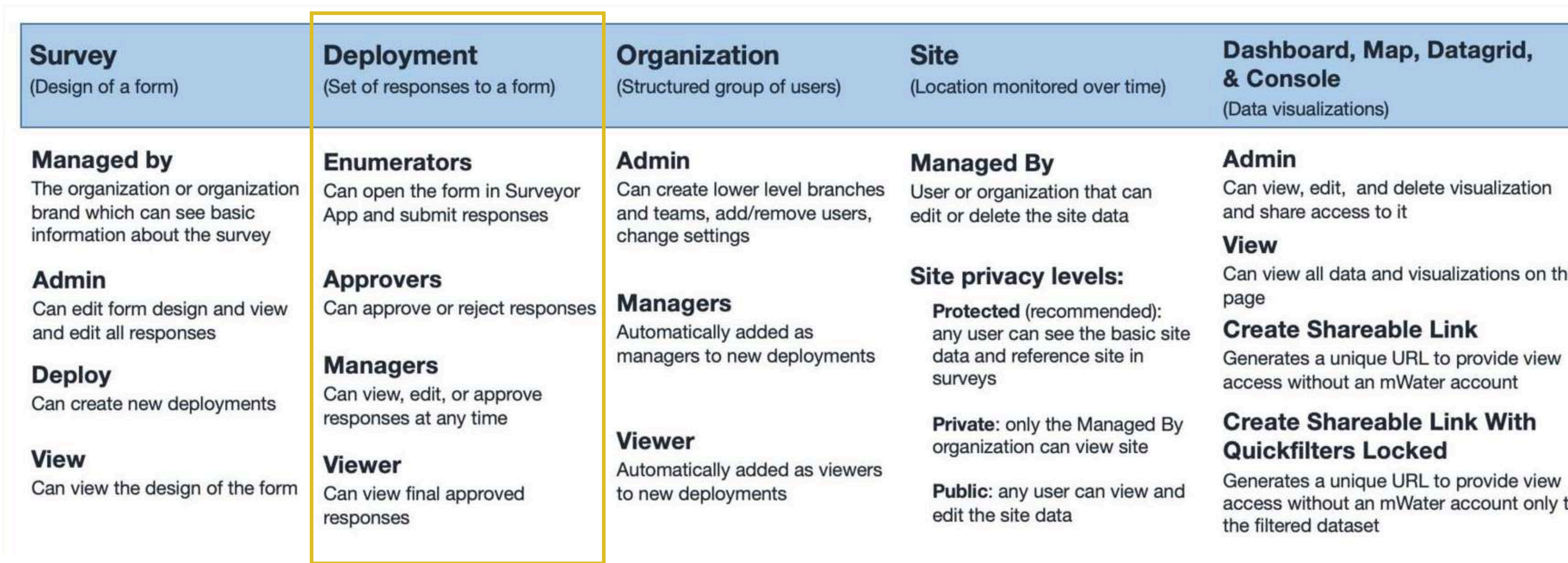

#### Deployment permissions

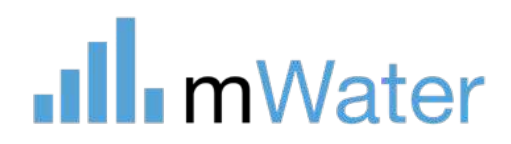

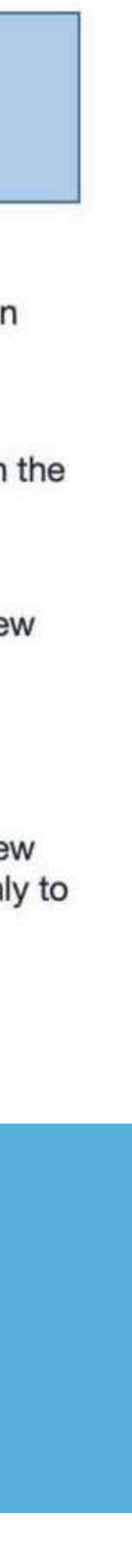

# Deploy to specific enumerators

- Selecting **Organization** will add the organization's administrators as admins of this Survey
- Selecting **Just myself** will not change the administrators of the form

#### Set survey ownership

 $\mathbb{R}$   $\longrightarrow$  $\blacksquare$  $\blacksquare$ 

Learn more about Organizations

#### Are you creating this survey as part of an organization, or only yourself?

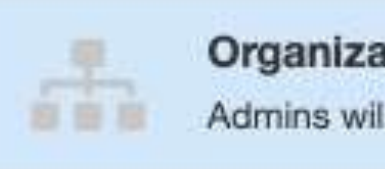

#### Select organization

Example Organizatio

#### **Organization branch**

Head of organization

screen.

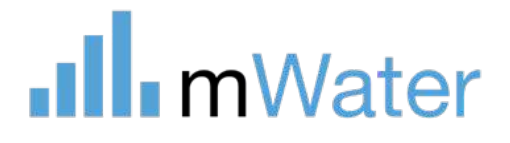

Before deployment, please set the owner of this survey on this page. This adds organization admins to the survey so they have visibility over it. This does not deploy the survey to the organization or organization branch. Once your survey is ready, you must deploy it so it becomes available for users. Managing deployments and users is best done through Organizations.

Learn more about designing and deploying surveys

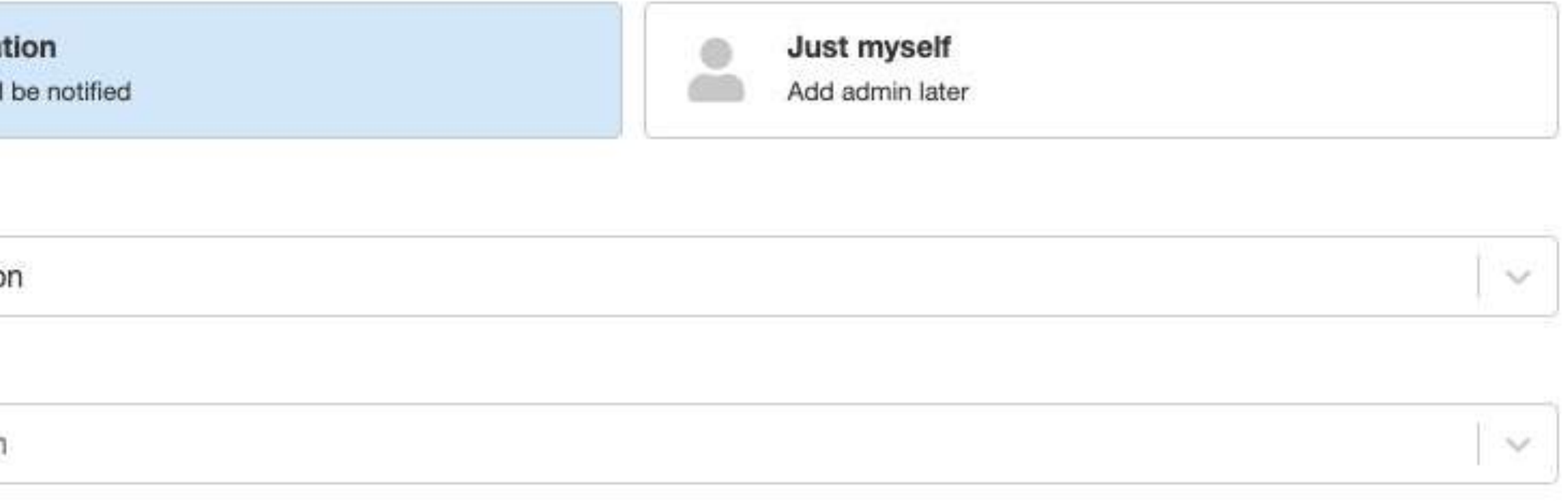

Note: The survey will not be deployed to selected the organization or organization branch. Deployment permissions are set on the next

The first time that a deployment is created from this survey, mWater will ask how you want to manage the ownership of the survey deployment:

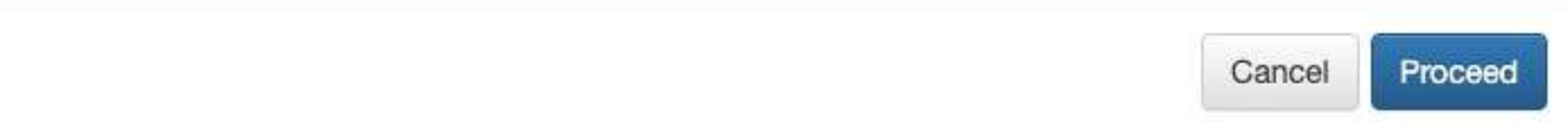

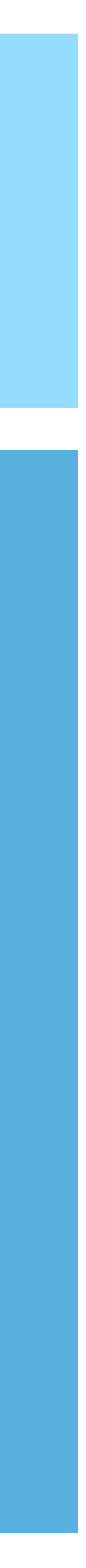

#### Deployment settings

#### 4 Deployments

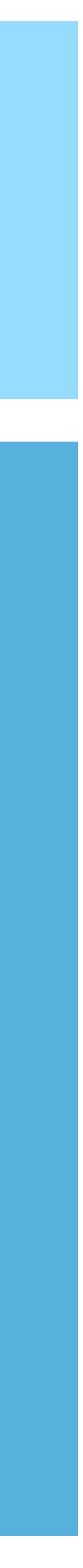

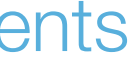

The deployment menu contains the following parameters:

- **1. Title –** The name of the data collection activity e.g. water point update 2020
- **2. Status –** Active means that enumerators will be able to create new survey responses
- **3. Enumerators –** The users or branches which can create responses to the survey. The survey will automatically show up in their Surveyor app
- **4. Viewers –** Users or branches which can view finalized survey responses
- **5. Managers –** Can view, edit, or approve responses at any time. Checking the box will allow enumerators to edit/delete their responses even after finalized.
- **6. Approvers –** These users or branches need to approve the responses before they are finalized (if none, then responses are automatically finalized). Multiple approval stages can be added

**WARNING :** DELETING A DEPLOYMENT WILL PERMANANTLY DELETE THE SURVEY RESPONSES IN THAT DEPLOYMENT. THIS CANNOT BE UNDONE!

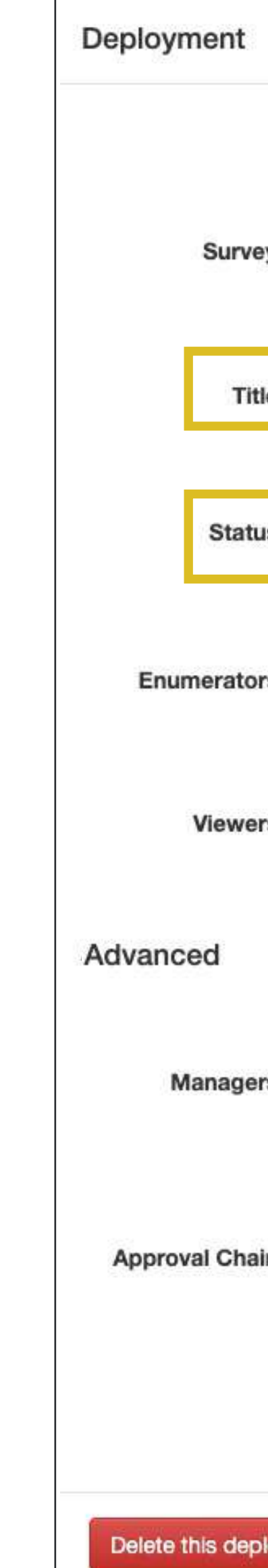

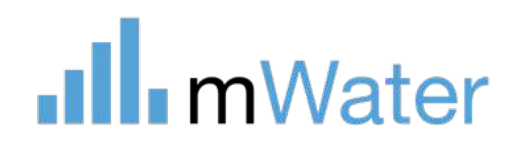

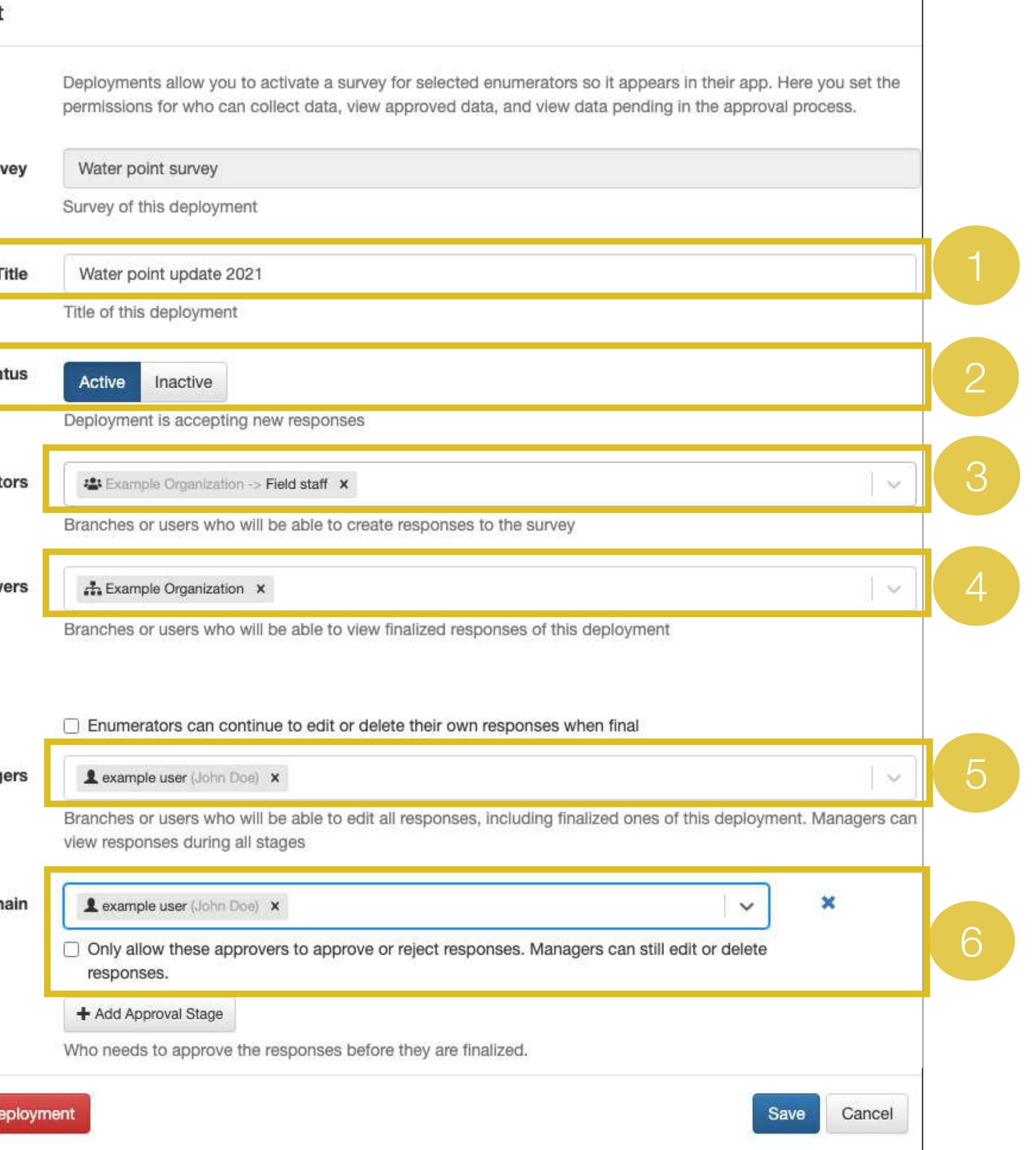

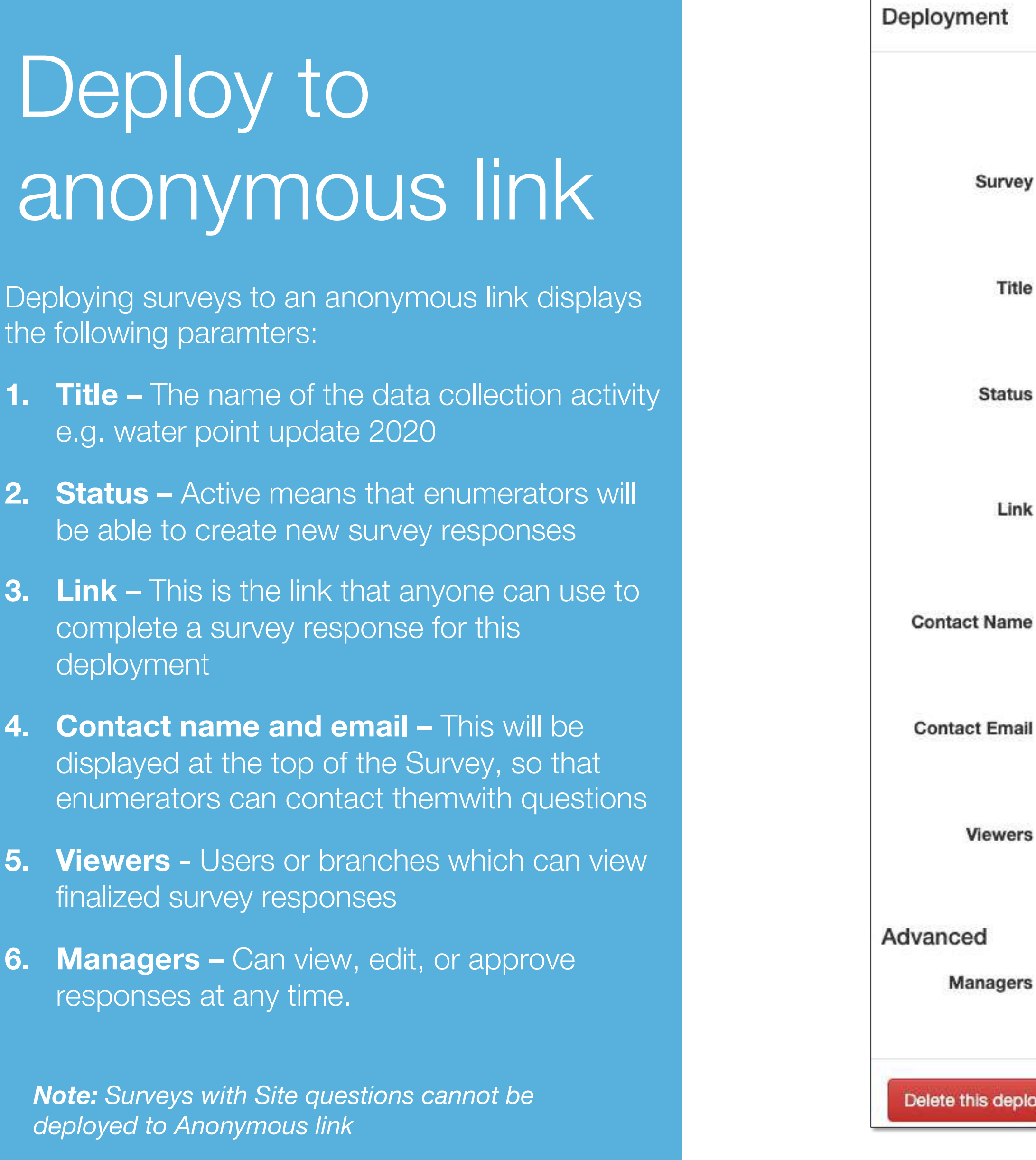

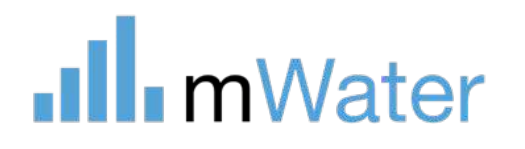

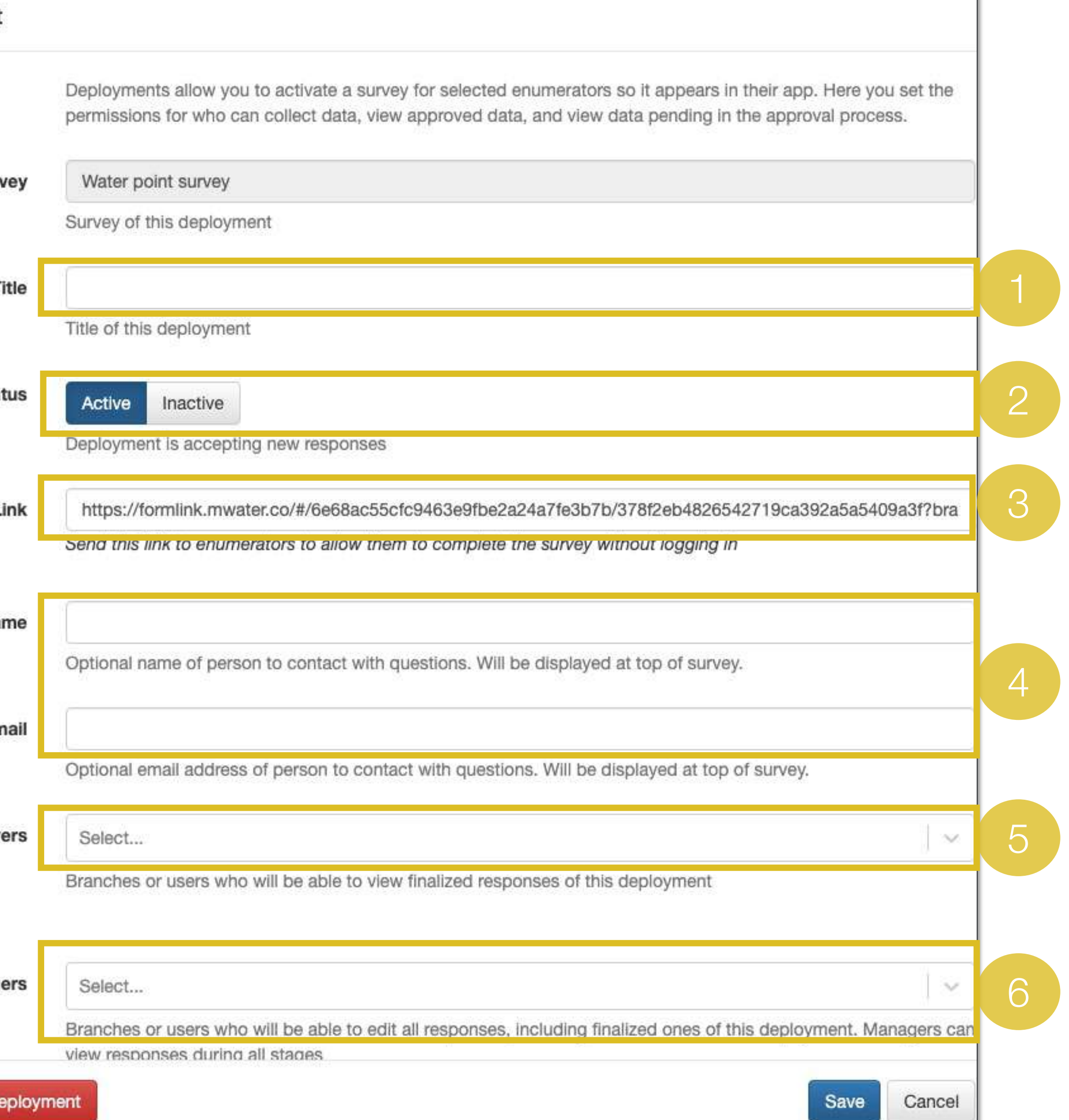

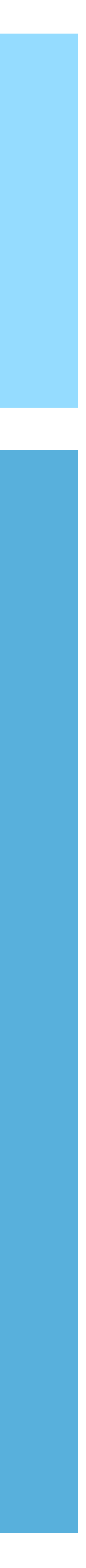

## Assignments

Assignments allow adminsitrators to create pre -filled responses that can be assigned to specific enumerators to complete. The enumerator will receive the assignment on their device, go to the assigned location, and complete the survey response.

To create assignments:

- 1. Click the +Add assignments button
- 2. Select an option
- a) Prefill from spreadsheet Use an excel spreadsheet for the list of assignments
- b) Pre -fill using existing mWater data Uses existing sites or surveys to create a list of assignments
- 3. Enable random sampling Allows for a random sampling of a user -defined percentage of the assignment list
- 4. Choose the deployment for which the responses will be collected

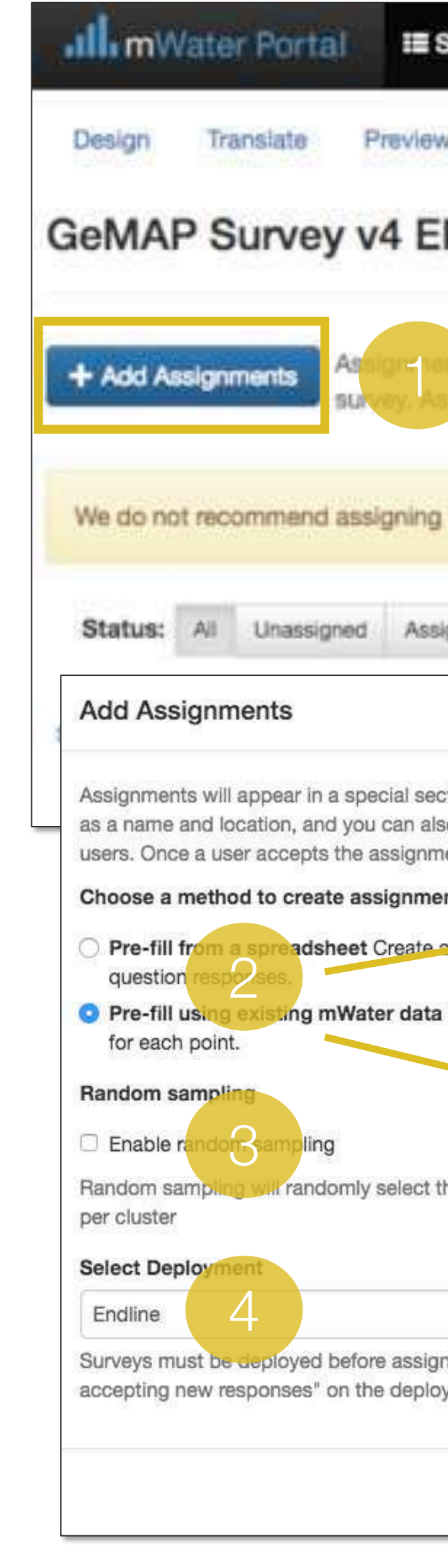

#### **Ill** mWater

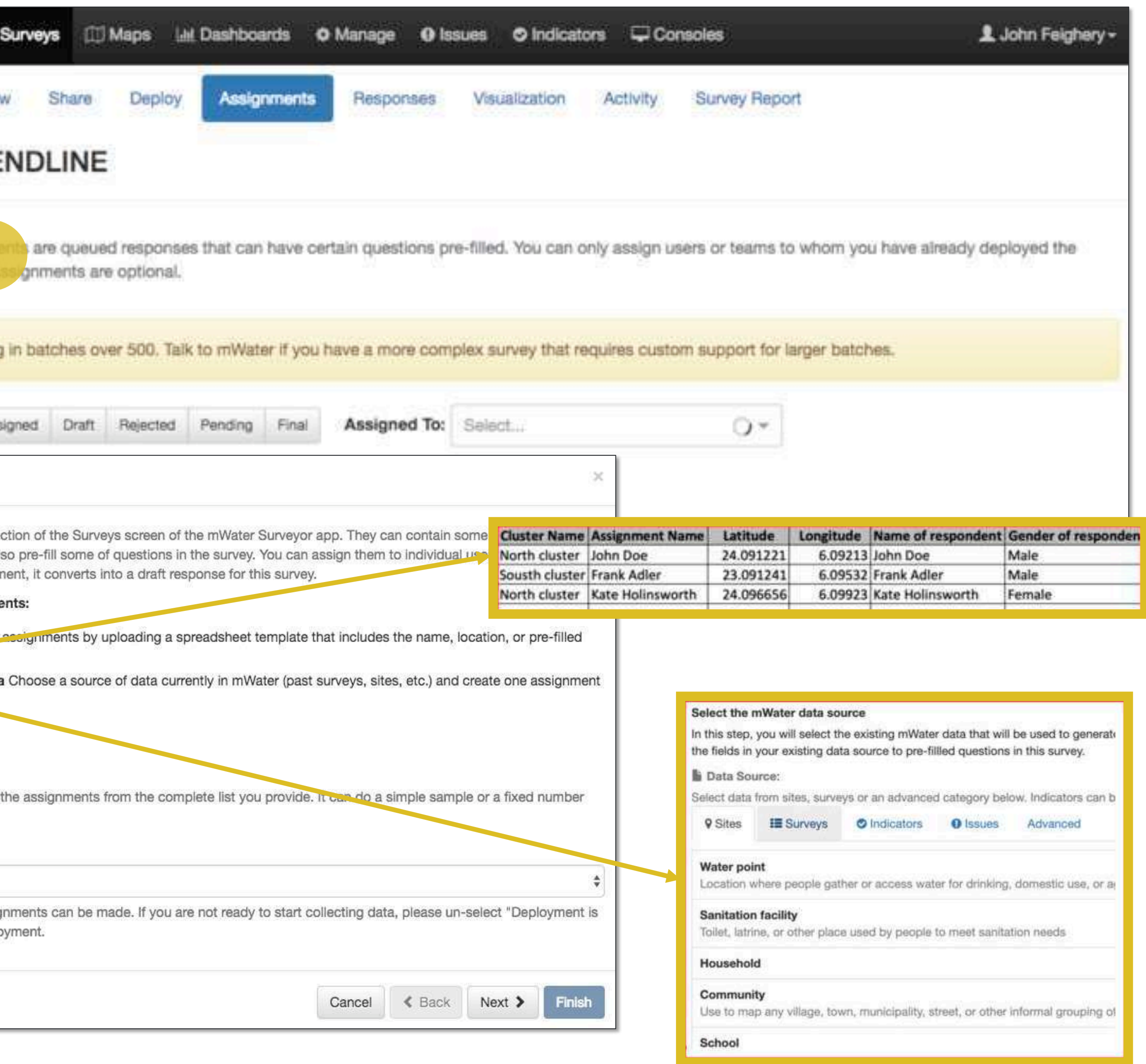

## Pre -filling values

The next step is to choose which questions to pre -fill and which values to use.

This page includes:

- 1. A section to select all of the question to pre -fill
- 2. A section to choose which values to put in those questions. The values on the right hand side are selected from the assignments data source e.g. the uploaded excel or existing mWater data source
- 3. A button to create assignments.
- 4. Clicking Preview will prepare the assignments for preview. These can be finalized by clicking Finish.

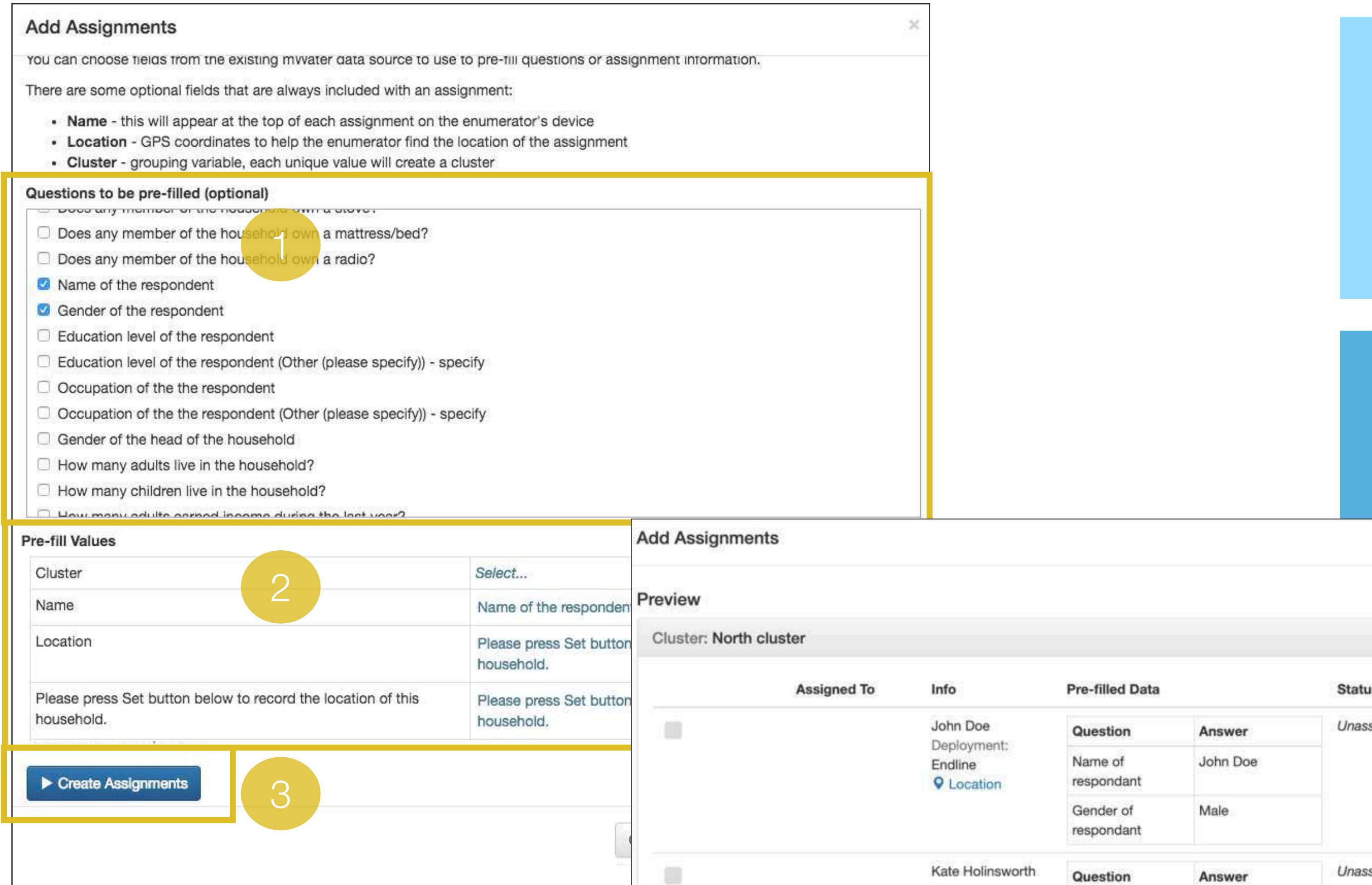

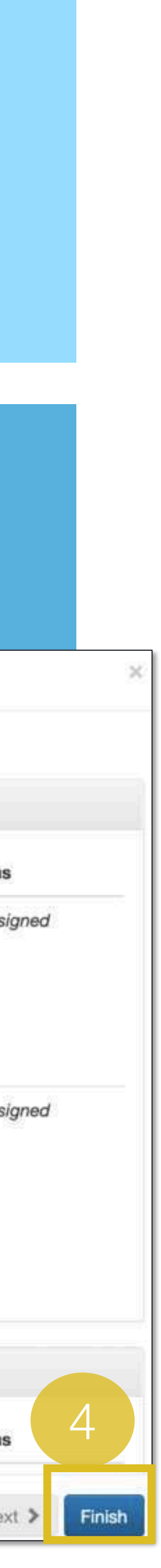

#### .Ill.mWater

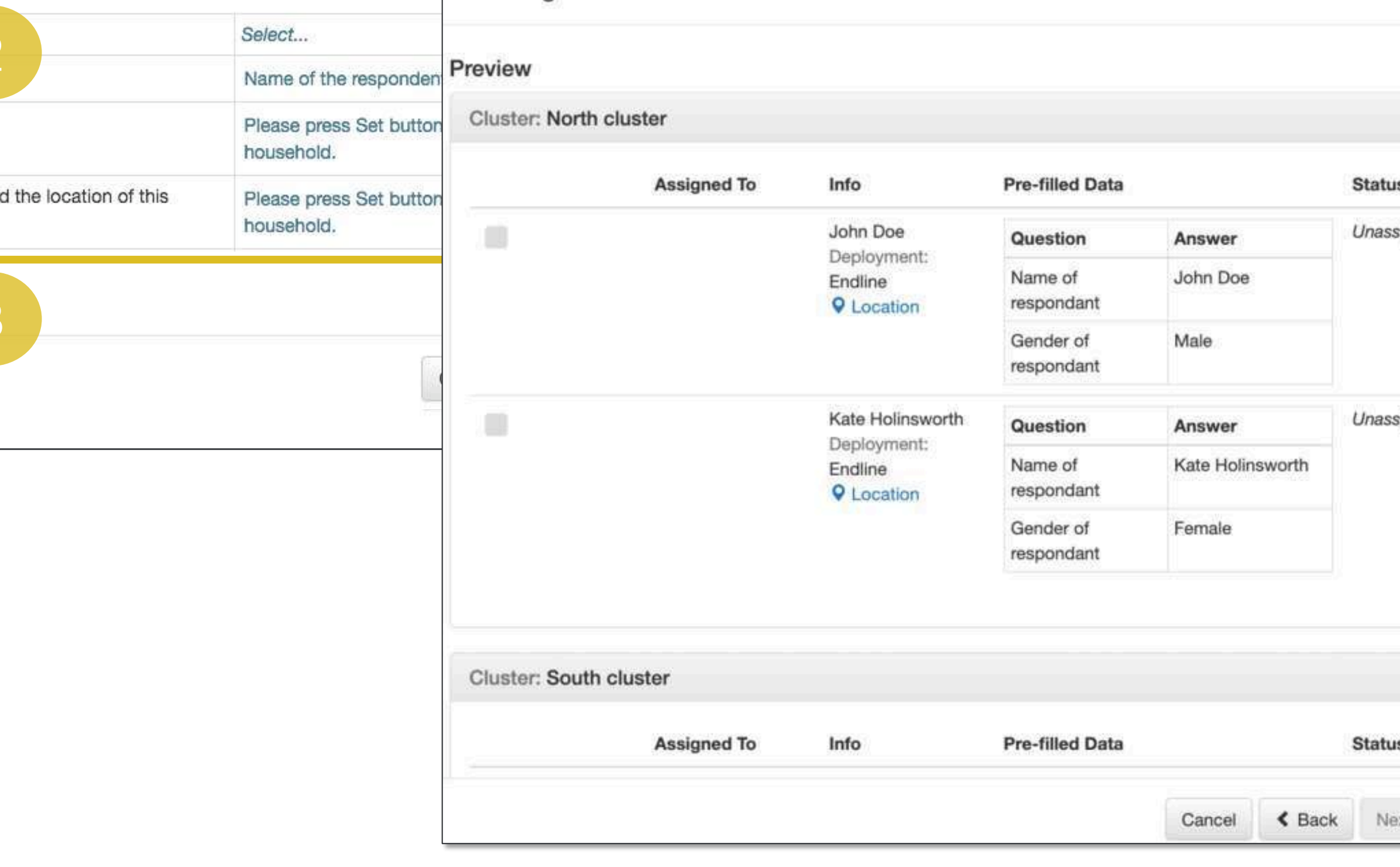

# Managing assignments

One the assignments have been created they can be assigned out to enumerators.

• In the row for each assignment, select the blue Assign To button and choose an enumerator

#### To do so:

#### OR

- Select the checkmark next to the assignment (or click the Select all button)
- Click the grey Assign To button at the top of the page and choose an enumerator.

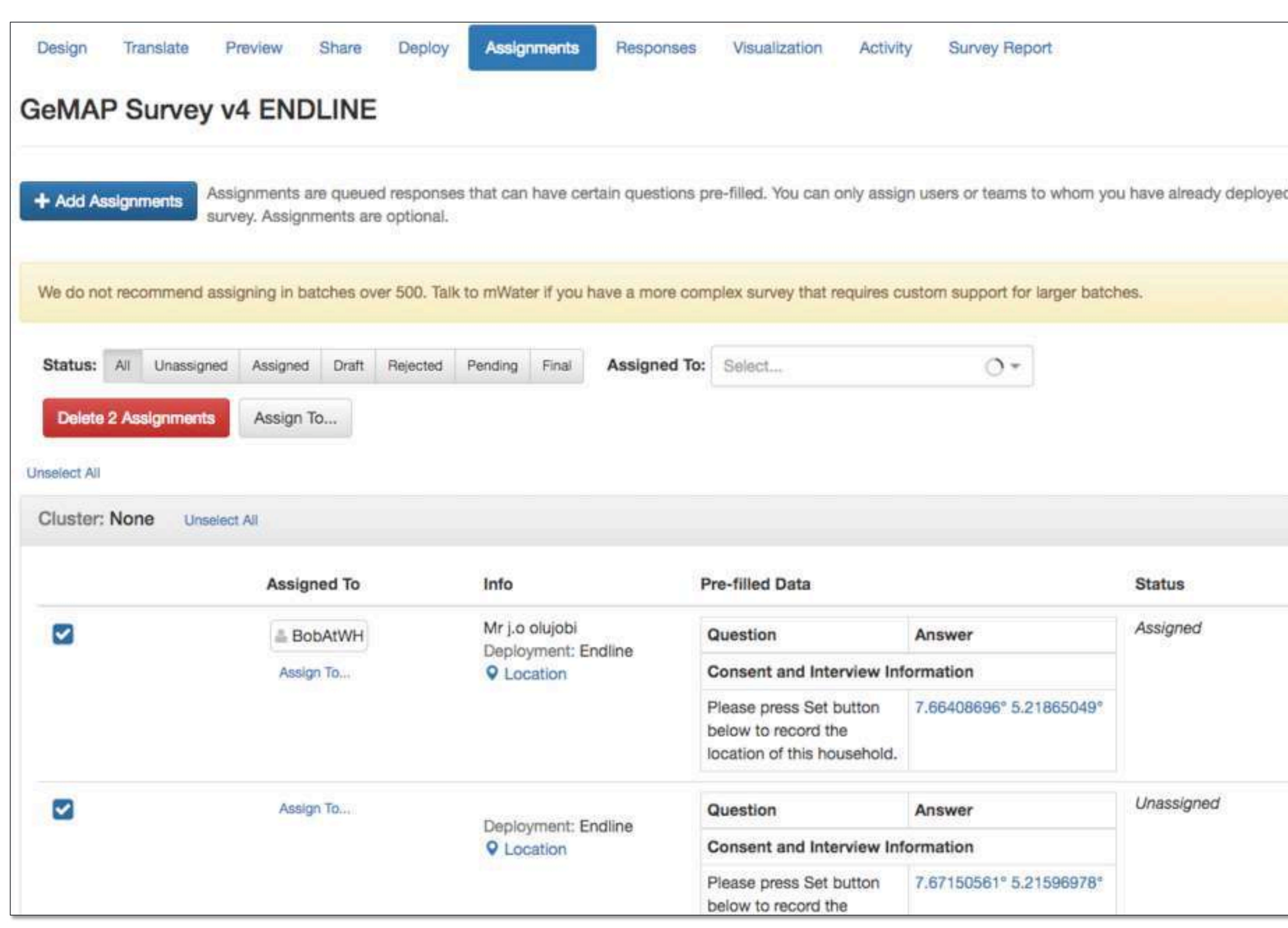

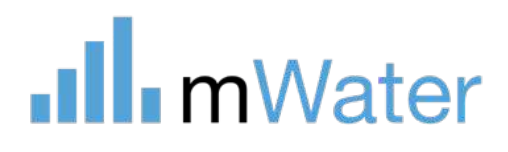

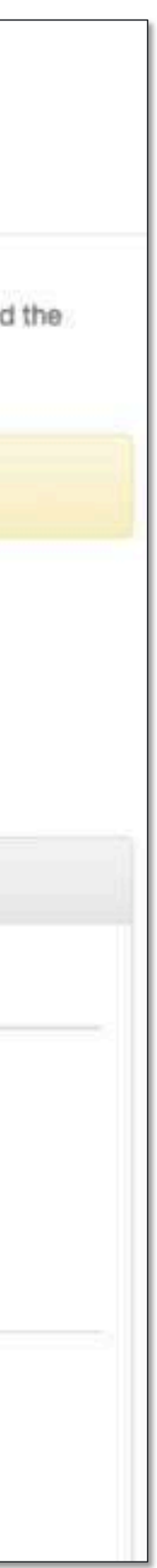

## Section

# Cleaning and managing<br>survey data

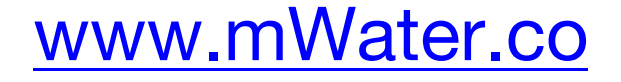

Basic Topics:

- Responses
- Rejecting a response
- Approving a response
- Exporting responses
- Managing sites

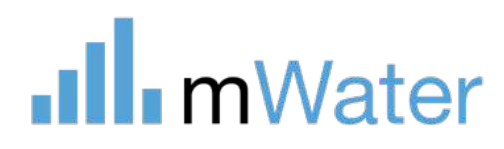

Advanced Topics: • Importing responses

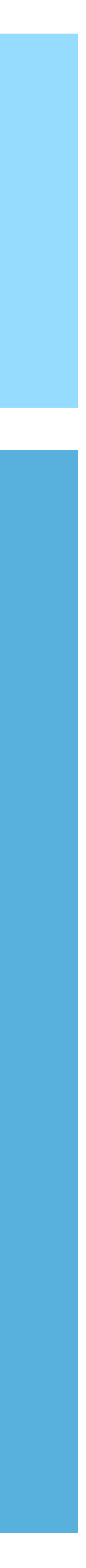

## Responses tab

The responses tab allows authorized users to view, edit, delete, and approve individual survey responses. This page can also be used to import and export survey responses.

This page includes:

- **1. Filters and search controls –** Use these controls to locate a specific set of responses
- 2. View controls
- **a) Randomize order –** Displays the survey responses in a random order
- **b) Detailed view –** Shows the responses in a table where each column is a survey question
- **c) Summary view –** Shows the responses in a table, with summary data like status, user, submitted on, deployment, and response ID.
- **d) Import/export responses –** Import/export responses from/to an excel or CSV format
- **3. Response list –** Displays responses in a table. Click the row to approve, reject, edit, or delete the response.

**Note:** The approve/reject buttons will only display for Approvers

**Note:** The edit/delete buttons will only display for Managers and Approvers

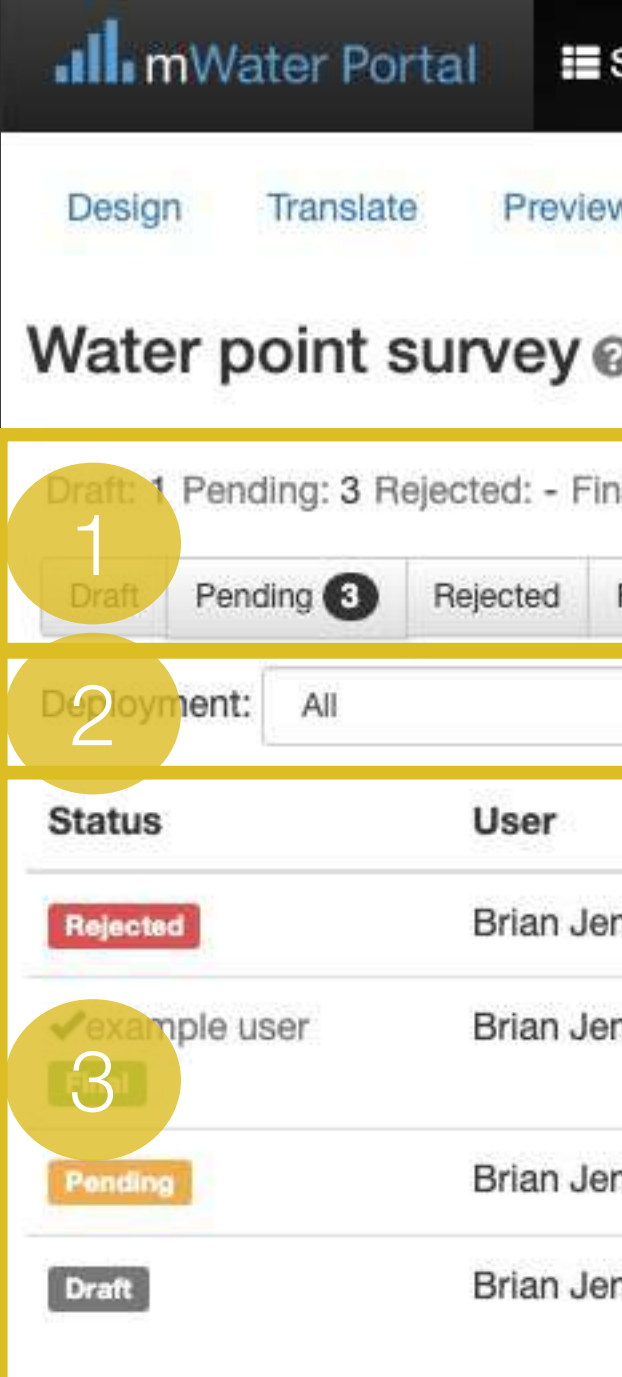

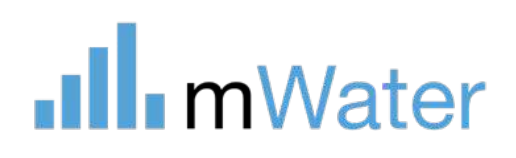

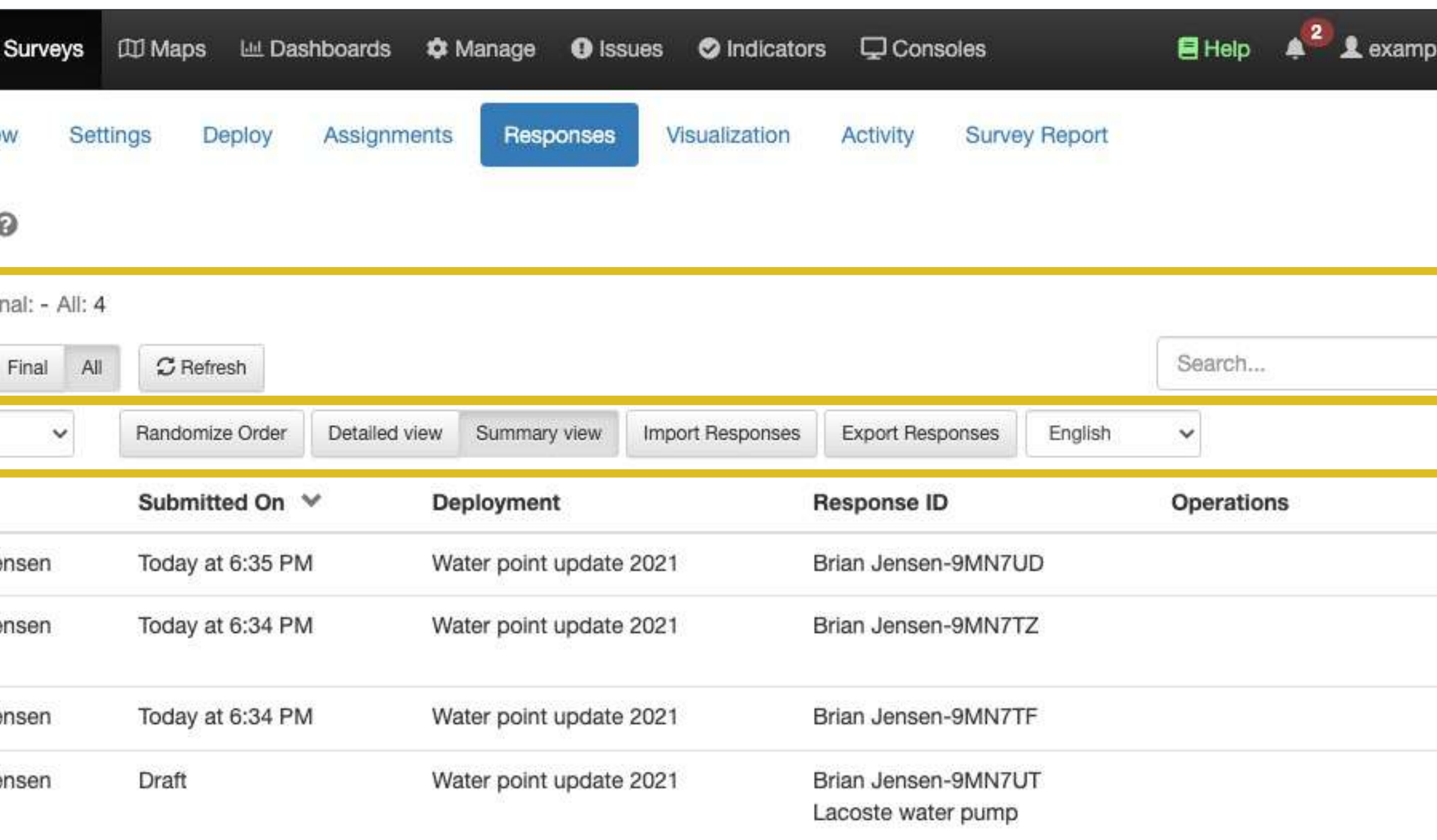

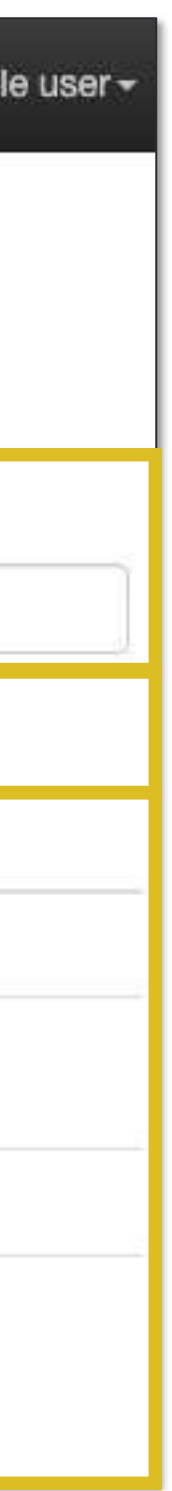

#### Viewing, editing, and approving response

To view a detailed survey response, click on it from the Survey list:

- **1. View –** Review the question response to see if it was completed correctly
- **2. Approve-** This will change the survey status to Final. If the deployment has multiple approval stages, this will only approve one of the stages. The next stage must be handled by one of the users in that approval stage.
- **3. Reject -** This will return the response to the enumerator for corrections. The manager can enter notes on the errors that the enumerator must fix, which will appear in their application. In mWater Surveyor, rejected surveys can be viewed in the Rejected section of the Tasks page.
- **4. Delete -** WARNING THIS WILL PERMANENTLY DELETE THE RESPONSE DATA.
- **5. Edit response-** This will allow the approver or manager to modify any of the fields in the response. This modification will add an "Edited" tag on the response and be tracked in the **History of Changes.**
- **6. Export as PDF –** Exports the full survey response as a PDF

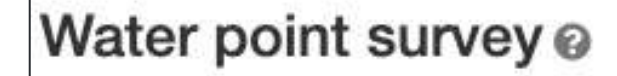

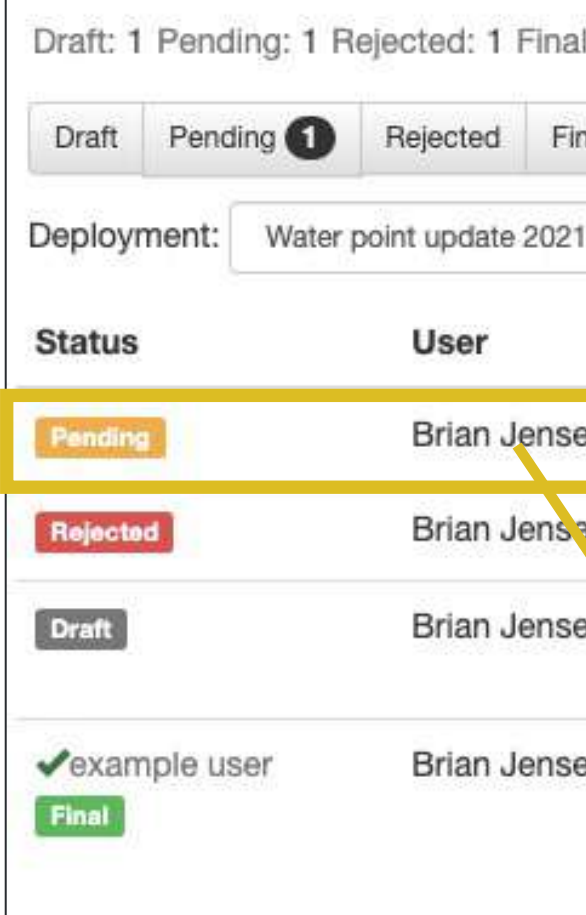

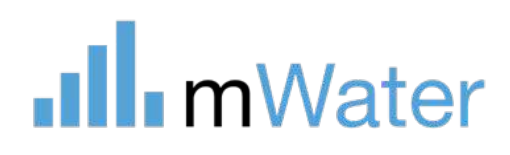

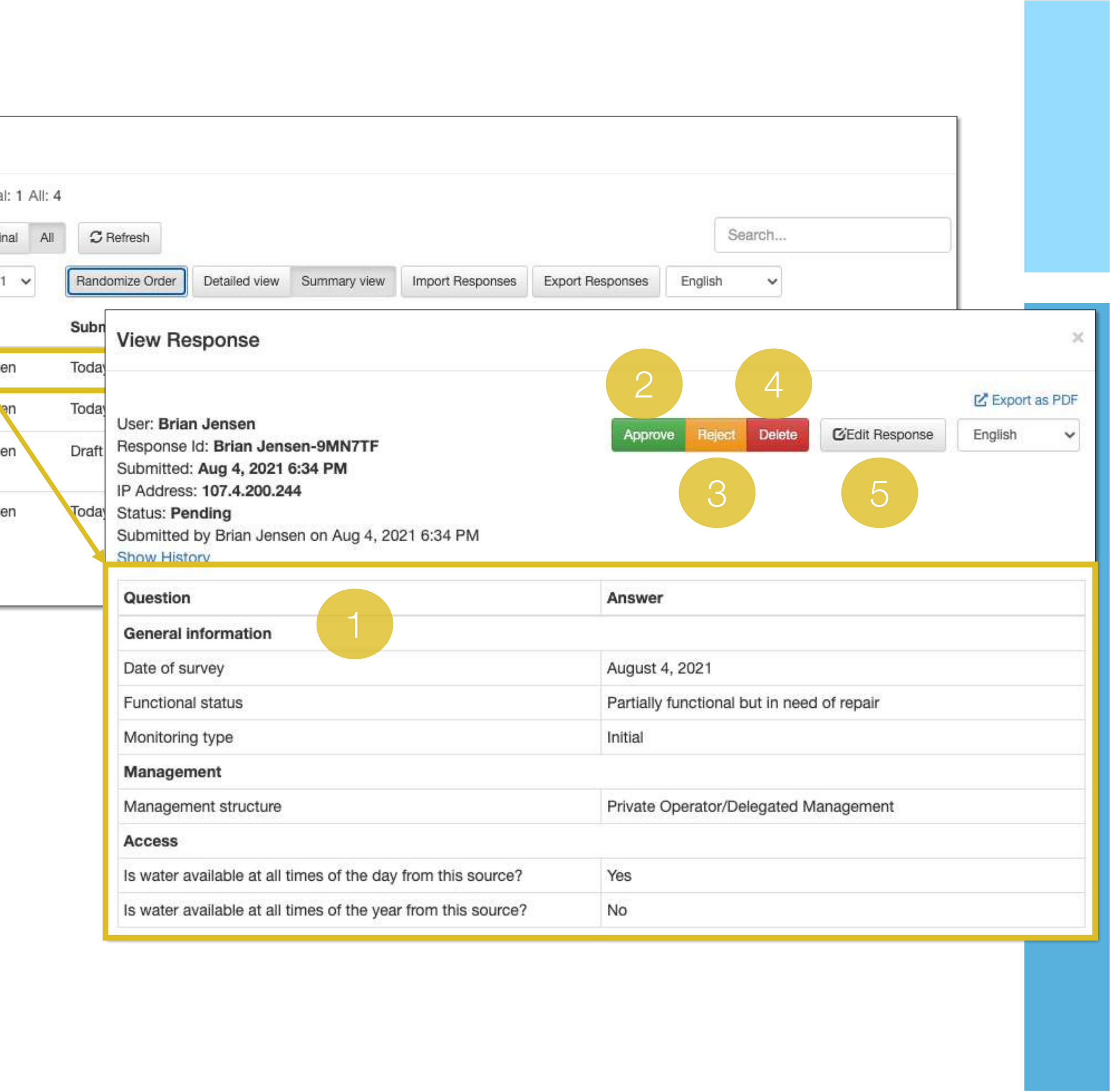

## Exporting survey reponses

Clicking the button Export Responses will display a popup with the following parameters:

- **1.** Status Check the status of survey responses you want to include in the export
- **2. Deployments –** Select the list of deployments to export
- **3. Format for reimporting –** Check this box to format the export so that it can easily be imported into into a survey form
- **4.** Language Select the language for the export questions and options
- **5. Header rows –** Export Id/Code (shorter), question text (longer), Both (longest)
- **6.** Choice questions determines how choice questions are exported. If Code is selected, it will preferentially be used over the option text
- **7. Multicheck questions -** Determines how multicheck questions will be exported. If one column per choice is selected, it will use a true/false column for each choice
- **8. Include asked columns –** Select Yes to include columns whether each question was asked or not, based on the conditions in the survey design
- **9. Format –** CSV or Excel

#### Water point survey @

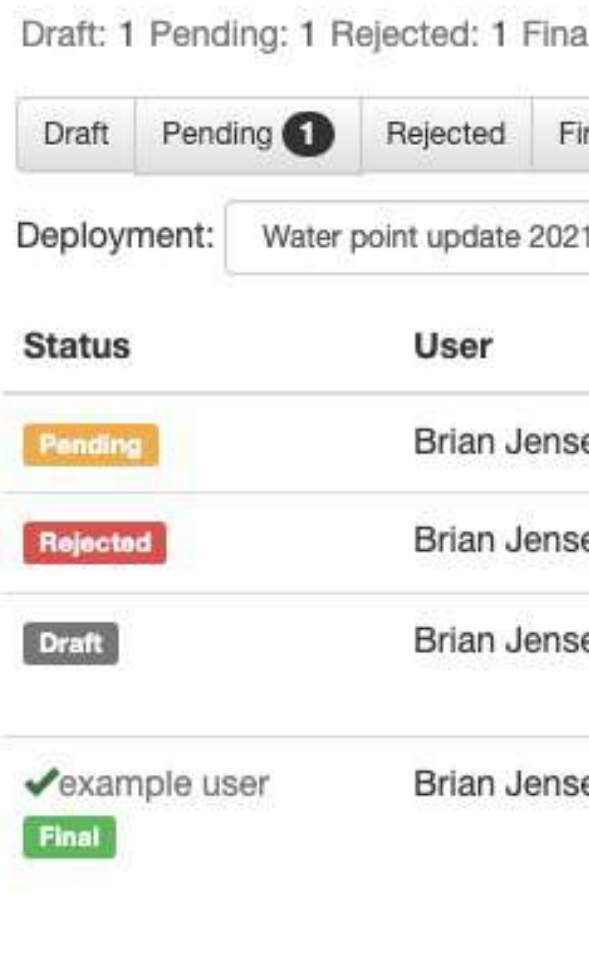

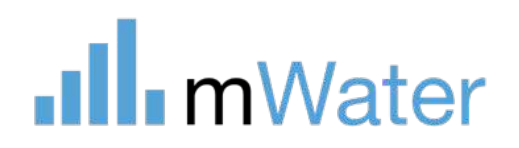

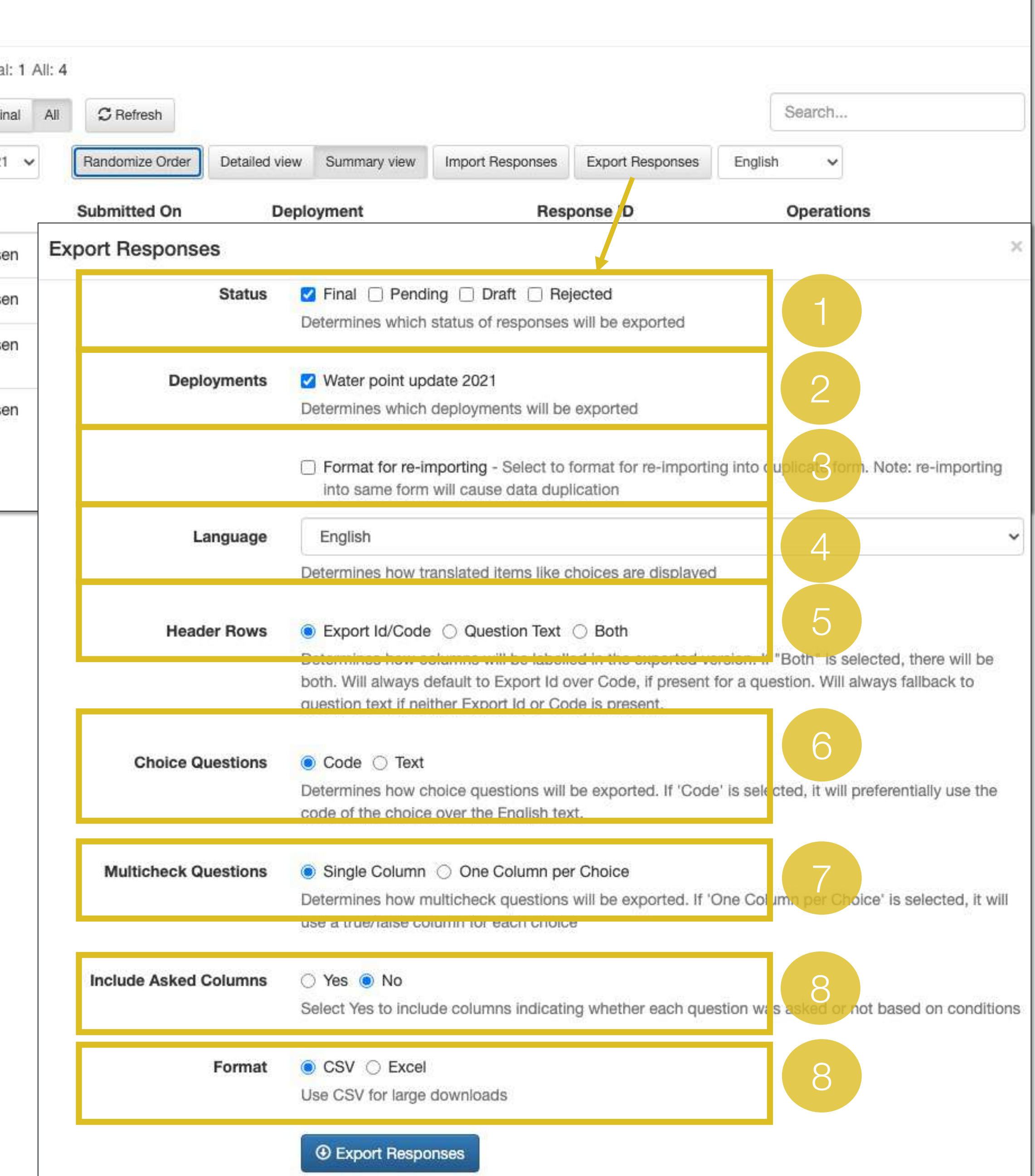

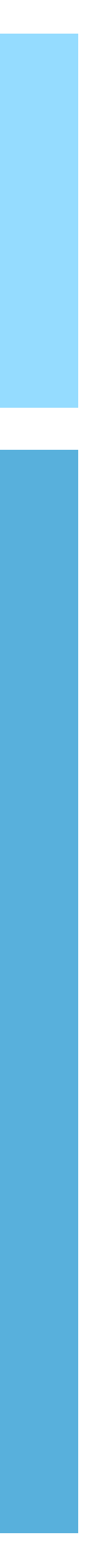

[www.mWater.co](http://www.mwater.co)

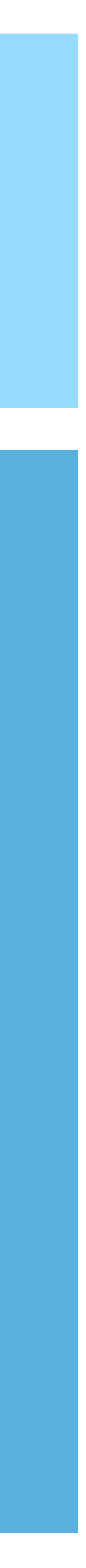

# Section Surveys - Advanced

Advanced topics: • Importing survey responses

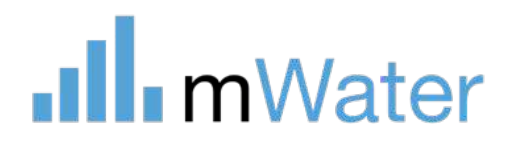

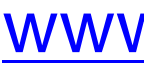

# Import survey responses

Importing responses allows users to upload responses to the survey from CSV or Excel files.

Steps to import responses:

- 1. Select how multicheck and location questions are formatted in the source document
- 2. Download a Template of the survey structure. In the source document, copy the data into the correct location of the Template
- 3. Choose a deployment to store the uploaded response
- 4. Select the Upload Data button to choose the completed template. Click Ok when the import has completed.

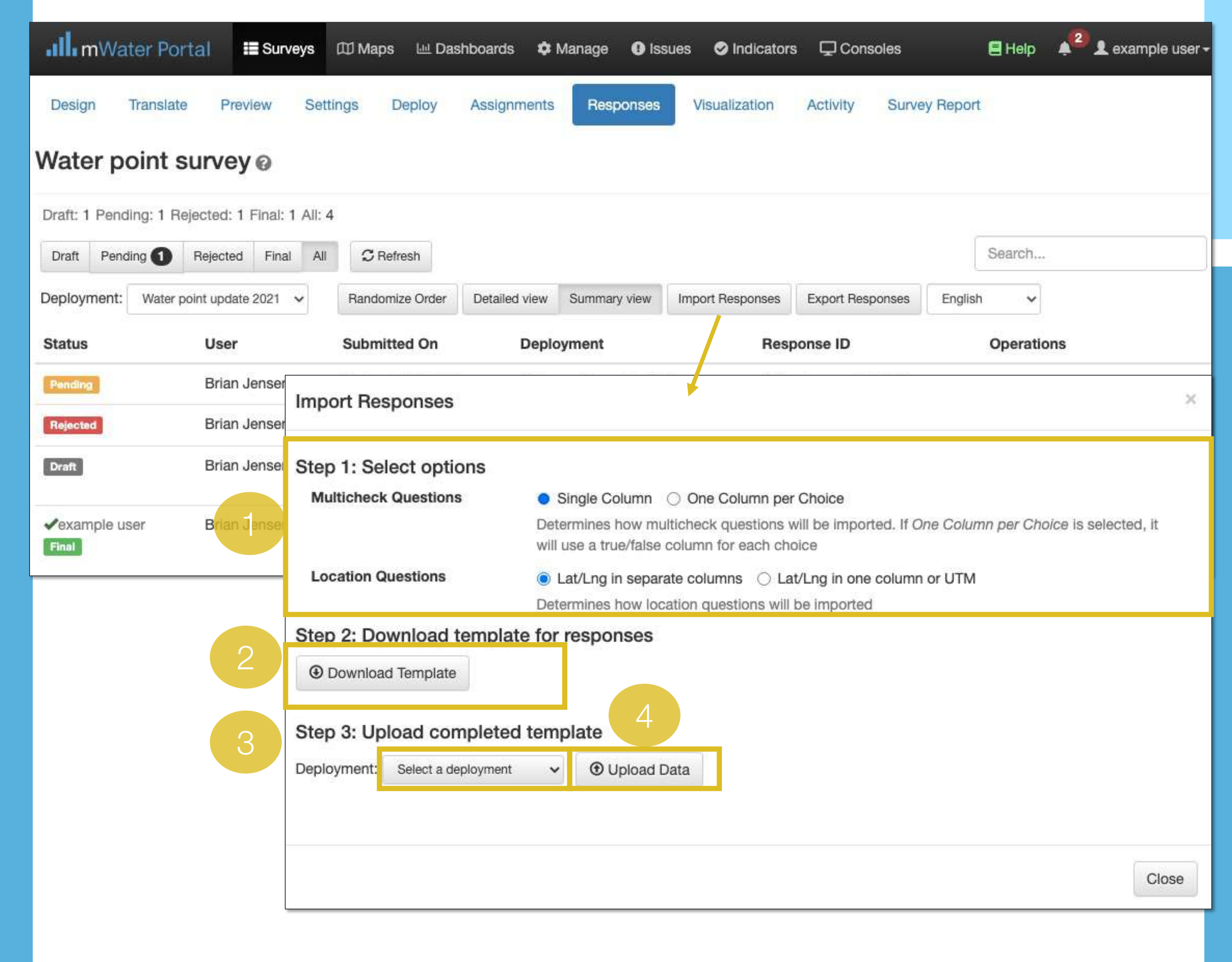

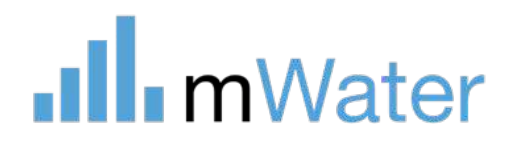

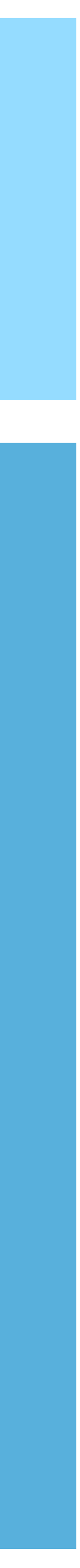

# Section

# Sites<br>
Sites<br>
Basic Topics:<br>
About sites<br>
Sites Permi

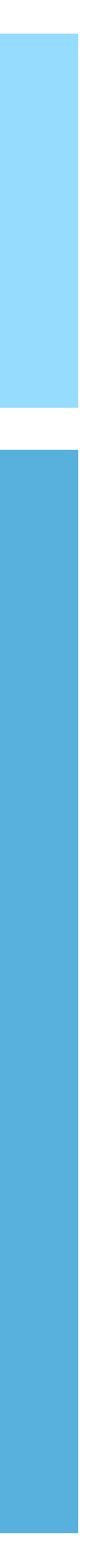

- About sites
- Sites permissions
- Viewing, editing, and deleting sites
- Exporting site data

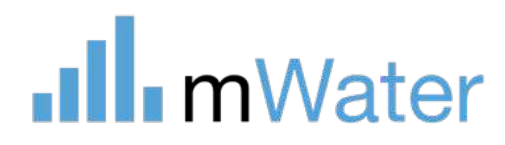

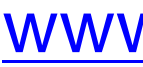

- 
- 

#### Advanced Topics:

- Importing sites
- Bulk editing
- Deduplicating sites
- Site approvals

# What are Sites and Surveys?

**1.Sites** are locations or facilities that can be monitored over time.

This permits powerful data analysis and visualization to provide insight into specific sites and their history instead of just the survey sample as a whole.

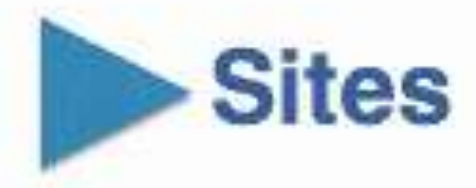

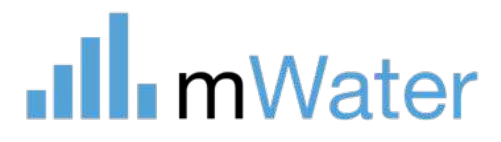

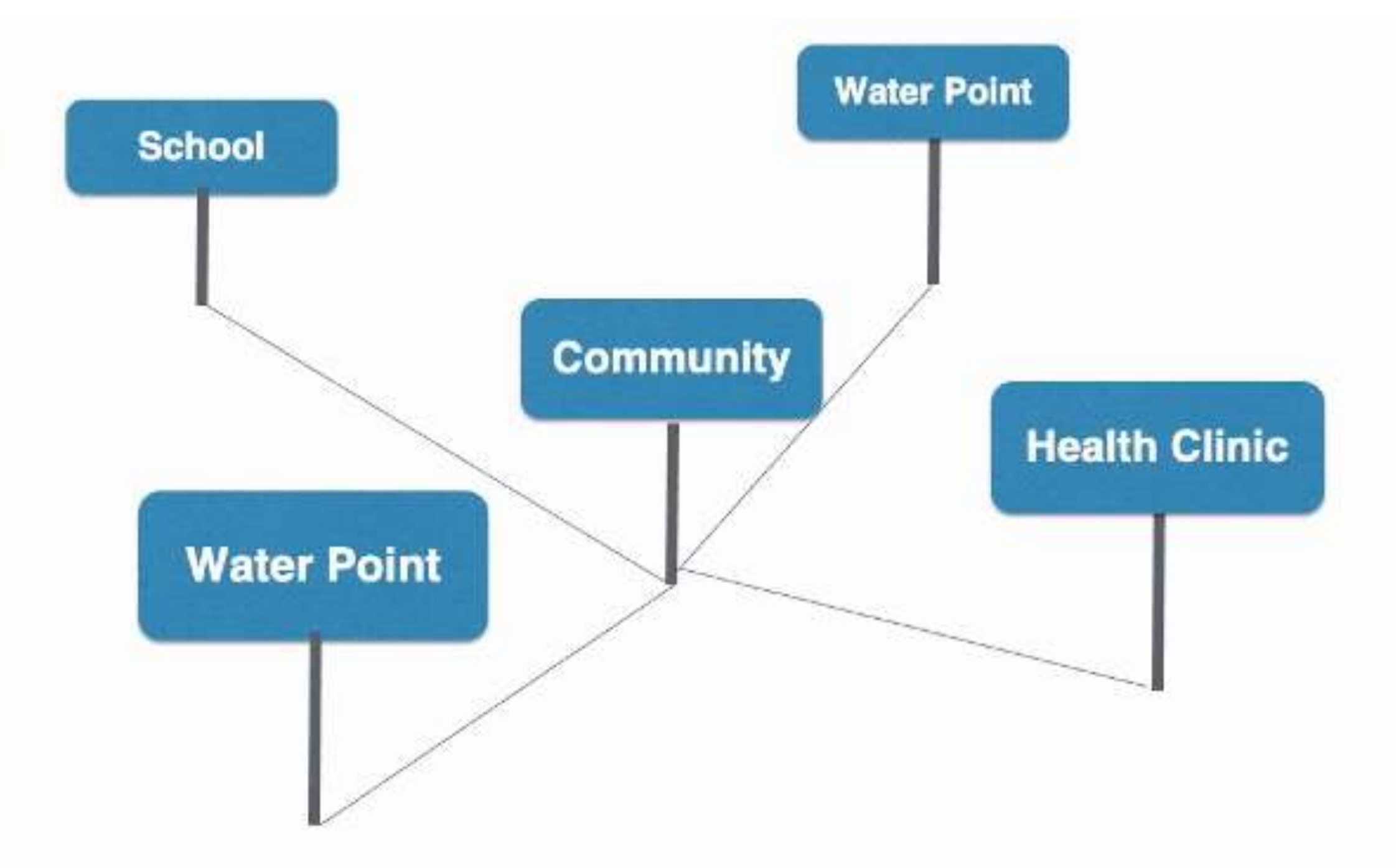

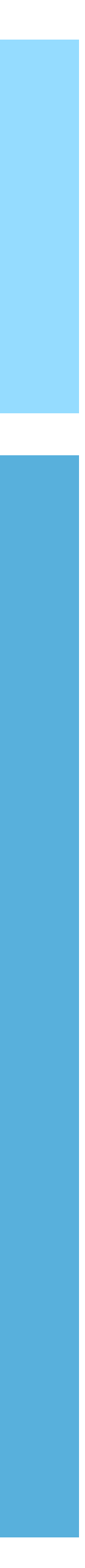

**2.Surveys** can be used to monitor changes in Sites over time.

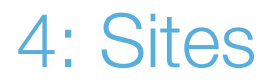

#### Sites

All sites use a table with standardized questions common to all users

- 1. There are standard site types available for all users. These types are published by mWater and cannot be changed by users.
- 2. Each site type has various fields, some of which are standard for all types of sites.

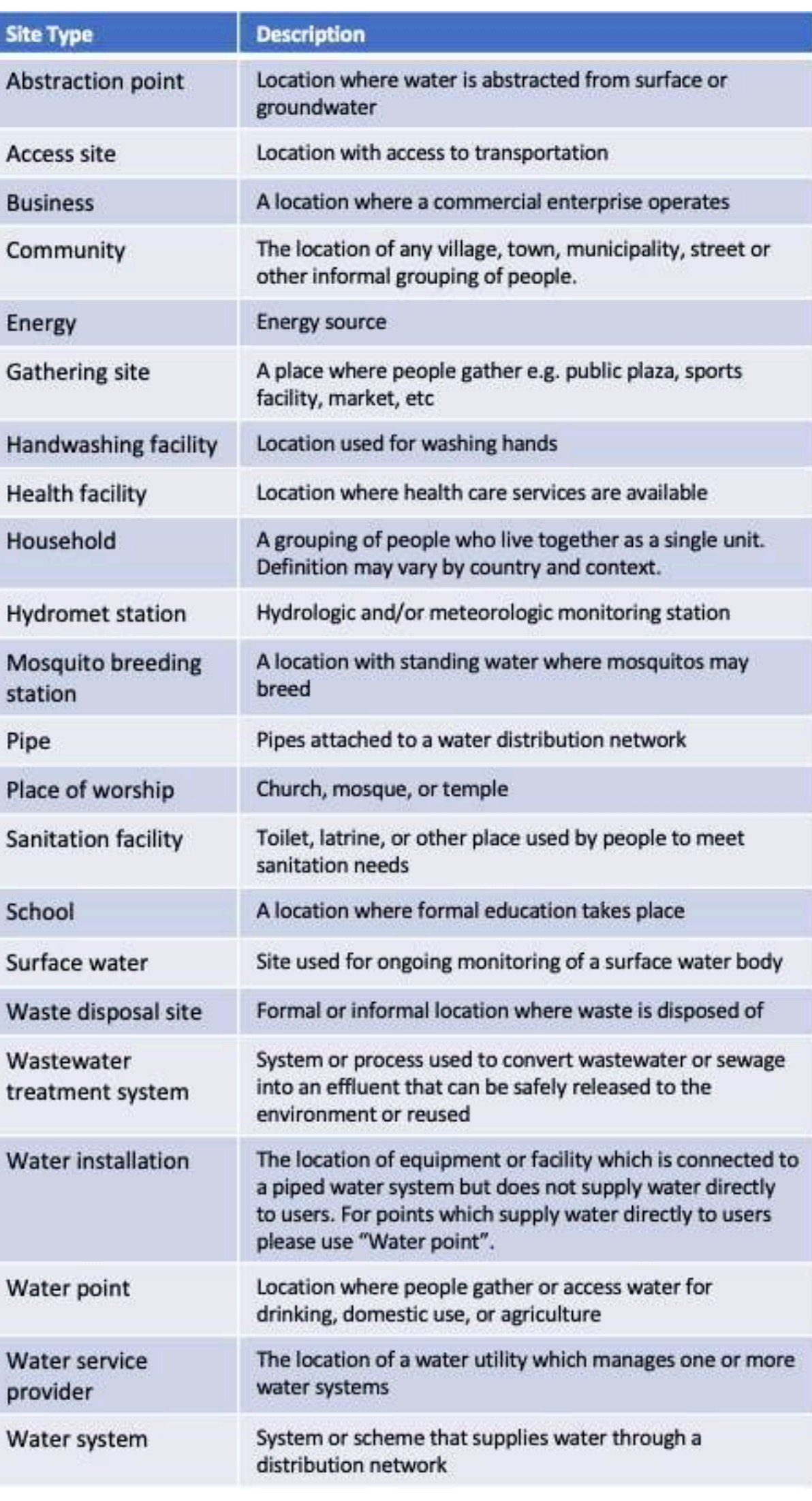

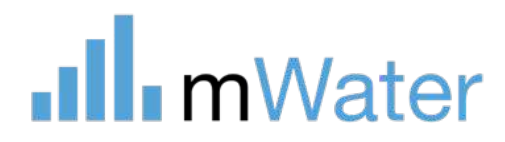

#### Site types Standard site fields

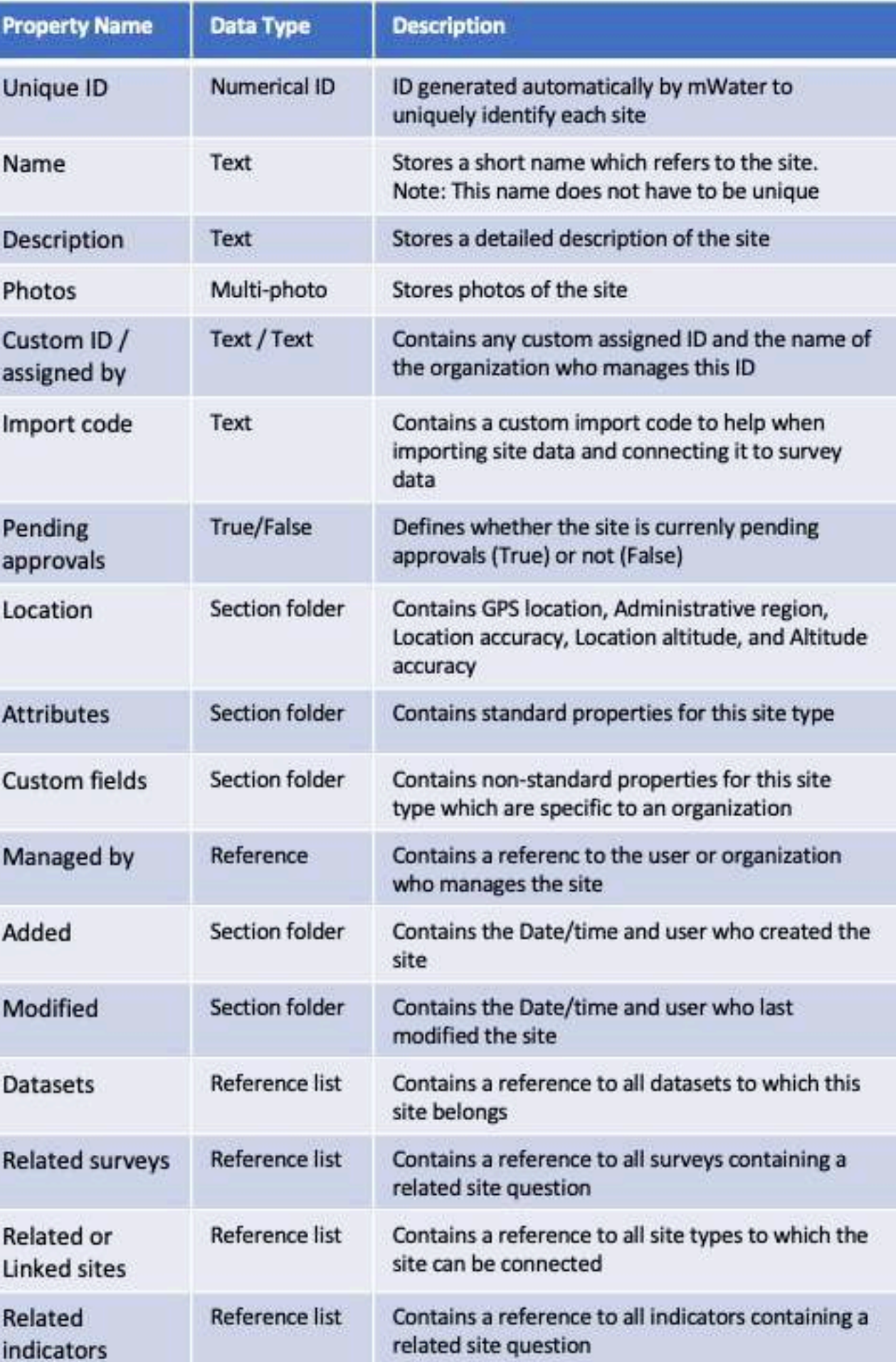

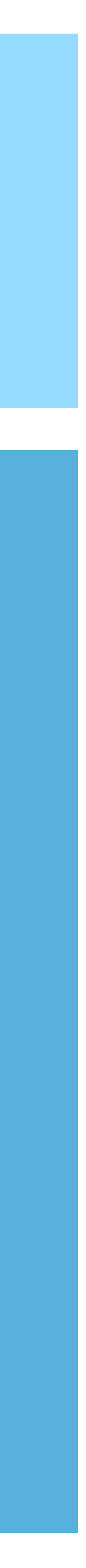

# **Site** permissions

Every site has sharing permissions, which can be set to allow different levels of data privacy.

The different privacy levels are:

- Private Only the managing organization/user can view and edit the site data
- Protected (recommended) All users can view the site data, but only the managing organization/user can edit it
- Public All users can view and edit the site data

Who will manage the site? - When data is made Private or Protected, users must define which organization manages the data. Users in the managing organization can view, modify, and delete the site.

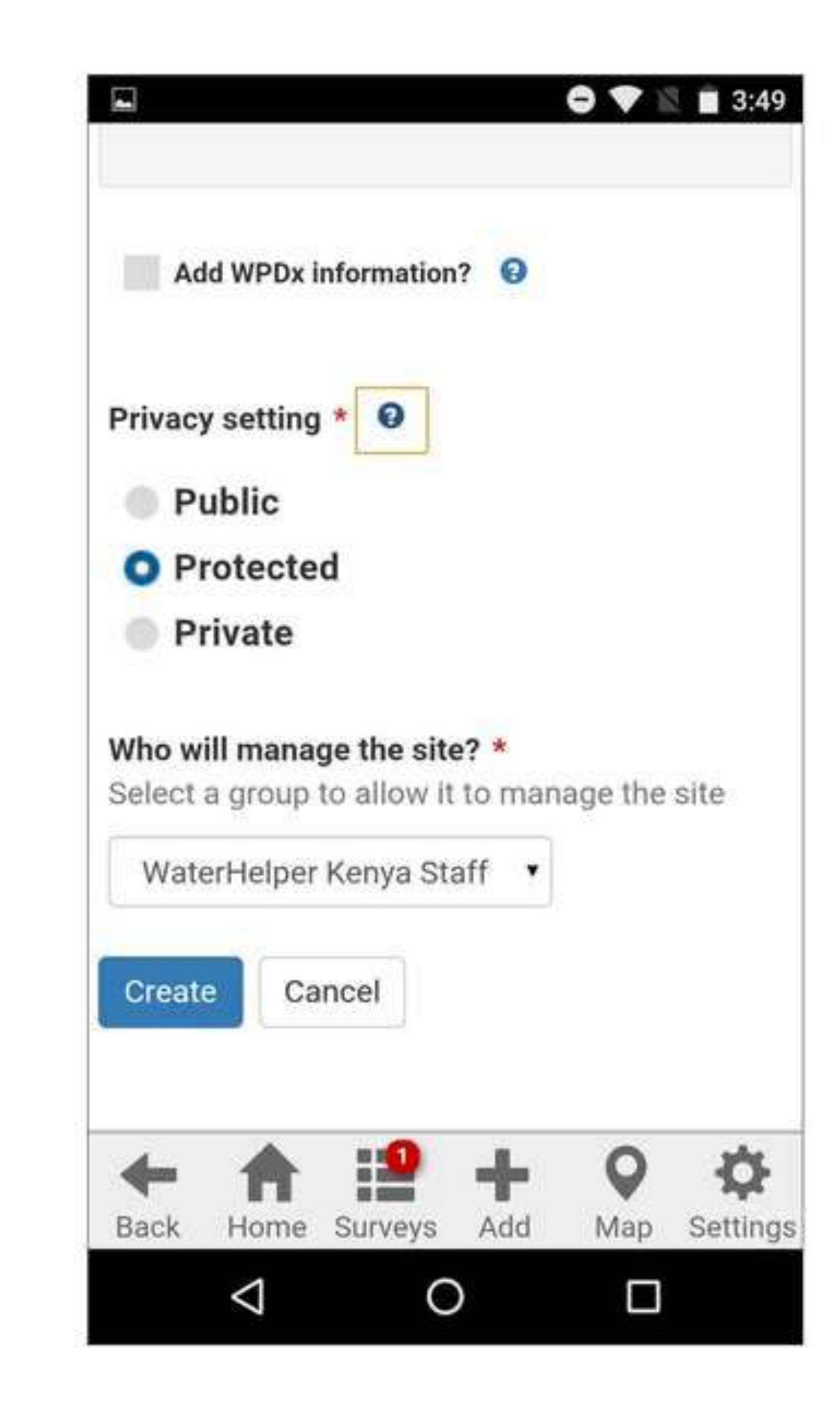

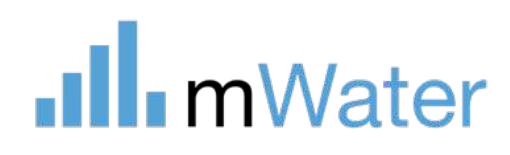

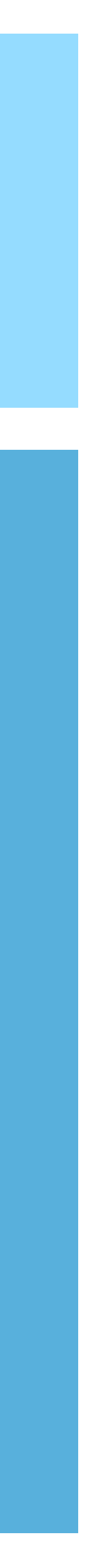

## Viewing site data

Sites can be viewed and modified from various pages, but are typically viewed from the Sites management page.

- To locate this page:
	- 1. Click Manage
	- 2. Select Sites

This page includes:

- a) A map sites
- b) A list of sites
- c) Options to filter and search for **sites**
- d) Buttons to ave the page or load a different one
- e) Buttons to import, export, and duplicate the page

Protected spring

Borehole or tubewell

Piped into public tap / standpipe / basir

Piped into public tap / standpipe / basin

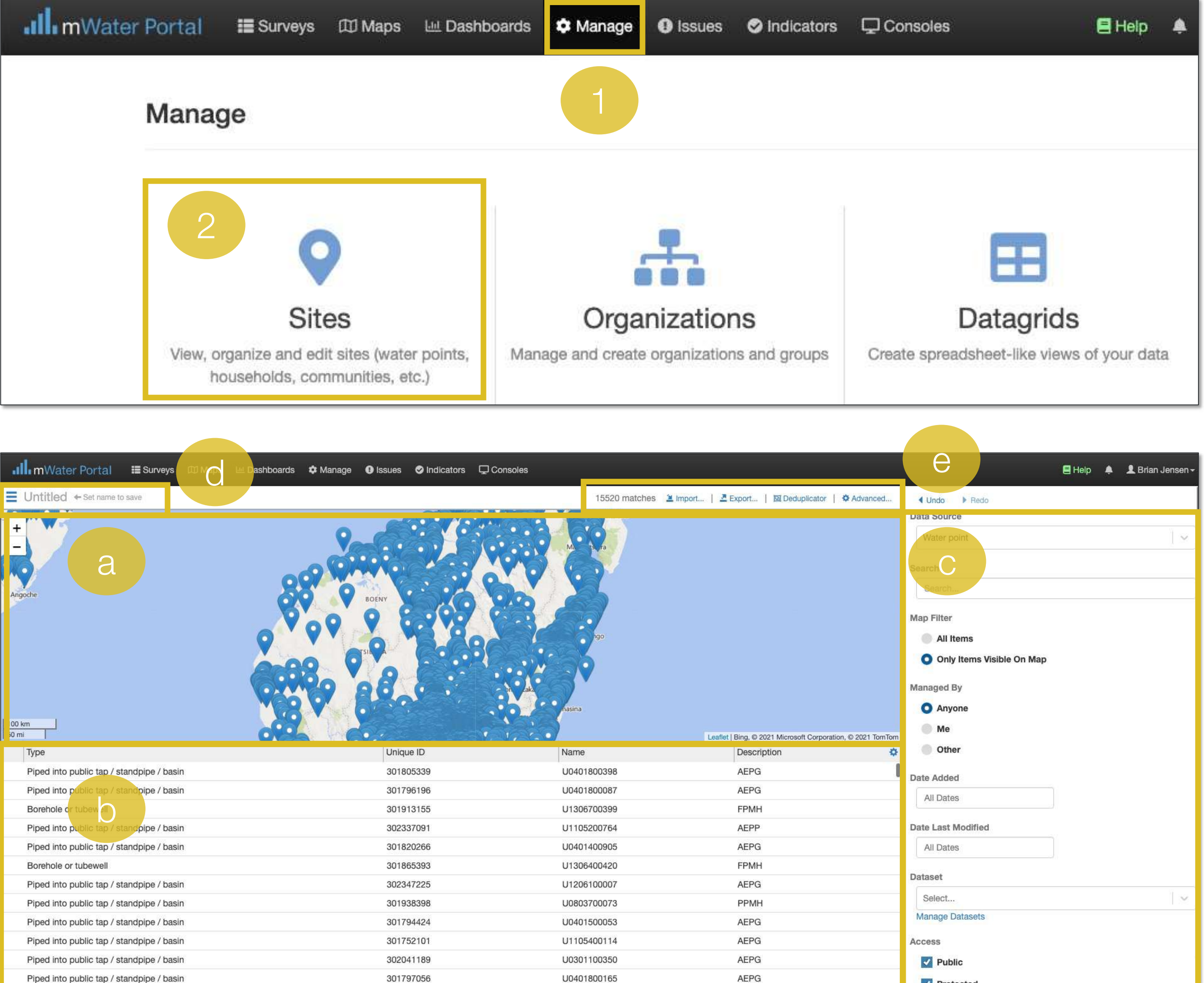

#### .Ill.mWater

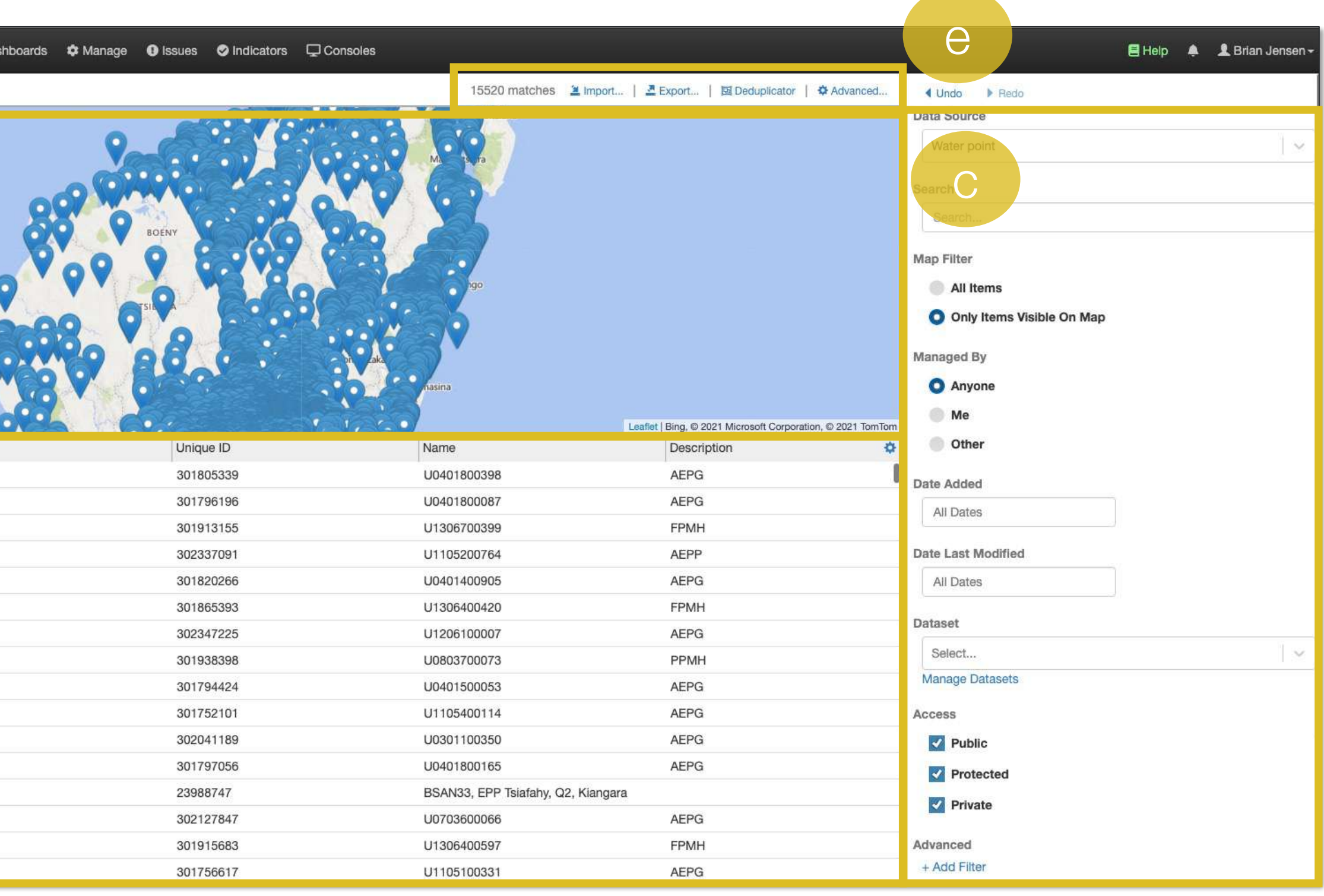

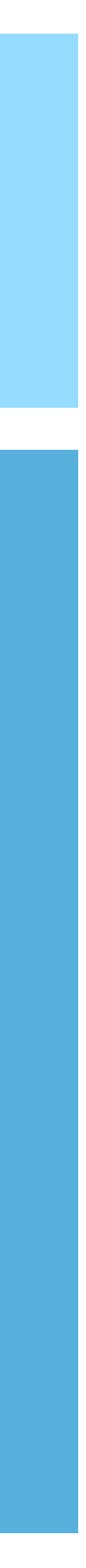

# Viewing, modifying, and deleting a site

To modify or delete a site:

- 1. Select the site from the list or map
- 2. The site page contains:
- a) Basic information about the site
- b) A list of all surveys and issues connected to the site
- c) There is a section containing all related surveys and issues
- d) The bottom of the page contains a X Delete button
- 3. Click Edit
- 4. Modify the data and click the Save button

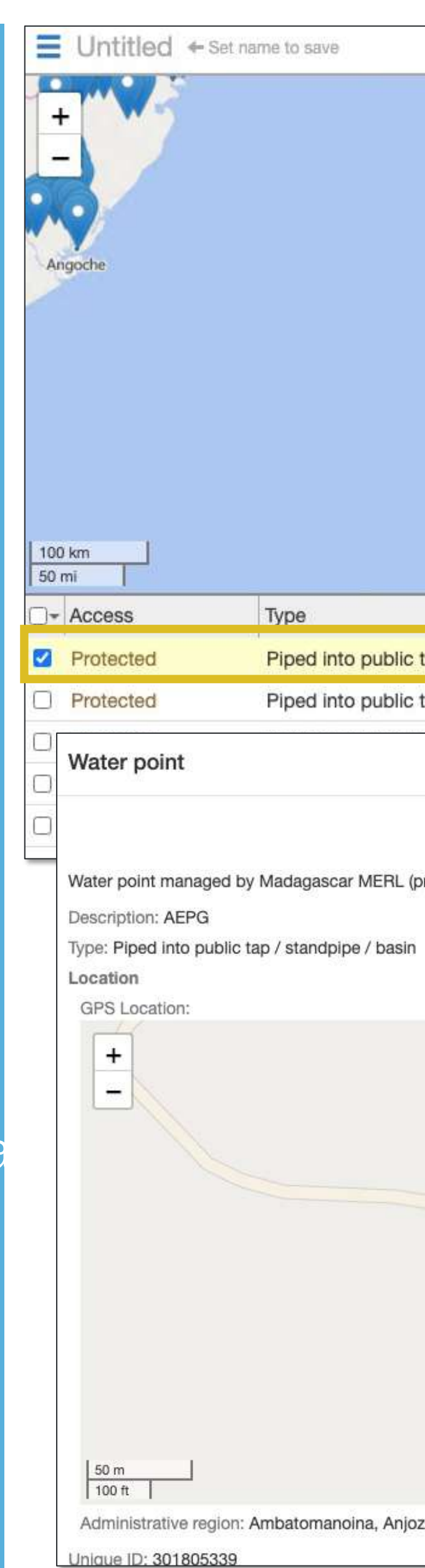

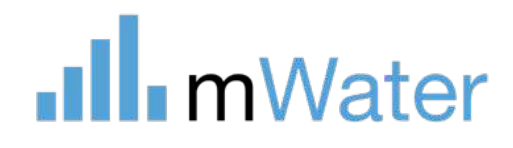

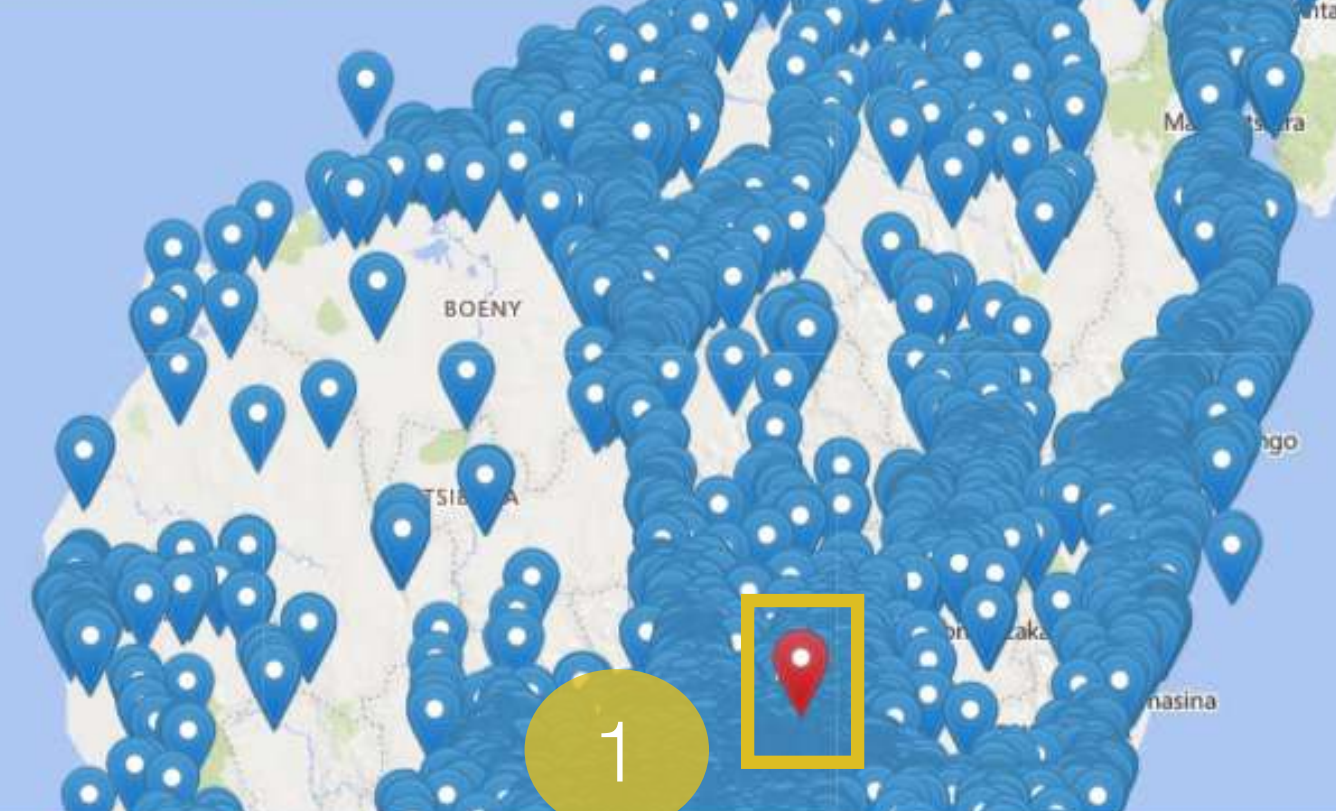

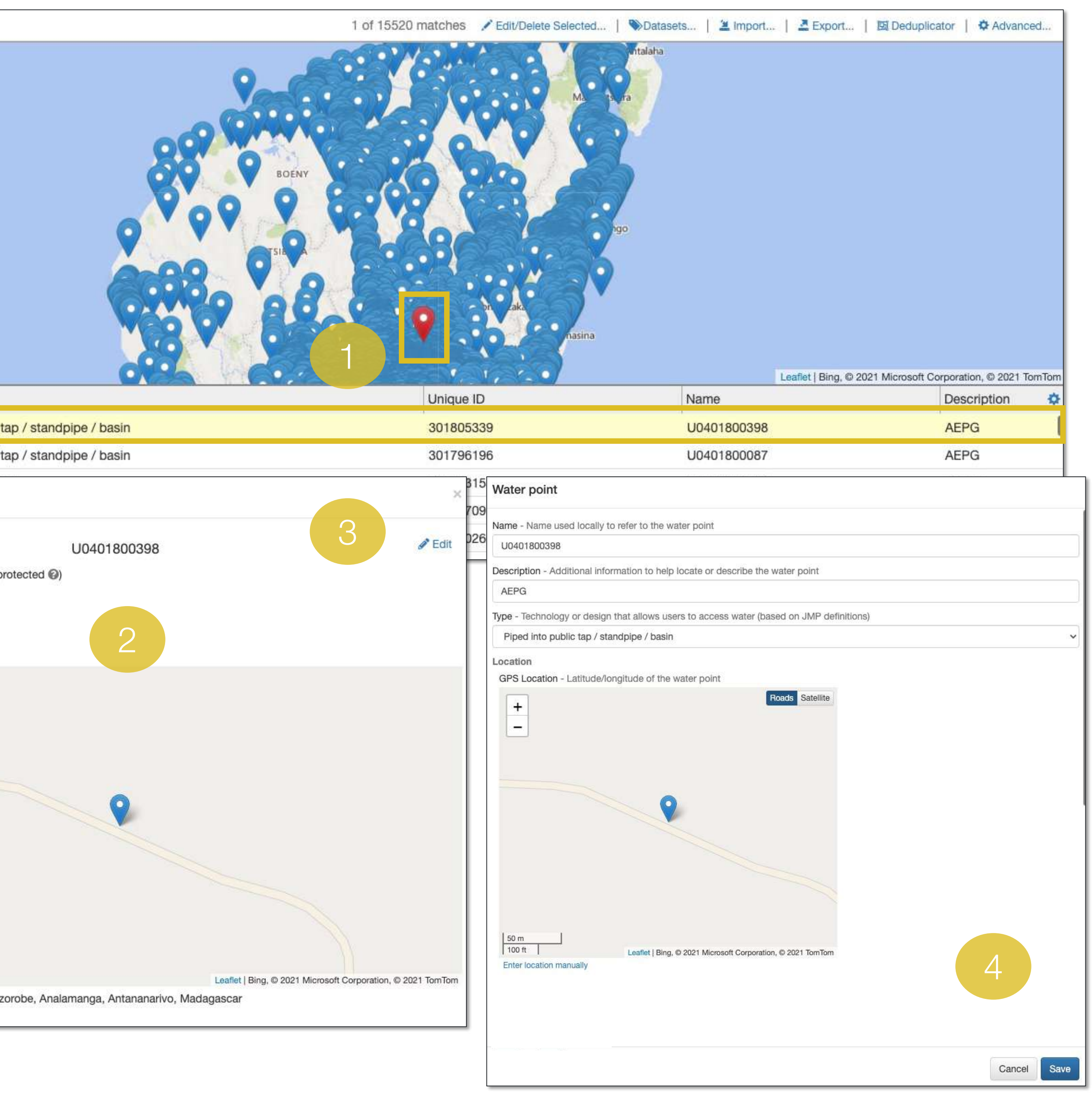

# Locating a specific set of sites

The sites page has various data filters to help locate any sites in the system.

- A data source dropdown listing all Site types
- A search bar which searches site name, ID, and descriptions
- A map filter which displays all items or just those which are currently visible on the map
- Managed by Filter the sites those managed<br>by Anyone, Me, or a selected organization/user
- Date added/modified Filters sites based on their date fields
- Dataset If sites were added to a dataset, they can be located by selecting the dataset
- Access Filters sites based on their privacy setttings
- +Add filter Allows users to create any other type of filter on the sites page

#### This includes:

.Ill.mWater

1

# 2 3 4

5

6

7

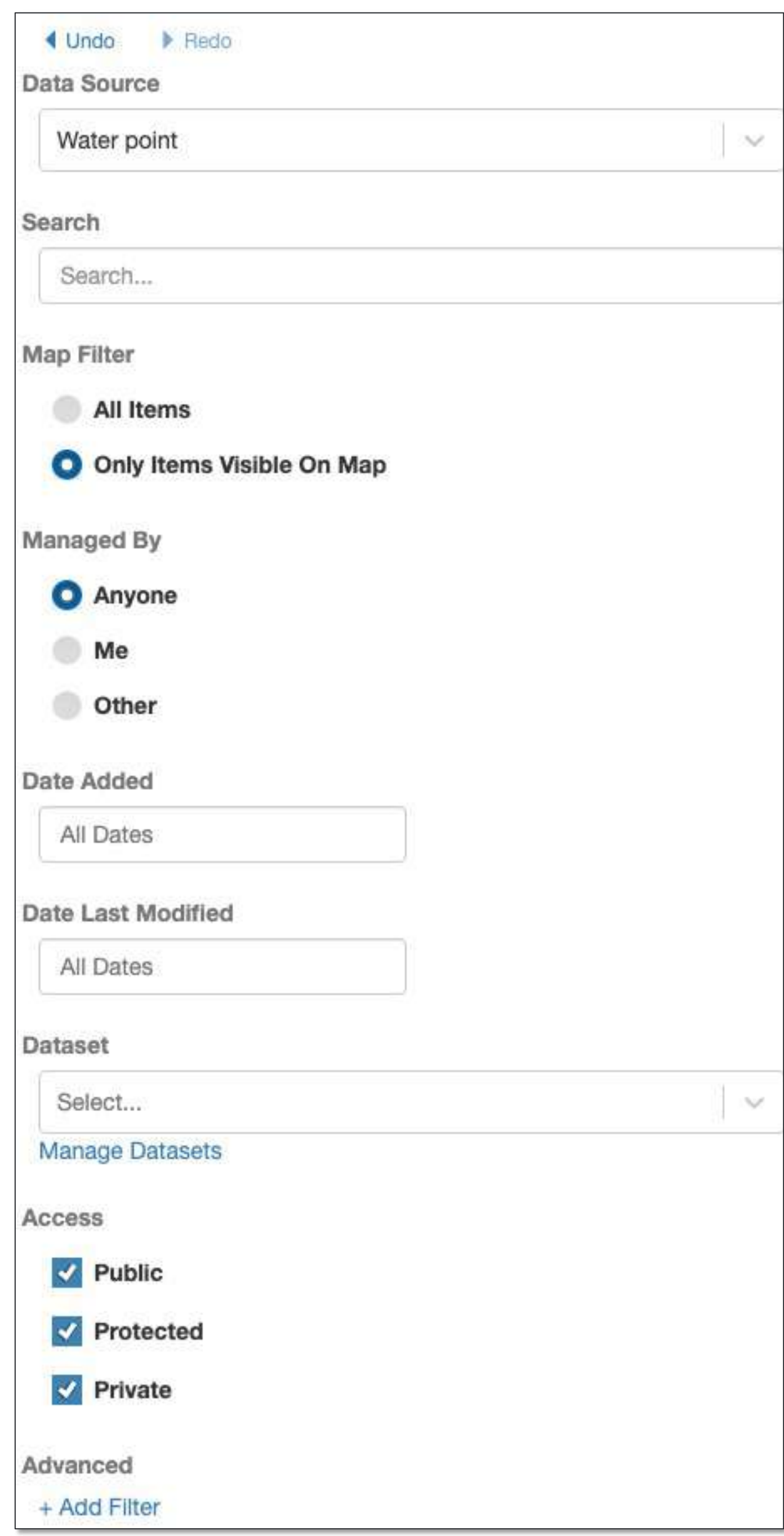

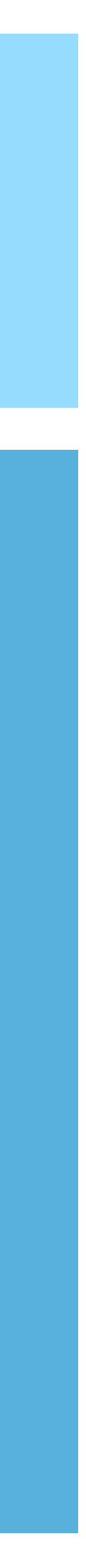

# Export data

Site data can be exported from the Site page by:

- 1. Clicking the Export button
- 2. Selecting the option to Export the columns in list or All Columns

By clicking the gear icon in the list, users can add any or all columns.

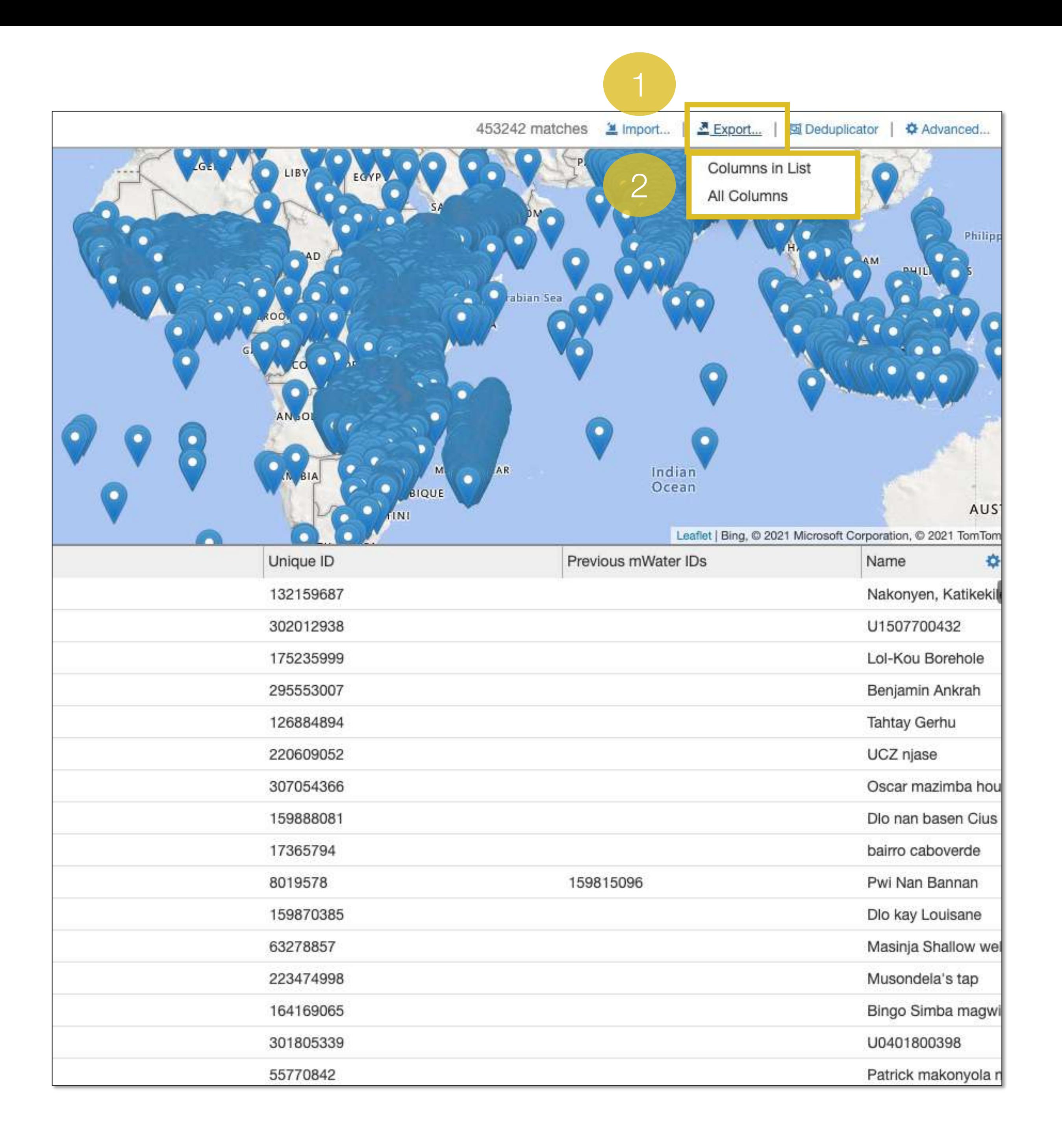

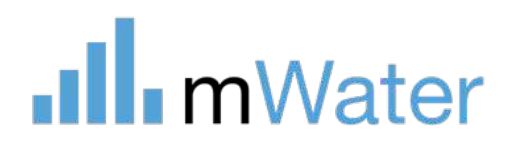

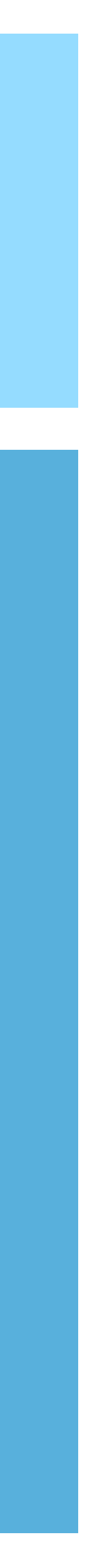

[www.mWater.co](http://www.mwater.co)

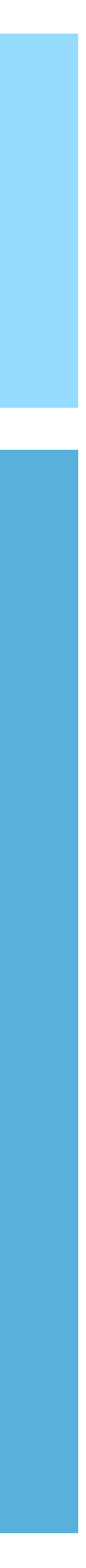

# Section Sites - Advanced

Advanced Topics:

- Importing site data
- Bulk editing sites
- Site deduplicator
- Site approvals

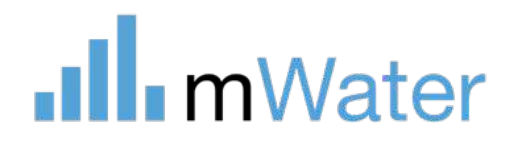

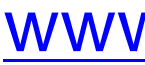

# Importing sites

Sites can be imported from the Manage > Sites page.

To do so:

- 1. Click the Import button
- 2. Choose an excel or CSV file from the device. A template is available for download with the site fields. Once the green message has confirmed the upload, click Next
- 3. This page displays the column name from the Excel/CSV on the left and the mWater Site field on the right. Choose which fields and values to import as the site fields. Click Next.
- 4. Select a privacy level, Managed by, and Data set for the imported sites. Click Preview.
- 5. Click Finish and wait until the data is finished uploading.

Note: For large datasets, the import function can take a long time. If the page times out in the middle of an import please wait a few minutes and reload the page to verify if the data has been uploaded.

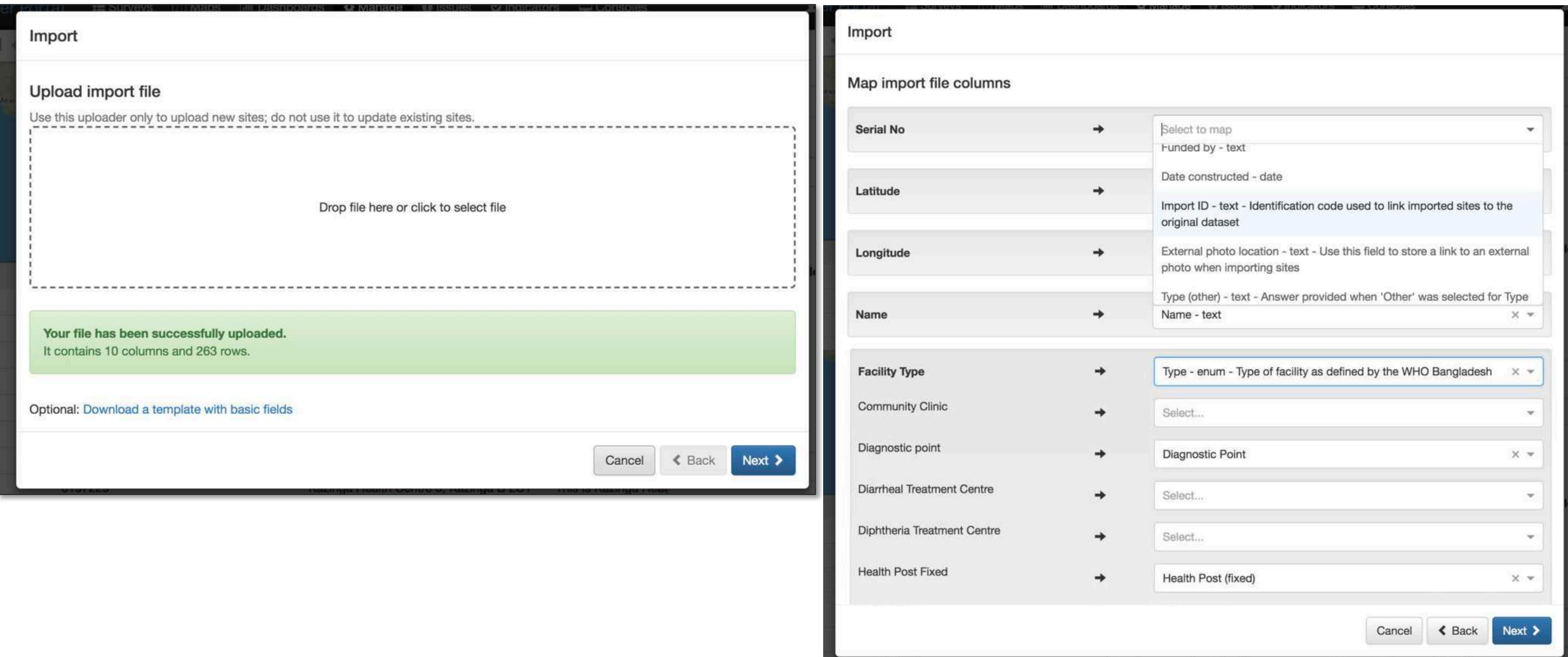

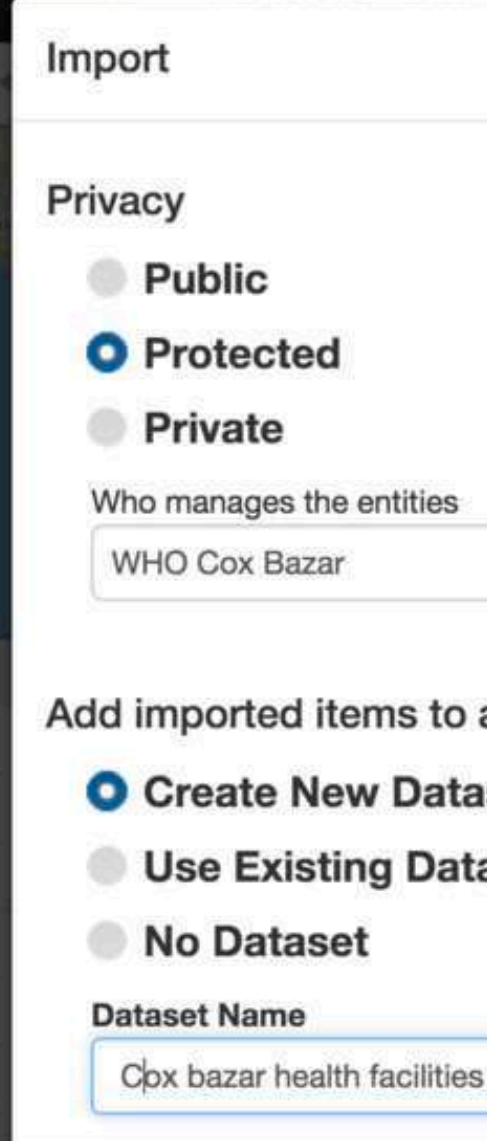

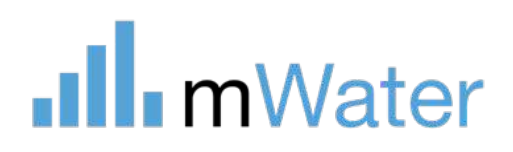

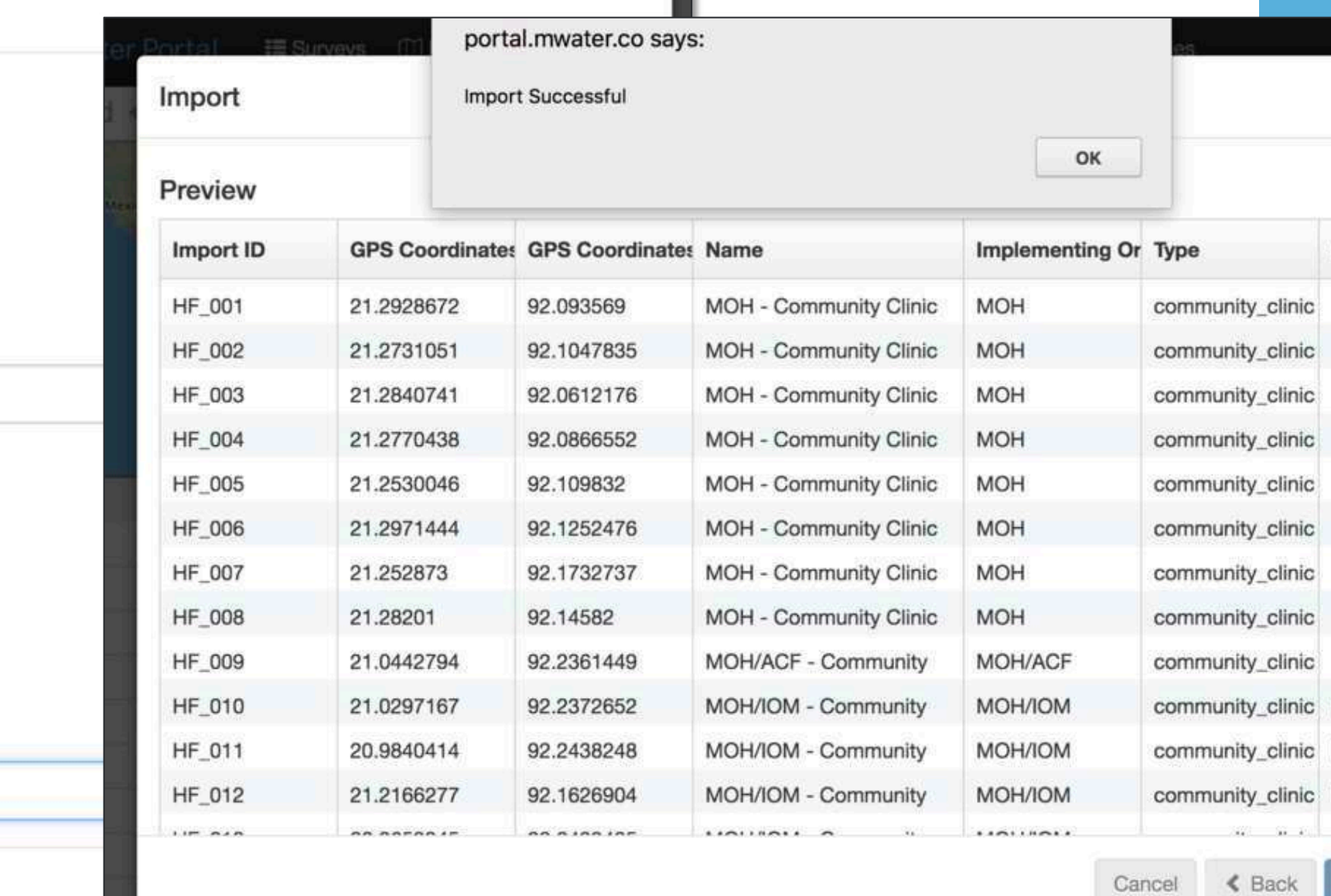

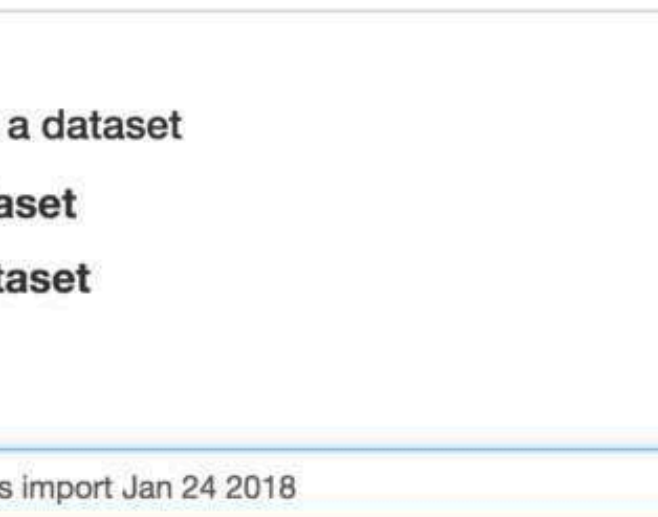

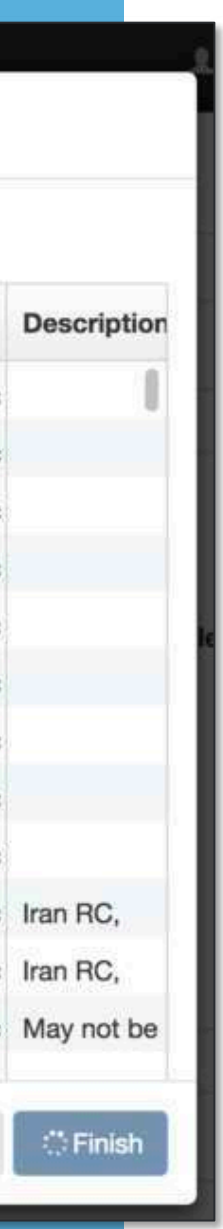

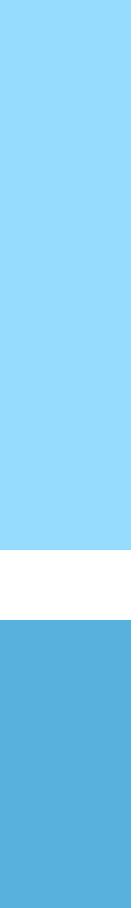

# Sites – Bulk editing

WARNING: Using this feature can result in unintended data loss or modification. This cannot be undone!

The site page allows users to edit any number of sites simultaneously.

To edit multiple sites:

- 1. Click the Checkbox next to any site to select it OR click the Checkbox header to select all sites
- 2. Click the Edit/Delete Selected button
- 3. Modify an data field and click Save to finalize the changes.

OR Select Delete to permanently erase the sites.

Note: The user must have permission to modify all selected sites in order to edit them.

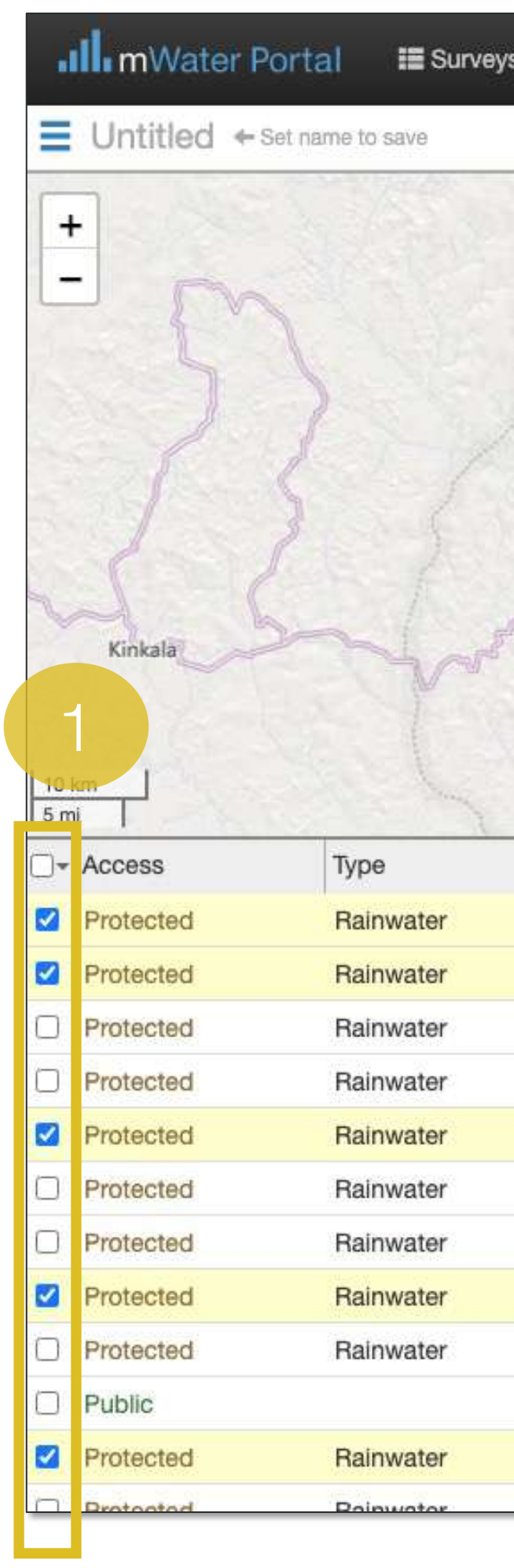

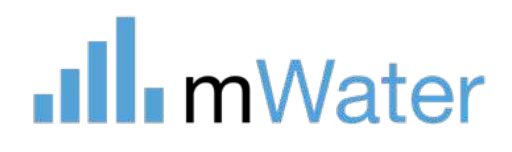

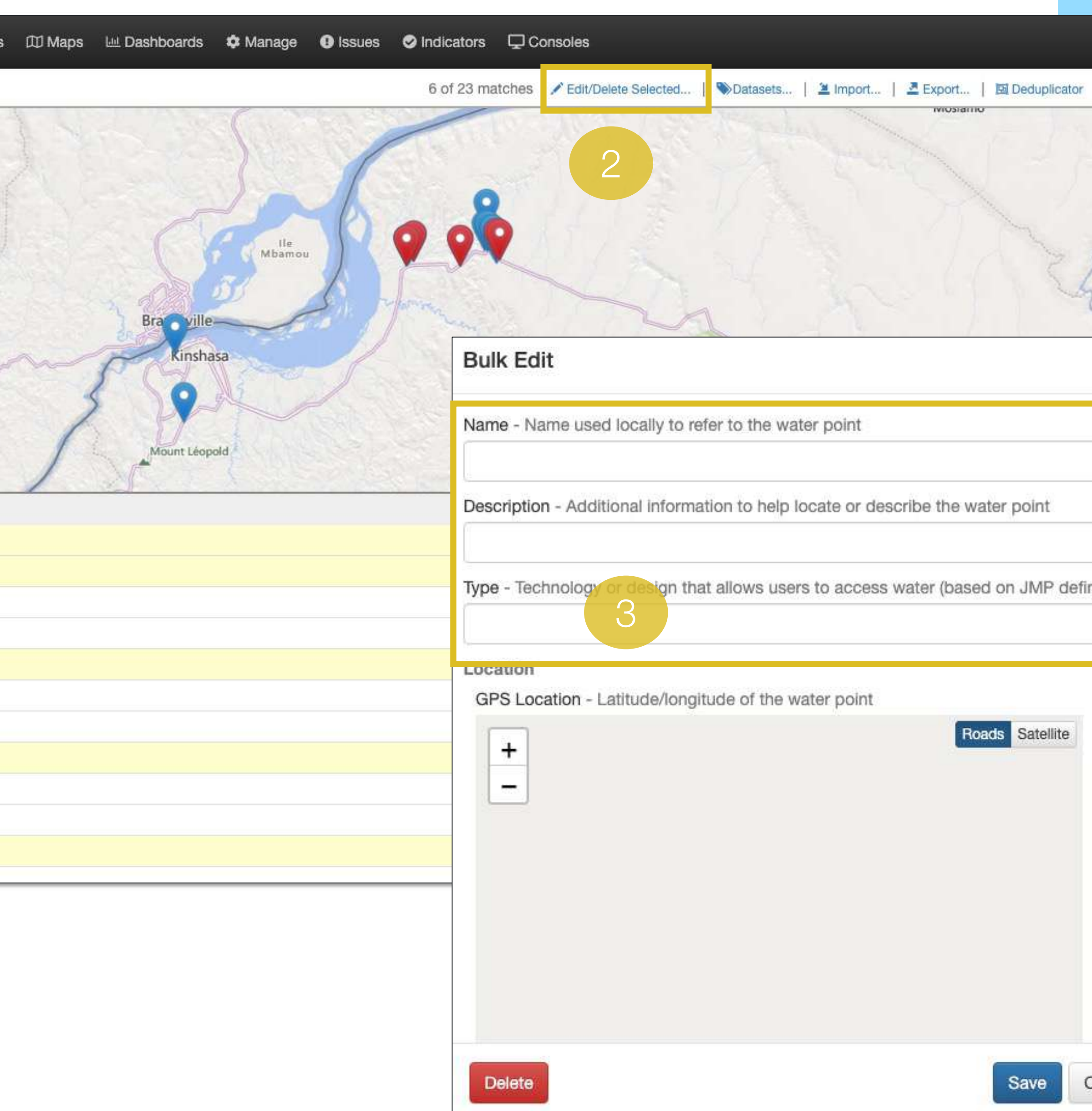

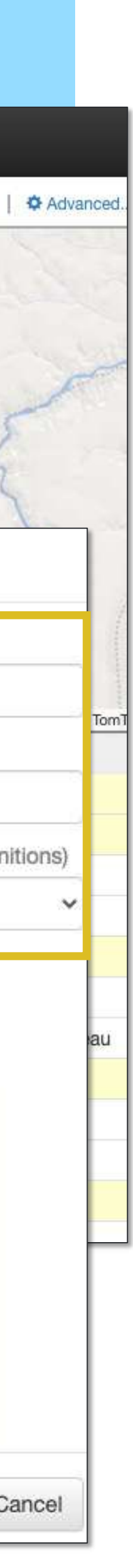
## Site deduplicator

The site deduplicator allows users to identify and combine duplicate sites into one site.

To deduplate sites:

- 1. From the Manage > Sites page select the Deduplicator button.
- 2. Filter to a subset of sites for which to check for duplicates
- 3. Select a match criteria and click Find matches:
- a) Match by distance All points within X distance of each other will be selected as a set e.g. within 30meters 2<br>3<br>3
- b) Match by property All sites which have the same value for a property e.g. Name = Lacoste well
- c) Match known duplicates Add sites, separated by commas to view only those sites in the set
- 4. Each set of potential matches will be displayed one next to the other.
- 5. Selecting one site as the main site and the other as the Duplicate then clicking Merge them will delete the Duplicate site and connect any survey, indicator, or issue data to the Main site instead.
- 6. Selecting Not duplicate and selecting Merge indicates that they are not duplicates, so they will not appear in the list again

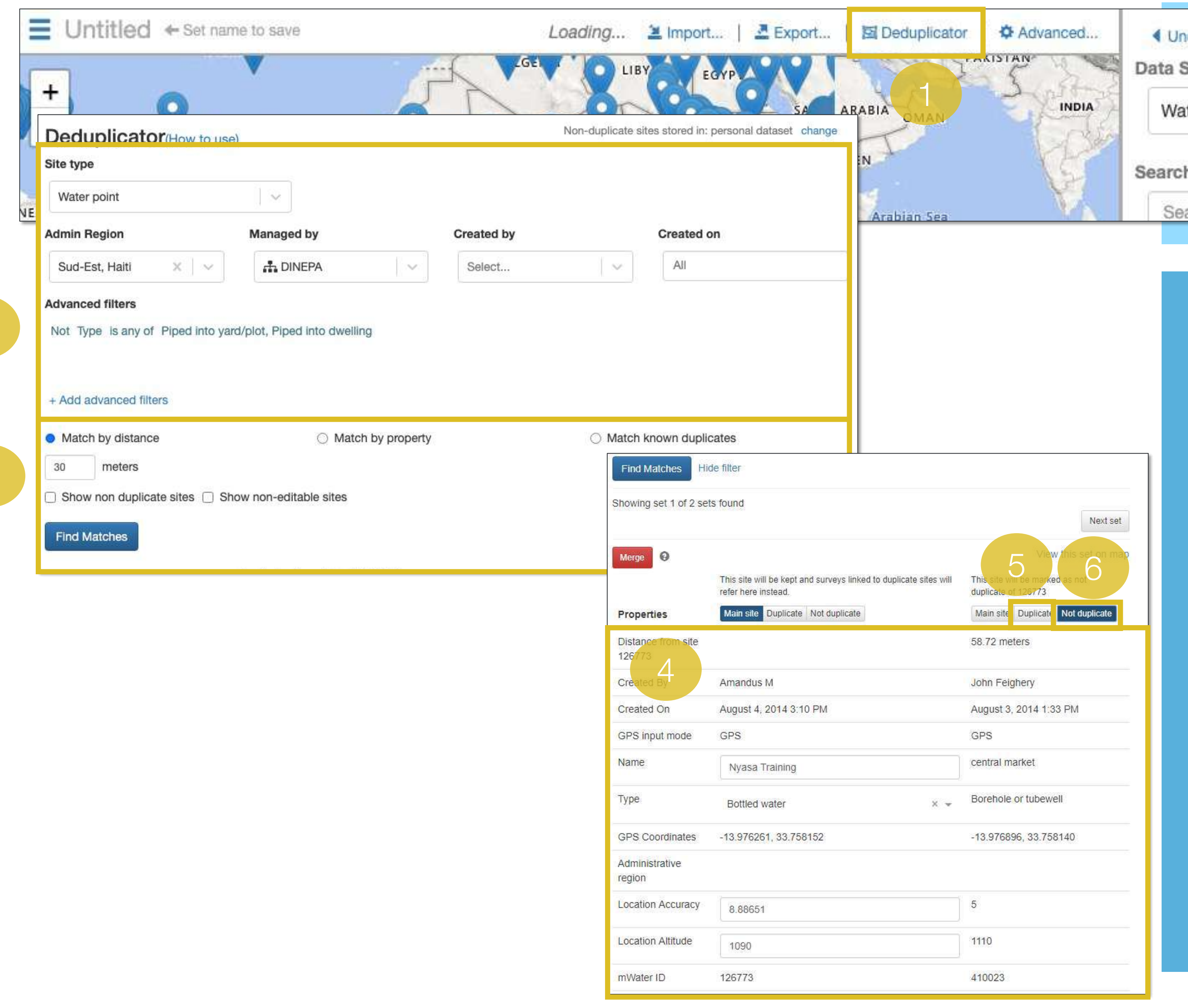

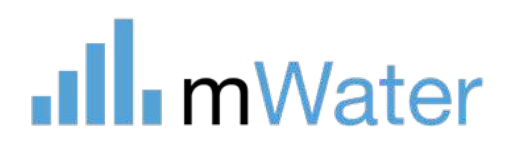

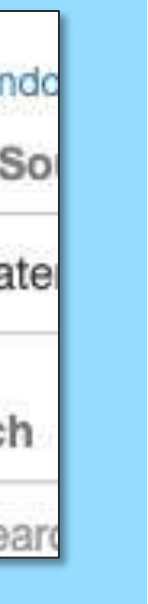

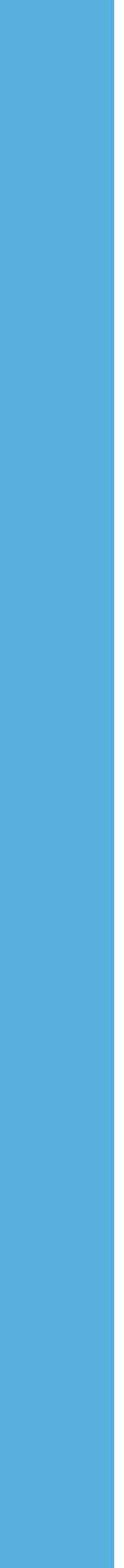

## Site approvals

Site approvals allows authorized users to approve, reject, or undo modifications made to Sites by any user in their organization.

### To do so:

- 1. Click Manage, Site approvals
- 2. Filter sites to the desired set
- 3. Review the Site modification
- 4. Approve, Reject or Undo the site modification using the buttons

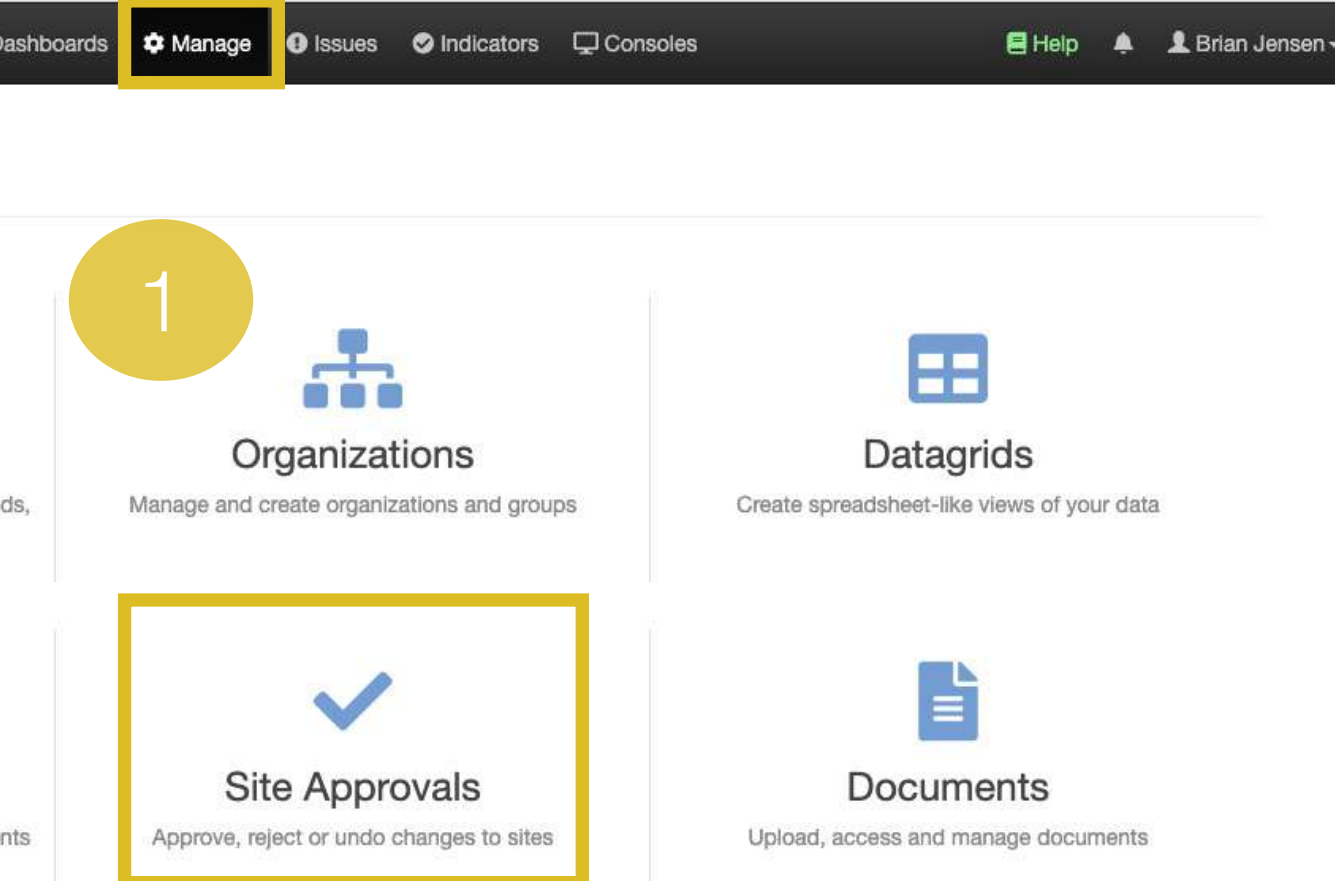

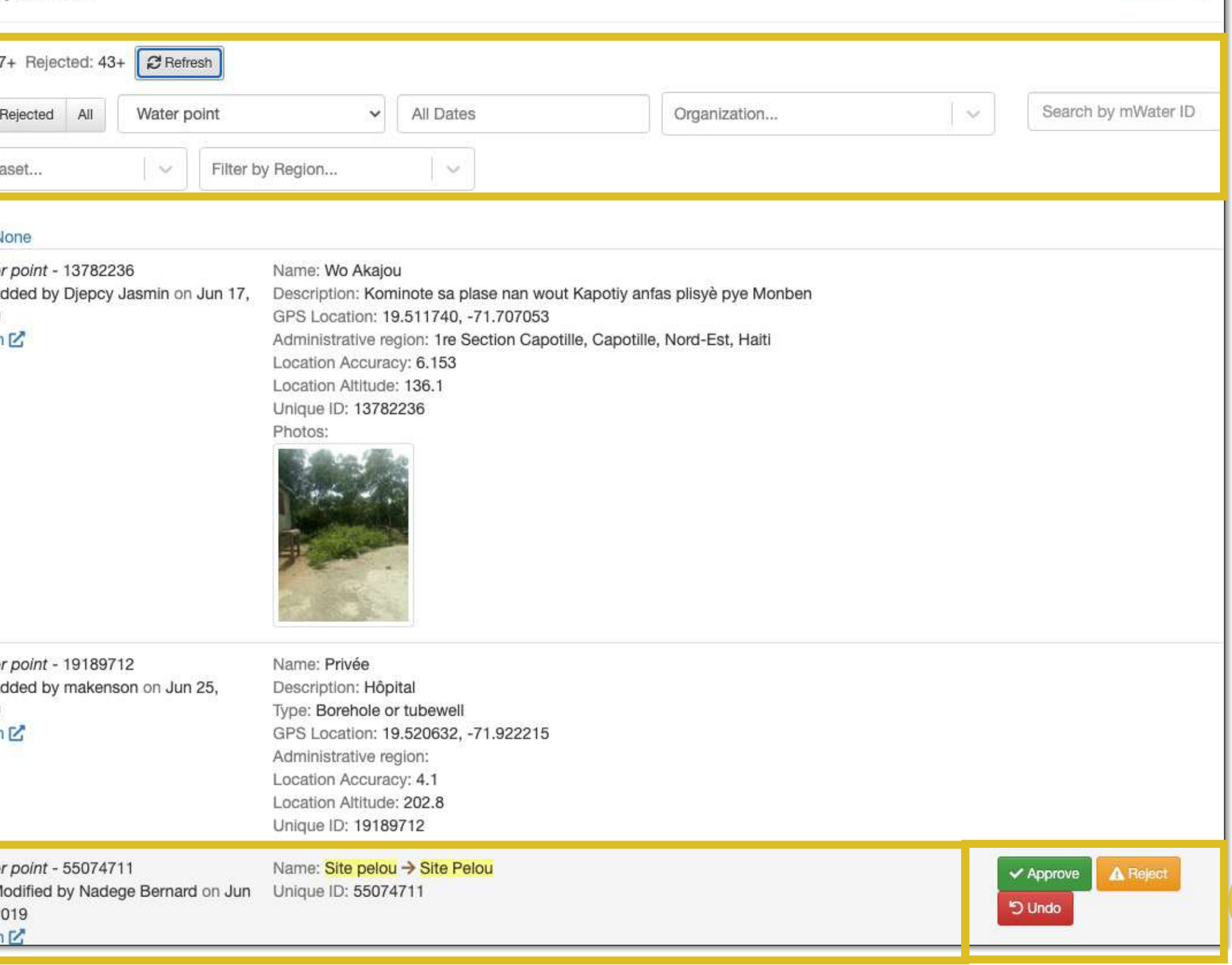

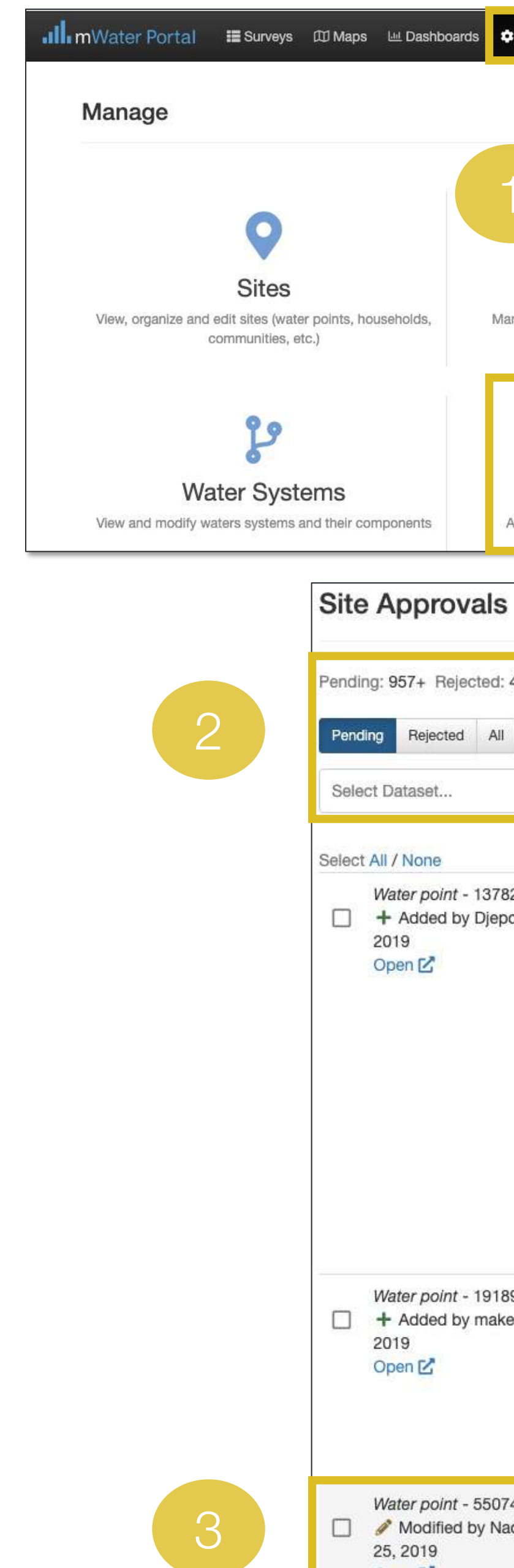

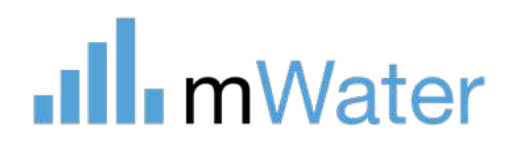

4

<sup>O</sup> Show Help

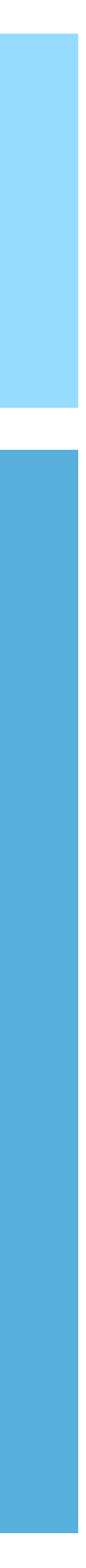

## Section

# Data visualization<br>Basic Topics:

[www.mWater.co](http://www.mwater.co)

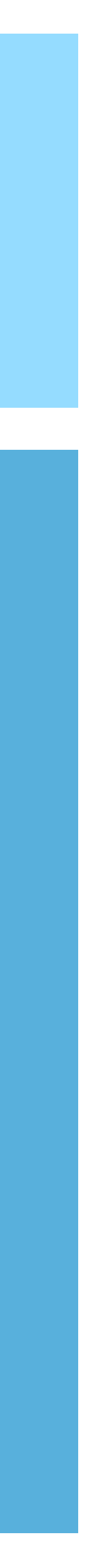

• Dashboards, consoles, datagrids, and maps • Common elements of all visualizations

- 
- 
- Maps
- Charts
- Tables
- Pivot tables
- Filters
- Expressions

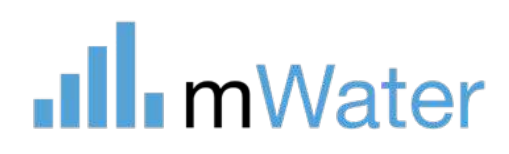

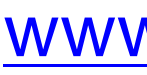

## Vizualisations – Maps, Dashboards, datagrids, and consoles

The mWater portal has a robust set of features for visualizing site and survey data in various formats.

These visualization features include:

- 1. Maps Full page maps for displaying geospatial data as points, lines, polygons, or grids
- 2. Dashboards A single page interface with various different widgets

.Ill.mWater

- 3. Datagrids Excel-like data tables
- 4. Consoles A multi -tabbed interface which combines maps, dashboards, and datagrids

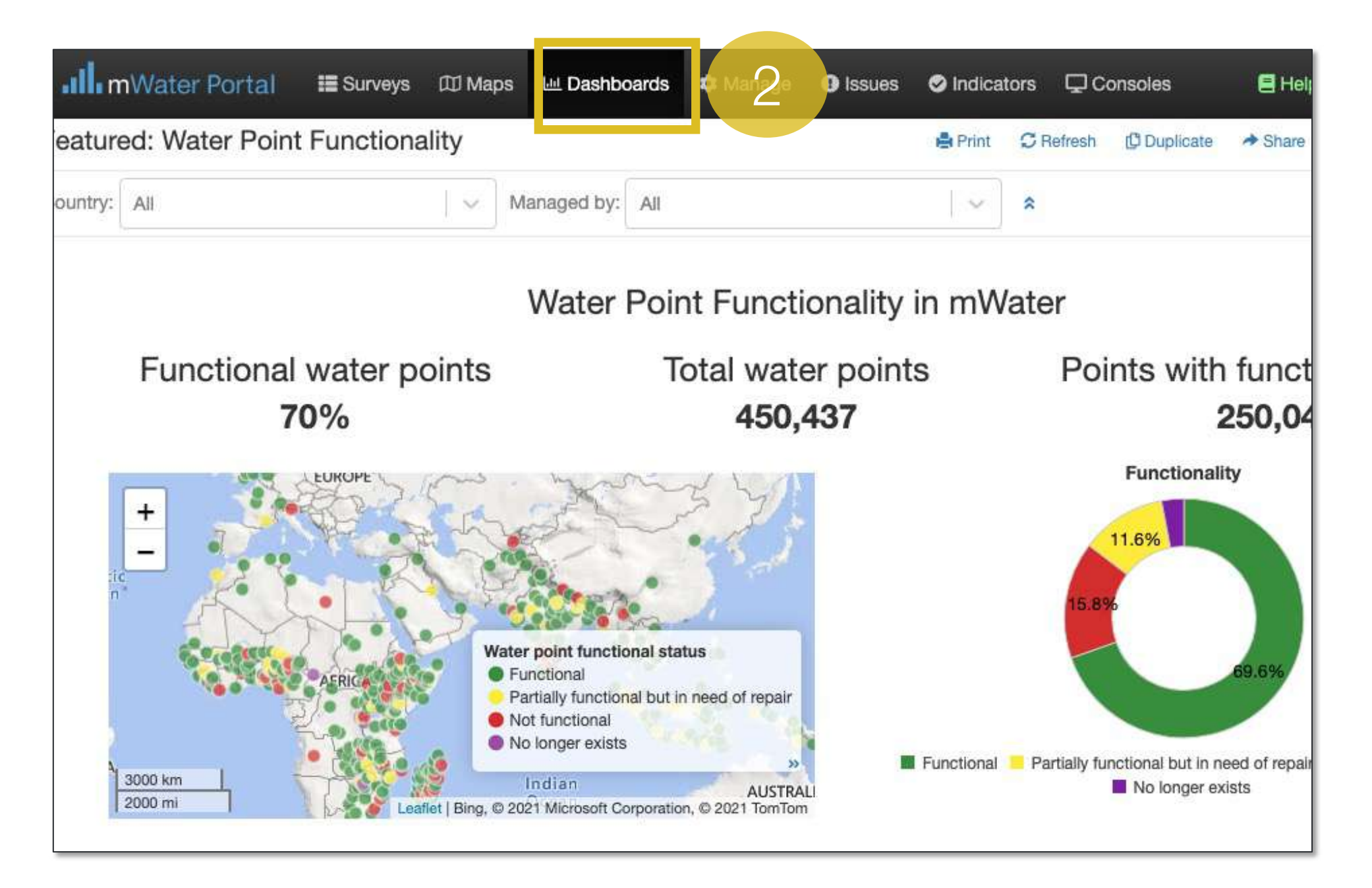

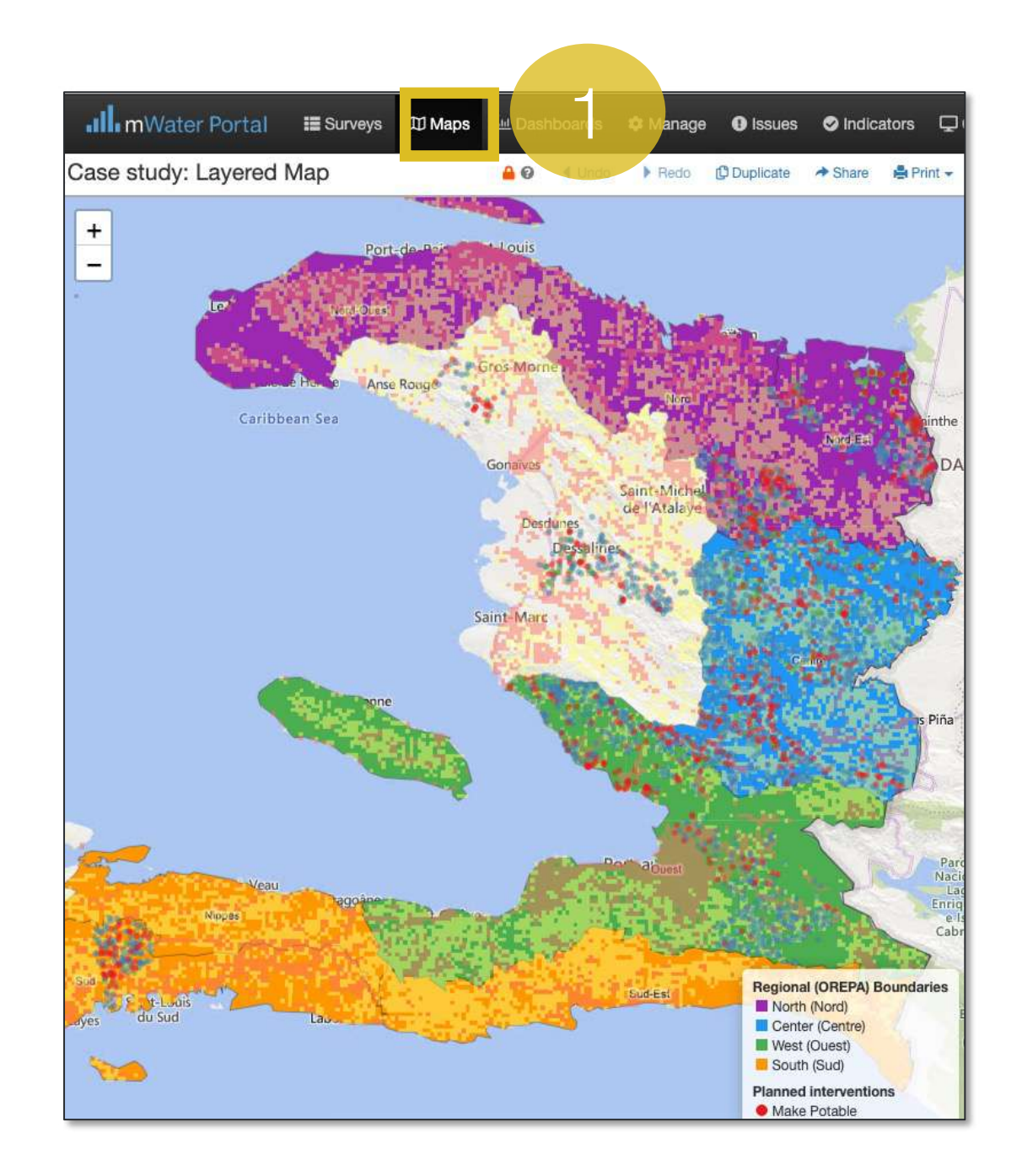

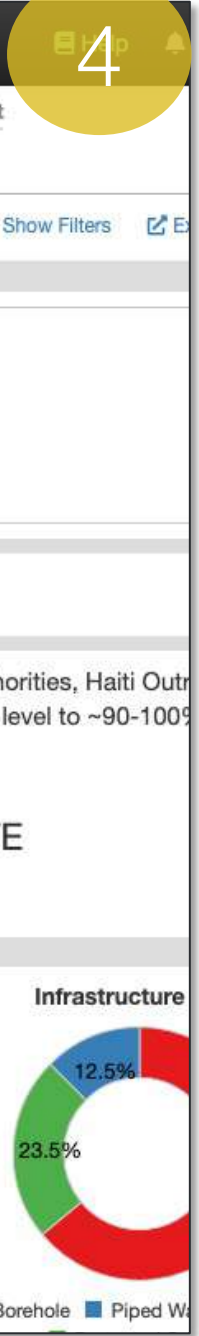

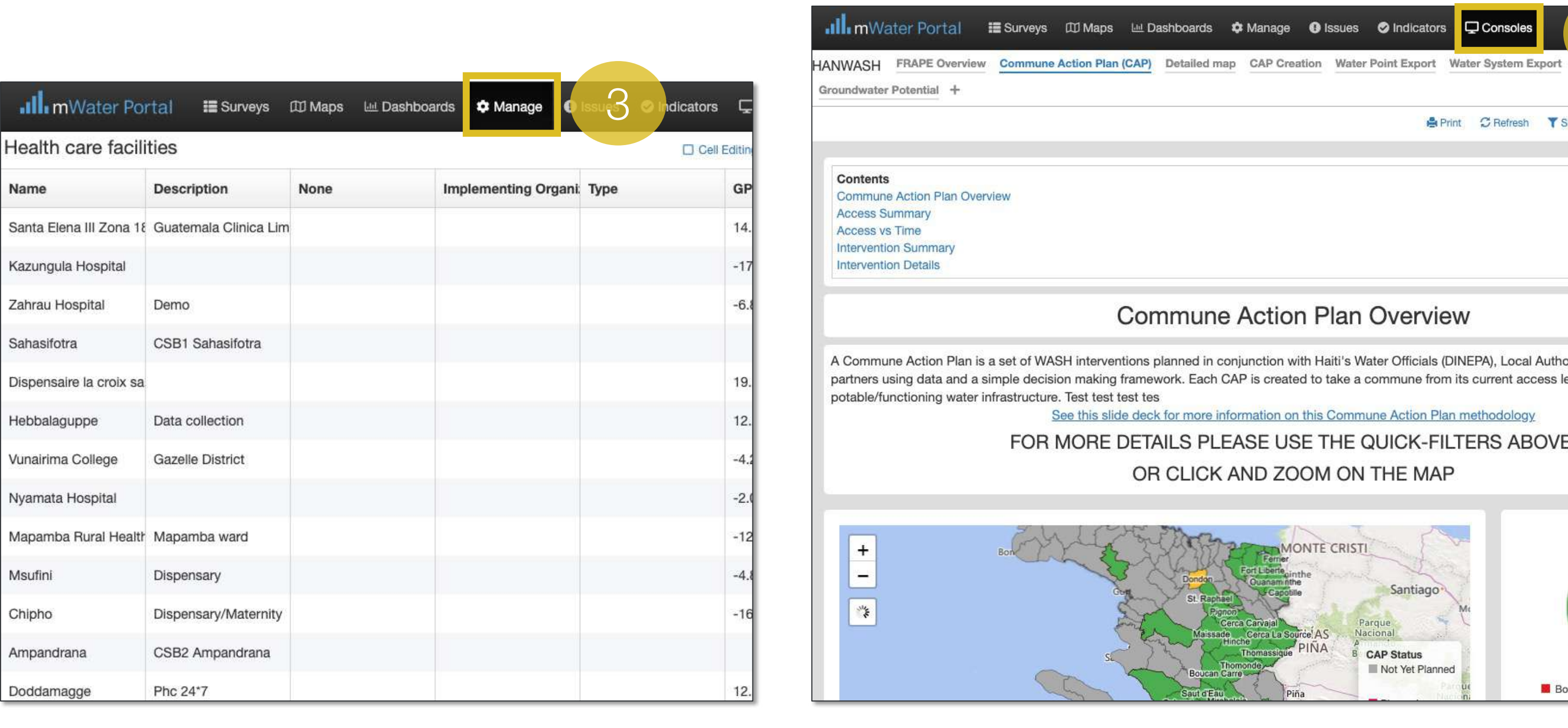

## Visualization gallery

Each type of visualization has a gallery which displays existing visualizations and an option create a new one.

The gallery includes:

- 1. Make a [Dashboard, maps, etc] Creates a new visualization
- 2. My [Dashboards, maps, etc] Shows visualizations created by you
- 3. Featured [Dashboards, maps, etc] Displays visualizations published by mWater for key use cases
- 4. Shared with me Shows any visualization which another user has shared with you
- 5. Public All visualizations shared with Public (all users)
- 6. Search bar used to locate the appropriate visualization

.Ill.mWater

#### My Dashboards

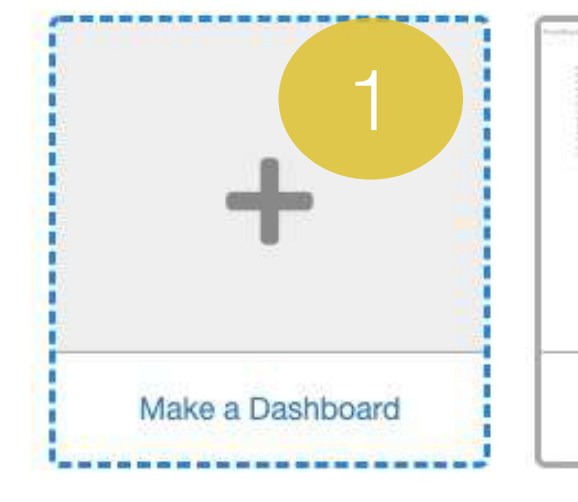

#### **Featured Dashboards**

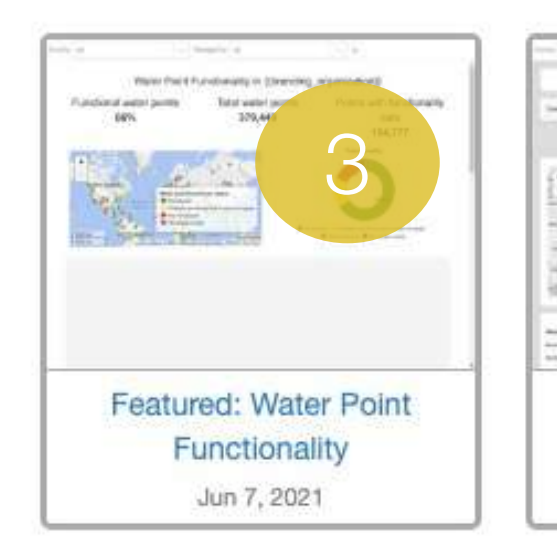

#### Shared With Me

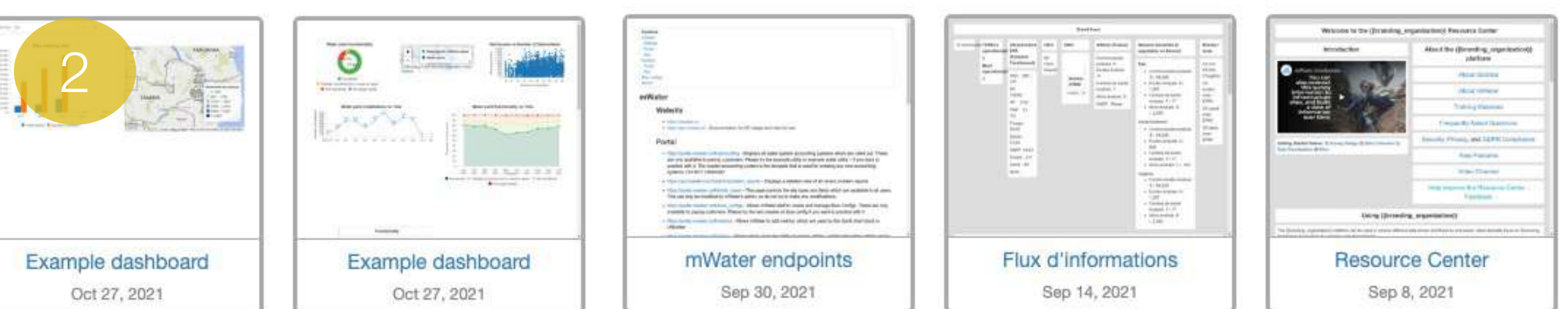

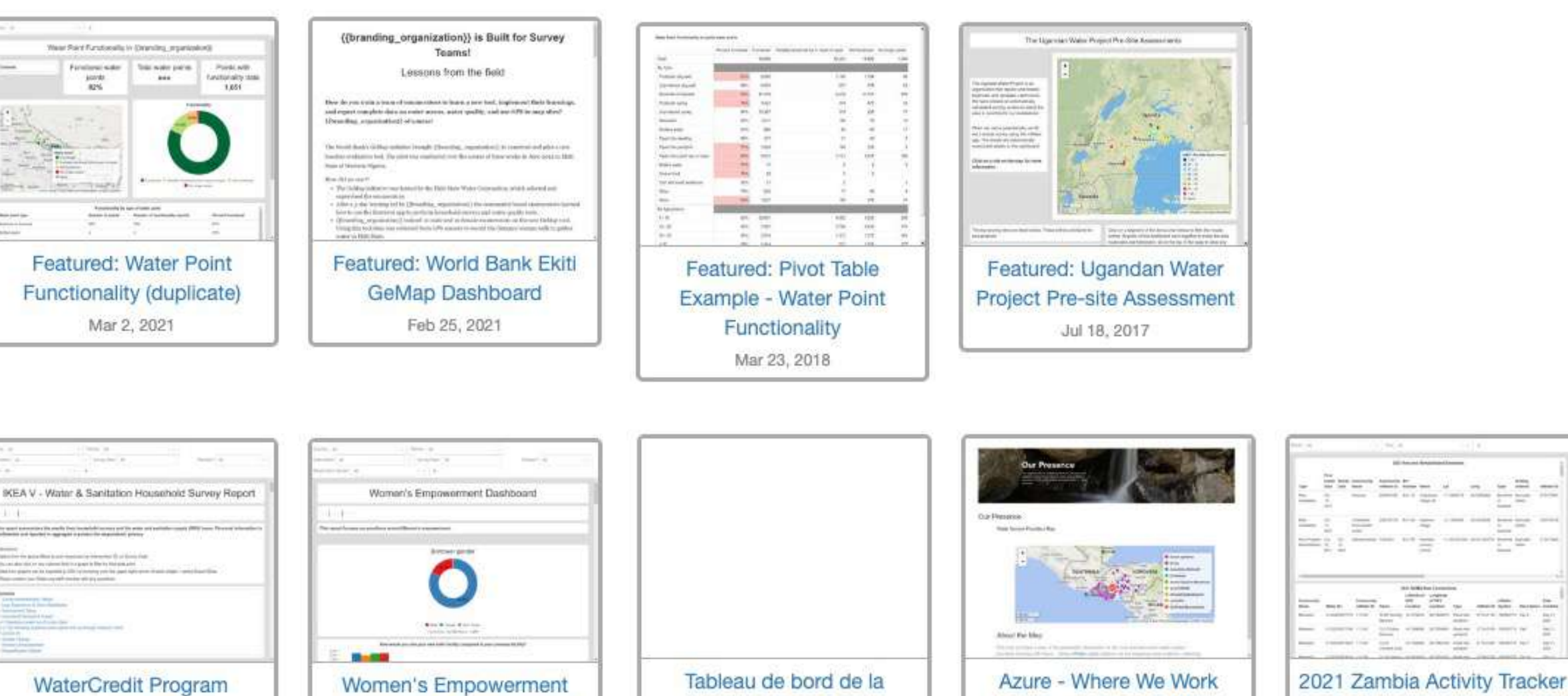

Coordination Générale de la

**DINEPA** 

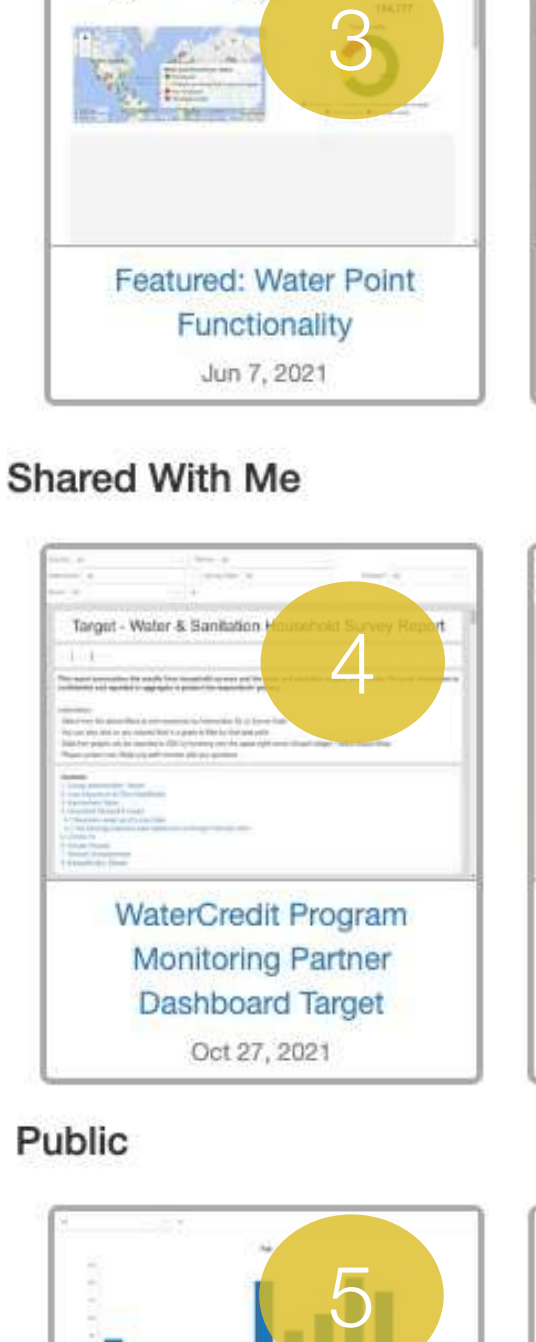

Oct 20, 2021

Public

Oct 19, 2021

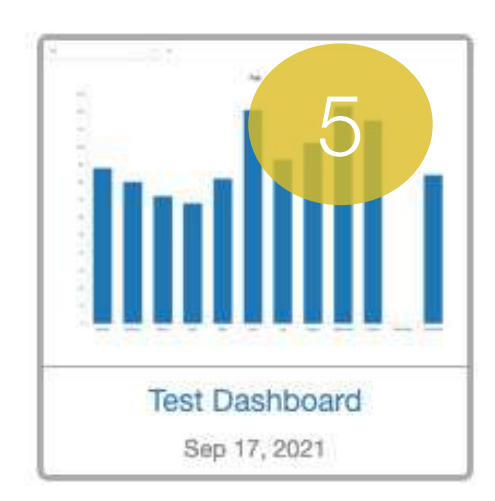

Oct 20, 2021

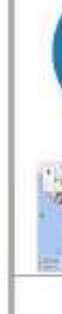

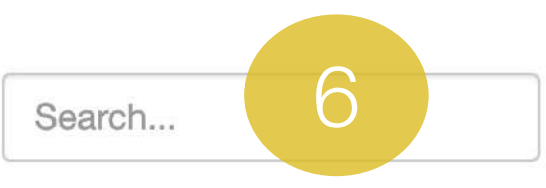

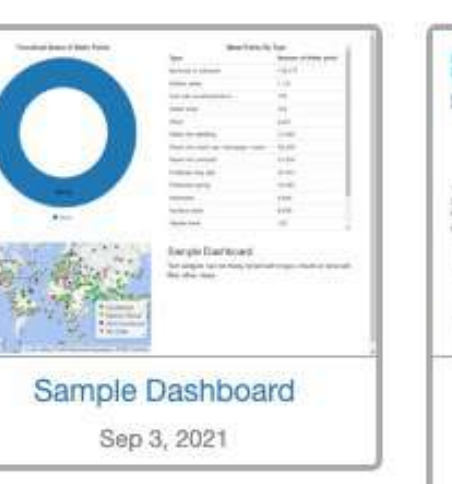

**Monitoring Partner** 

Dashboard IKEA V

Oct 27, 2021

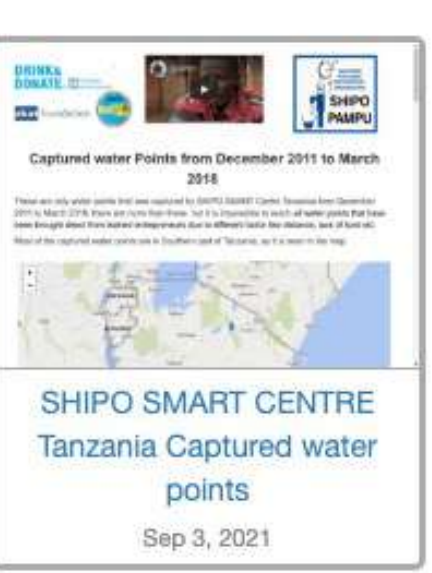

Dashboard for WaterCredit

Model Survey V3.0

Oct 27, 2021

## Sharing visualizations

Each visualization has a Share button which is displayed to administrators.

There are several ways to share a visualization:

- 1. Adding mWater Users
- a) Administrator These users can modify the visualization
- b) View These users can only view the visualization
- 2. Creating a shareable link Creates a link which can be used by anyone, even non -mWater users
- 3. Creating a filtered share link The same as a shareable link, but with a pre -established filter which cannot be removed by the user.

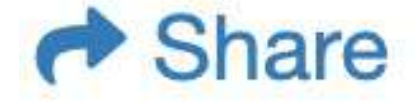

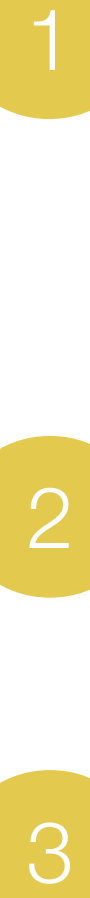

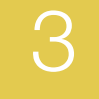

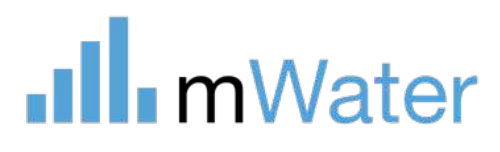

#### **Sharing and Permissions**

Administer - Can edit, delete and share. Generally there should only be one user with this right.

i≣ mWater Staff x

View - Can view and share link

@ Public x

*S* Create Shareable Link

User will be able to see the data in this console as you see it but will not be able to make changes

S Create Shareable Link of Layout Only

This will not share the data in this console. Only the layout of the tabs will be shared.

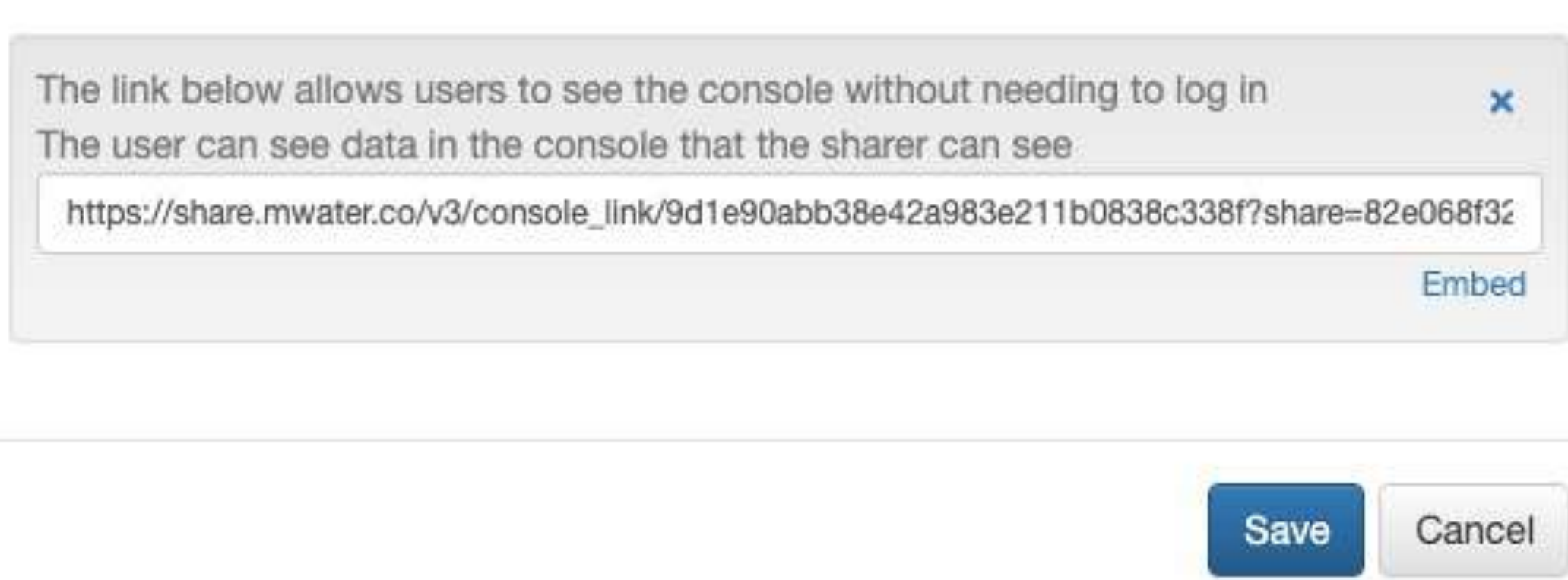

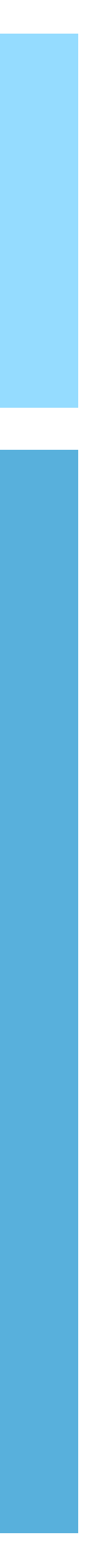

 $\sim$ 

 $\sim$ 

### **Survey**

(Design of a form)

### **Deployment**

(Set of responses to a form)

### **Managed by**

The organization or organization brand which can see basic information about the survey

### **Admin**

Can edit form design and view and edit all responses

**Deploy** Can create new deployments

**View** Can view the design of the form

### **Enumerators**

Can open the form in Surveyor App and submit responses

#### **Approvers**

Can approve or reject responses

**Managers** Can view, edit, or approve responses at any time

**Viewer** Can view final approved responses

## Data visualization permissions

### Organizatio

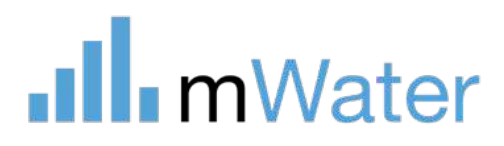

(Structured grou

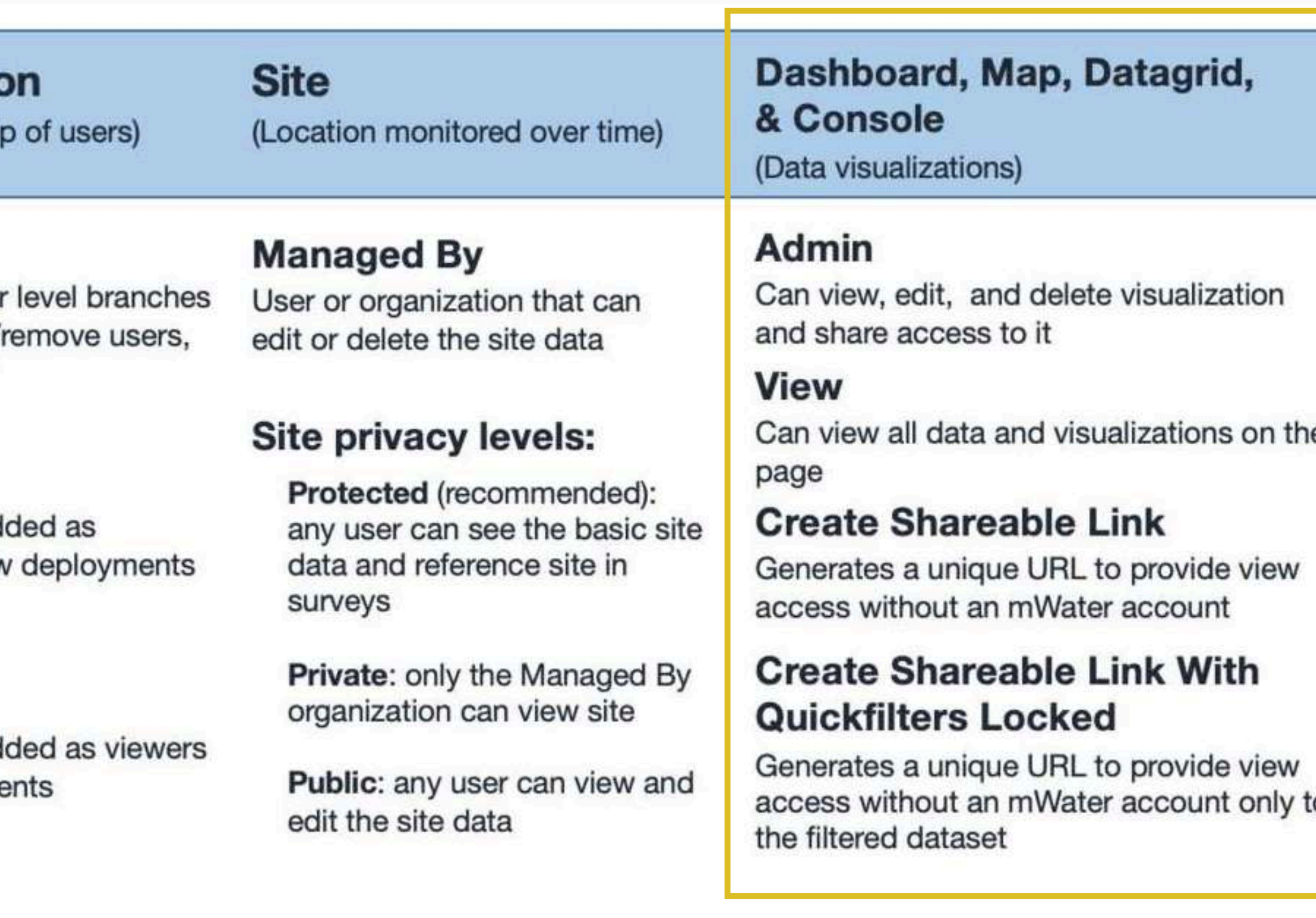

### Admin

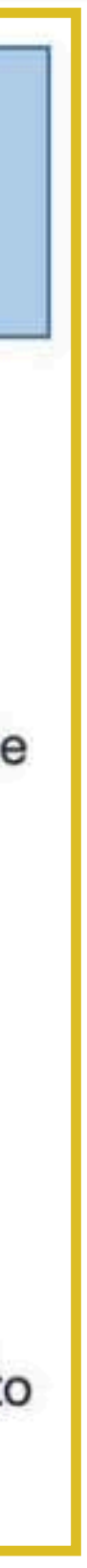

Can create lower and teams, add/ change settings

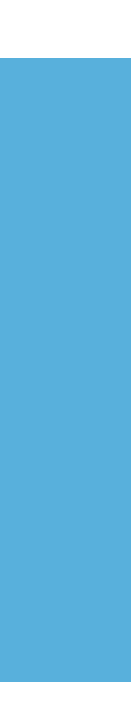

#### **Managers**

Automatically ad managers to new

### **Viewer**

Automatically ad to new deployme

## Downloading, printing, and exporting

Each visualization has various methods to download, print or export the data:

- 1. Print Prints the full page visualization without the Portal menu and buttons
- 2. Export as PDF Exports data in a PDF format
- 3. Download (Click the Download button)
	- XLSX Microsoft Excel format
	- CSV Similar to XLSX, but more appropriate for large dataset
	- Shapefile Used for geospatial/mapping applications
- 4. Widgets downloads (Click the gear icon)

.Ill. mWater

- **Export data Exports an CSV file of the underlying** data
- SVG Scaleable vector graphics allow for images to be scaled to any dimension without pixilation or **stretching**
- PNG Exports an image file of the visualization

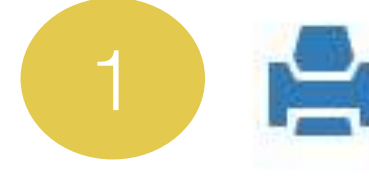

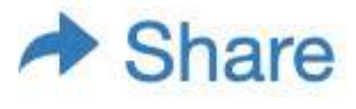

As CSV

As XLSX

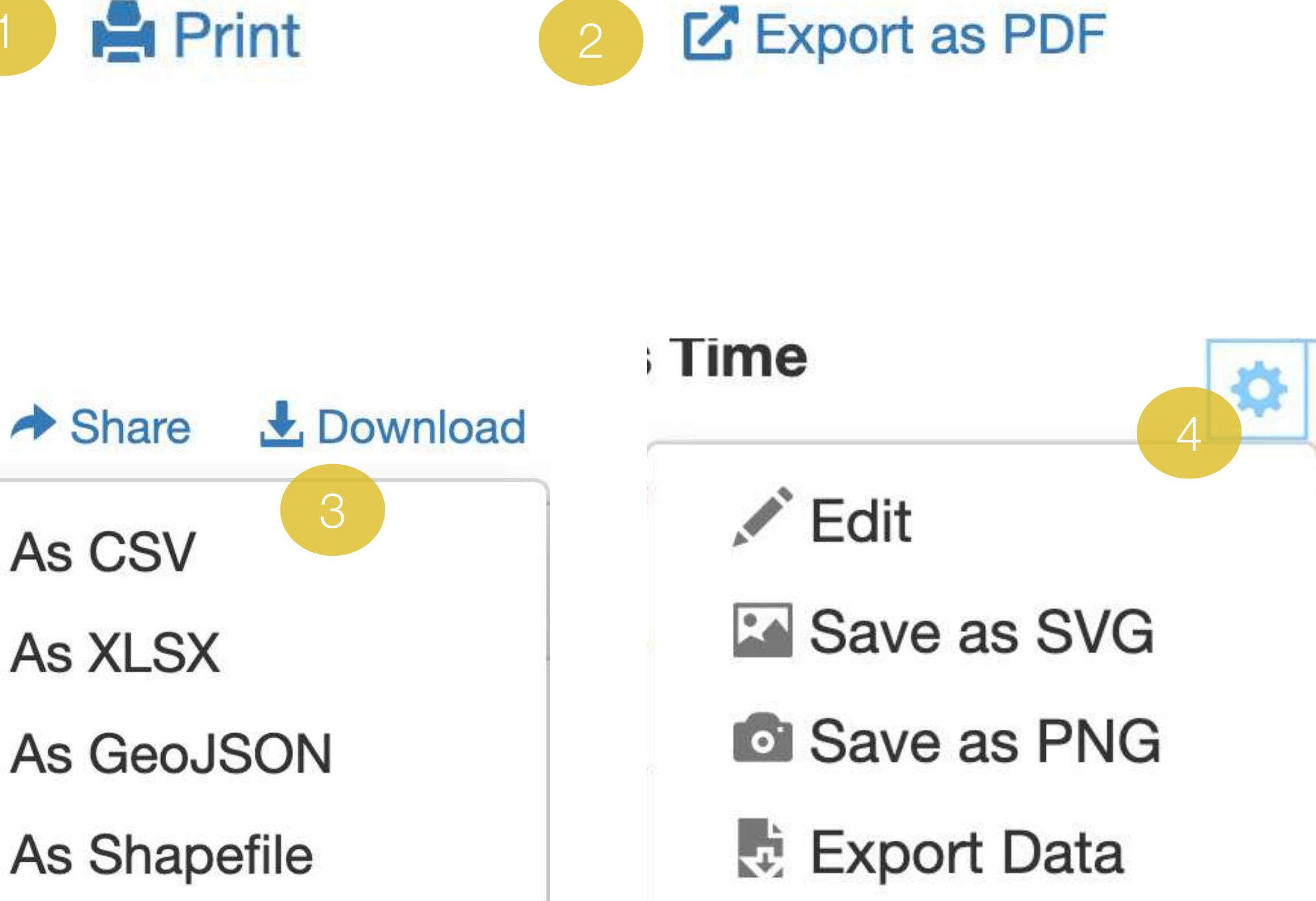

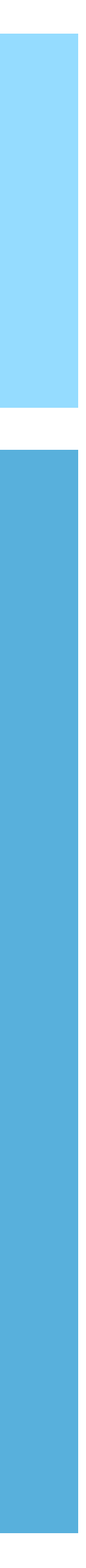

## Maps

### Maps can be used:

- 1. Maps As a full-page map display
- 2. Map widget As a map widget within a dashboard or console
- 3. Map tab As a map tab, which is a full-page map display within a console. By clicking the + button, a blank map tab can be added or an existing full-page map can be imported to the console.

Using full-page maps allows users to turn off and on map layers.

In map widgets, users can click a layer icon and select/deselect layers to turn them on/off.

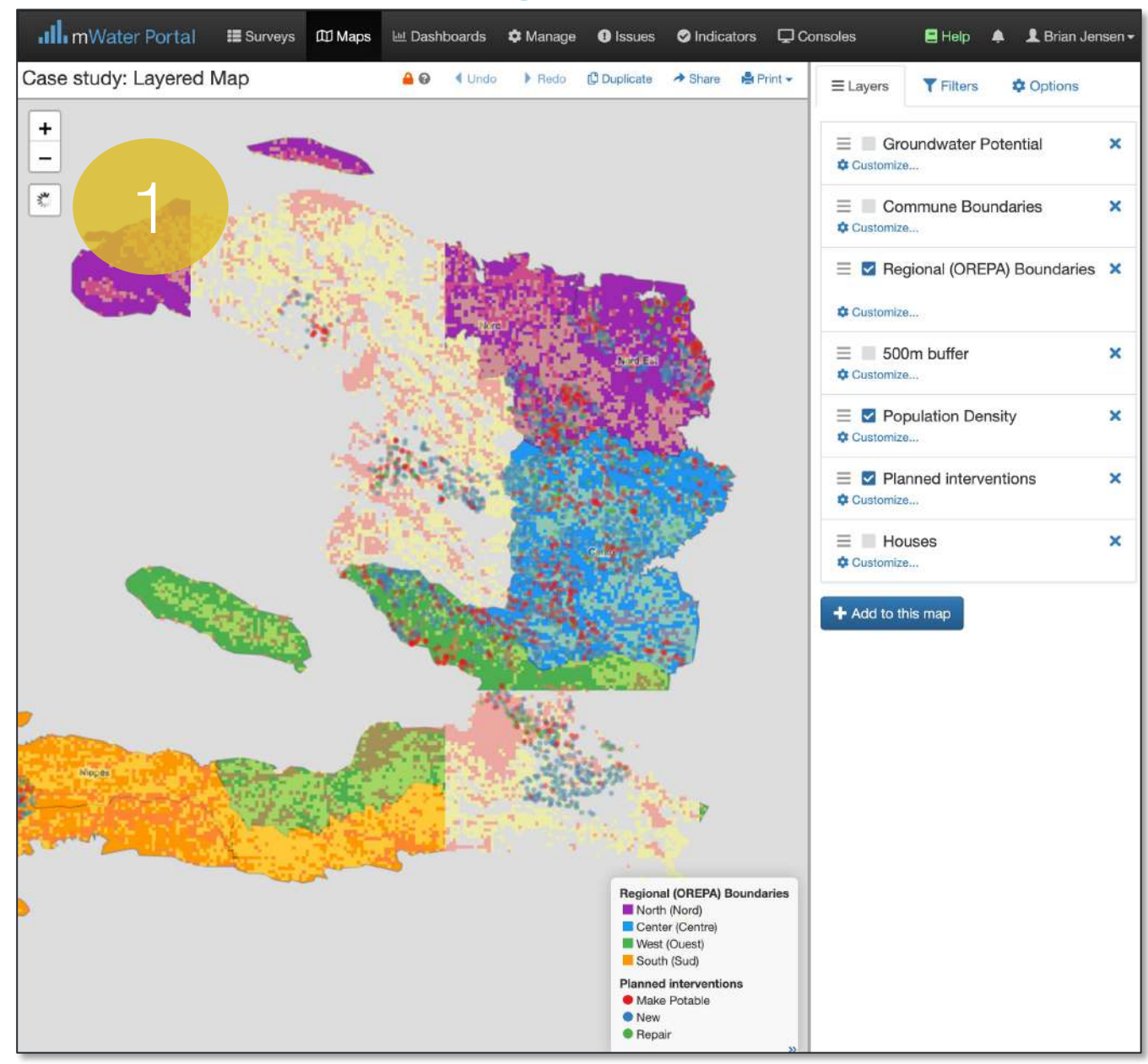

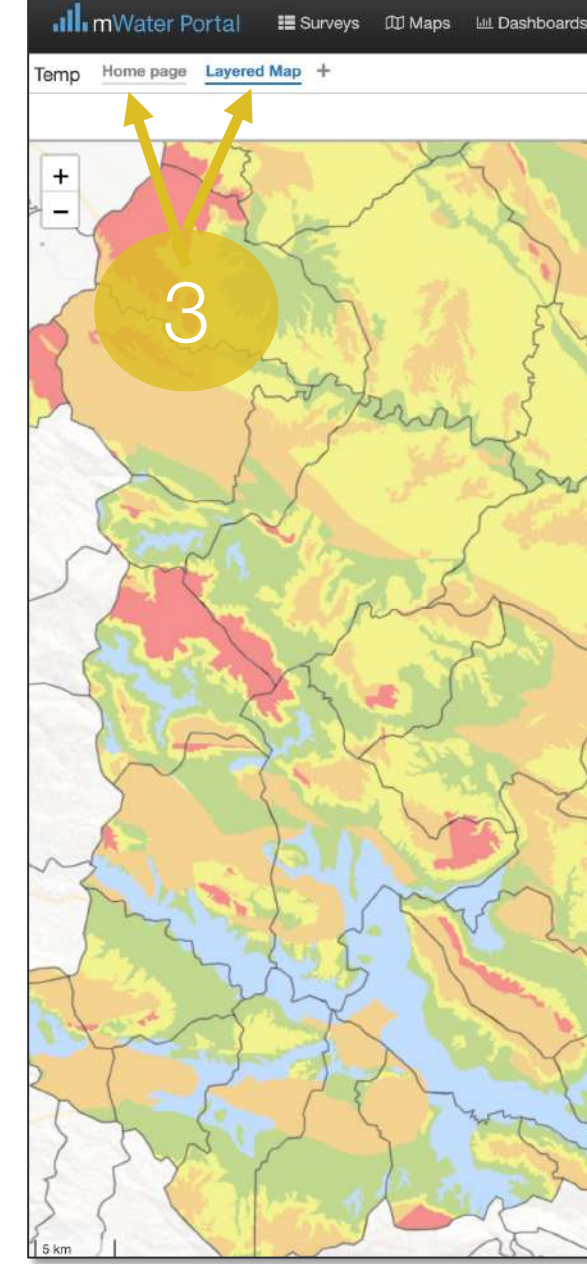

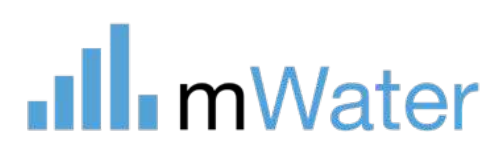

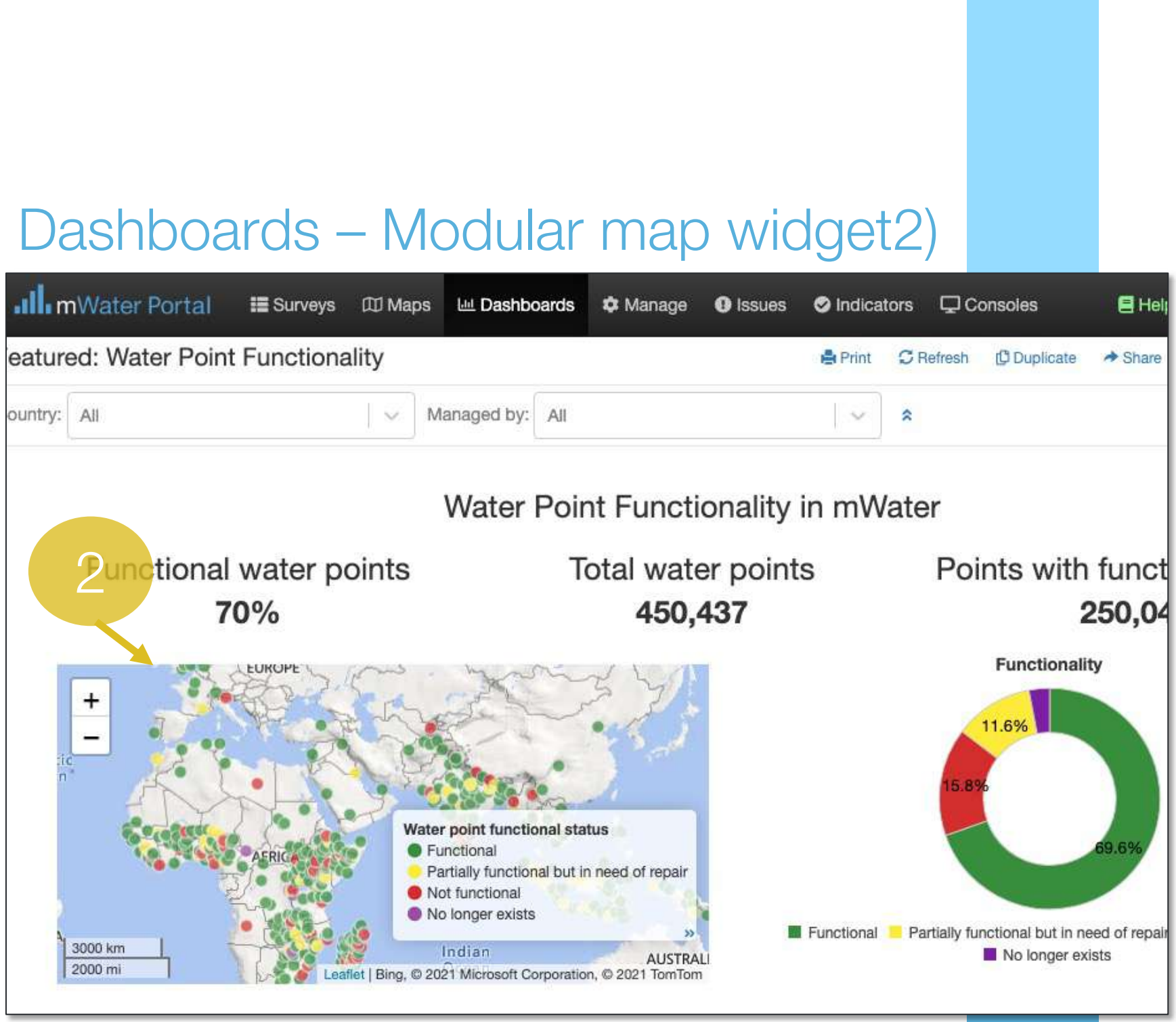

### 3) Console - Multiple tabs

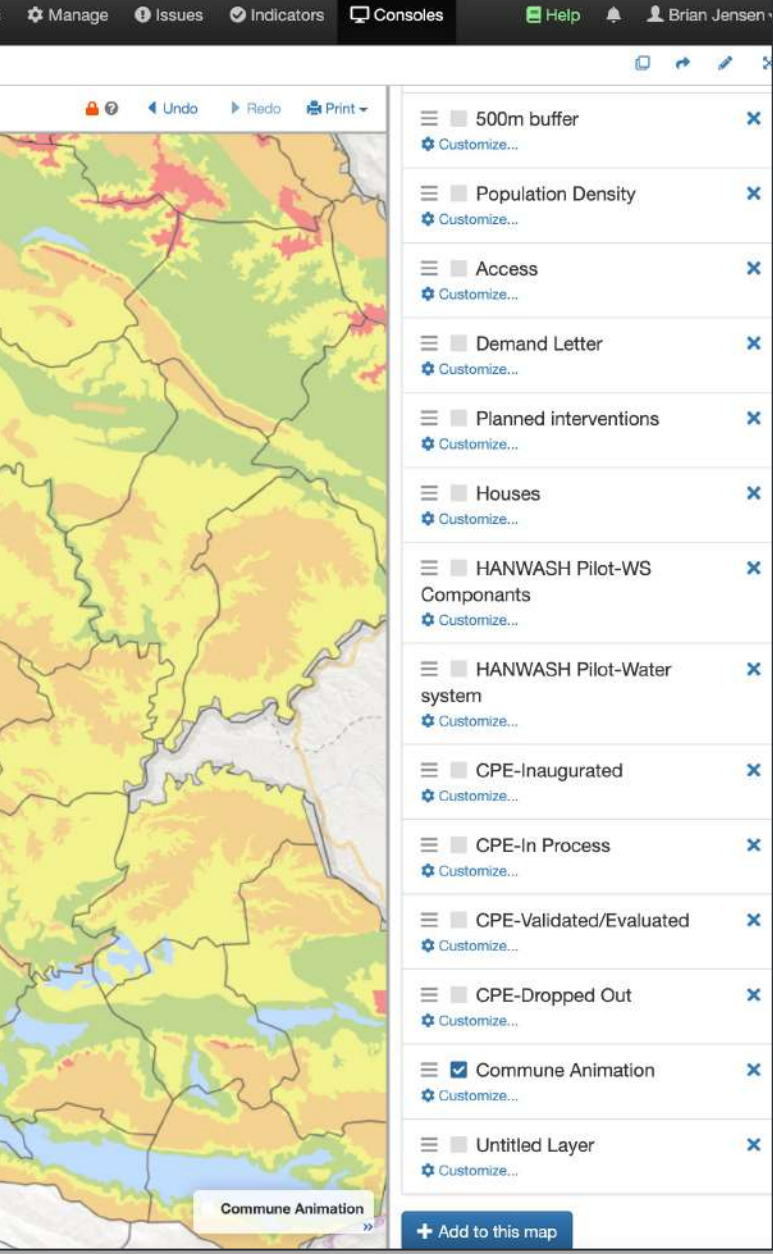

### 1) Maps – Single tab

### Dashboards – Modular map widget2)

## Maps - Starting a new map To create a full -page map: 1a) Select the Maps tab 1b) Click the + Add icon

- 3b) Click Map for a blank map or Import Existing to import an existing full- page map
- 3c) Choose Map from the menu, select the map to import, and click import.

To add a map widget to a dashboard: 2a) Click the Edit button 2b) Drag the map icon from the left onto the white work space

To add a full -page map to a console:

3a) Select the + icon

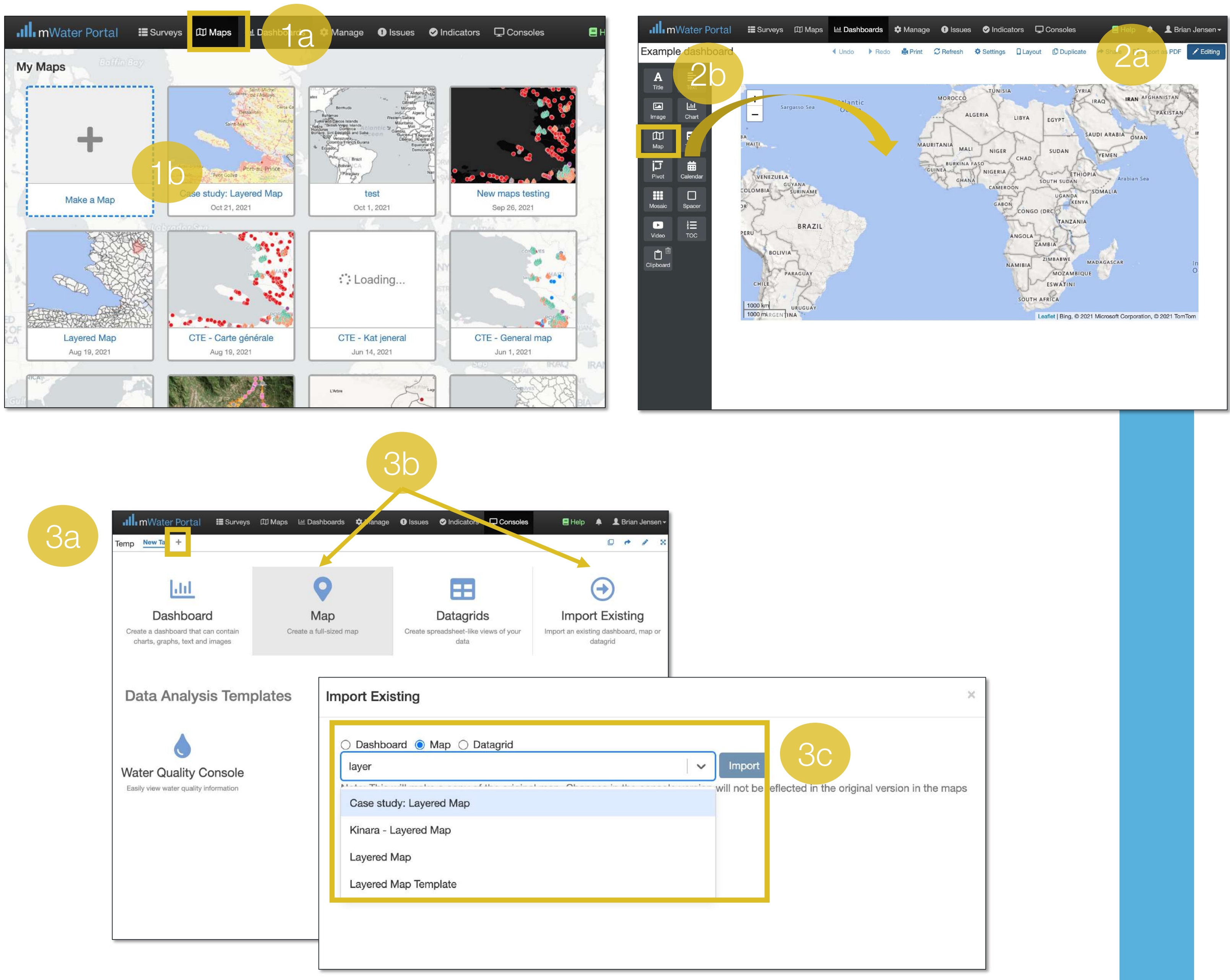

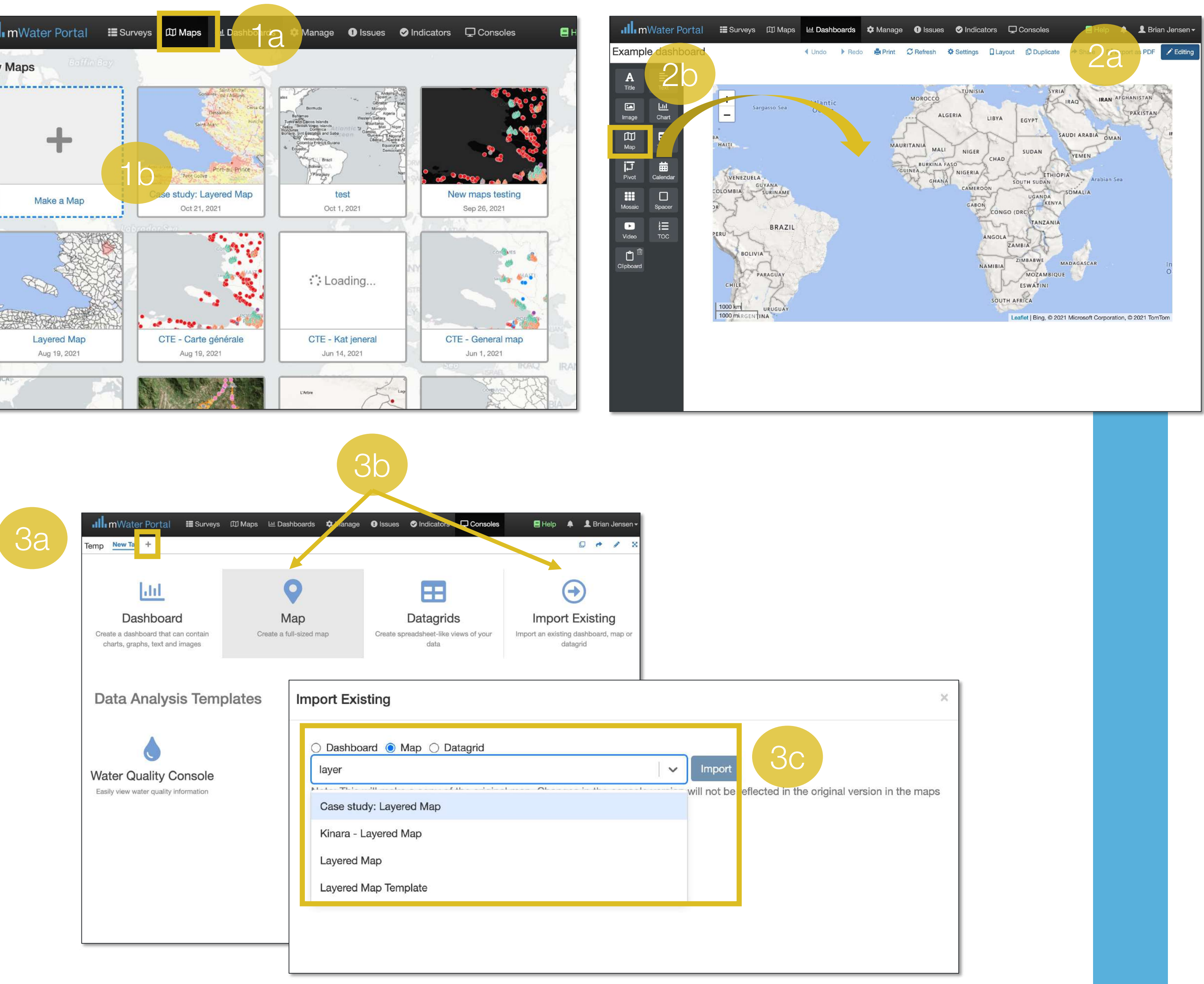

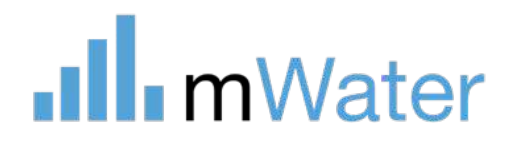

## Editing a map

- 1. Click the edit button at the top right of the map widget
- 2. Add data using the section "What else do you want to map ? ". This allows users to add
- Sites Locations monitoring over time
- Surveys –
- Choropleths Colored regions
- Circles User-defined radius around points
- Cluster Many points concentrate into a cluster based on proximity
- Grid Colored grid cells
- Markers and shapefiles View point, line, or polygons which were imported as shapefiles
- Population density Displays a grid of population density
- Tile URL Displays any tiled data source from outside mWater
- 3. To edit an existing data layer, click the blue 'Customize" button

Note: A single map can have many different data layers which can be turned on and off by the user

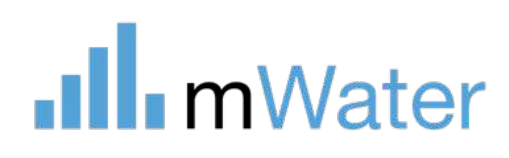

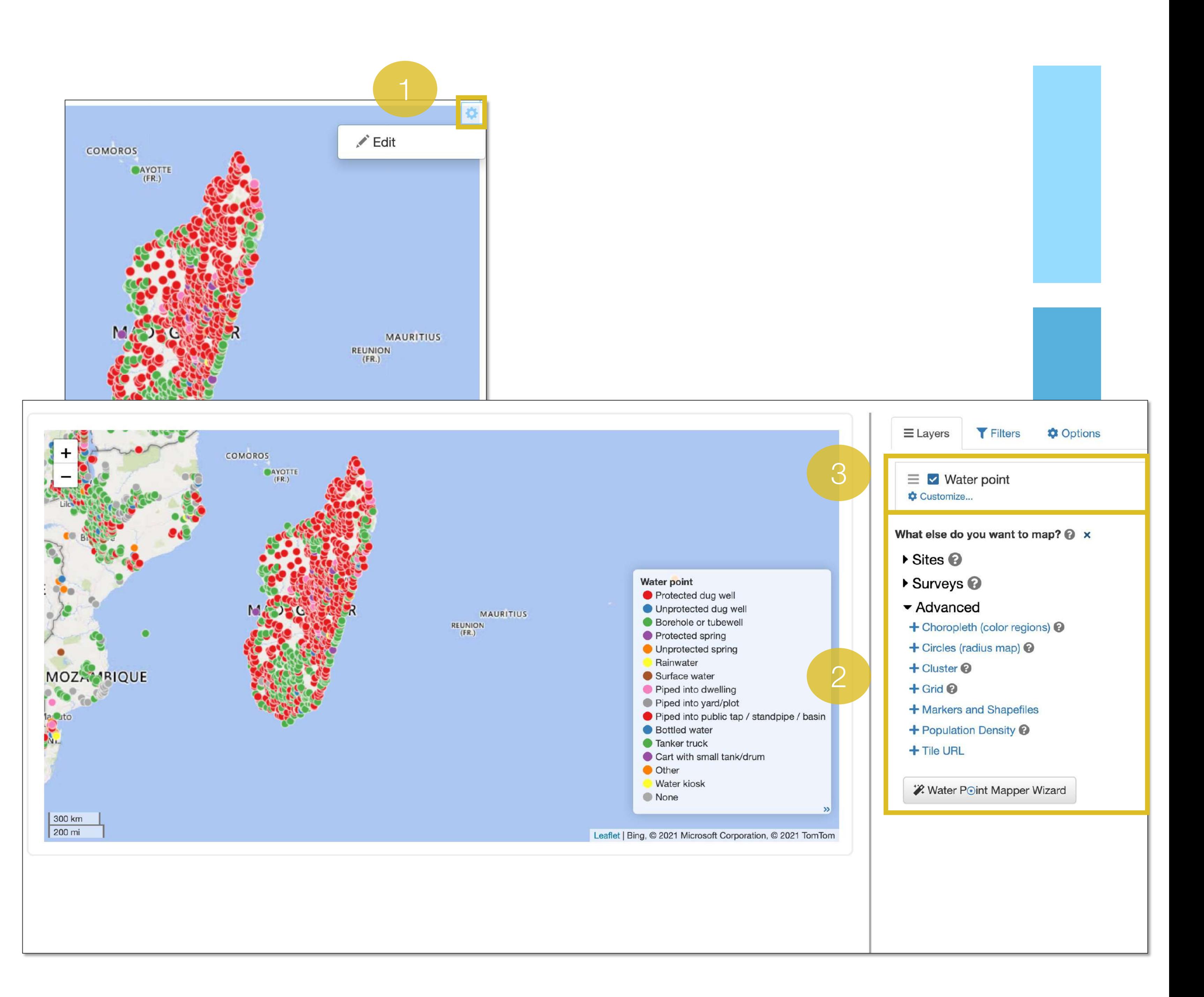

## Types of map data layers

Various other map layers are available including:

- Markers Individual points displayed on a map. This can also include lines and polygon shapefiles, depending on the data source.
- Choropleth Displays aggregate data for each administrative region
- Circles Displays a circle of a specific radius around a point
- Population density Displays a grid of the number of people per 30m x 30m grid
- Grid map Aggregates point data into a grid
- Cluster map Combines point data into clusters with the number of points on them. Zooming in will provide more detailed clusters.

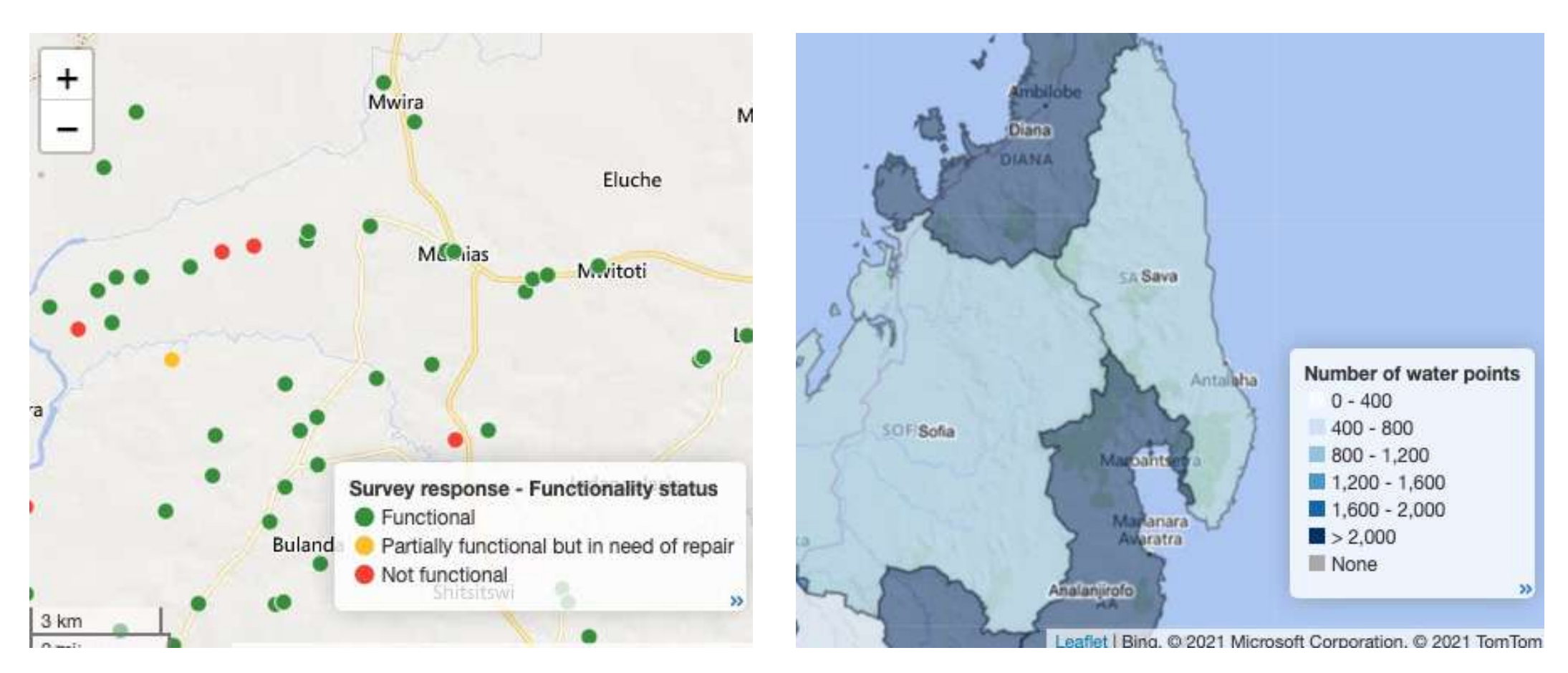

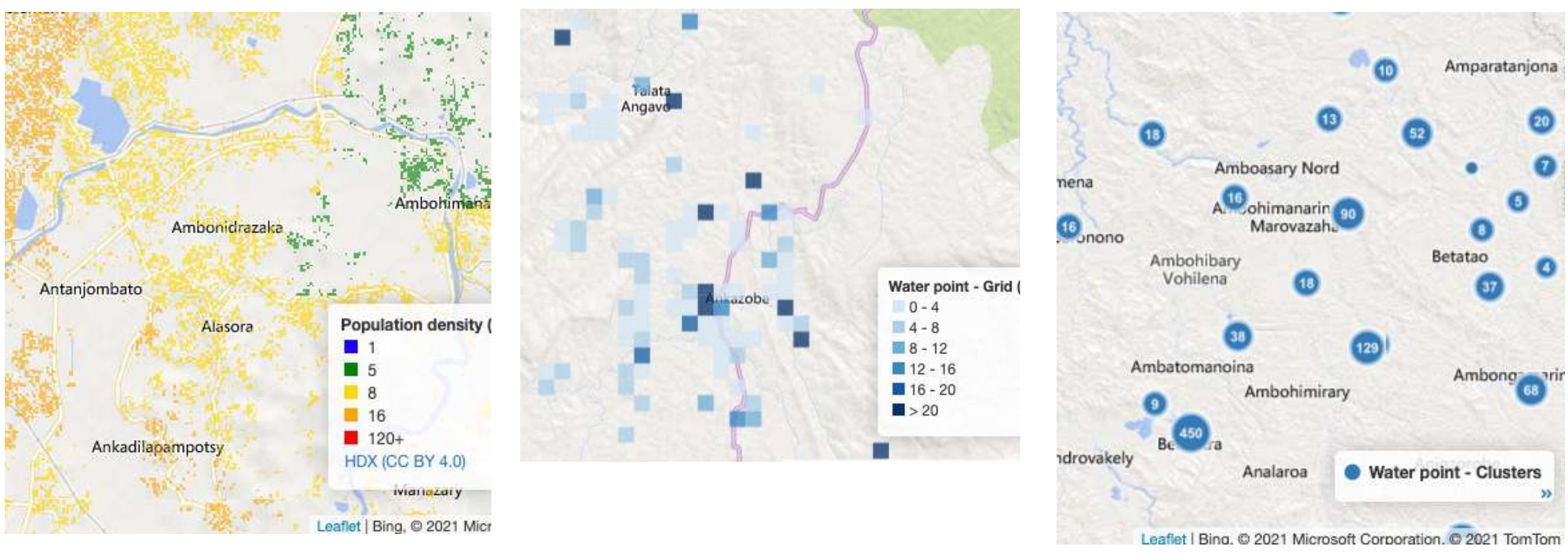

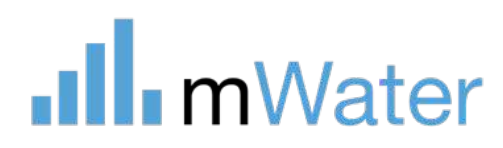

### 1) Markers (points) (2) Choropleth (color regions) (3) Circles (radius map)

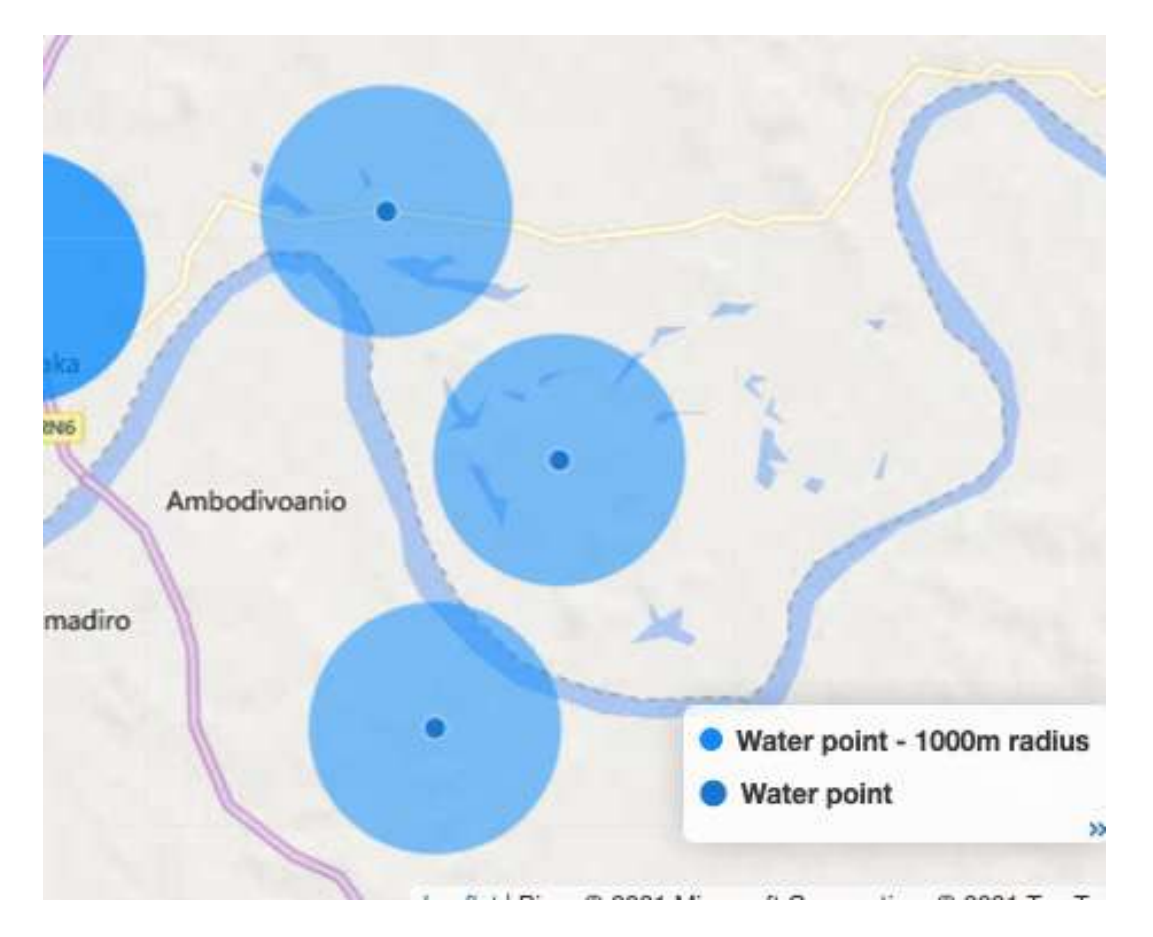

### 4) Population density 5) Grid map (square)

### 6) Cluster

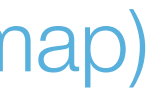

## Creating a point map layer

1a) Click a Site type from the list

1b) Select which subset of sites you'd like to map: All, Created by Me, or managed by a certain organization

- 2a) Select My Surveys or Public surveys
- 2b) Select a Survey to map and choose which survey question to use as the location and color by parameter.
- 2c) Click the +Create button

### OR

#### OR

3a) Under Advanced, select Markers and Shapefiles \*

\*This same option can be used to map shapefiles uploaded via custom tables.

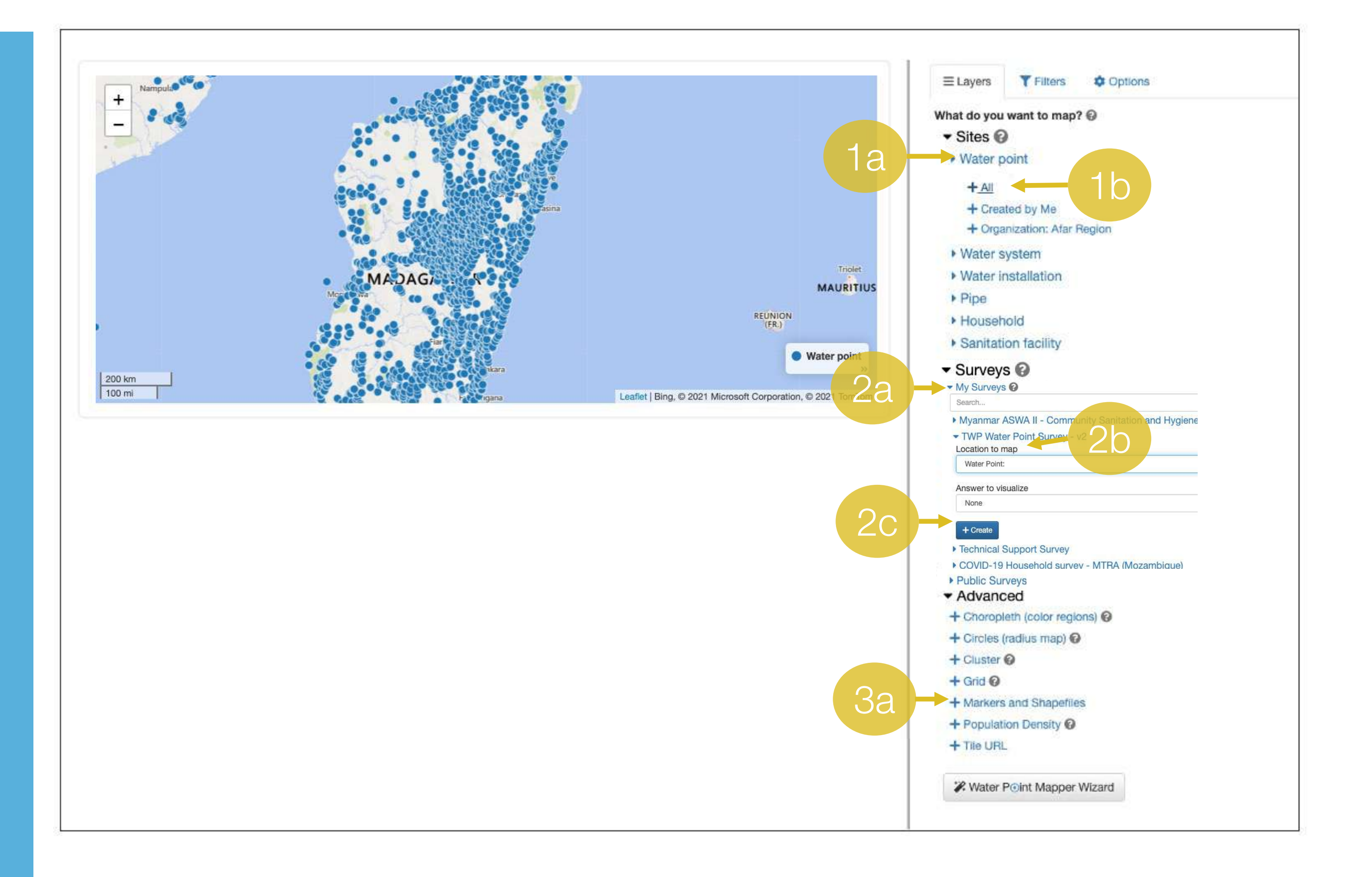

## .Il. mWater

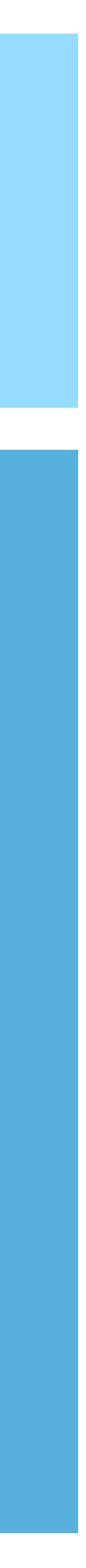

## Customize a point map layer

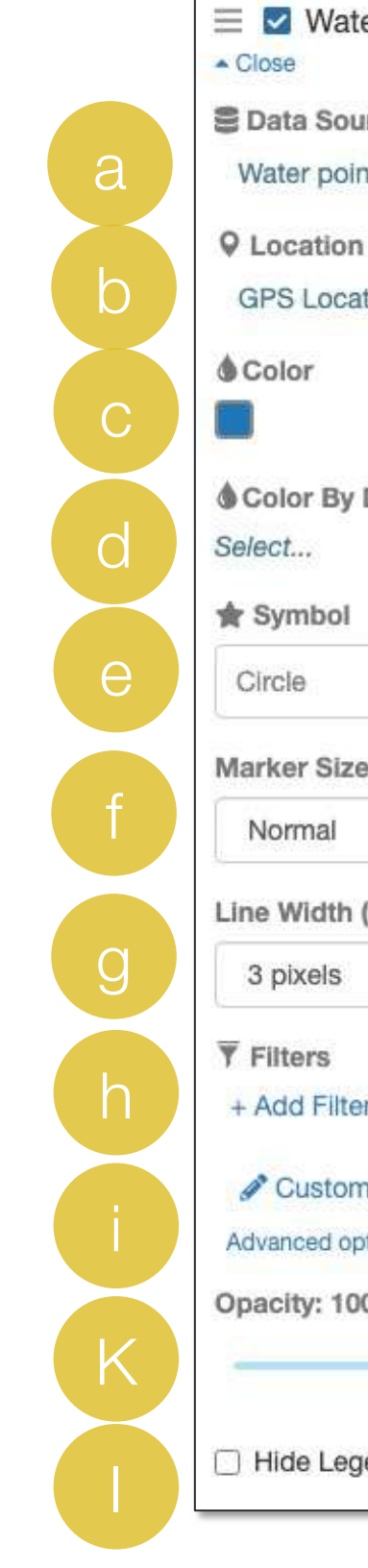

Each map layer has various parameters which can be set:

- a) Data source Select the Data source to display
- b) Location Select which Location question to use to display the point on the map
- c) Color Change the symbol color
- d) Color by Data Color the data based on the reponses to a specific question e.g. Water point type
- e) Symbol Select the Symbol to use to represent each point
- f) Marker size Select the size of each point
- g) Line width Only for shapes, not points. Selec the width of shape lines.
- h) Filters Add a filter to the data source to only view specific points e.g. Type is Borehole or tubewell
- i) Customize popup Use a dashboard-like editor to create a custom popup which appears for each point clicked
- j) Advanced options Define the zoom levels at whichthe points will appear
- k) Opacity Define the opacity/transparency of the points on the map
- I) Hide legend This map layer will show on the map, but not the legend
- m) Group Use this feature to group similar map layers so that turning one layer off will turn the other layer on

.Ill.mWater

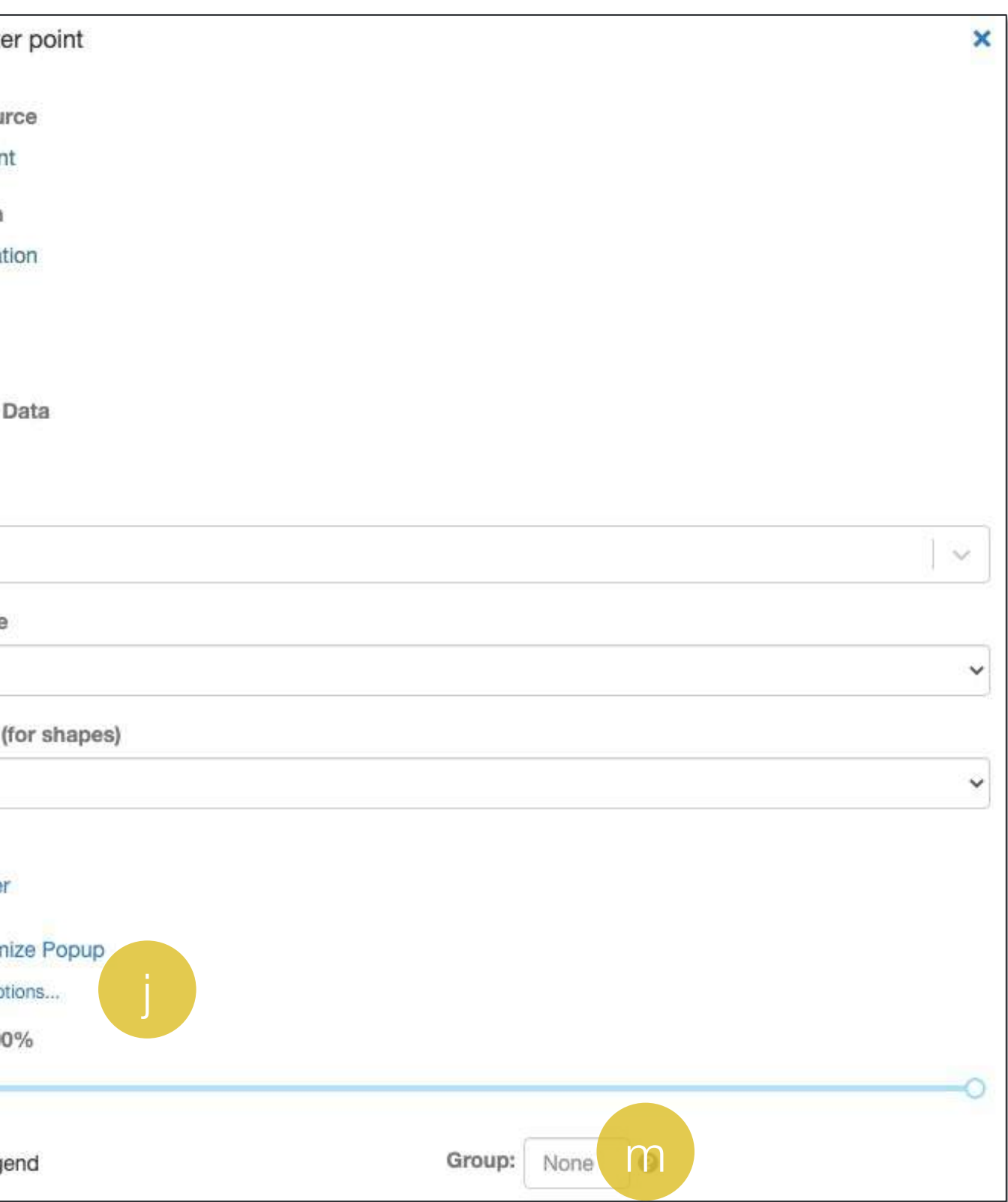

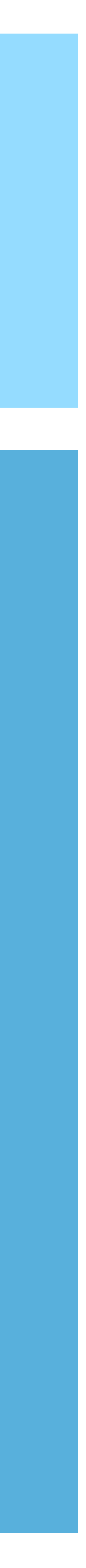

## Add a choropleth layer

Choropleth maps display administrative regions which can be colored by various data fields.

A choropleth map layer has various parameters which can be set:

- a) Name This is the name which will appear in the legend
- b) Mode
	- Single color All regions are displayed with the same color
	- Color by Data Regions are displayed in various colors depending on the data source's value
	- Advanced Regions are displayed in various colors, but the data sources is fixed to Administrative Regions.
- c) Region to map Select a country to map
- d) Detail level Select which level of admin region to display
- e) Display region names This option will add the region name as a label on the map
- f) Color by Data Select which question to map and the colors which represent each value
- g) Fill opacity Choose the level of opacity of the region's color fill
- h) Border color Choose the color of the line which represents the admin region borders
- i) Filters Use the filter to select only a subset of the data
- j) Customize popup Use a dashboard-like interface to create a custom popup which appears when the region is clicked
- k) Advanced options Choose the zoom levels at which this layer will appear
- I) Opacity Choose the opacity of the choropleth as a whole, including the line and fill
- m) Hide legend Select this option to show the layer on the map, but not on the legend
- n) Group Use this feature to group similar map layers so that turning one layer off will turn the other layer on

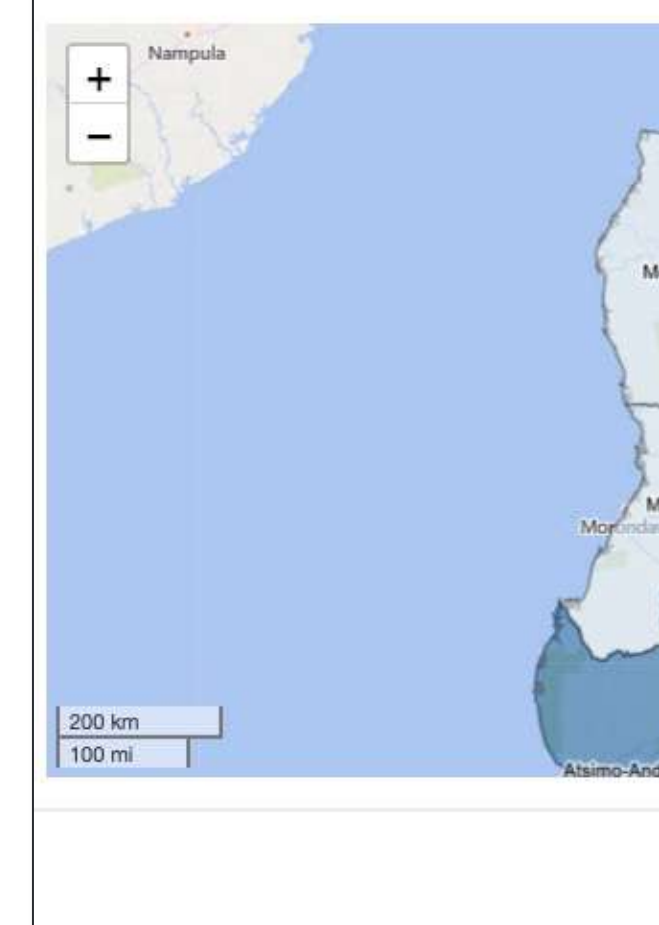

## .Ill. mWater

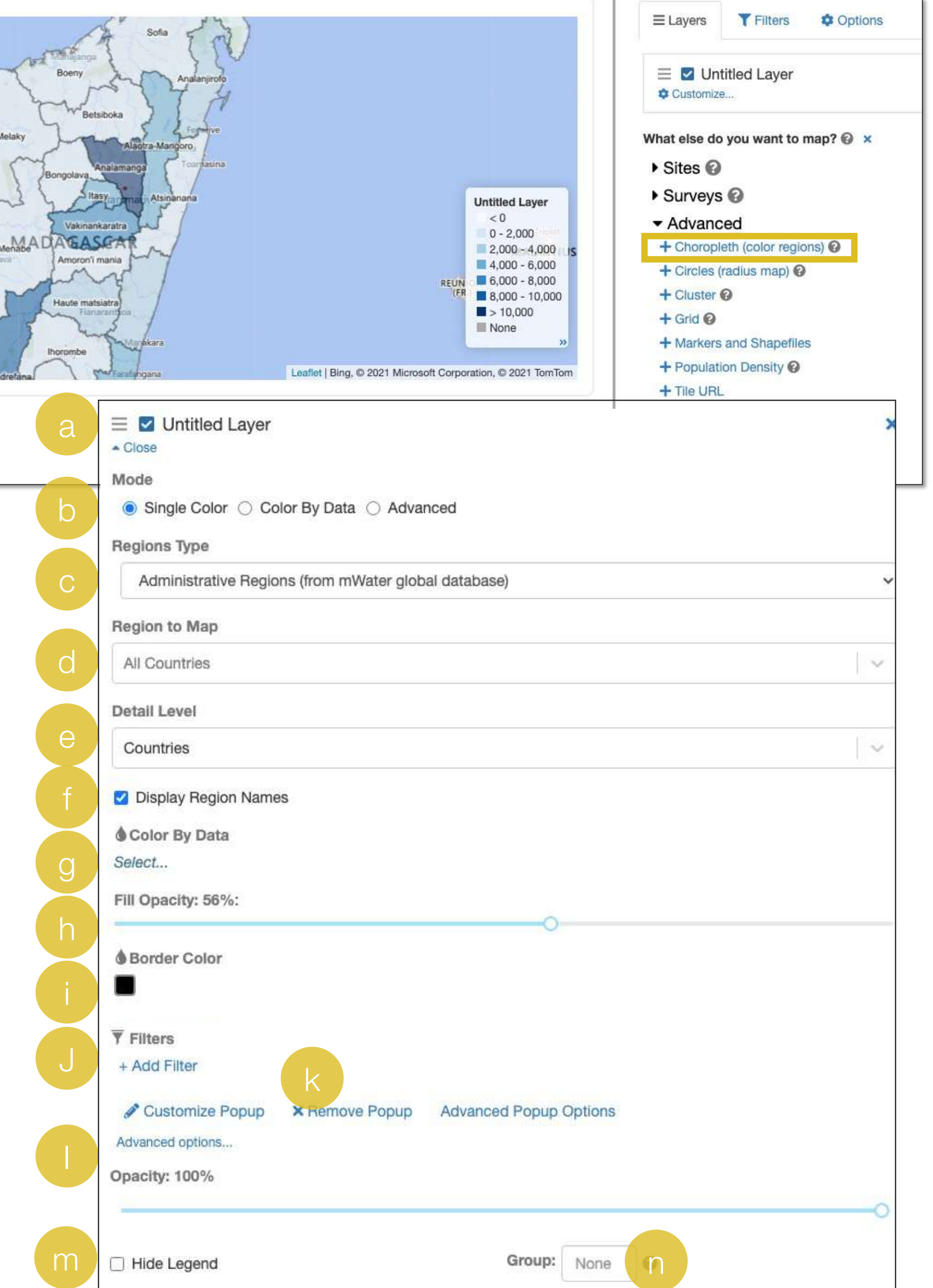

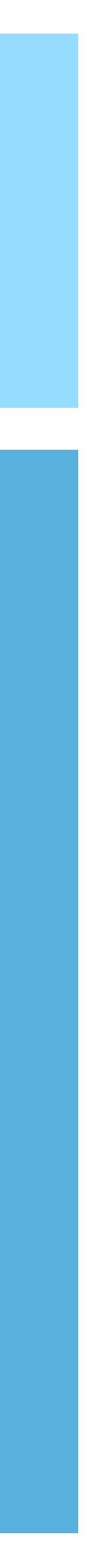

## Dashbaords

Dashboards are used for sharing data visualizations and text together to create data -driven analyses. They are made up of any number of modules called widgets.

Widgets can be added/modified in edit mode by clicking the Edit button.

Widgets include:

- 1. Table of contents Click an item to navigate to that section
- 2. Text Add formatted text and dynamic data calculations
- 3. Tables Show a table of individual records
- 4. Maps Display geospatial data
- 5. Charts Display data in a graphical format
- 6. Pivot tables Display a summary of the dataset
- 7. Calendars Displays data by date, month, year, ect
- 8. Images Displays a single image
- 9. Image mosaics Displays multiple images
- 10. Embedded videos Plays an embedded video

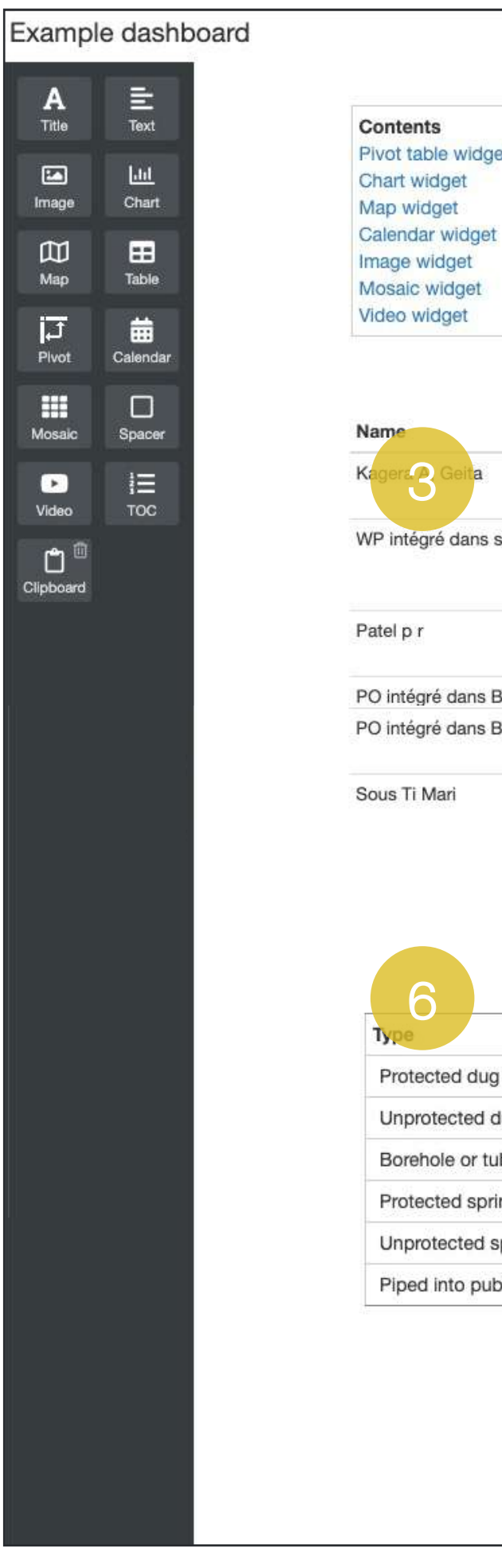

 $\mathop{\mathbf{A}}_{\text{Title}}$ 

 $\blacksquare$ Image

 $\mathbbmss{}$ Map

 $\overline{J}$ <br>Pivot

**EXE** 

Mosaic

 $\bullet$ 

Video

 $\mathbf{D}^{\mathfrak{t}}$ 

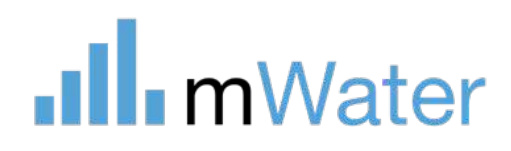

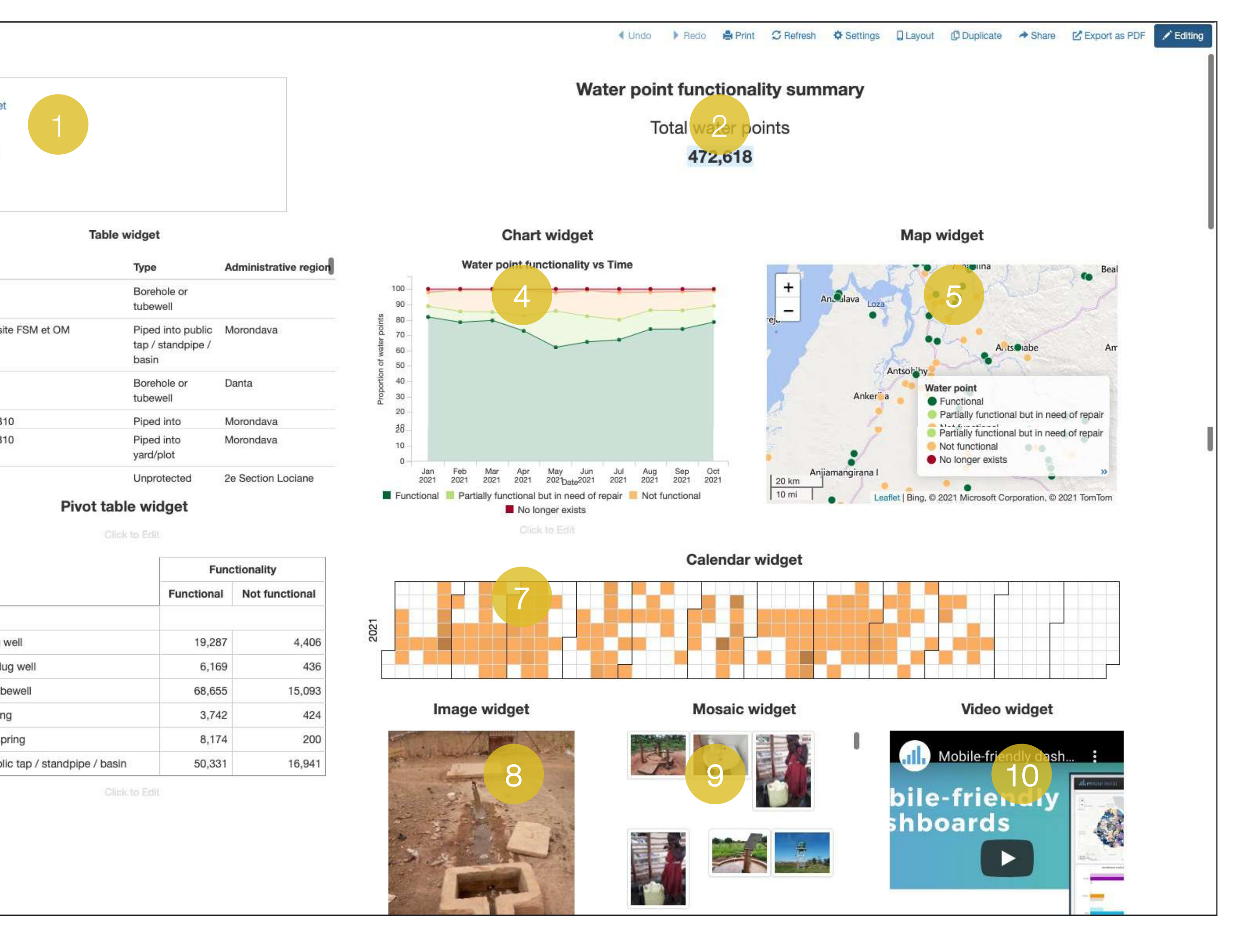

## Adding text and dynamic fields

Text widgets allow users to add any formatted text alongside calculations.

To add a text field:

- 1. Drag the Text or Title widget on to the dashboard
- 2. Type and format the text

To add dynamic calculated text

- 3. Click the +Field button in the text formatting bar
- 4. Select a data field to display e.g. Number of water points
- 5. Click Insert

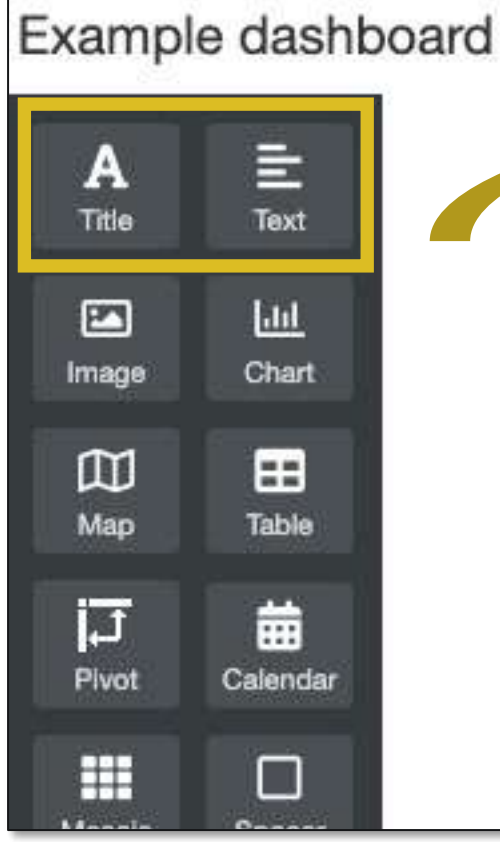

 $B$   $L$   $U$ 

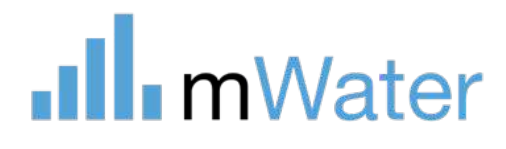

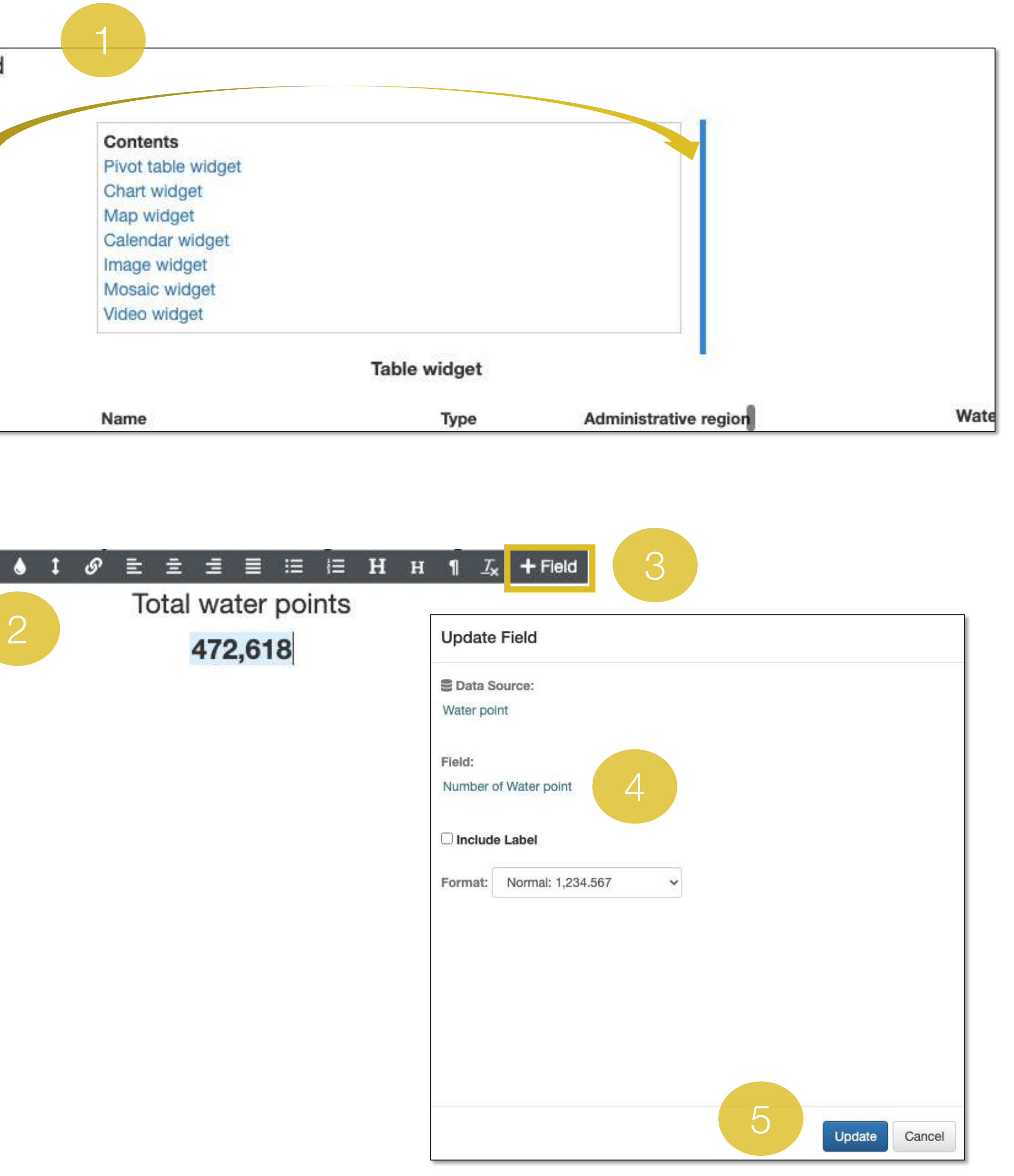

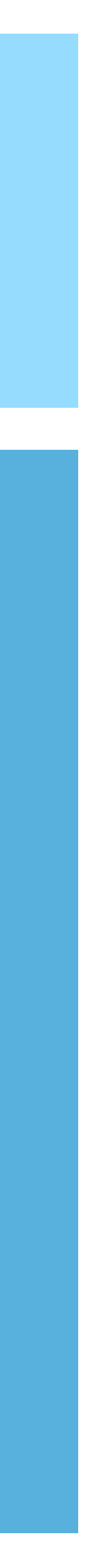

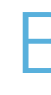

## Charts - Types of Charts

Dashboards and consoles allow users to add various types of charts to visualize their data.

### These include:

**.Ill.** mWater

- Bar charts used for values by category or bin
- Pie and doughnut charts Used for visualizing proportions by category or bin
- Line charts Used for plotting values vs time
- Scatter plots Used for showing
- Smoothed line charts Used for plotting values vs time
- Area charts Used for showing proportions over time

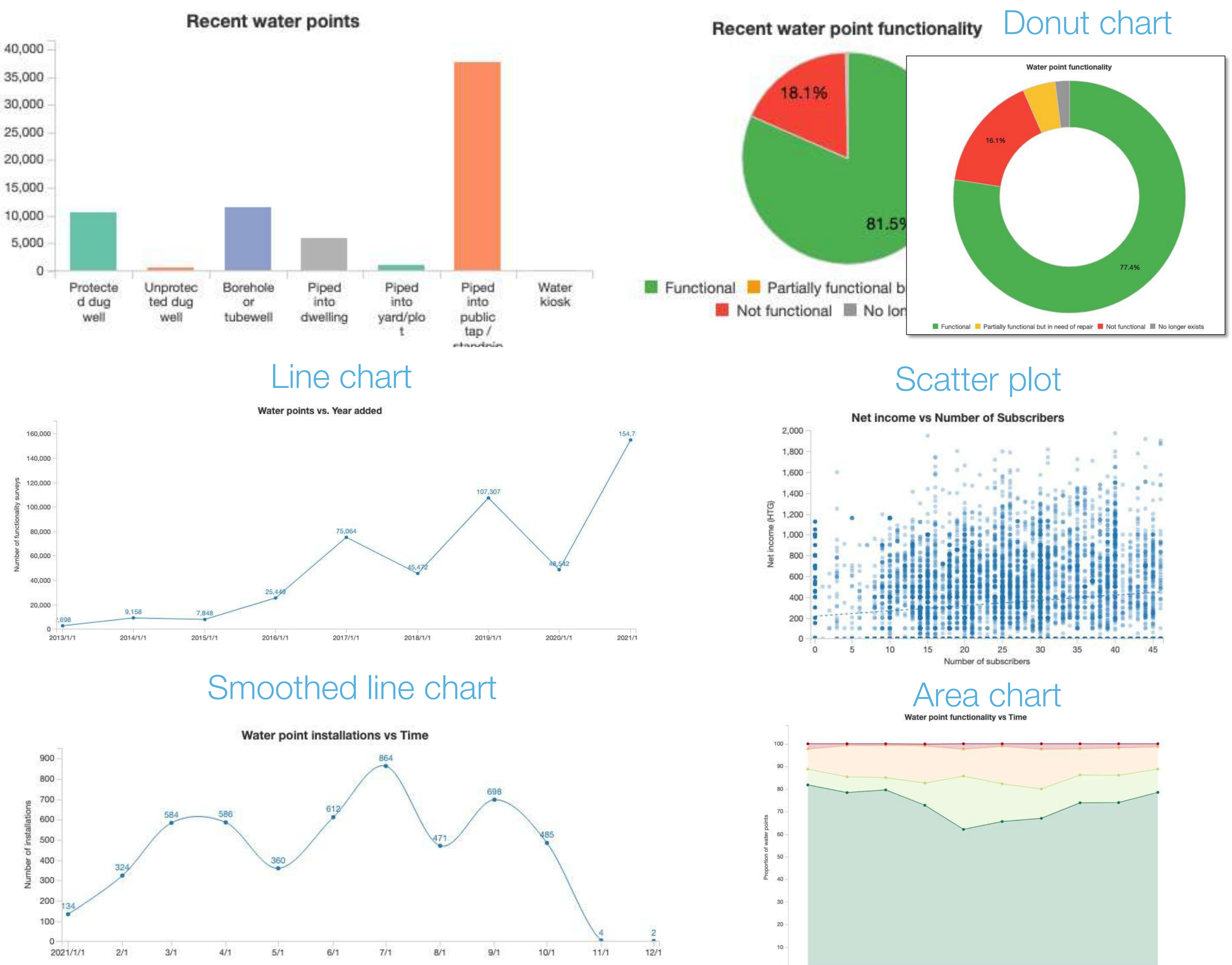

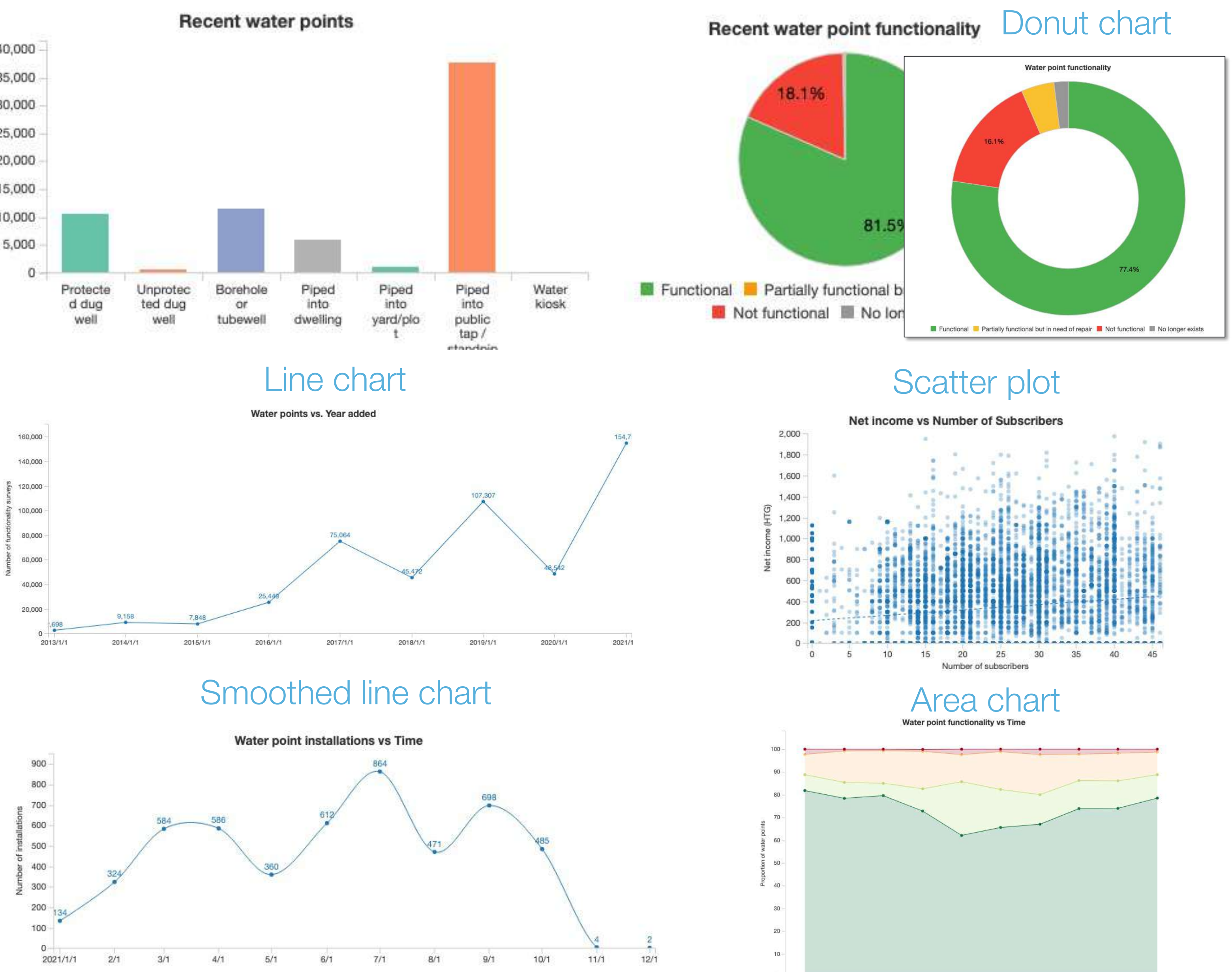

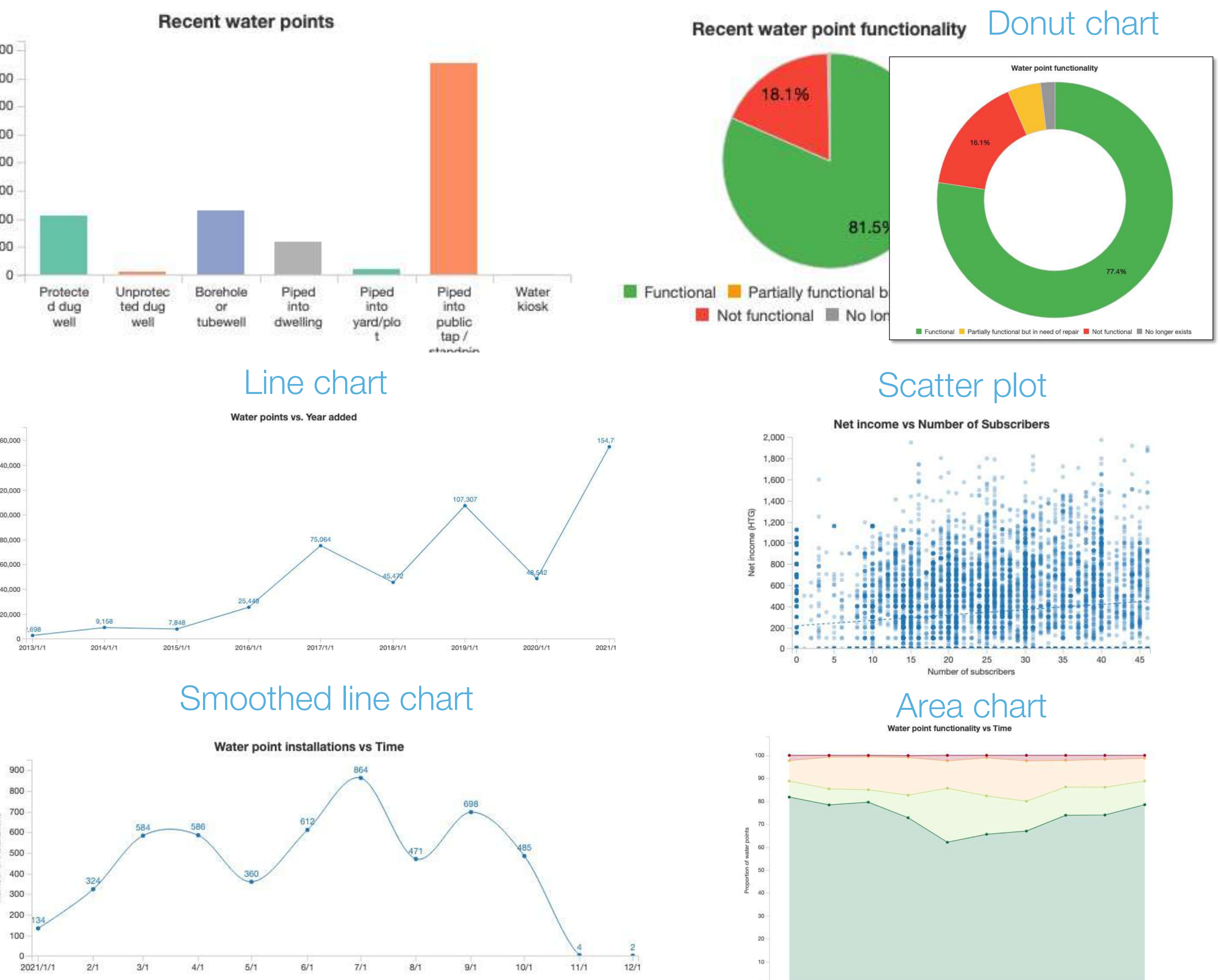

### Bar chart Pie chart Pie chart

Jan 2021 Feb 2021 Mar 2021 Functional Partially functional but in need of repair Not functional PI No longer exists

May 2021

Apr 2021

## Adding and editing a chart

To add and edit a chart:

- 1. Click Edit on the dashboard or console
- 2. Drag and drop the Chart widget from the side menu
- 3. Click the Gear icon of the widget and select Edit
- 4. Edit the parameters of the chart

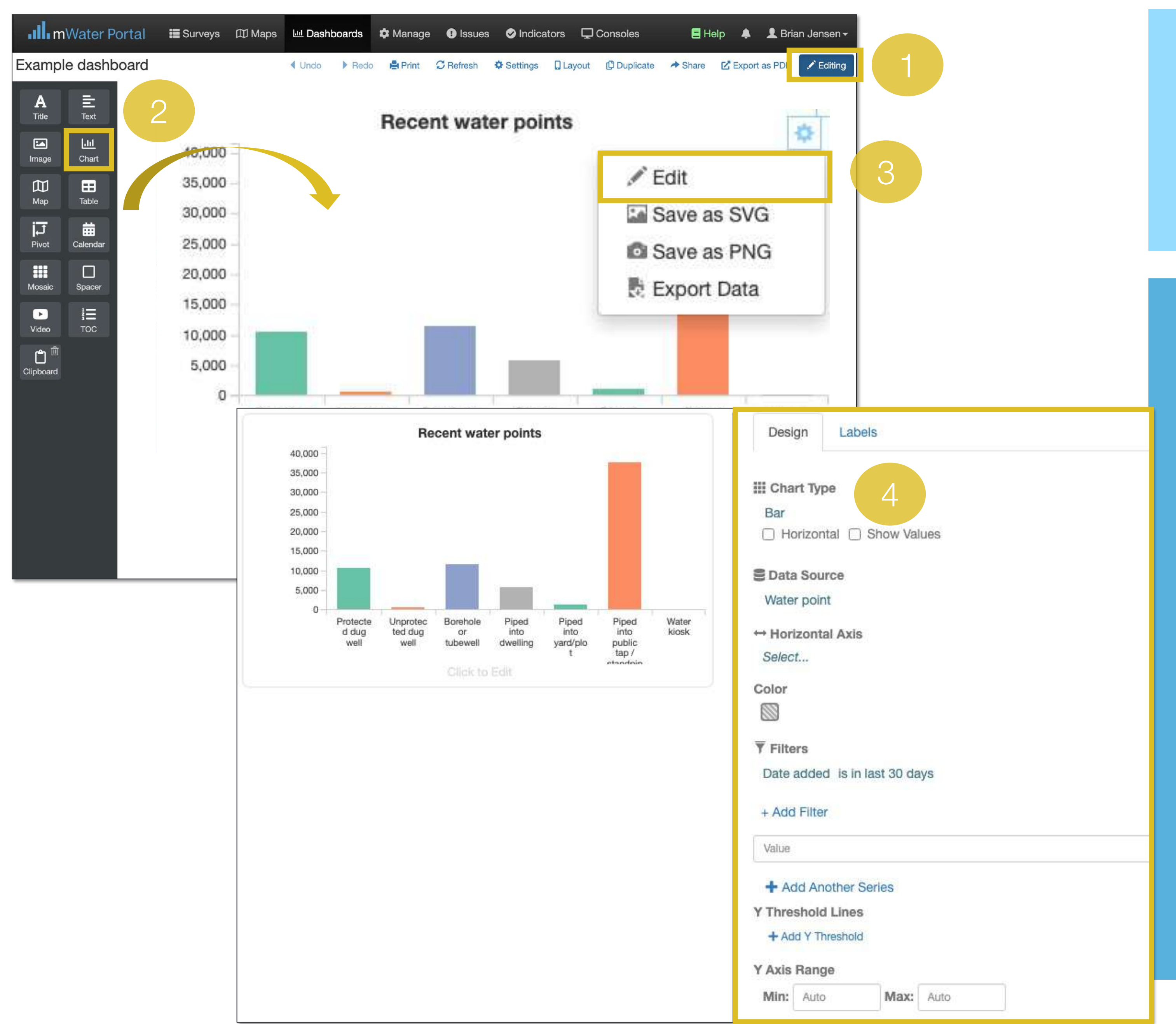

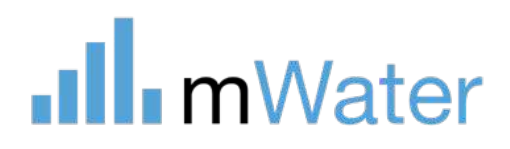

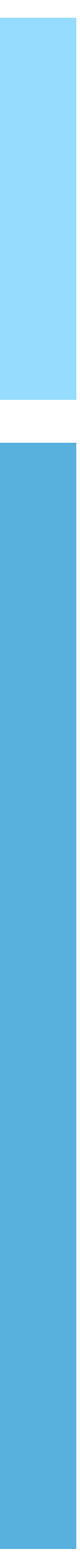

## Chart parameters

Charts have various parameters which help the user configure it to their needs.

These include:

1. Chart type - Defines the overall type of the chart

- 2. Check boxes:
	- Horizontal Switch the axes directions
	- Show values Display the numerical values over the graph symbols
	- Proportional Makes the vertical axis equal to 100% and each series is proportional to the whole
	- Stack Puts each series on top of the previous one
- 3. Data source The site/survey/other table to chart values. Each series can use a different data source.
- 4. Horizontal/vertical axis The question to use for the horizontal axis. Once the axes are selected, additional menu options will appear to configure them.
- 5. Color Select the colors for each category or bin
- 6. Filters Add a filter to display a subset of the data
- 7. Value The name of the series in the legend
- 8. Add another series Creates an additional series
- 9. Y threshold lines Creates Horizontal dashed lines. Can also be used to change color of any values which exceed the line's value. 10.Y axis range – Defines the minimum and maximum Y axis range 11.Labels – Set the X and Y axis labels

**Ill** mWater

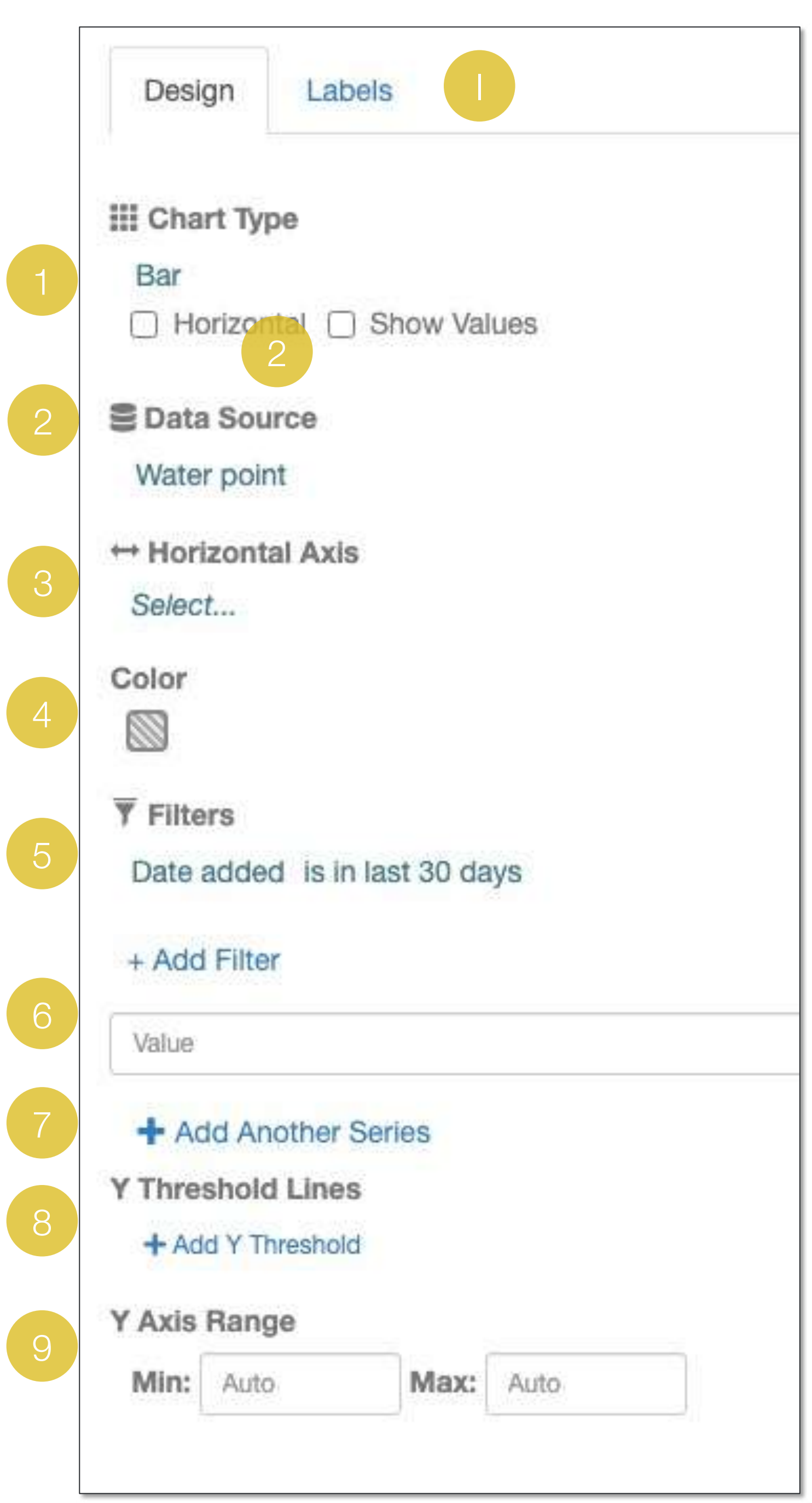

## Data tables

Tables display individual sites or survey response in each row. These can be added to any dashboard or console by:

To add and edit a table:

- 1. Click Edit on the dashboard or console
- 2. Drag and drop the Table widget from the side menu
- 3. Click the Gear icon of the widget and select Edit
- 4. Edit the parameters of the chart

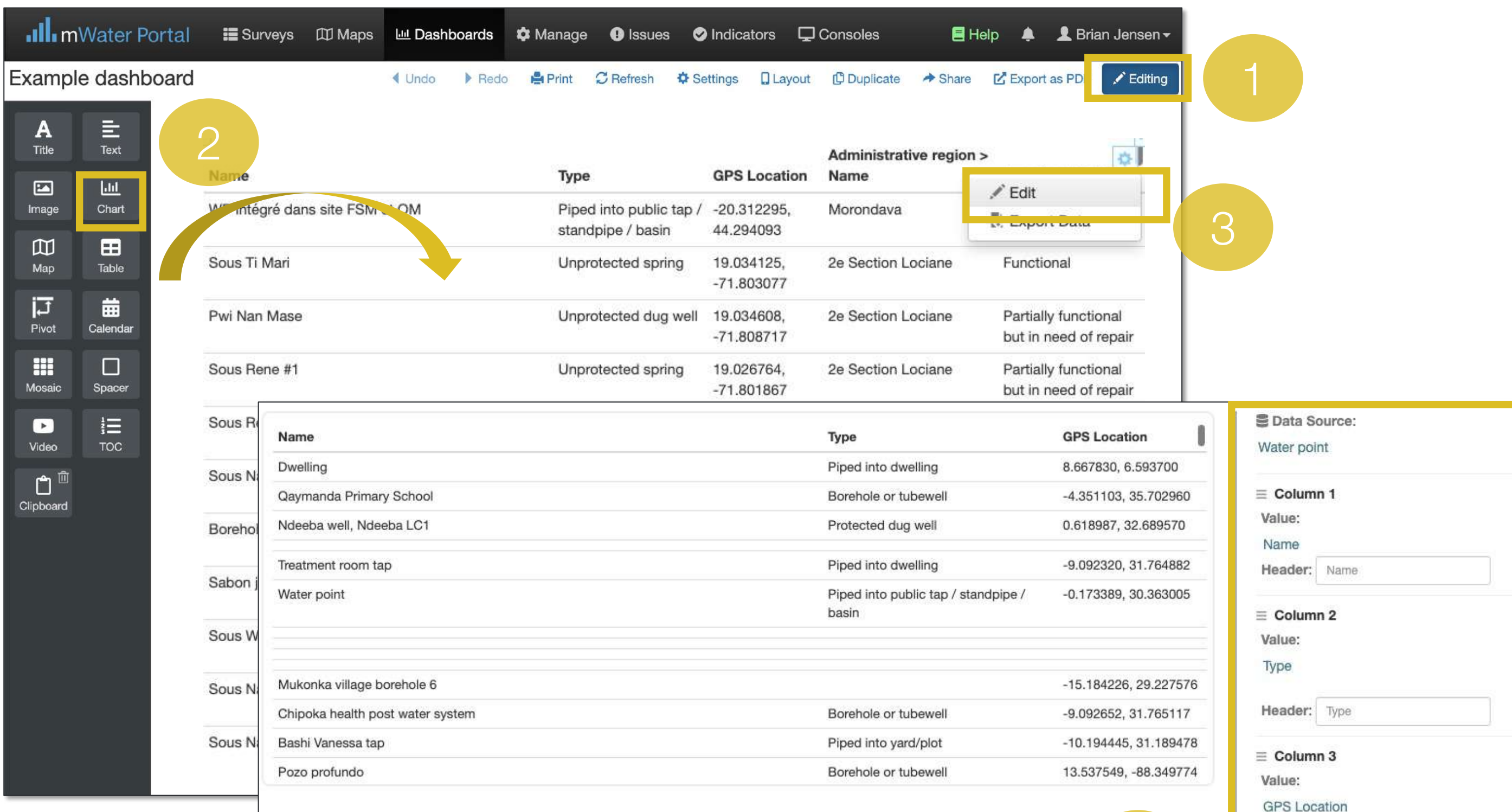

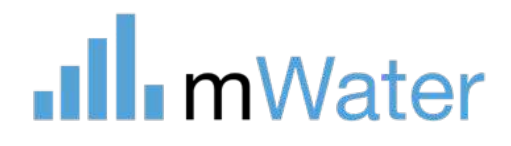

![](_page_92_Picture_9.jpeg)

Format: Latitude, Longitude **Header:** GPS Location

+ Add Column

Li Ordering

+ Add Ordering

 $\overline{\mathsf{Y}}$  Filters

+ Add Filter

Maximum Number of Rows (up to 1000)

1000

Title

Untitled

![](_page_92_Picture_20.jpeg)

## Table parameters

Tables have various parameters which help the user configure it to their needs.

These include:

- 1. Data source Select the site or survey form to use in the table
- 2. Column 1 Click Select… to choose a question from the data source. Use the Header text box to change the Column name.
- 3. Click +Add column for additional columns
- 4. Add ordering Choose a question to use for a sorting/ordering the table
- 5. Add filter Set a filter to display a subset of the data
- 6. Maximum number of rows Define the maximum number of rows in the table. The table will only display that number of rows.
- 7. Title Add atitle to the data table

Note: Drag and drop the  $\equiv$  symbol to reorder the columns.

Note Use the  $\sum$  button to delete a column.

![](_page_93_Picture_12.jpeg)

![](_page_93_Picture_106.jpeg)

![](_page_93_Picture_18.jpeg)

## Pivot tables

Pivot tables display summary data in a tabular format. Each row represents multiple sites or surveys, aggregated together.

To add and edit a pivot table:

- 1. Click Edit on the dashboard or console
- 2. Drag and drop the Pivot widget from the side menu
- 3. Click the Gear icon of the widget and select Edit
- 4. Edit the parameters of the pivot table

Each cell in a pivot table contains an expression which defines how to calculate that value. Expressions can be Aggregate (e.g. number of surveys, total of revenue, latest where…, etc) or individual values (e.g. revenue, name, etc)

![](_page_94_Picture_8.jpeg)

![](_page_94_Picture_9.jpeg)

![](_page_94_Picture_128.jpeg)

![](_page_94_Picture_11.jpeg)

## Pivot table parameters

- 1. Data source Select the site or survey form to use in the table
- 2. Columns Either leave this blank (for a single column) or select a question for multiple columns
- 3. Rows Either leave this blank (for a single rows) or select a question for multiple rows
- 4. Value Select the value which will be displayed in the cells of the table e.g. number of water point, % of total, etc
- 5. Format Choose the number format for these values
- 6. Filters Create a filter to view a subset of the data
- 7. Striping Add alternating grey/white stripes to ealy distinguish data

.Ill.mWater

![](_page_95_Figure_8.jpeg)

Water point functional status > Latest Functional status

Field to optionally make columns out of

Field to optionally make rows out of

#### Number of Water point

Normal: 1,234.567

 $\checkmark$ 

Field show in cells

● None ○ Columns ○ Rows

![](_page_95_Picture_22.jpeg)

## Additional Pivot Table Functions

- 1. Click the **B** icon to add an extra row or column to the table
- 2. Click the **x** button to delete a row or column

Note: Adding a column to the right or bottom of the table will displays Summarize option to total all values.

Users can add multiple layers of diaggregation to split the data into smaller sub categories.

![](_page_96_Picture_65.jpeg)

![](_page_96_Picture_66.jpeg)

![](_page_96_Picture_7.jpeg)

![](_page_96_Picture_67.jpeg)

![](_page_96_Picture_68.jpeg)

数

![](_page_96_Picture_10.jpeg)

## Expressions

The mWater portal has a sophisticated Expression Builder which allows users to choose how to calculate values from their data. Expressions are also used for creating filtering and sorting data.

The expression builder will open anytime the user clicks the **Select...** icon.

The expression builder displays:

- 1. [Data Source] Fields tab Shows all data fields within the chosen data source.
- 2. Formula tab Displays functions which can be used to calculate values from the data.
- 3. Value Allows users to enter in a data value manually.

.Ill.mWater

![](_page_97_Figure_7.jpeg)

## Data Source Fields

The first tab in the Expression builder displays the data source fields e.g. Water point Field.

### This tab includes:

- A full-text search bar for data fields
- b) An automatically calculated field for the Number of rows in the data source e.g Number of water points
- c) Each blue field is selectable
- d) Each black field with a Icon is a section which can be expanded
- e) Related data sources like Surveys, Indicators, and Entities (Sites)

![](_page_98_Figure_8.jpeg)

## .Ill.mWater

## Select Field, Formula or Value

Formula

Value

- Name Name used locally to refer to the water point
- Description Additional information to help locate or describe the water point
- Type Technology or design that allows users to access water (based on JMP definitions)
- E Location GPS coordinates, administrative region (country, state/province, district, etc.), altitude, accuracy
- Unique ID Unique number automatically assigned when mapping a site
- Custom ID Identification code assigned by government or implementing organization (not guaranteed to be unique)
- Custom ID assigned by Name of the government or organization that assigned the custom ID
- $\Box$  Related Surveys Surveys that are linked by a question to Water point
	- **E** FRAPE Water Point Monitoring

田 Related Indicators - Indicators are standardized information that are related to this site

![](_page_98_Picture_27.jpeg)

## Formula

The Formula option in Expression Builder allows users to calculate values from base data. Each formula takes one or more input and calculates a single output value.

### This includes:

- Logical functions Display different data depending on which logical statements are true
- Conversion functions Converts data from one type/format to another
- Date and time functions Converts date/time data to different formats
- Aggregate functions Define how to combine multiple values together into a single value
- Geospatial functions Calculates a value based on the geospatial location information of the data

![](_page_99_Picture_495.jpeg)

![](_page_99_Picture_9.jpeg)

![](_page_99_Figure_10.jpeg)

## Quick formula

In addition to the options shown in the Formula tab, mWater has various logical and mathematical functions which can be performed on each value.

By hovering the cursor over any expression, mWater will display applicable formulae which can be added to the expression like:

- 1. Arithmetic functions Addition (+), Subtraction (-), Multiplication (\*), Division (/)
- 2. Logical functions And, Or, Not, Is blank, etc.

Note: Clicking on any part of the expression will allow the user to remove or replace that field, operator, or value with a similar one. **Color By Data** 

![](_page_100_Figure_8.jpeg)

And – If both of the expressions are true, it will be true Or – If either of the expressions is true, it will be true Not – Negates the expression which follows it Is blank – If the field has a blank value, it will be true

![](_page_100_Picture_10.jpeg)

![](_page_100_Picture_11.jpeg)

## Filters

The diagrams at right show the same visualization widgets with and without filters applied.

Dashboards, consoles, maps, and datagrids can all use filters to display subsets of any data set.

Filters are statements which define which records in a data source to display. If the statement is True, then the record will be displayed.

Filters have the following components:

- 1. A data field
- 2. An operator
- 3. A value

## **Filters Water point**

![](_page_101_Figure_10.jpeg)

![](_page_101_Picture_11.jpeg)

Filters are built in to the dashboard and cannot be changed by viewers of the dashboard

![](_page_101_Figure_13.jpeg)

![](_page_101_Figure_16.jpeg)

## Types of Filters

- 1. Page level filters Filters which apply to all widgets on the page. Click Settings to access the menu.
- a) Quick filters Filters displayed on the dashboard itself, that can be used by all users.
- b) Filters Filters set by administrators via the settings menu.
- c) Global filters Filters set by the administrator which applies to all sites on the page. This only includes Managed by and Admin region filtesr.
- 2. Widget level filters Filters which apply to only one widget. Click Edit on the widget to access the menu.
- d) Widget Filter which applies only to a specific widget or data layer.
- e) Formula with "where…" clause Filter which applies to an expression formula.

![](_page_102_Picture_192.jpeg)

Redo

◀ Undo

![](_page_102_Picture_193.jpeg)

![](_page_102_Picture_194.jpeg)

.Ill. mWater

![](_page_102_Figure_12.jpeg)

## Consoles

Consoles allow user to bring together many different visualization types into a single, tabbed interface.

These can incorporate:

- 1. Dashboards
- 2. Maps
- 3. Datagrids
- 4. Water quality A pre -configured visualization page focusing on water quality parameters

Each of these items can either be created a blank copy or imported from existing visualizations. Importing an existing visualization copies its contents to the console.

To add a new tab click the **intervals** 

![](_page_103_Picture_9.jpeg)

![](_page_103_Picture_10.jpeg)

![](_page_103_Picture_14.jpeg)

## Managing tabs

Consoles can contain as many tabs as needed.

The edit tabs button includes

- 1. A button to add new tabs
- 2. An  $\approx$  button to delete existing tabs
- 3. A  $\equiv$  icon to reorder the tabs
- 4. A Use compact mode at width parameter to set the resolution below which the tabs will collapse into a dropdown list. This is especially important for mobile devices like tablets and smartphones.

![](_page_104_Picture_7.jpeg)

### Standard mode

Example console

Compact mode

Example console

![](_page_104_Picture_12.jpeg)

![](_page_104_Figure_13.jpeg)

![](_page_104_Figure_14.jpeg)

### Layered Map -

![](_page_104_Picture_16.jpeg)

## Dashboard layouts

By clicking on the Layouts button, users can change the format and mobile responsive parameters of the dashboard.

Themes:

- 1. Classic Dashboard Has a white background that is optimized for data visualizations with minimal text.
- 2. Framed Dashboard The same as the classic theme except that the background of the page is grey.
- 3. Story Dashboard Has a white background on a page that is optimized for text and photos. The width of the text will only fill the screen at resolutions of laptop sizes or below (<1000pixels).

Setting mobile friendly parameters will adjust how the layout is presented on different screen sizes.

- a) Collapse to single column On smaller screens, horizontal widgets will be placed vertically instead
- b) Hide quickfilters On smaller screens, quickfilters will collapse to a button to save screen space
- c) Minimum width Defines the resolution below which the widgets will start to scroll or scale
- d) Scroll/scale Scrolling will keep the original size of the widgets and add a scroll bar. Scaling will make the widgets smaller to match the smaller screen size.
- e) Maxiumum width If the maxiumum width of the page is exceeded mWater will insert blank padding on either side

#### Parameters:

![](_page_105_Picture_14.jpeg)

#### $\leftarrow$  Close

#### Theme

![](_page_105_Picture_32.jpeg)

**Classic Dashboard** Ideal for data display with minimal text

![](_page_105_Picture_33.jpeg)

Framed Dashboard Each widget is white on a grey background

![](_page_105_Picture_34.jpeg)

Story Ideal for data-driven storytelling with lots of text

Unprotected spring

#### Advanced

8,174

#### **Collapse to Single Column**

200

< 600px (Small tablet)

![](_page_105_Picture_35.jpeg)

#### **Hide Quickfilters**

< 600px (Small tablet)

#### Minimum Width (before scrolling or scaling)

< 600px (Small tablet)

When Below Minimum Width

Scroll Scale

Maximum Width (before padding)

> 1600px (Wide Desktop)

![](_page_105_Picture_31.jpeg)

## Using datagrids

Datagrids are mWater's version of spreadsheets where an entire page is filled with tabular data. These are the same as tables in dashboards, but are better for larger quantities of data and more columns.

To make a datagrid:

- 1. Add a new datagrid
- a) Click Manage
- b) Select Datagrids
- c) Make a datagrid
- 2. Click the Save button
- 3. Add a name and description for the datgrid

![](_page_106_Picture_9.jpeg)

![](_page_106_Picture_10.jpeg)

![](_page_106_Picture_11.jpeg)

![](_page_106_Picture_111.jpeg)

![](_page_106_Picture_13.jpeg)

## Configuring a datagrid

To configure a datagrid:

- 1. Click the Settings button
- 2. Select a data source
- 3. Add columns one by one, or add all columns in the data source via the +Add default columns button
- 4. Modify the columns by naming, rearanging, deleting columns
- 5. Add filters, sort ordering, quickfilters or options like line numbering

![](_page_107_Picture_7.jpeg)

![](_page_107_Picture_8.jpeg)

![](_page_107_Picture_98.jpeg)

![](_page_107_Picture_10.jpeg)
[www.mWater.co](http://www.mwater.co)

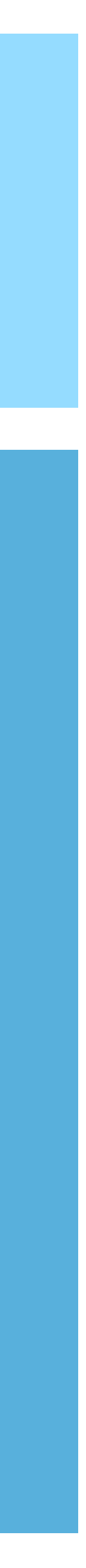

# Section Visualizations - Advanced

Advanced topics:

- Visualizing related tables (e.g. sites and surveys)
- Spatial joins and population within (a distance)

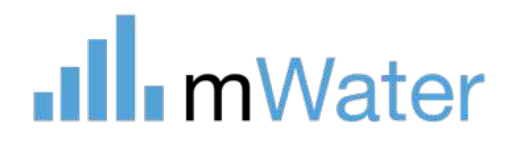

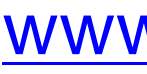

### Related data

### **sources**

Any time that a related data source is chosen, the user must define how to aggregate the related records into a single output value.

This follow the format:

[Related data source] > [Aggregator] [Data field]

- 1. Related data source The data source which is linked to the original data source e.g. the pH survey is linked to Water points
- 2. Aggregator A calculation which combines many data records into one value e.g. the Latest response
- 3. Data field The field whose value will aggregated to produce the output value e.g. the pH question

There are many types of aggregators which can be used.

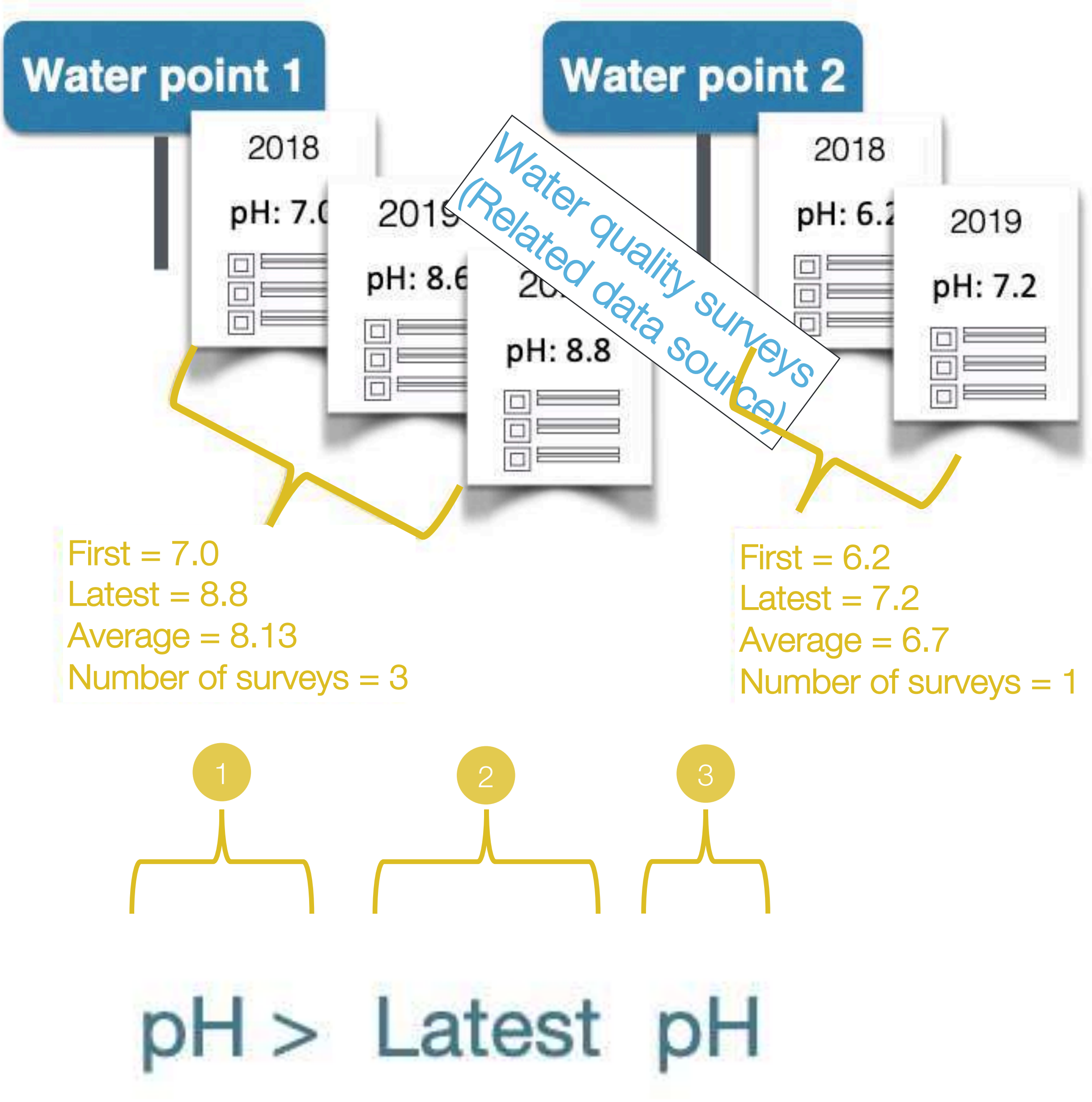

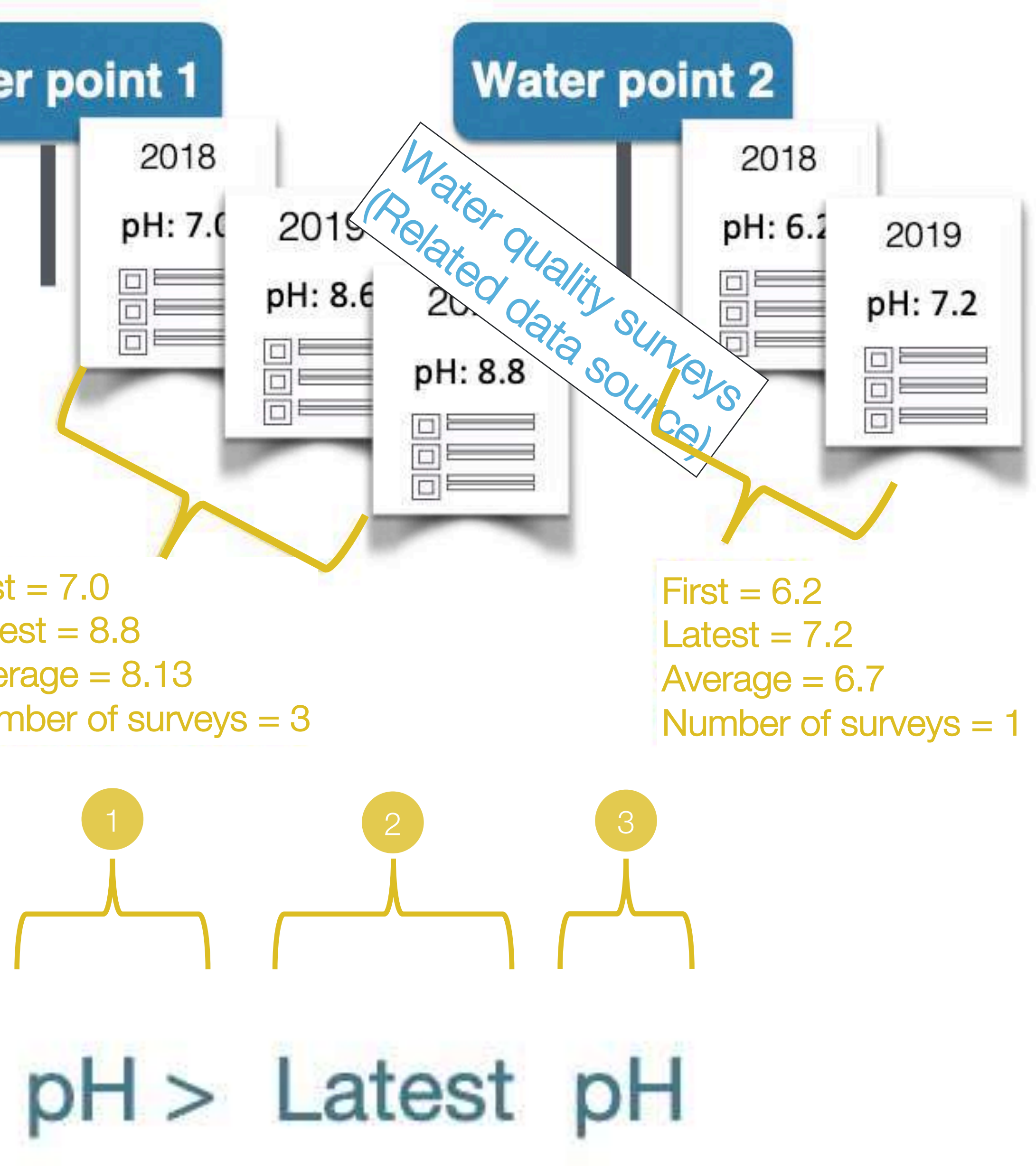

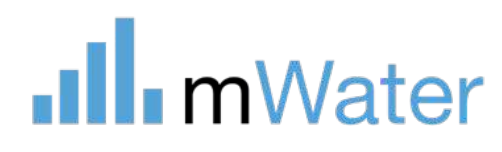

### Water points (Original Data Source)

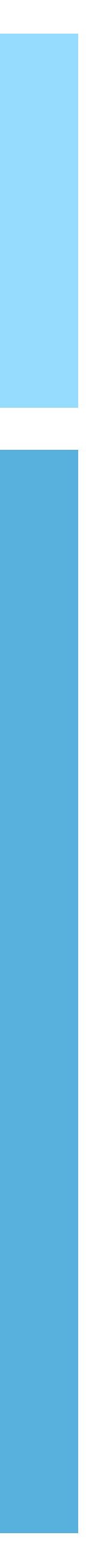

### Spatial joins and population within

The mWater portal includes geospatial (Location) analysis features like:

- 1. Spatial join Summarizes data from data source, based on its relative location to data in another data source
- 2. Population within Calculates the estimated population within a certain distance of a shape e.g. within 500 meters of a water point

#### Population within

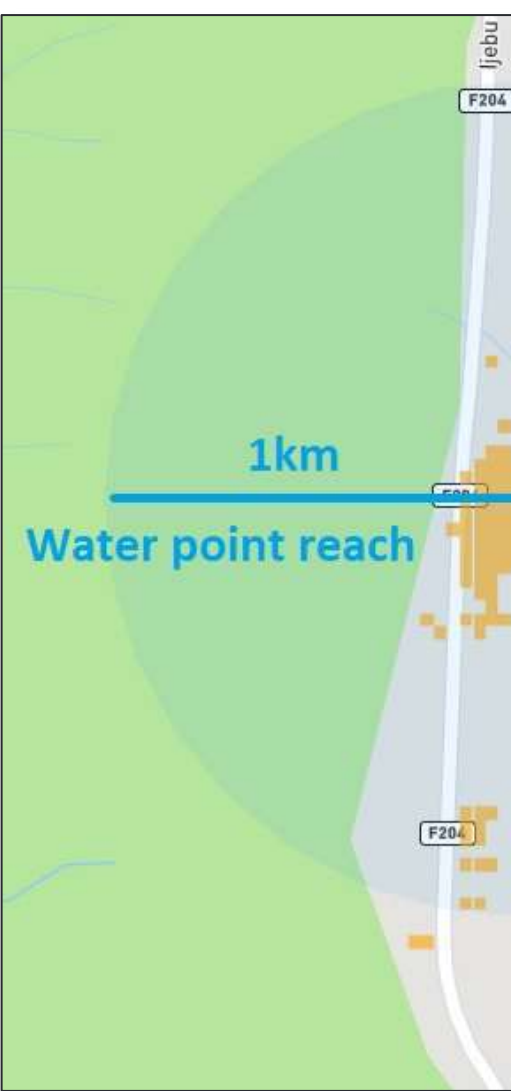

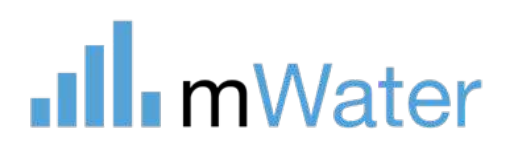

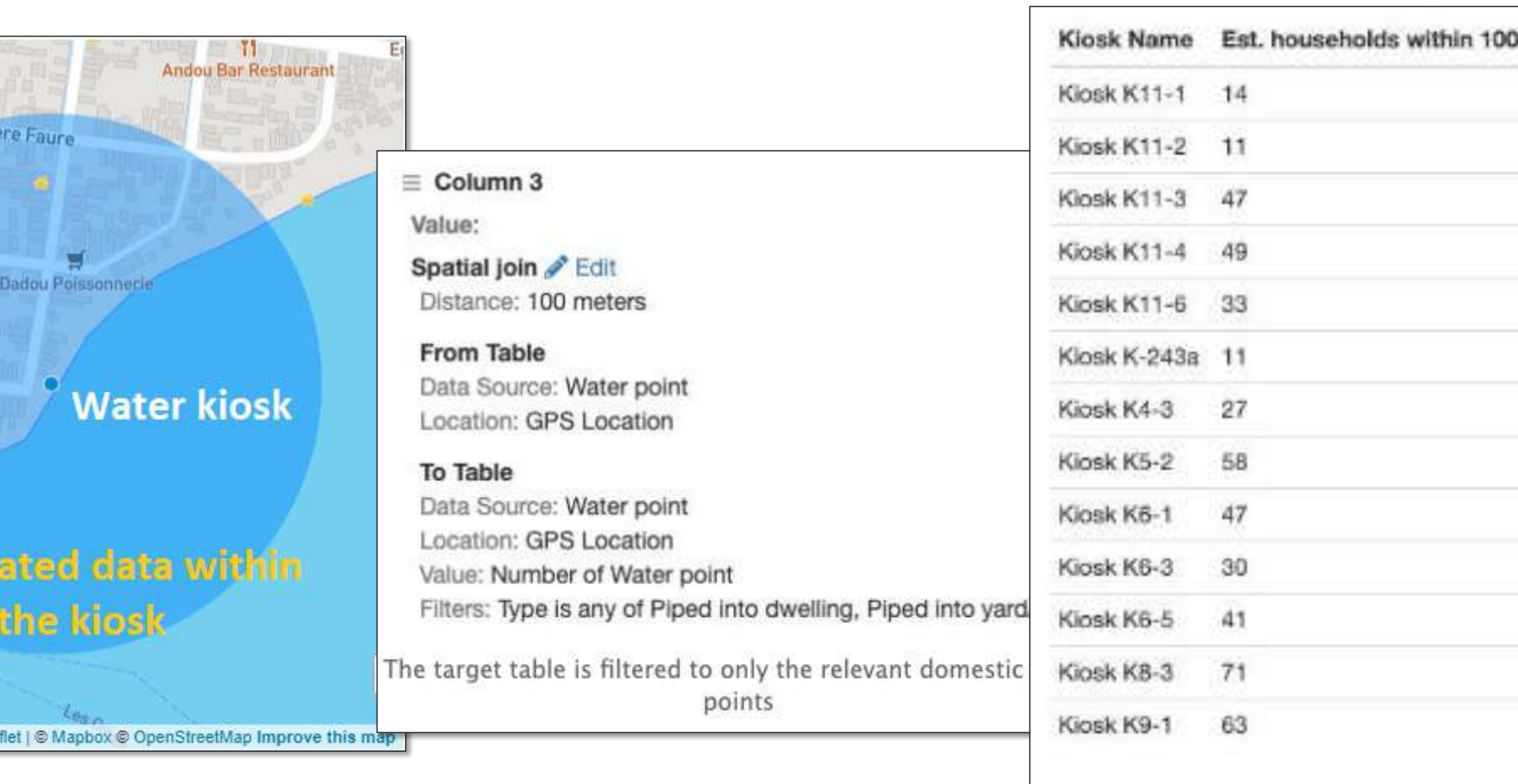

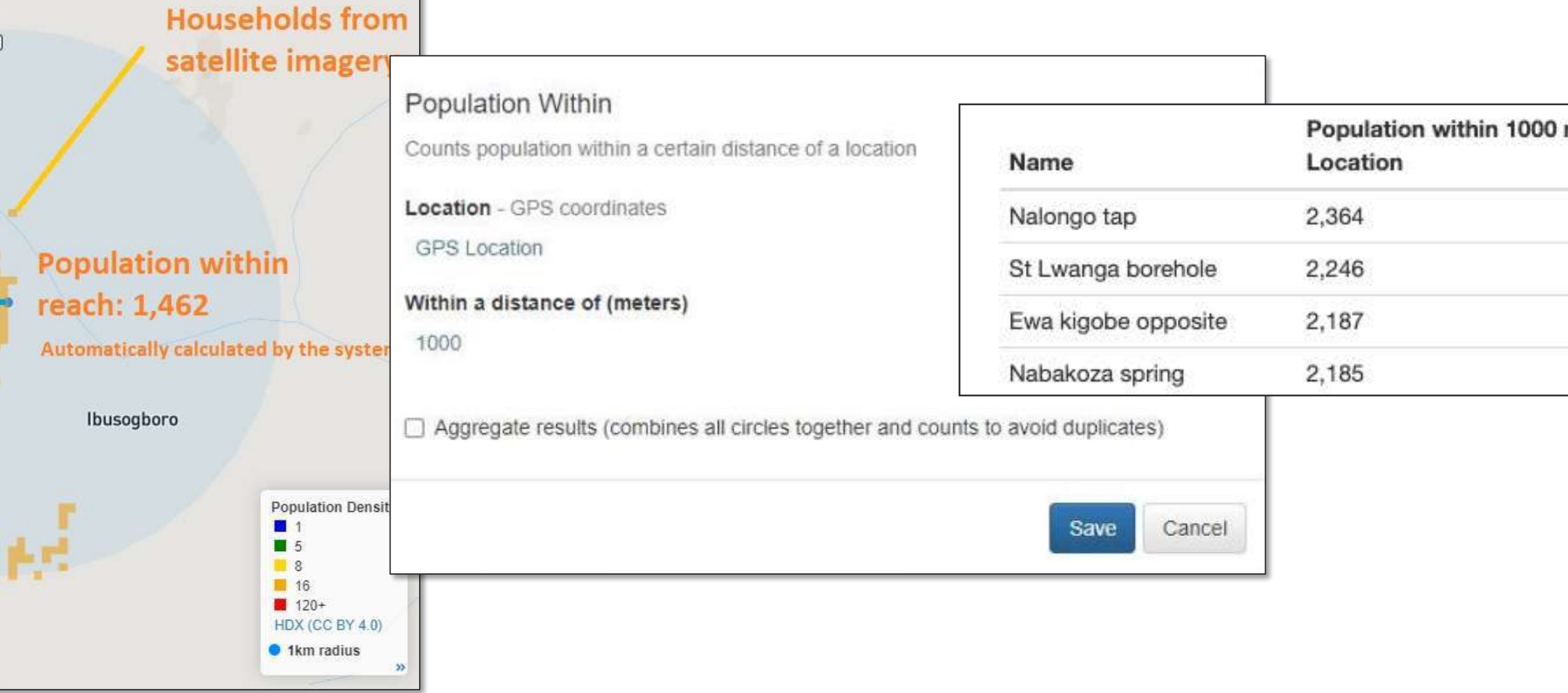

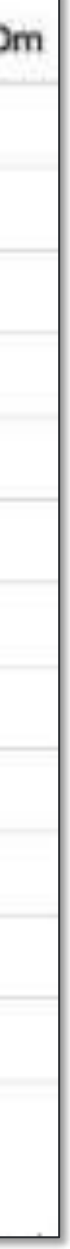

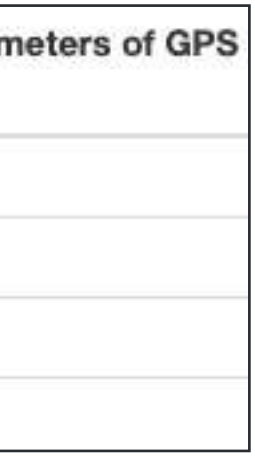

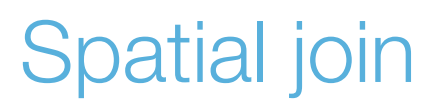

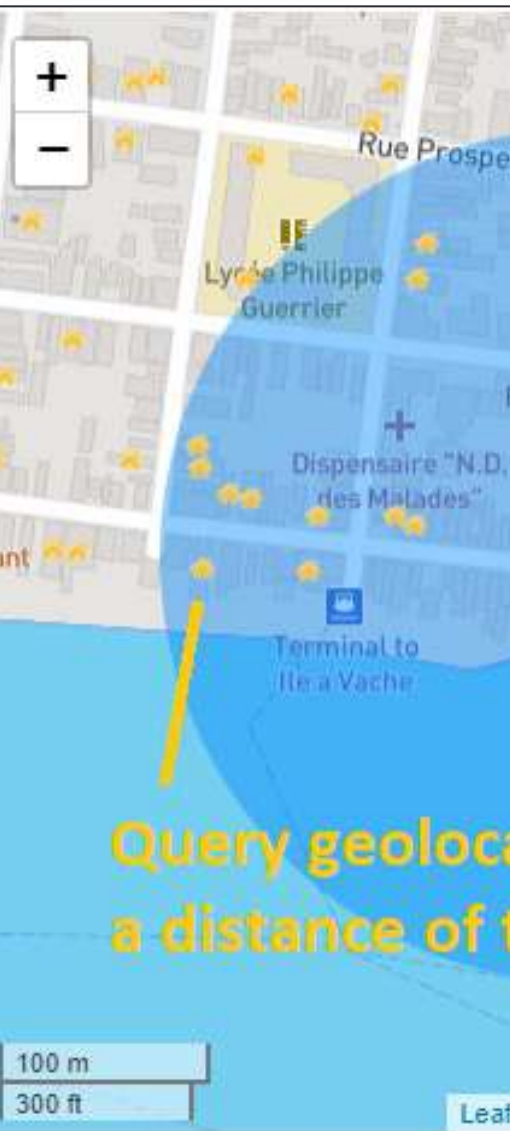

### Section

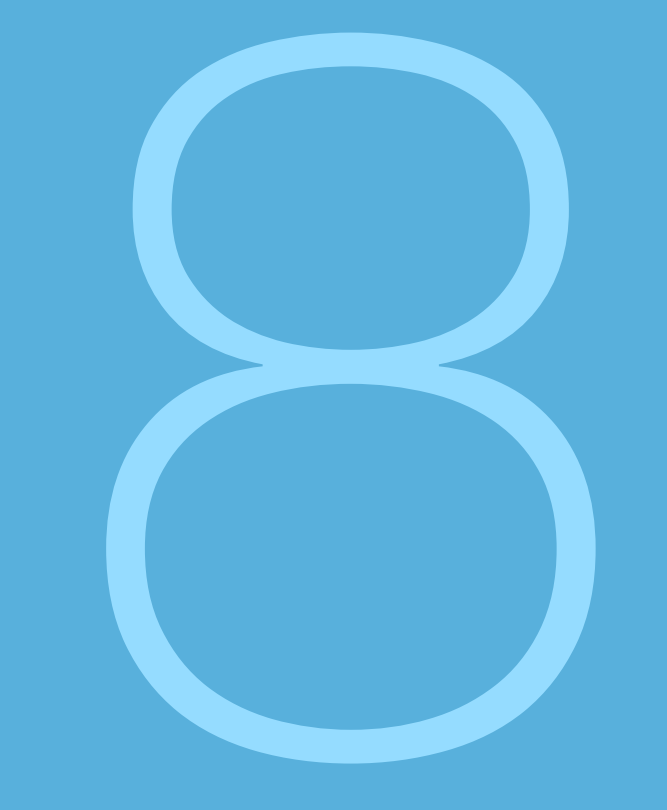

# Organizations<br>Basic Topics:

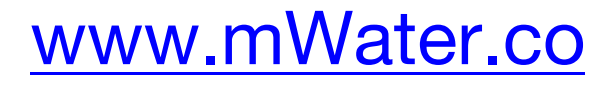

- About organizations
- Managing users
- Managing deployments

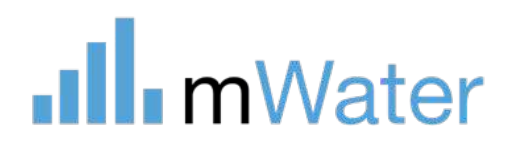

Advanced topics: • Settings

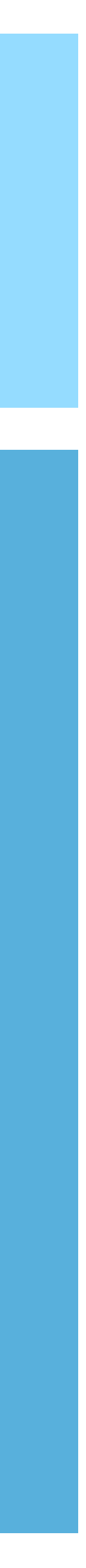

### Organizations

The organizations feature makes user management at scale much easier via a tree-like hierarchy where users are added to individual branches.

- 1. Select the Manage tab
- 2. Click Organizations
- 3. Create a new organization
- OR
- 4. Select an existing one

..Il. mWater Portal

#### Manage

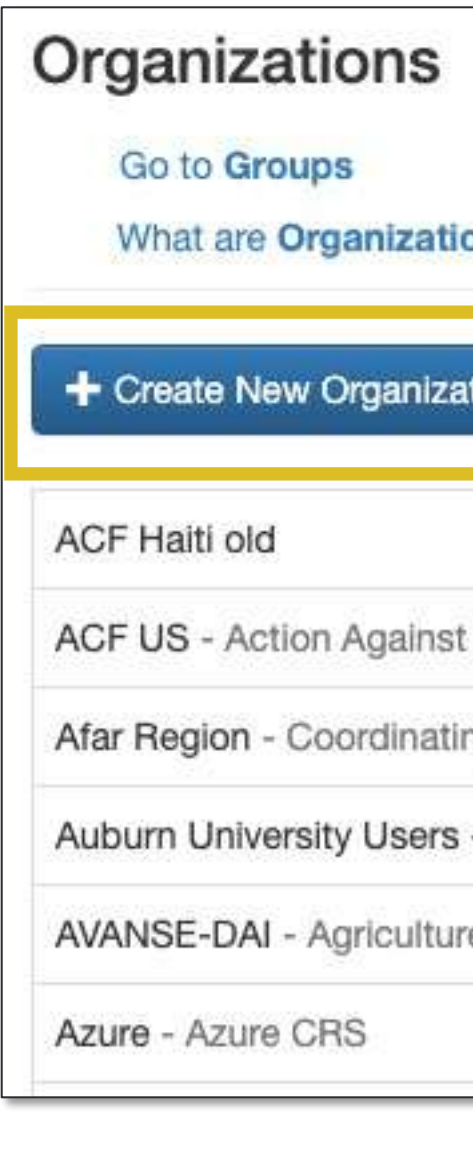

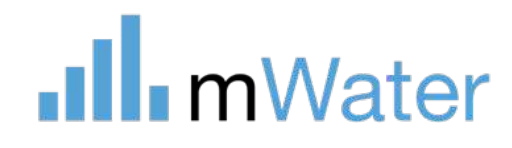

To access Organizations:

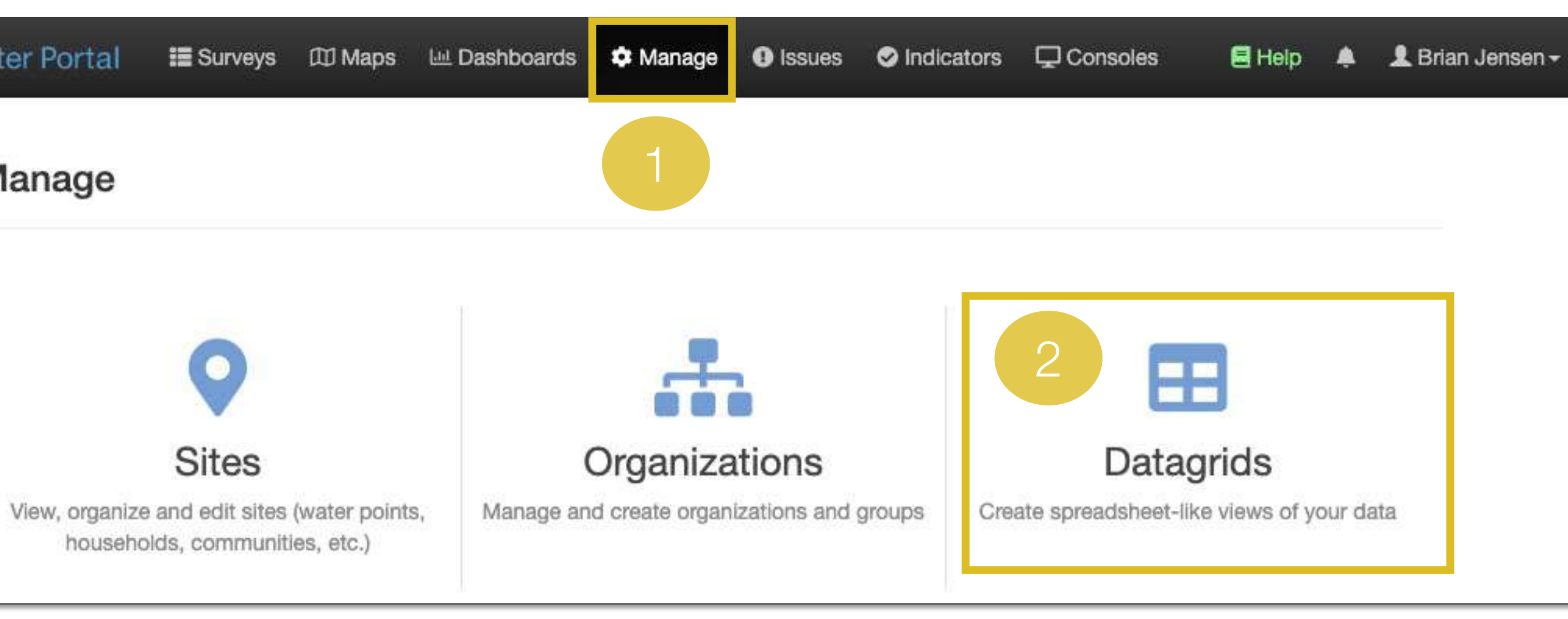

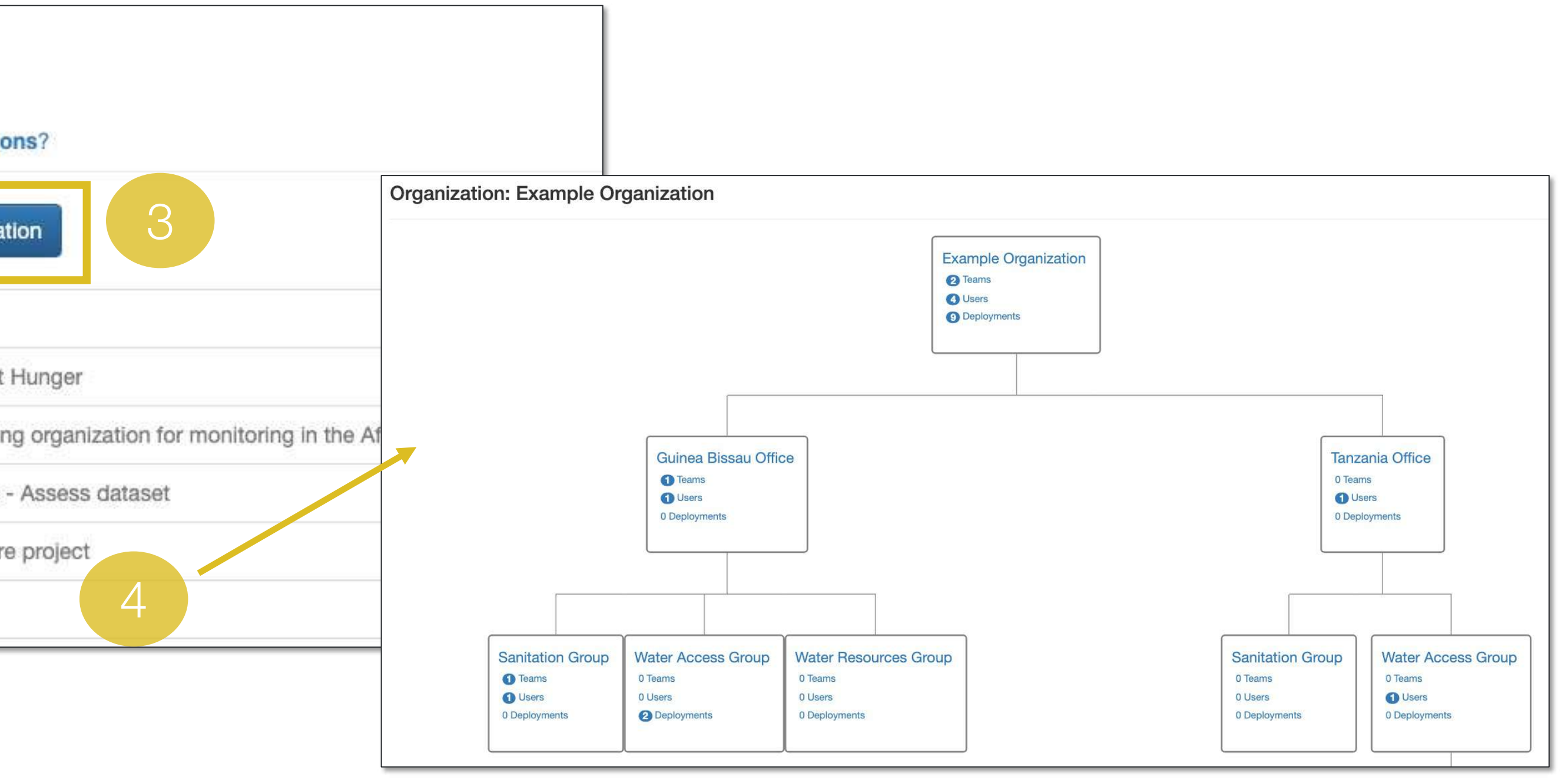

# **Organizational** chart

- 1. Clickable name for detailed management
- 2. A summary of the teams, users, and deployments which are a part of that branch
- 3. An +Add branch button which appears when the user hovers their cursor over the branch

The organizational chart is made up of hierarchical branches. The main branch is at the top.

Each branch has

Note: Administrators of the head branch are automatically admins of the sub -branches.

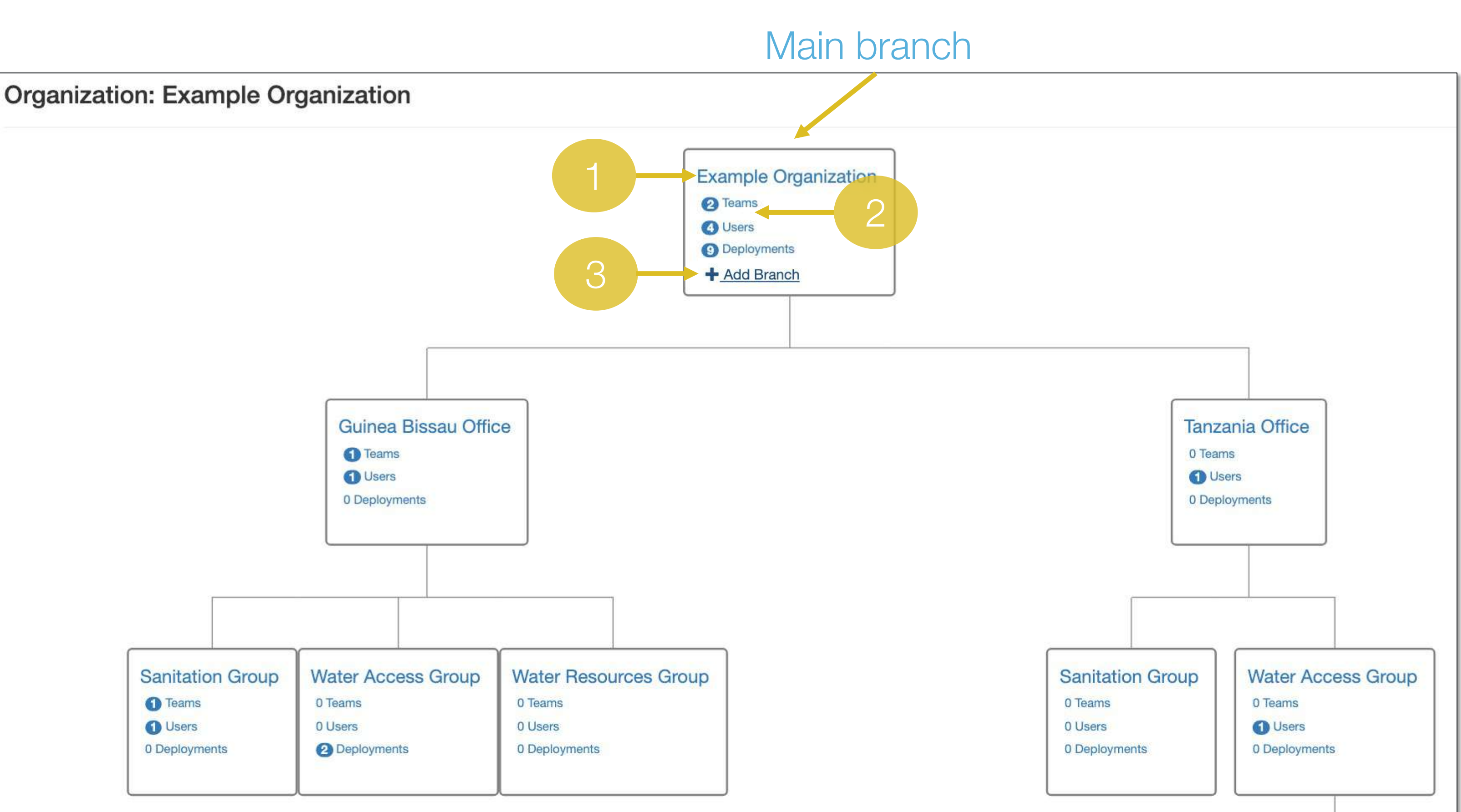

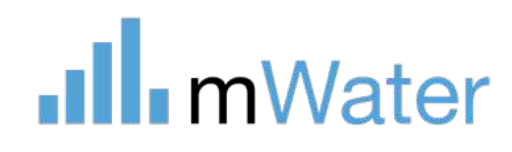

### Branch managment

By clicking on a branch, users can view the many parameters for the branch.

This includes:

- 1. Teams This page is for adding users to the branch's standard roles (admin, managers, viewers) or user created Teams
- 2. Users Provides a table of each user in the branch and their level of permissions
- 3. Collaborators Allows the organization to add other organizations to be able to view and collect data as though they were a part of this branch
- 4. Activity summary Displays a table of users and information on their use of the app and portal
- 5. Activity log Displays data activities done by users within the organization e.g. Sites/surveys added/deleted/approve
- 6. Deployments Displays all deployments managed by this organizations
- Documents Allows admins to add, view. and share documents of any time
- 8. Settings Contains advanced parameters like organization access code, site approvers, and data **backups**

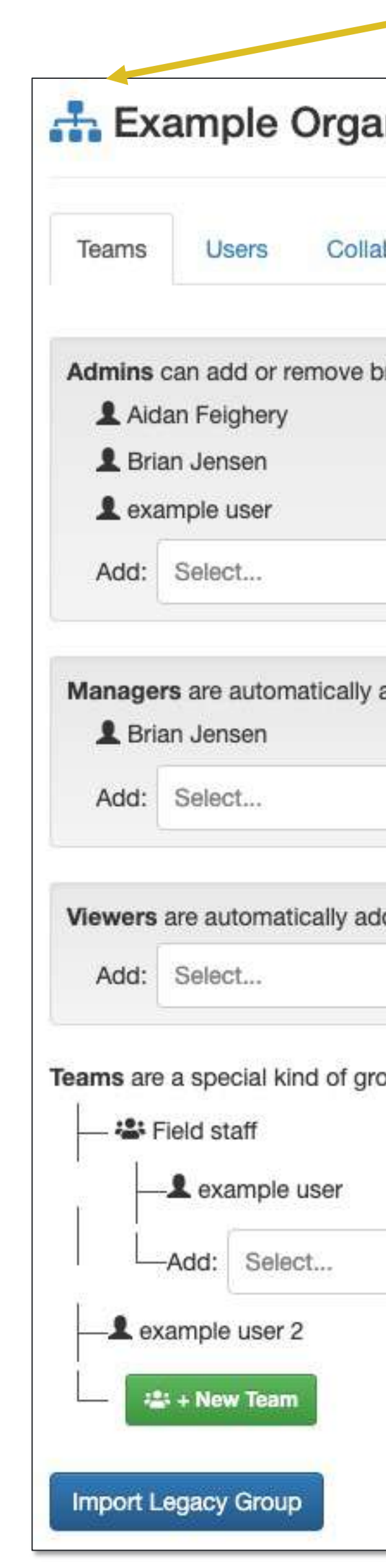

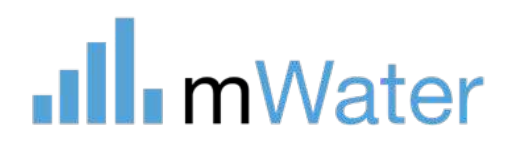

### Click to return to org chart

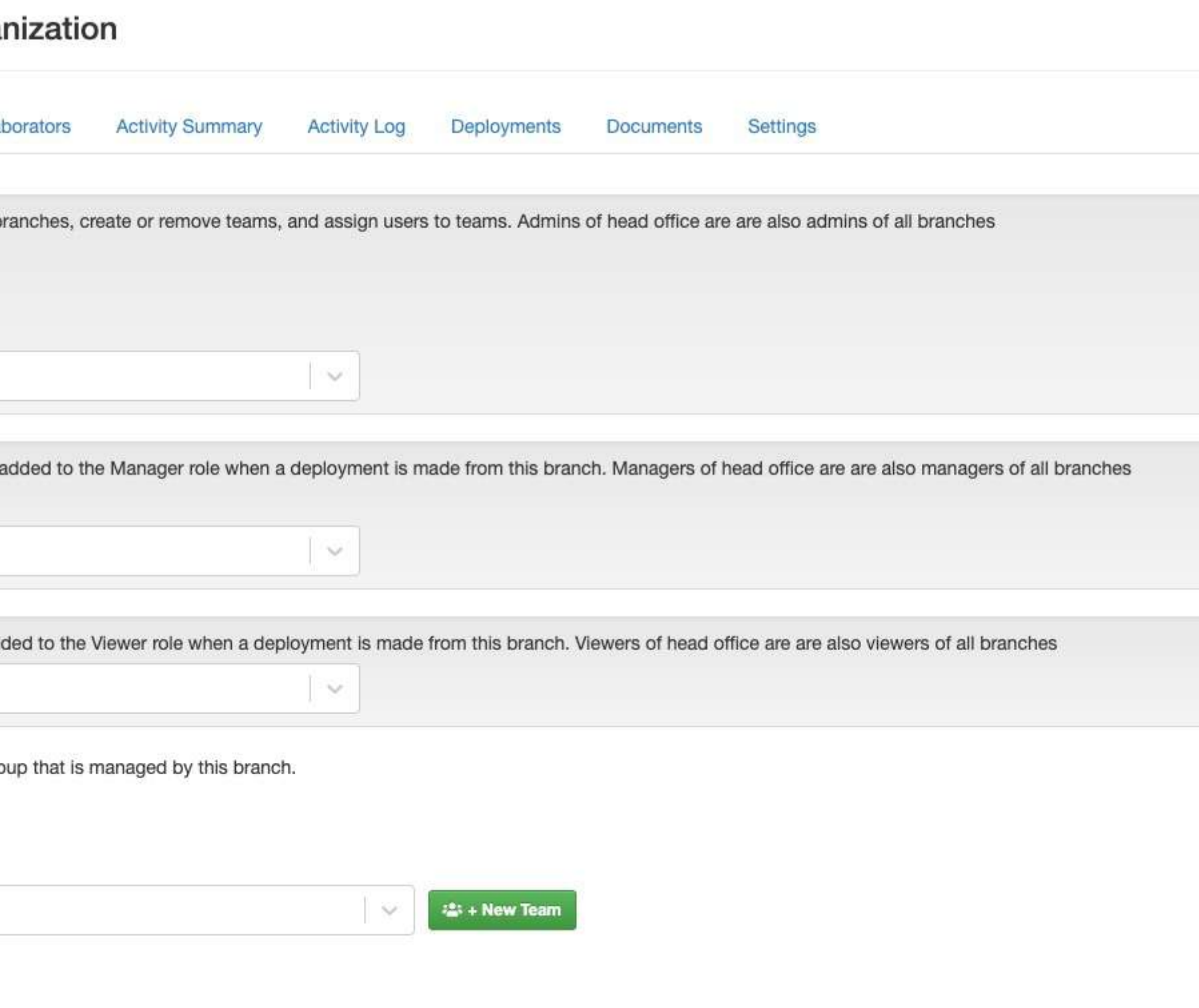

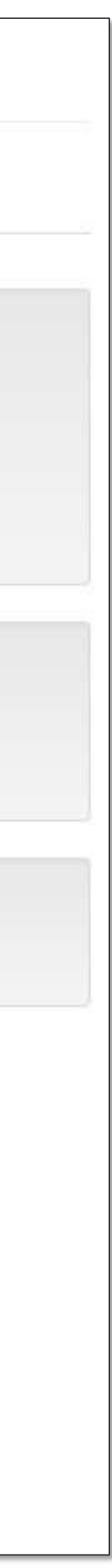

### Teams

The teams page allows administrators to add users to different roles within the organization.

Default roles are Admin, Managers, and Viewers.

- Click the dropdown list
- Type a user's name or username
- Select them from the list

Teams are used to group users together. These teams can be added to any survey, deployment, and visualization so users don't have to be added individually.

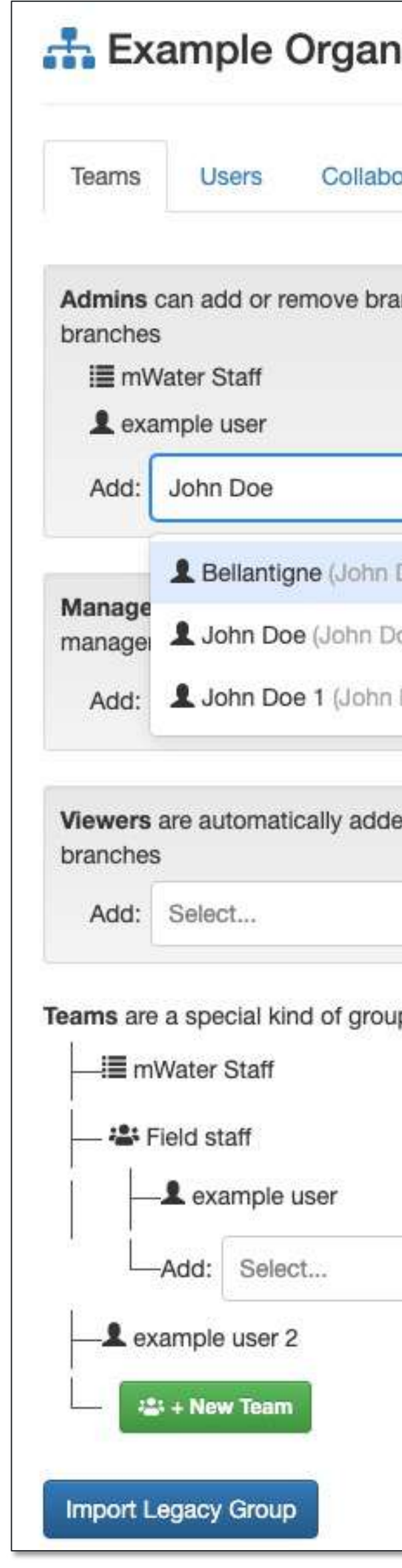

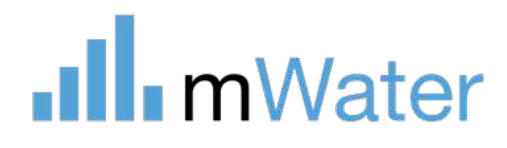

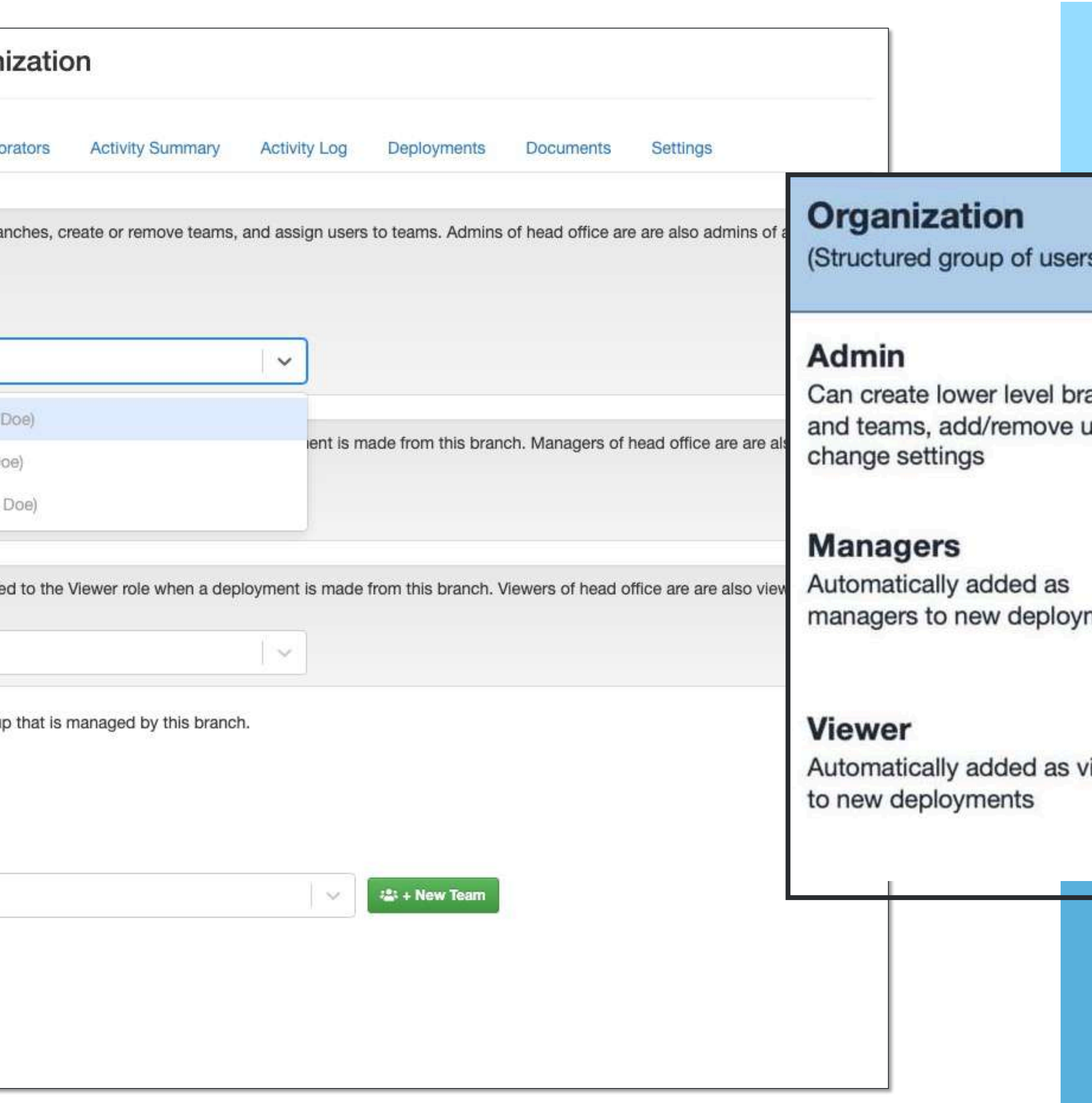

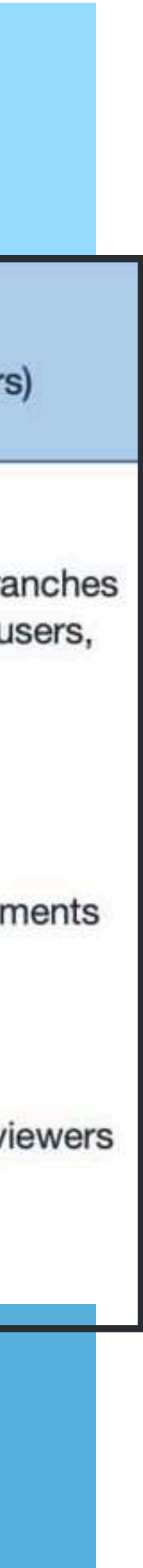

To add a user to the role:

### Users

The Users tab displays a list of each user, including those in sub-branches.

The table contains:

- 1. Username There is one line for each instance of a user in a branch
- 2. Branch The name of the branch to which that user belongs. Each subbranch is separated by a -> sign e.g. Example organization -> Tanzania **office**
- 3. Teams Displays a list of teams to which that user belongs
- 4. Admin, manager, view A check box is shown with the roles for each user.

Note: Users can be a member of any number of branches or teams

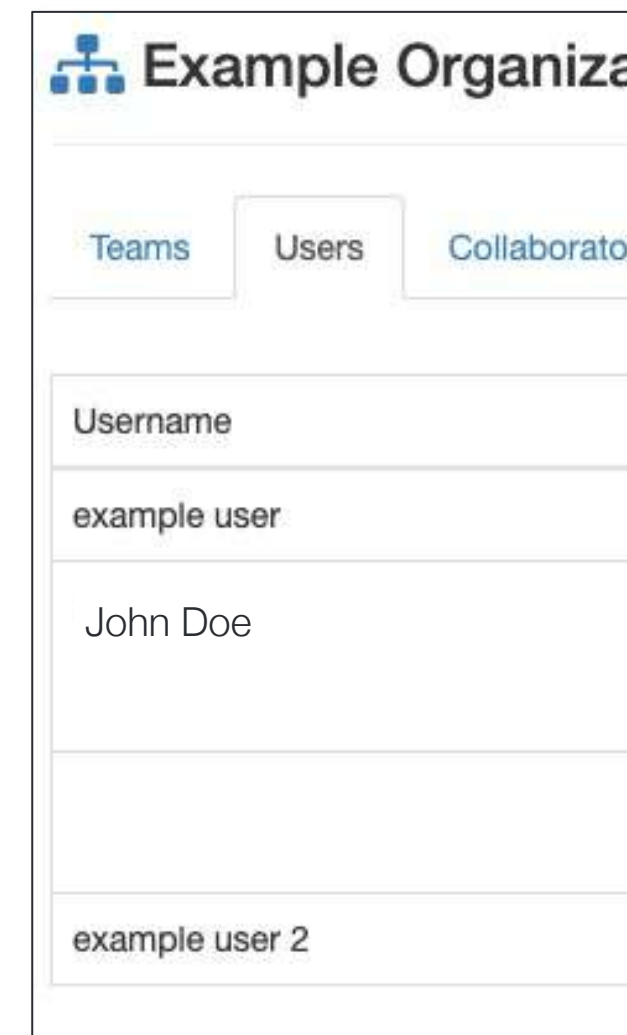

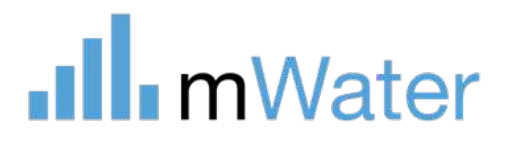

#### ation

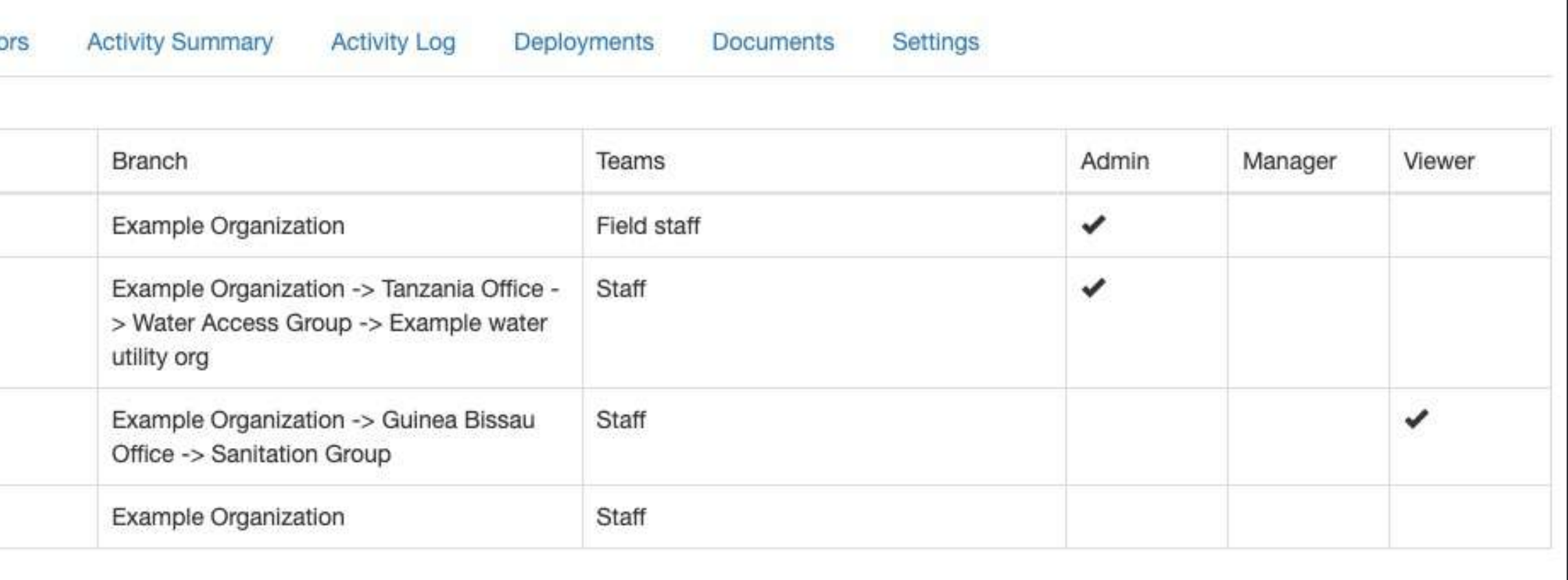

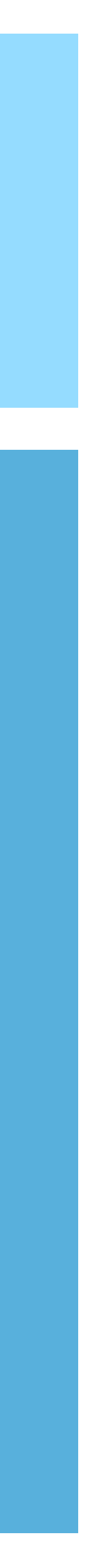

# Activity summary

This page shows all users and their recent mWater activity. This table can be downloaded by using the Download as CSV button.

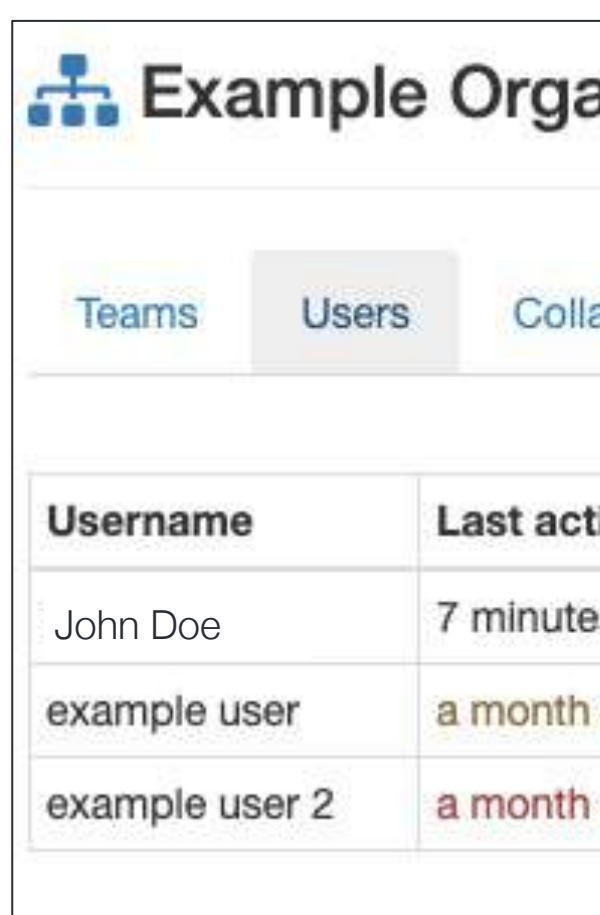

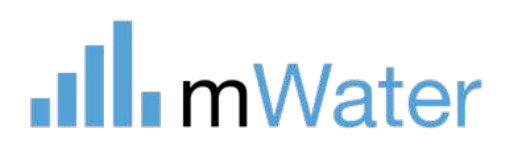

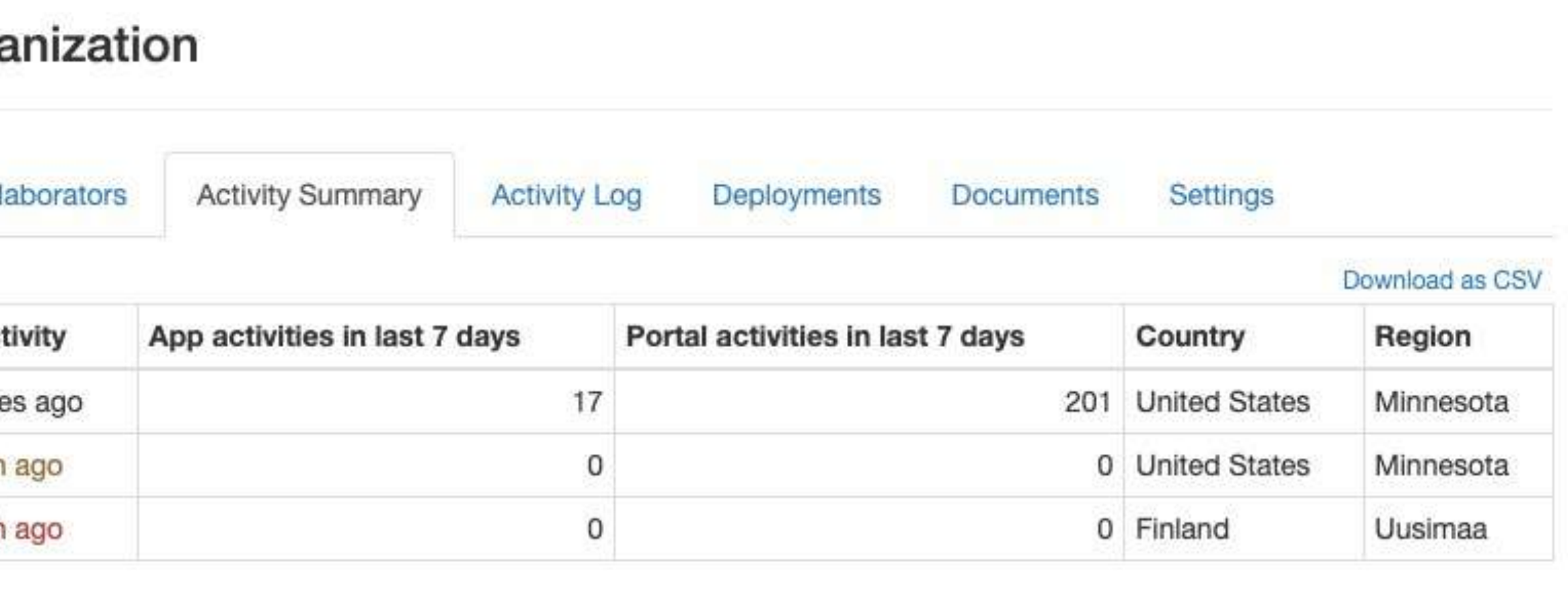

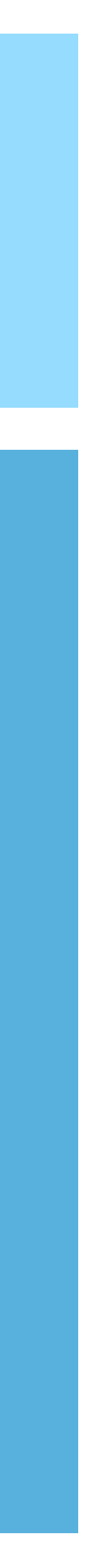

### Activity log

The activity log displays information on every data modification made by users in the organization.

[Date] [Data\_type] [Change\_type] by [Username] [Survey\_URL]

Each entry follows the format:

Data types include Sites, Surveys, Responses, and User

Change types include created, updated, and deleted

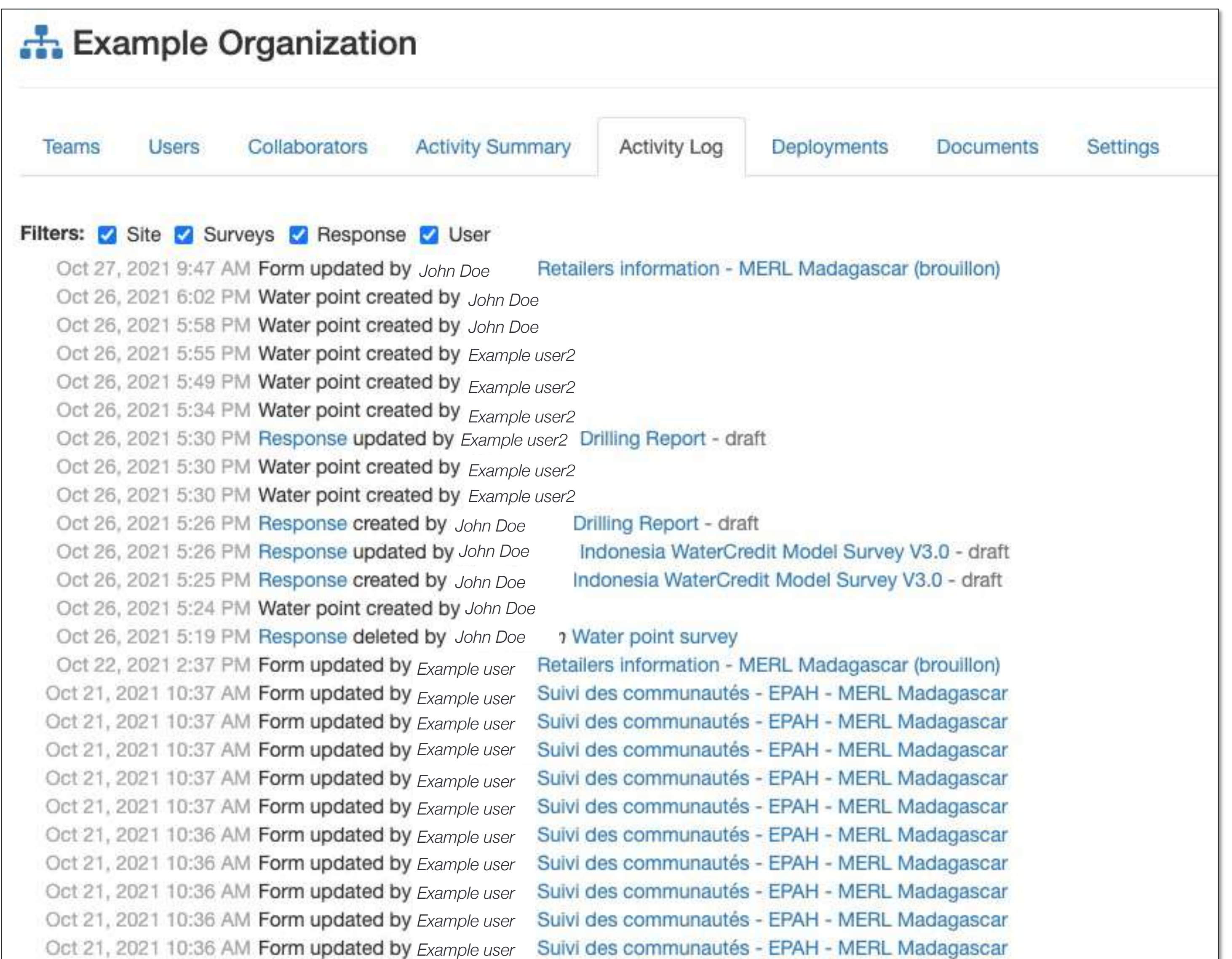

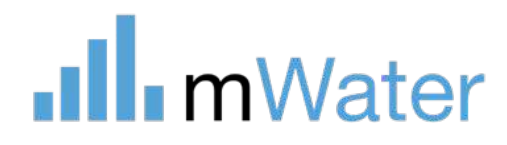

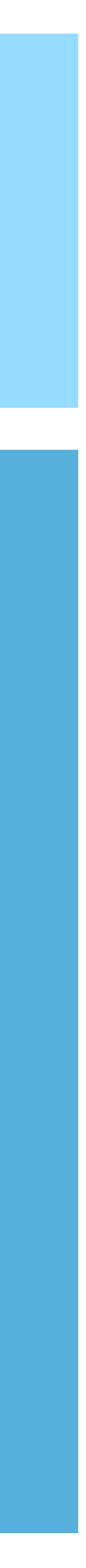

### Deployments

The deployments tab displays all survey deployments managed by this organization. For large organization it's recommended to deploy surveys directly from the Organization page.

The deployment page includes:

- 1. A button to deploy a new survey
- 2. A section for each survey managed by the organization. Clicking the title will open the survey's design page.
- 3. A section for each deployment. Clicking the title will open the survey deployment page.
- 4. A summary of the permissions for the deployment
- 5. A summary of existing responses in the deployment

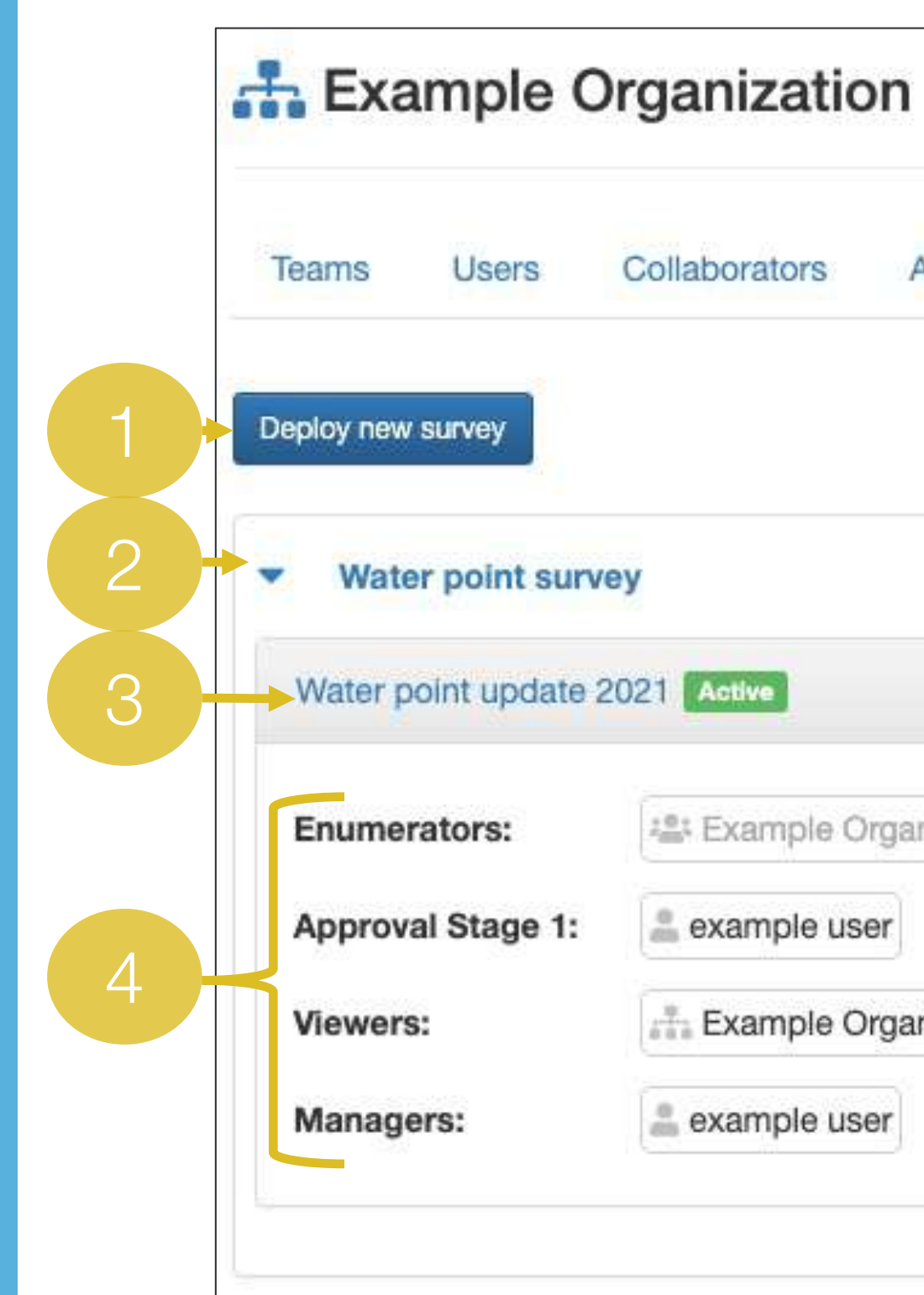

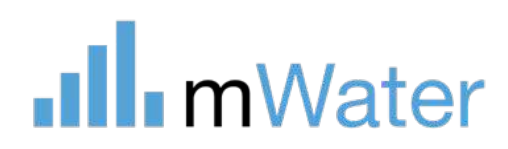

#### **Activity Log Activity Summary** Deployments Collaborators Documents Settings 51 Final 0 Rejected 0 Draft **5 Responses** 4 Pending Example Organization -> Field staff | Brian Jensen example user Example Organization example user

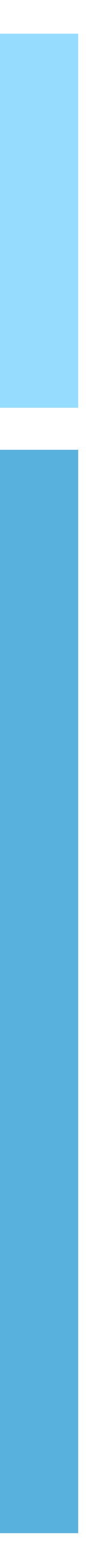

### Documents

The documents tab allows users to add, view, download, and share documents of any type.

- 1. Buttons to add a folder or document
- 2. A button to share the current folder with other users or via a shareable link
- 3. A list of all:
	- a) Folders Contain documents
	- b) Sub -branches and their documents
	- c) Documents Files of any type

The page includes:

Note: Individuals are able to store 100MB and organizations can store 1GB of files

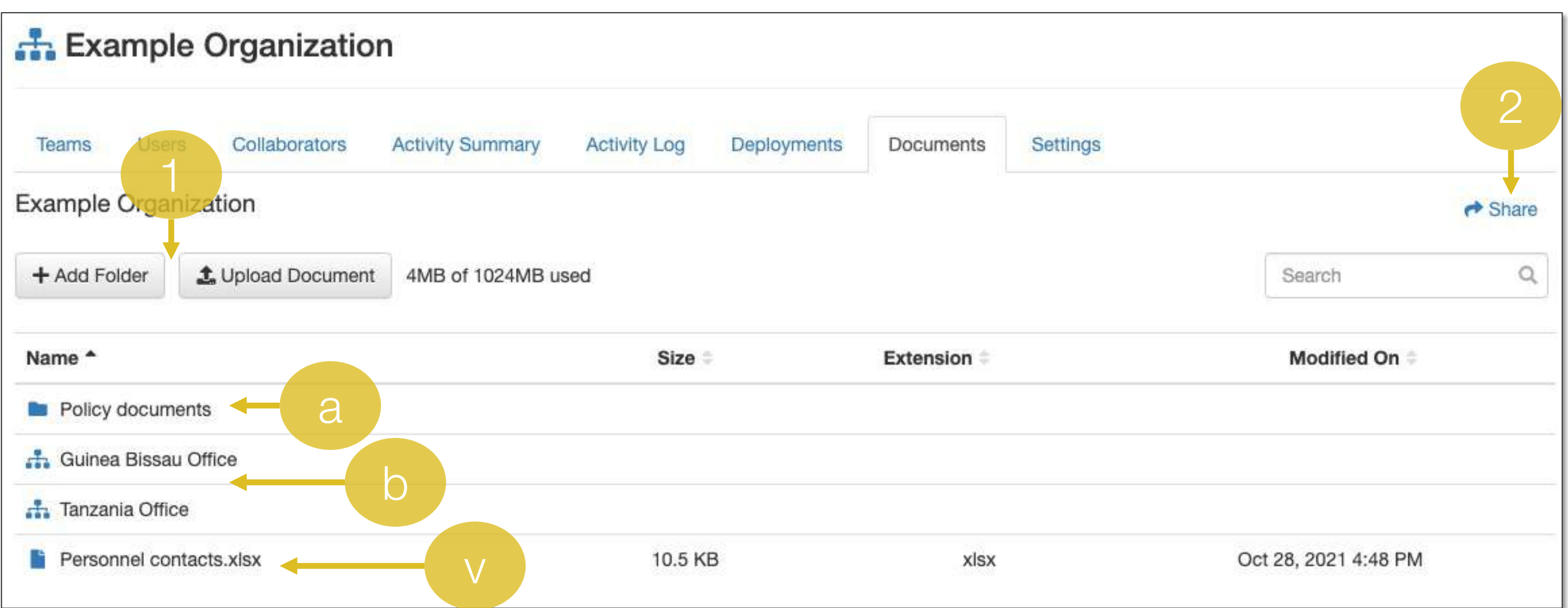

### **Ill**mWater

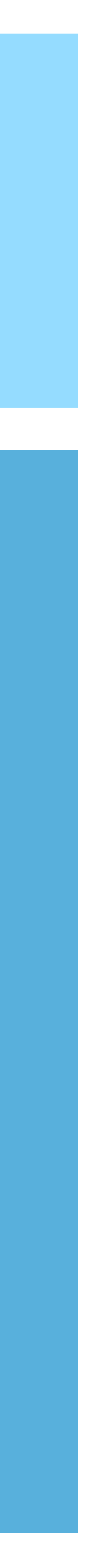

### Advanced -Settings

The settings page has general settings for the organization.

This page allows administrators to:

- 1. Change the organization name and description
- 2. Set whether the organization is publicly visible to all users
- 3. Set up site management, approvals and approvers. Every site that is added or modified by users in the organization will me marked as Pending approvals until these site approvers review and approve the changes.
- 4. Generate an access code Users can enter on signup to automatically join the group.
- 5. Download organization data Downloads all surveys, responses, sites, and visualizations
- 6. Delete organization Completely deletes the organization

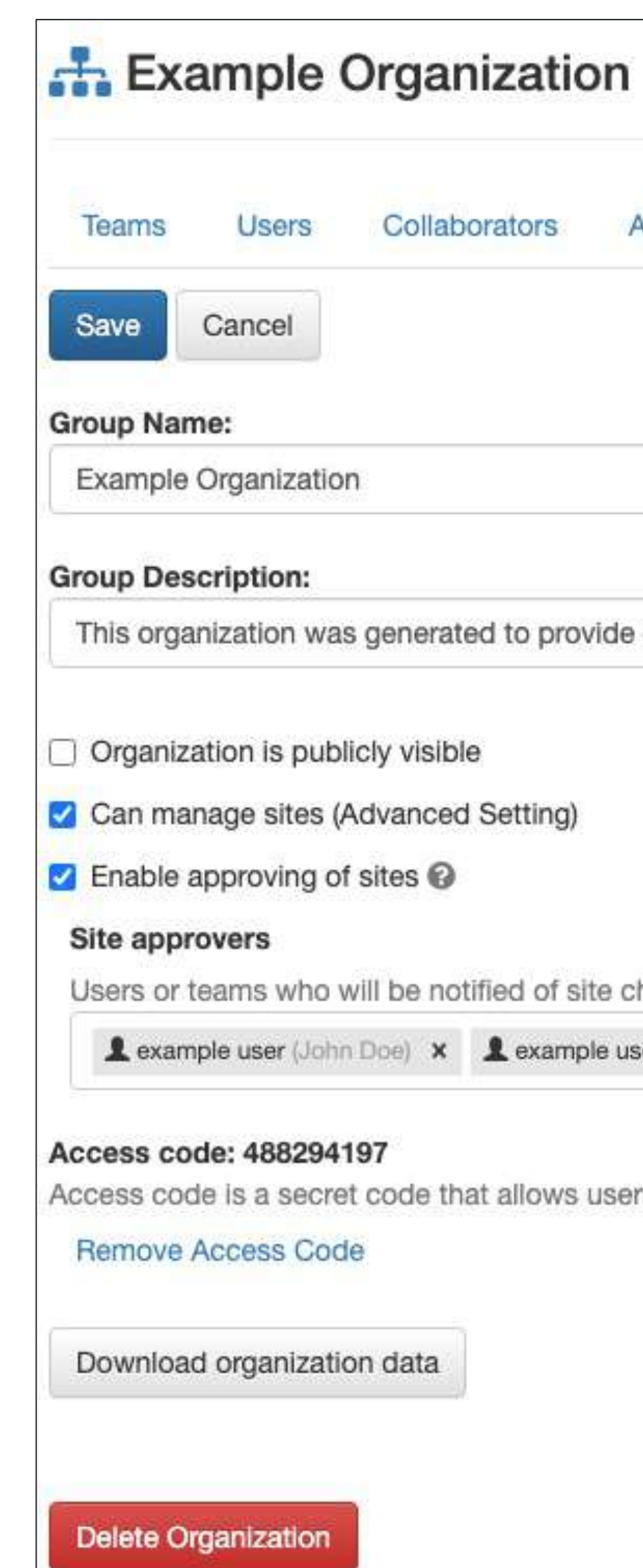

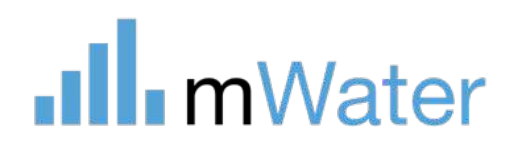

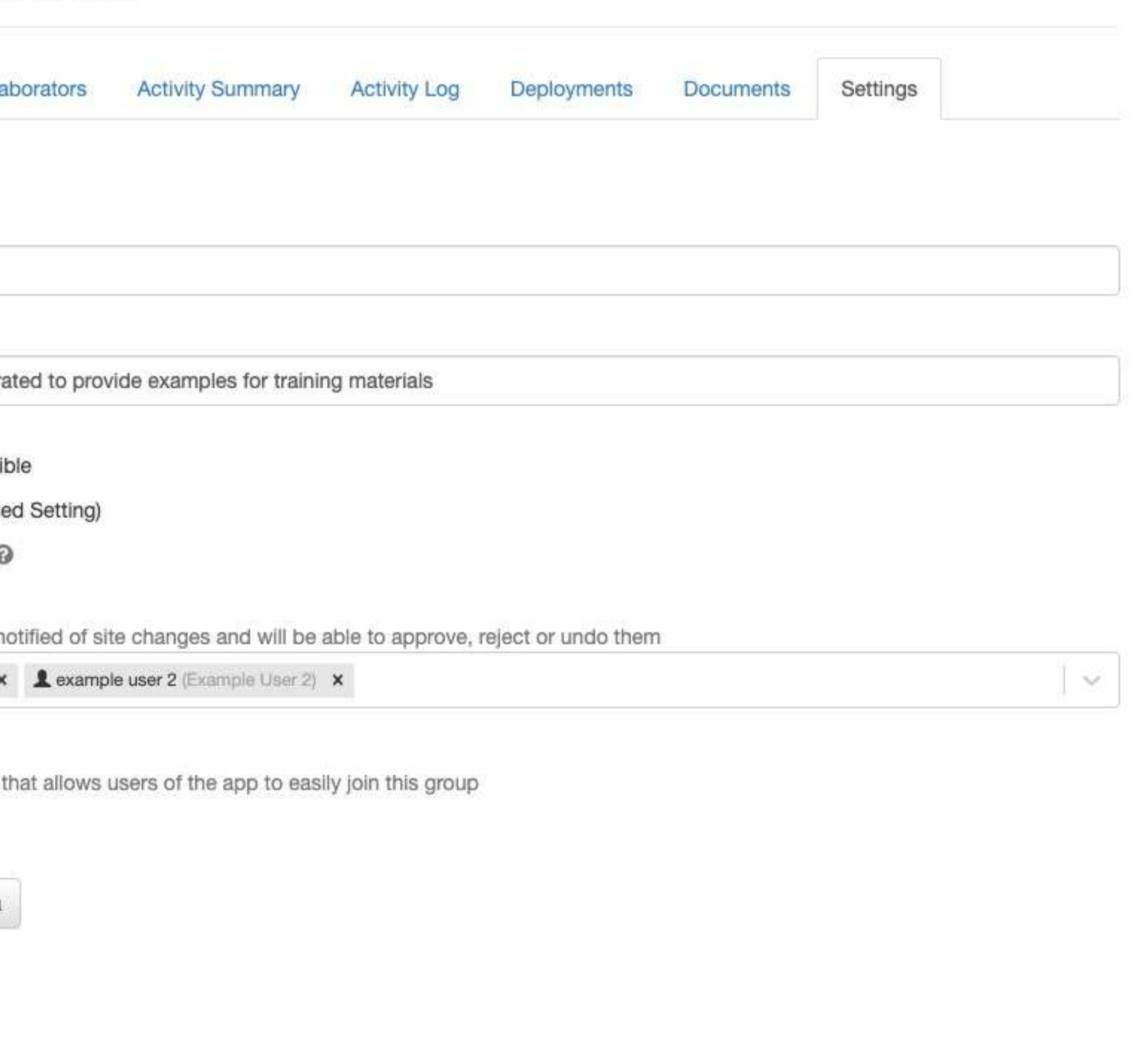

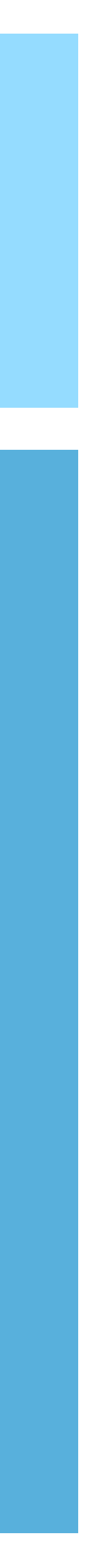

# Section

[www.mWater.co](http://www.mwater.co)

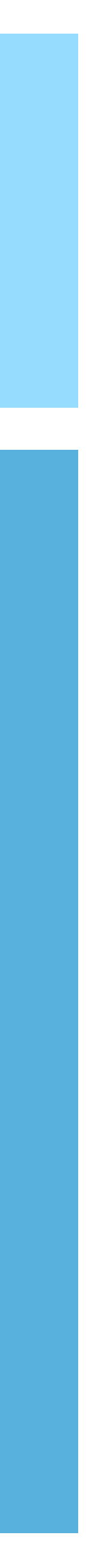

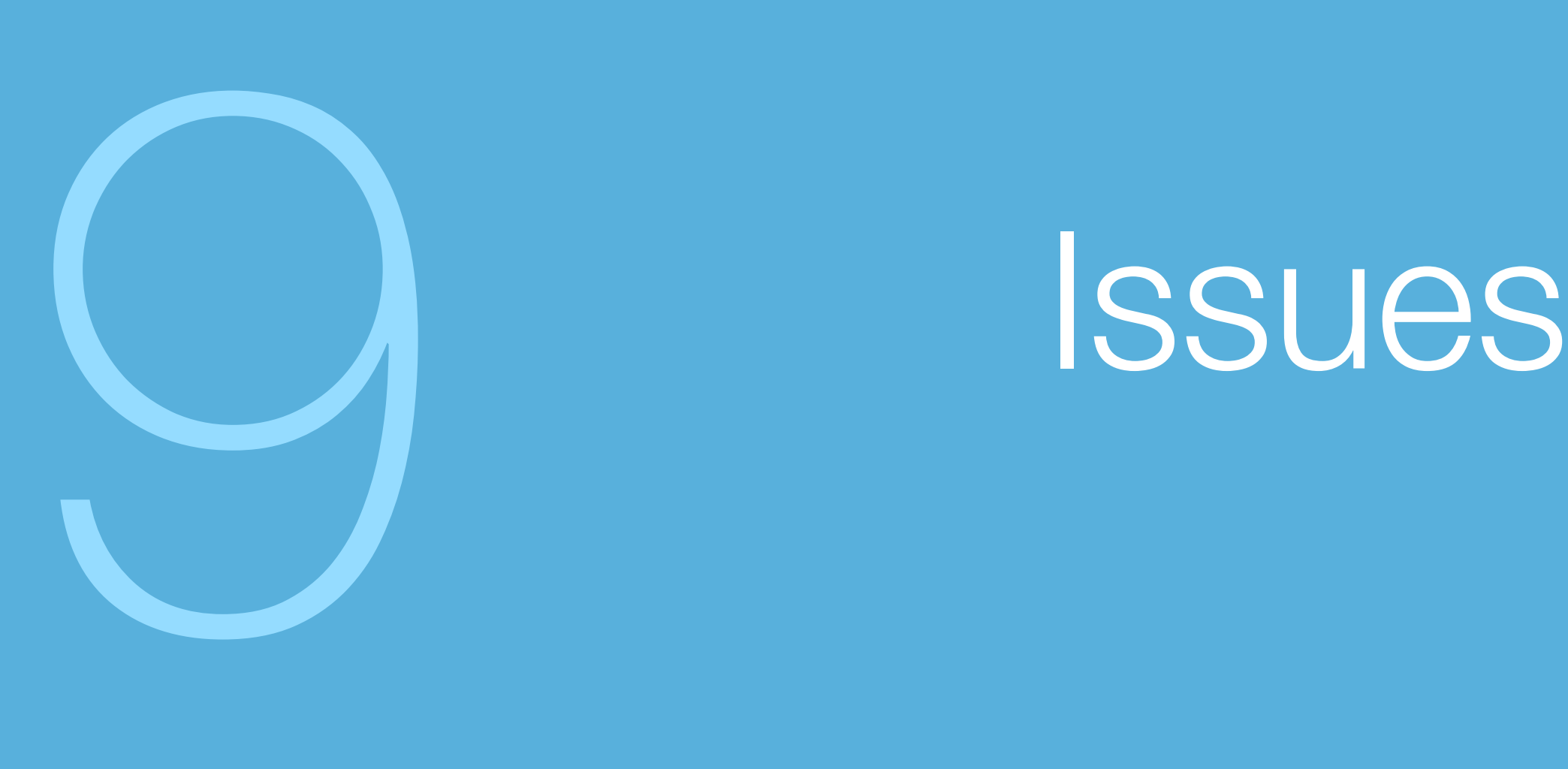

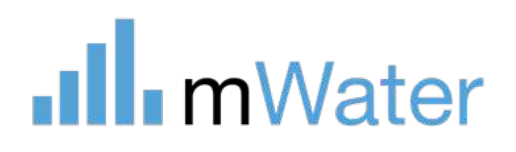

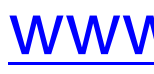

### Issues

Issues are a feature in mWater to help handle operations and maintenance by allowing users to report, track and resolve tickets e.g. pipe leaks or broken water points.

Issues have states and actions to transition between states:

- 1. Open Identify and report the problem
- a) State: Open
- 2. Assign Managers can assign issues to **technicians**
- a) State: Open
- 3. Update Issue is not yet resolved but important information can be added
- a) State: Open
- 4. Resolve Report when and how the problem was resolved
- a) State: Resolved
- 5. Close Issue has been confirmed as resolved
- a) State: Closed

.Ill.mWater

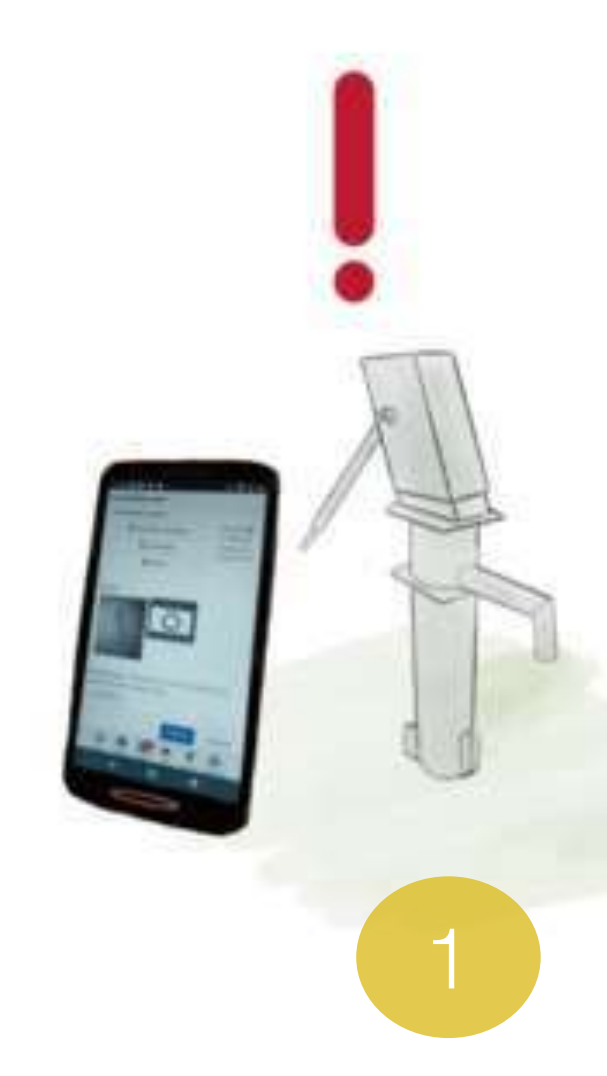

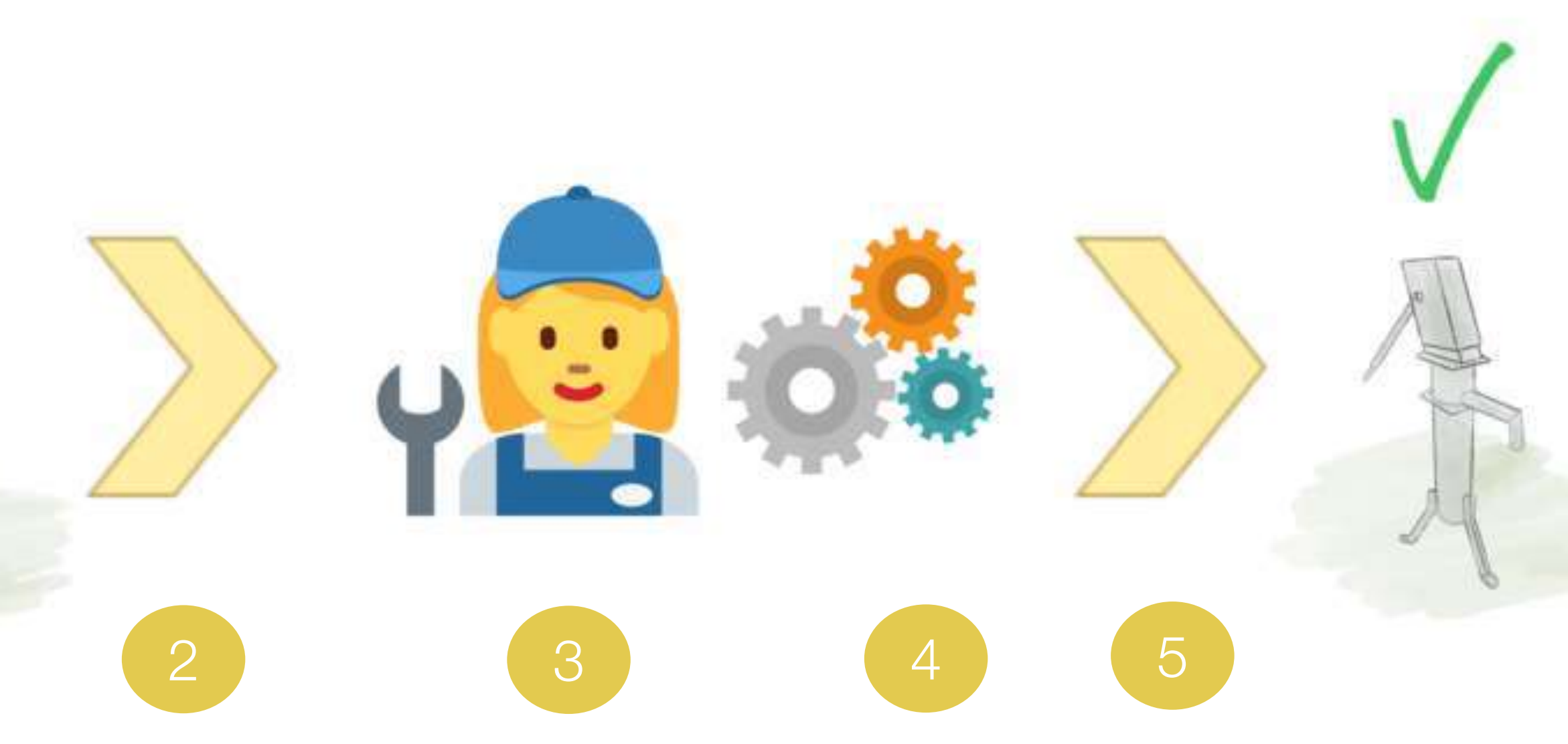

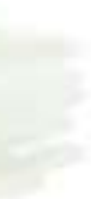

### Managing issues in the Portal

Issues can be managed from the issues tab.

This page includes:

- 1. A button to open a new issue
- 2. Dropdowns to filter the issues to a specific type or step
- 3. A list of all issues

Clicking on an issue allows users to view, modify, assign, update, resolve, comment and close an issue. The entire history of that issue can be viewed from the issue's page.

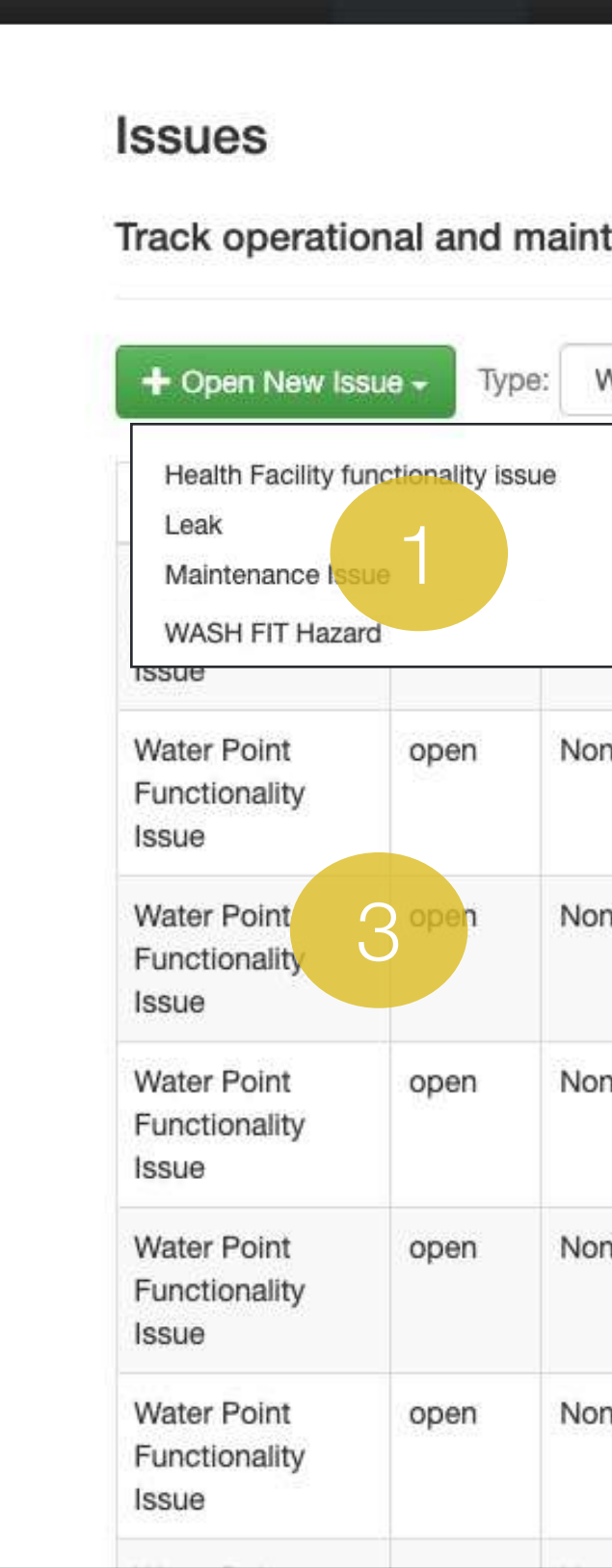

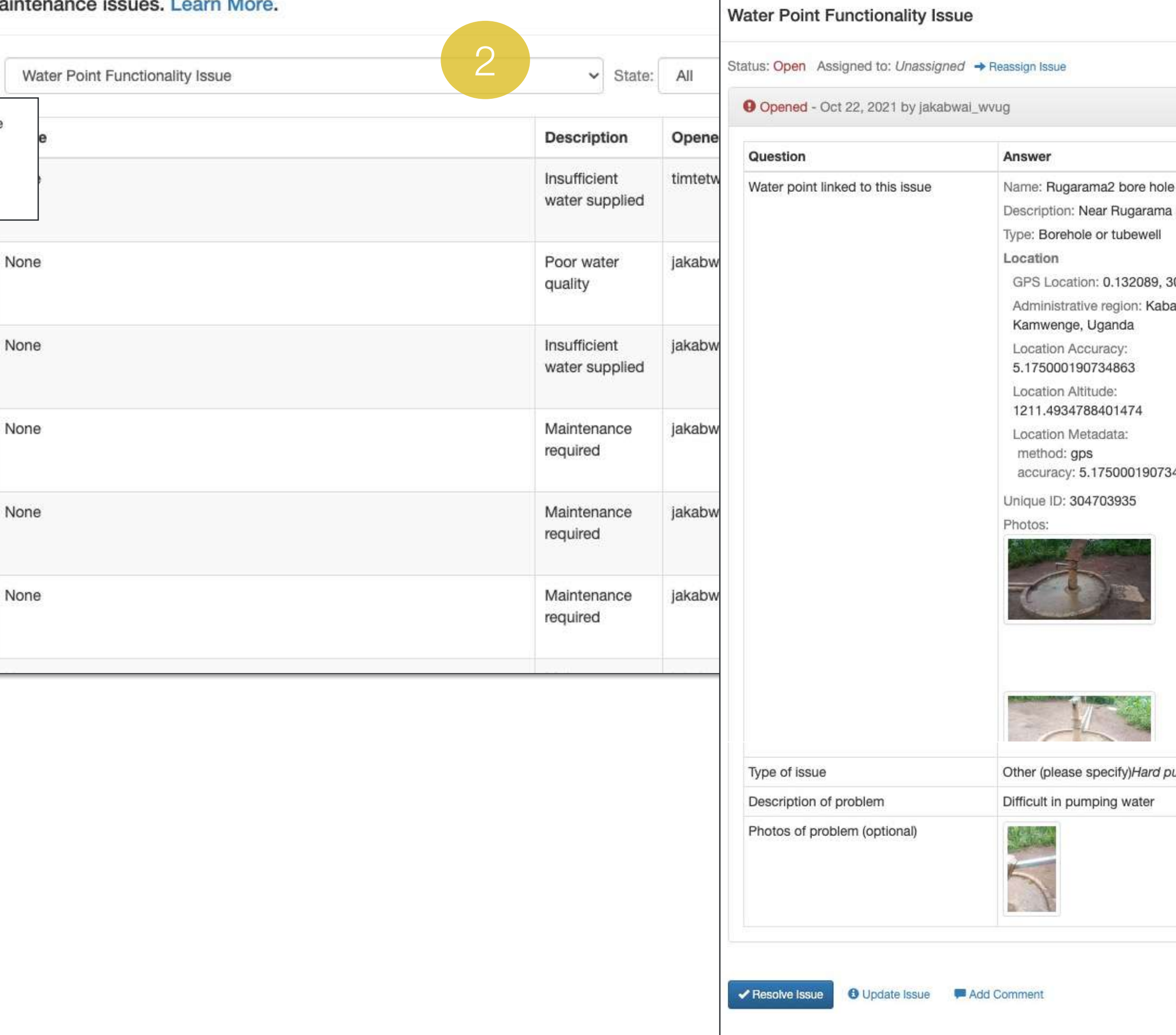

.Ill. mWater Portal Esurveys

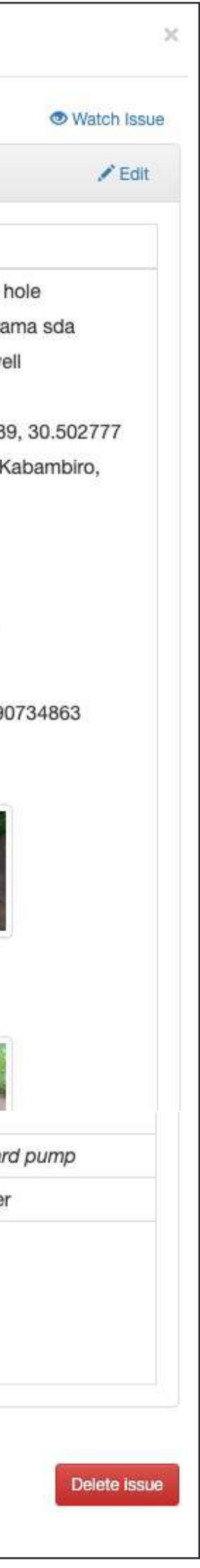

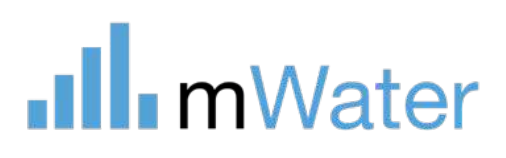

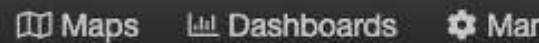

#### 目Help  $\bullet$  **且** Brian Jensen -